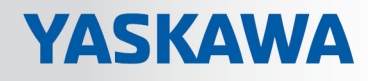

# VIPA System 300S<sup>+</sup>

## CPU | 317-4PN23 | Manual

HB140 | CPU | 317-4PN23 | en | 18-01 SPEED7 CPU 317PN

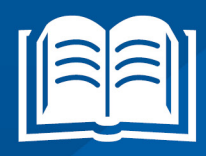

www.vipa.com/en/service-support/manuals

**VIPA CONTROLS** 

VIPA GmbH Ohmstr. 4 91074 Herzogenaurach Telephone: 09132-744-0 Fax: 09132-744-1864 Email: info@vipa.com Internet: www.vipa.com

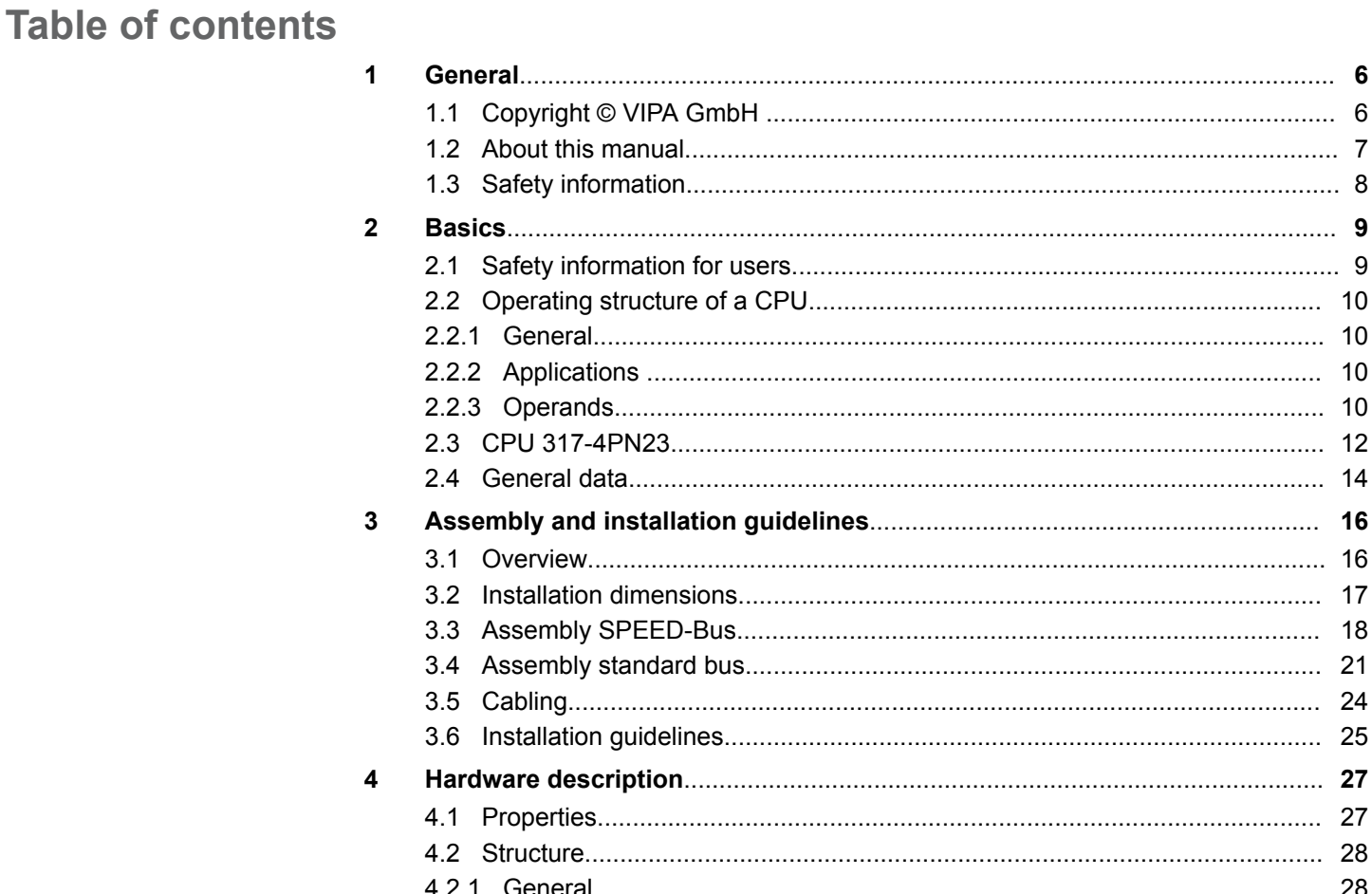

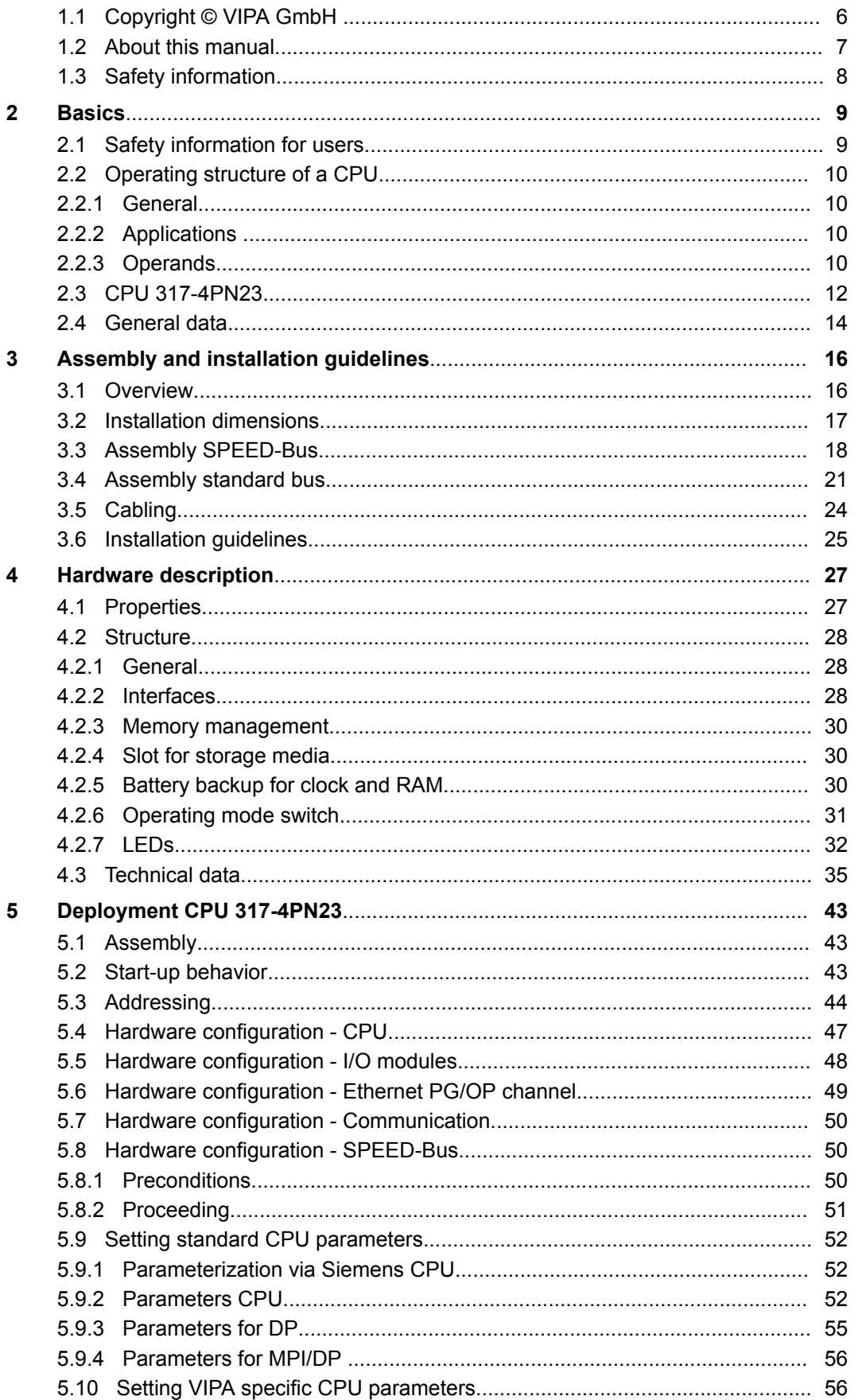

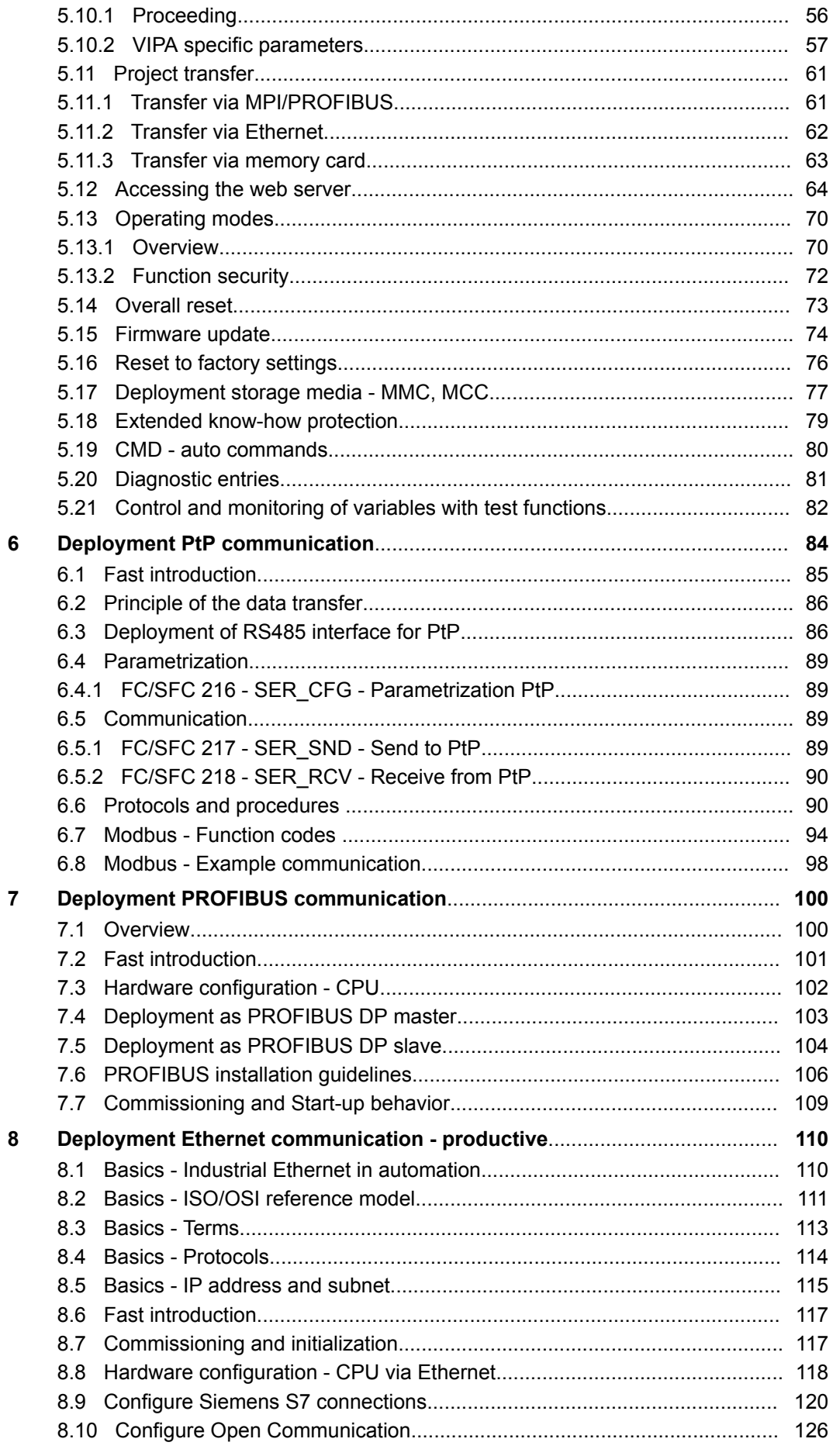

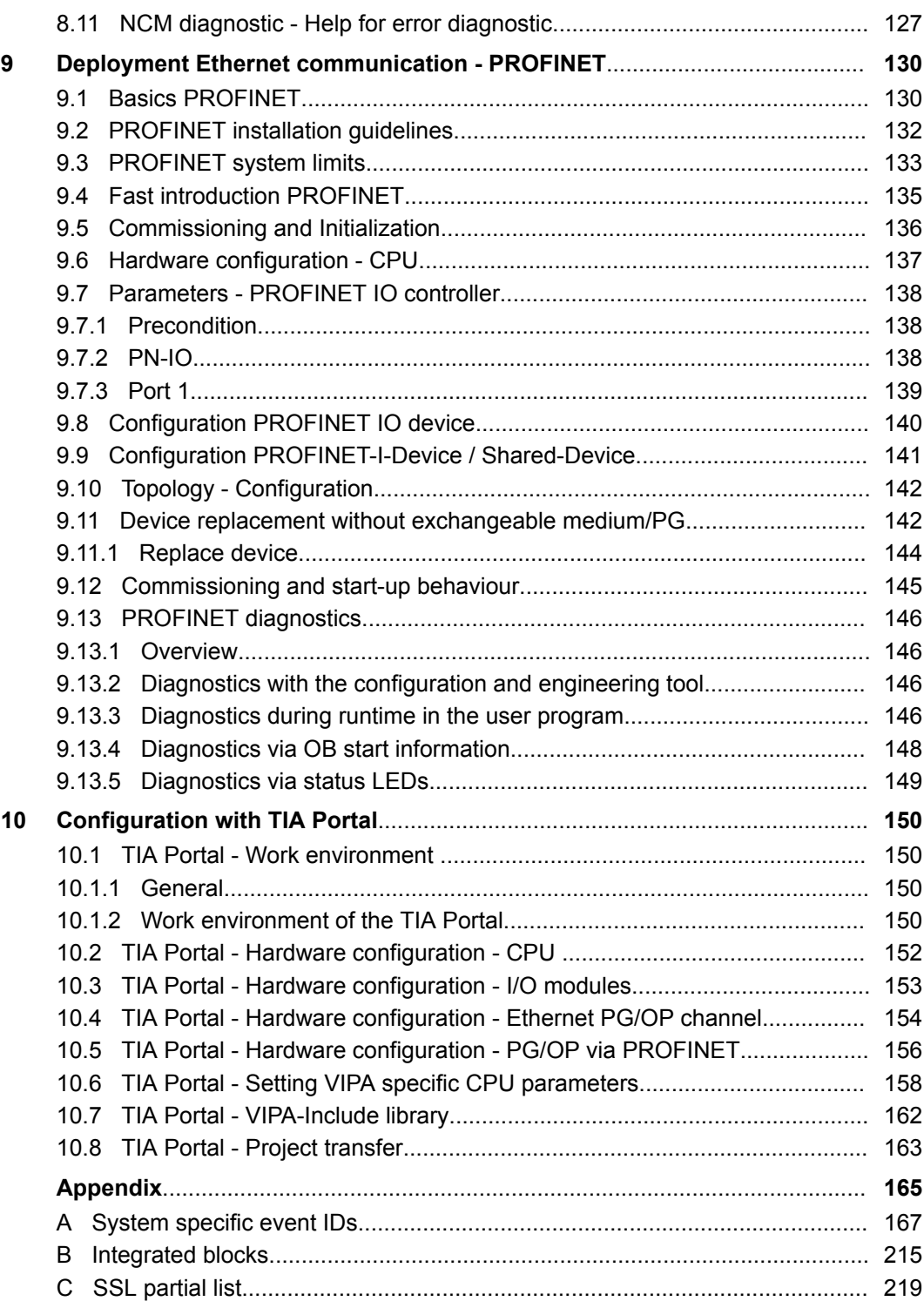

<span id="page-5-0"></span>Copyright © VIPA GmbH

### **1 General**

### **1.1 Copyright** © **VIPA GmbH**

**All Rights Reserved**

This document contains proprietary information of VIPA and is not to be disclosed or used except in accordance with applicable agreements.

This material is protected by the copyright laws. It may not be reproduced, distributed, or altered in any fashion by any entity (either internal or external to VIPA), except in accordance with applicable agreements, contracts or licensing, without the express written consent of VIPA and the business management owner of the material.

For permission to reproduce or distribute, please contact: VIPA, Gesellschaft für Visualisierung und Prozessautomatisierung mbH Ohmstraße 4, D-91074 Herzogenaurach, Germany

Tel.: +49 9132 744 -0

Fax.: +49 9132 744-1864

EMail: info@vipa.de

http://www.vipa.com

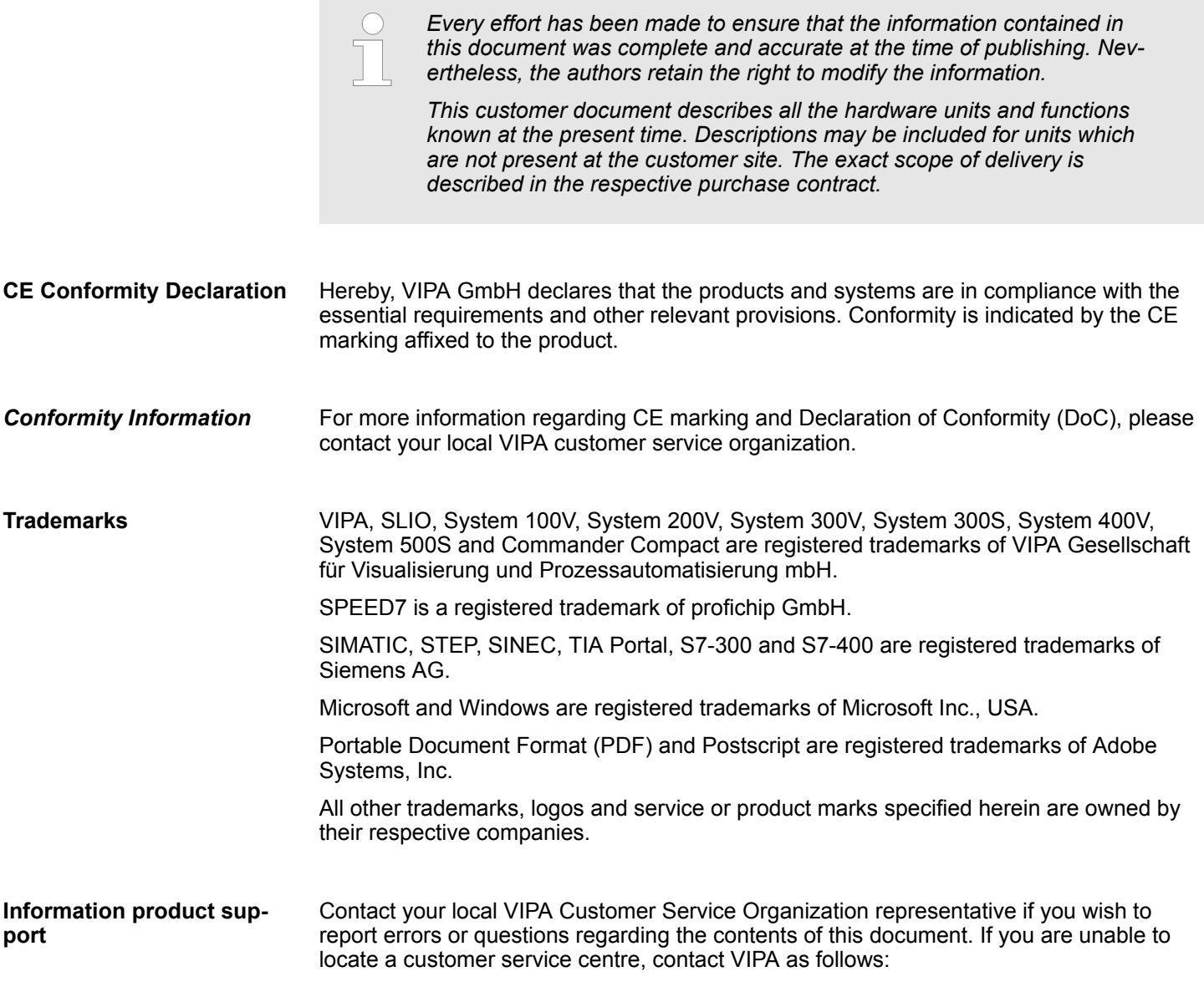

About this manual

VIPA GmbH, Ohmstraße 4, 91074 Herzogenaurach, Germany Telefax: +49 9132 744-1204 EMail: documentation@vipa.de

<span id="page-6-0"></span>Contact your local VIPA Customer Service Organization representative if you encounter problems with the product or have questions regarding the product. If you are unable to locate a customer service centre, contact VIPA as follows: VIPA GmbH, Ohmstraße 4, 91074 Herzogenaurach, Germany Tel.: +49 9132 744-1150 (Hotline) EMail: support@vipa.de **Technical support**

#### **1.2 About this manual**

This manual describes the SPEED7 CPU 317-4PN23 of the System 300S from VIPA. It contains a description of the construction, project implementation and usage. **Objective and contents**

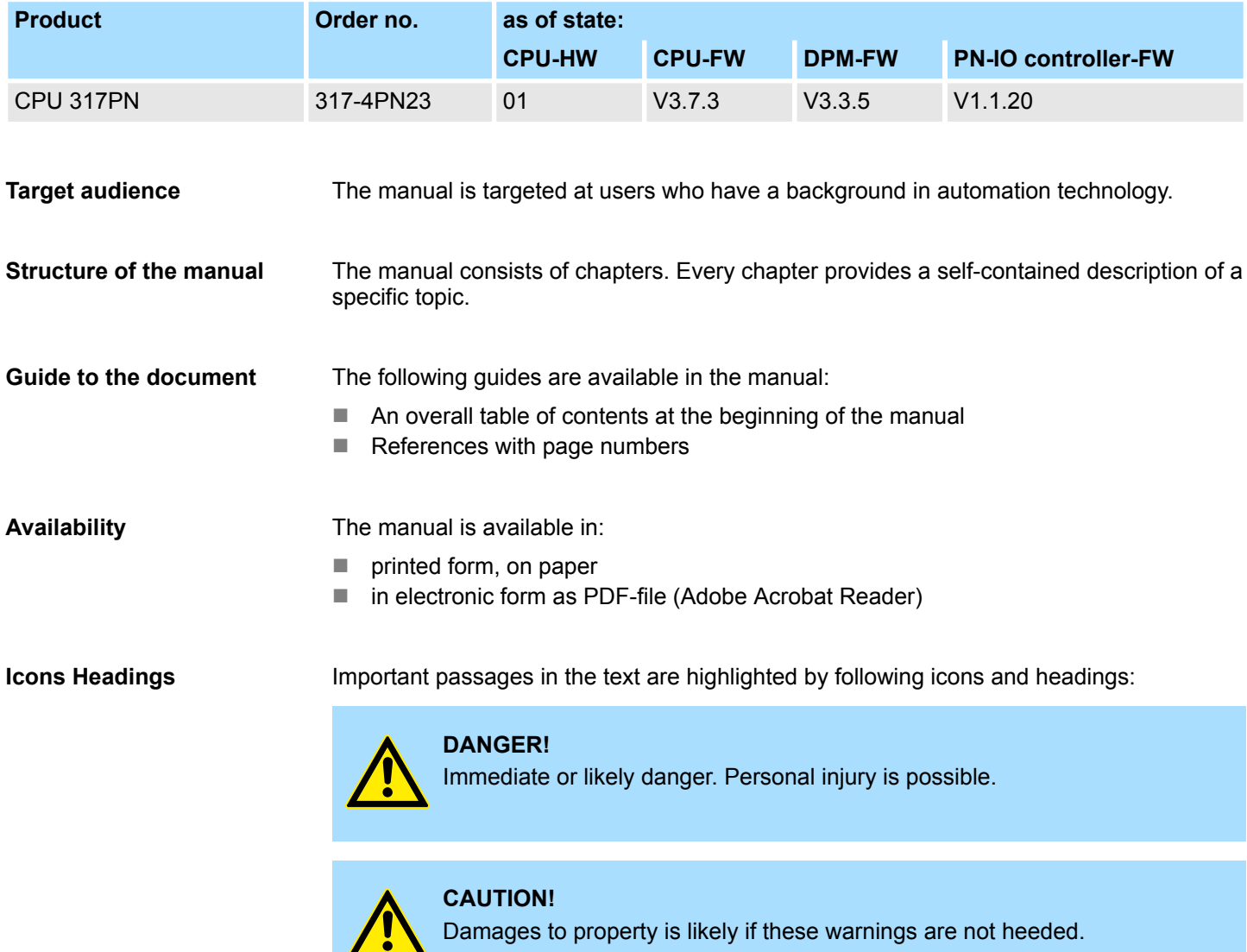

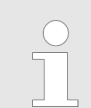

*Supplementary information and useful tips.*

#### <span id="page-7-0"></span>**1.3 Safety information**

#### **Applications conforming with specifications**

The system is constructed and produced for:

- communication and process control
- $\blacksquare$  general control and automation tasks
- $\blacksquare$  industrial applications
- $\Box$  operation within the environmental conditions specified in the technical data
- $\blacksquare$  installation into a cubicle

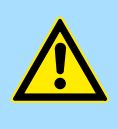

#### **DANGER!**

This device is not certified for applications in

in explosive environments (EX-zone)

#### **Documentation**

The manual must be available to all personnel in the

- $\blacksquare$  project design department
- $\blacksquare$  installation department
- $\Box$  commissioning
- $\blacksquare$  operation

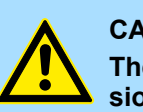

#### **CAUTION!**

**The following conditions must be met before using or commissioning the components described in this manual:**

- Hardware modifications to the process control system should only be carried out when the system has been disconnected from power!
- Installation and hardware modifications only by properly trained personnel.
- The national rules and regulations of the respective country must be satisfied (installation, safety, EMC ...)

**Disposal**

**National rules and regulations apply to the disposal of the unit!**

### <span id="page-8-0"></span>**2 Basics**

#### **2.1 Safety information for users**

VIPA modules make use of highly integrated components in MOS-Technology. These components are extremely sensitive to over-voltages that can occur during electrostatic discharges. The following symbol is attached to modules that can be destroyed by electrostatic discharges. **Handling of electrostatic sensitive modules**

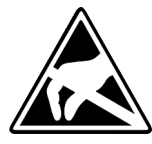

The Symbol is located on the module, the module rack or on packing material and it indicates the presence of electrostatic sensitive equipment. It is possible that electrostatic sensitive equipment is destroyed by energies and voltages that are far less than the human threshold of perception. These voltages can occur where persons do not discharge themselves before handling electrostatic sensitive modules and they can damage components thereby, causing the module to become inoperable or unusable. Modules that have been damaged by electrostatic discharges can fail after a temperature change, mechanical shock or changes in the electrical load. Only the consequent implementation of protection devices and meticulous attention to the applicable rules and regulations for handling the respective equipment can prevent failures of electrostatic sensitive modules.

**Shipping of modules**

Modules must be shipped in the original packing material.

**Measurements and alterations on electrostatic sensitive modules**

When you are conducting measurements on electrostatic sensitive modules you should take the following precautions:

- $\blacksquare$  Floating instruments must be discharged before use.
- $\blacksquare$  Instruments must be grounded.

Modifying electrostatic sensitive modules you should only use soldering irons with grounded tips.

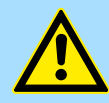

#### **CAUTION!**

Personnel and instruments should be grounded when working on electrostatic sensitive modules.

<span id="page-9-0"></span>Operating structure of a CPU > Operands

### **2.2 Operating structure of a CPU**

**2.2.1 General**

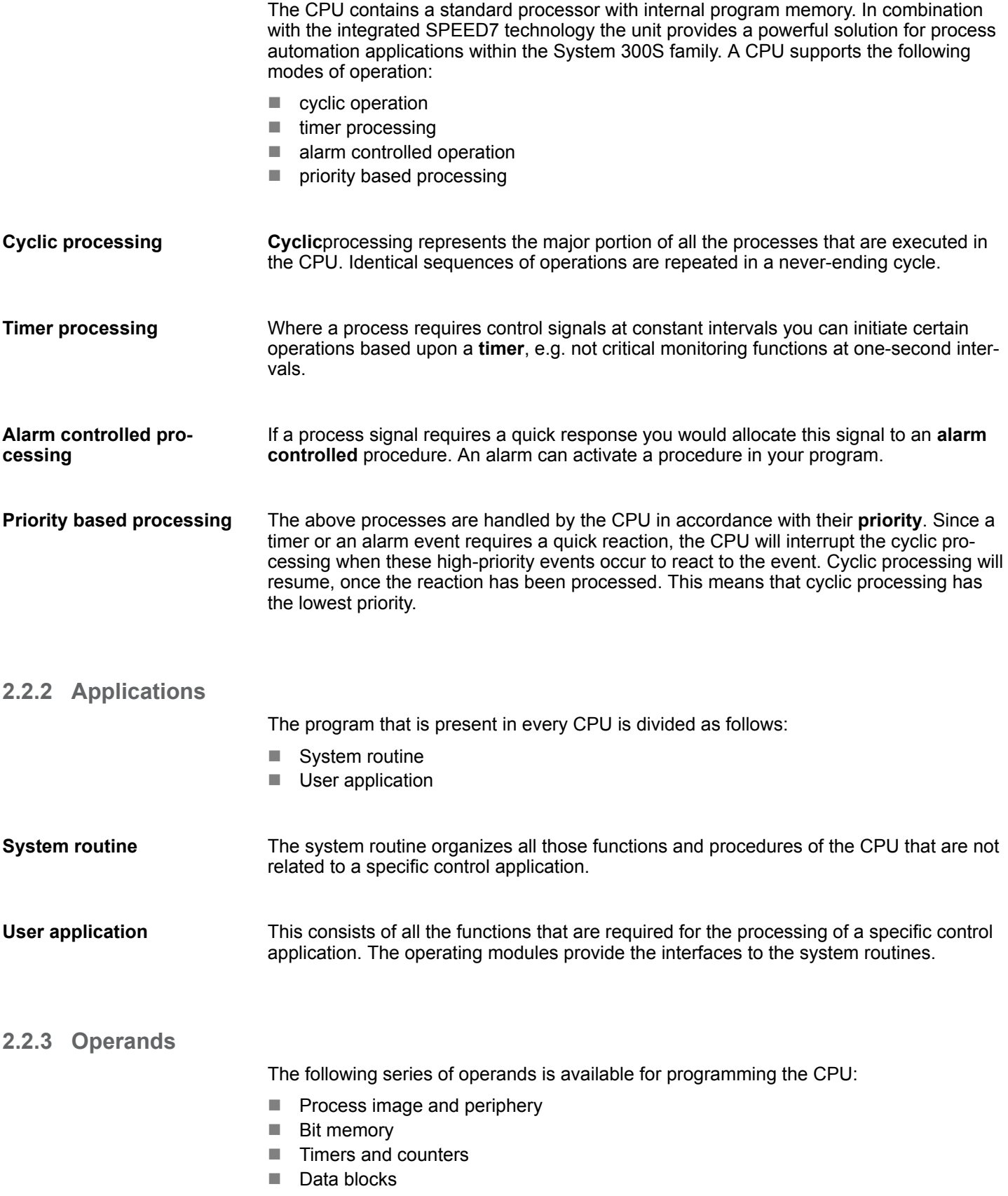

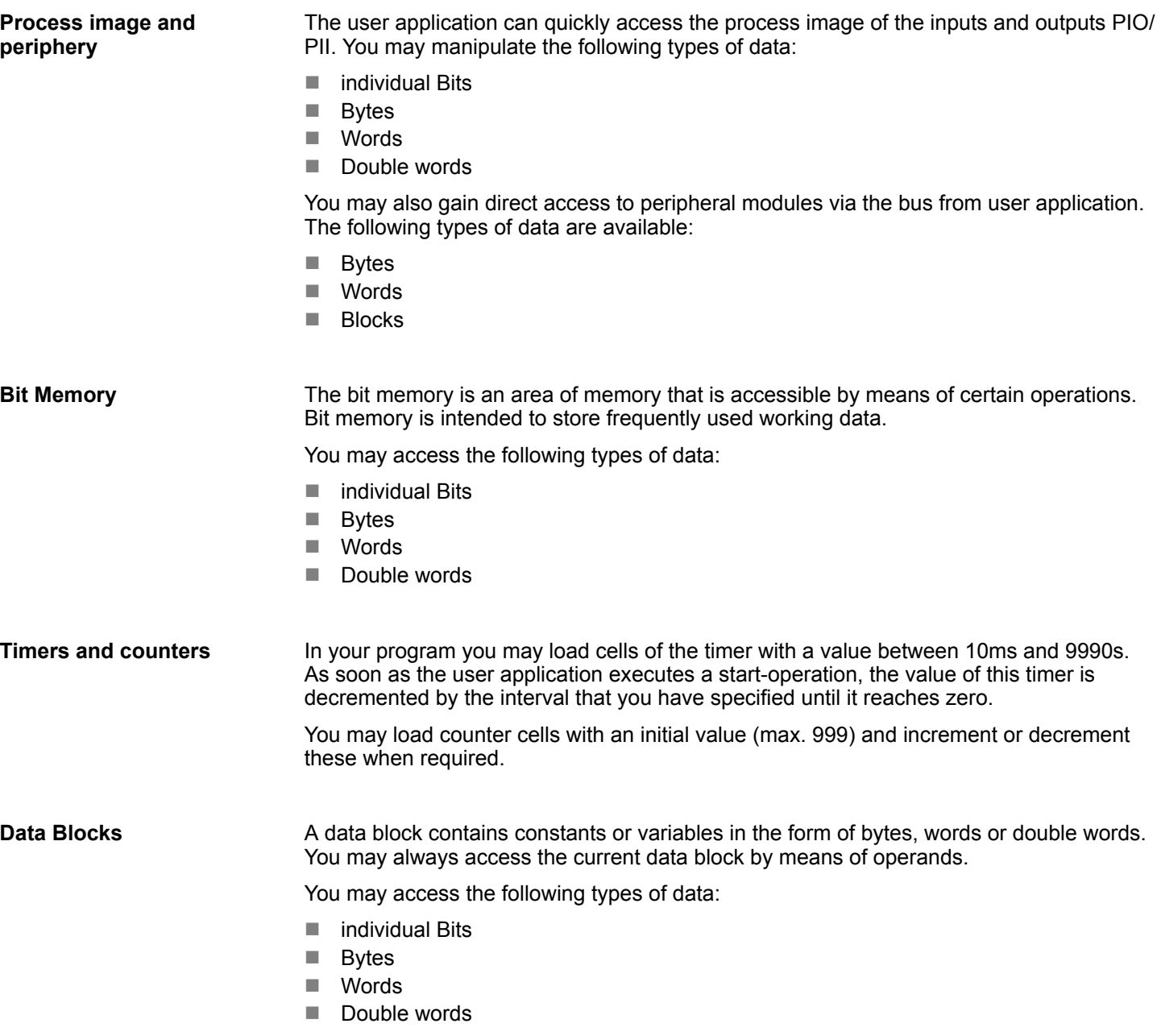

<span id="page-11-0"></span>CPU 317-4PN23

#### **2.3 CPU 317-4PN23**

**Overview**

The CPU 317-4PN23 bases upon the SPEED7 technology. This supports the CPU at programming and communication by means of co-processors that causes a power improvement for highest needs.

- $\blacksquare$  The CPU is programmed in STEP<sup>®</sup>7 from Siemens. For this you may use the SIMATIC Manager or TIA Portal from Siemens. Here the instruction set of the S7-400 from Siemens is used.
- Modules and CPUs of the System 300S from VIPA and Siemens may be used at the bus as a mixed configuration.
- The user application is stored in the battery buffered RAM or on an additionally pluggable storage module.
- The CPU is configured as CPU 317-2 PN/DP (6ES7 317-2EK14-0AB0 V3.2) from Siemens.

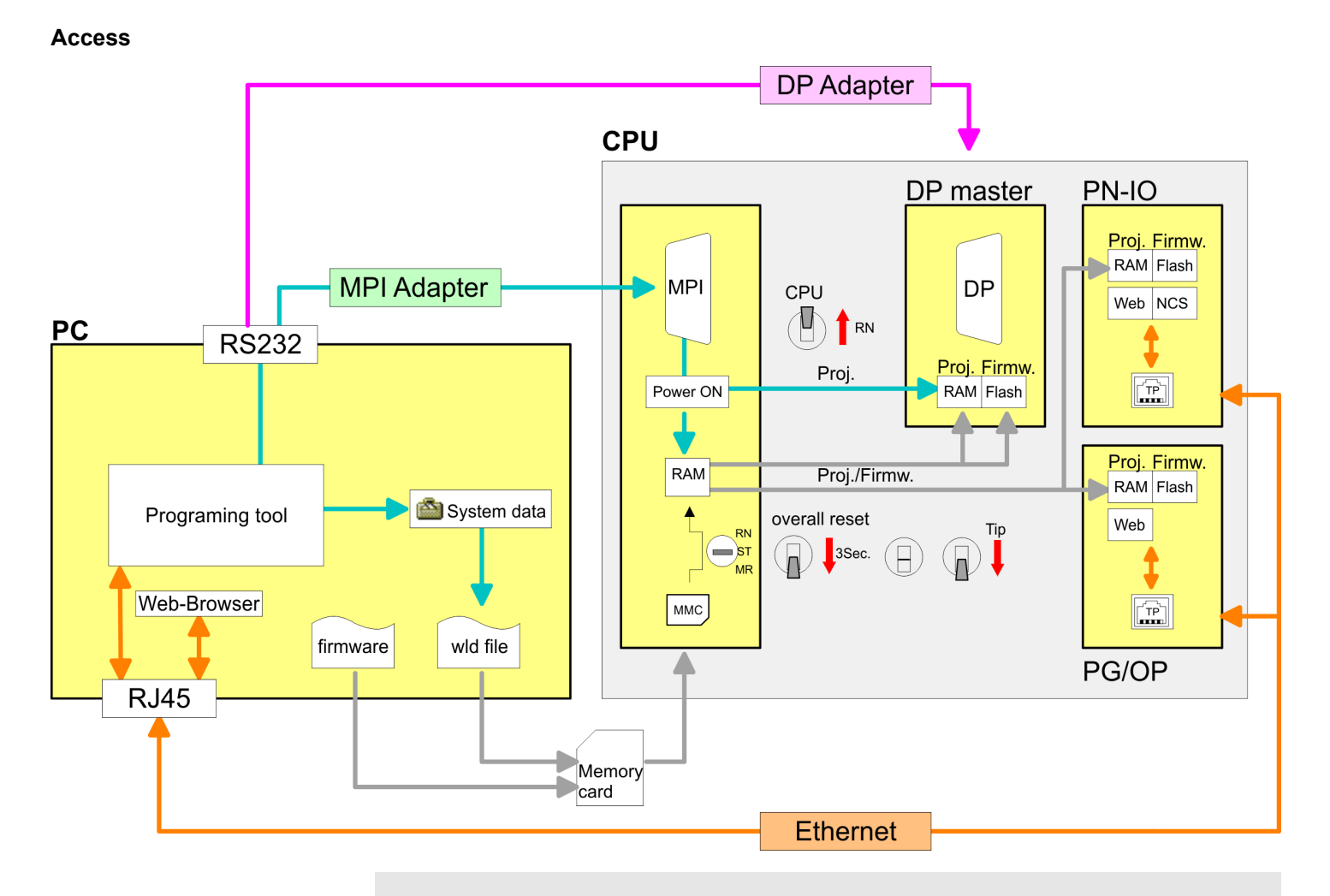

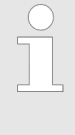

*Please always use the CPU 317-2 PN/DP (6ES7 317-2EK14-0AB0 V3.2) from Siemens of the hardware catalog to configure this CPU from VIPA. For the project engineering, a thorough knowledge of the Siemens SIMATIC Manager and the hardware configurator from Siemens is required!*

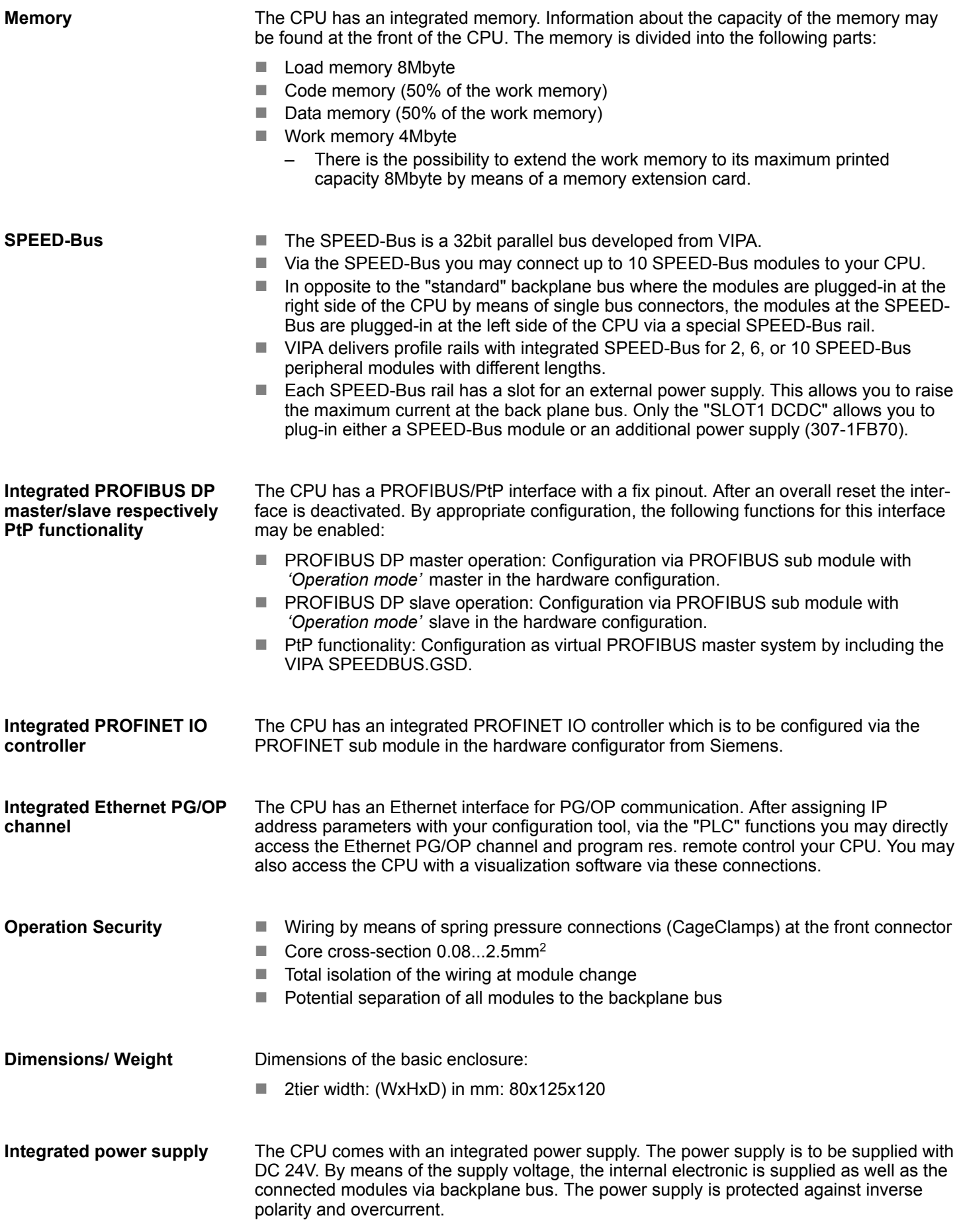

<span id="page-13-0"></span>General data

### **2.4 General data**

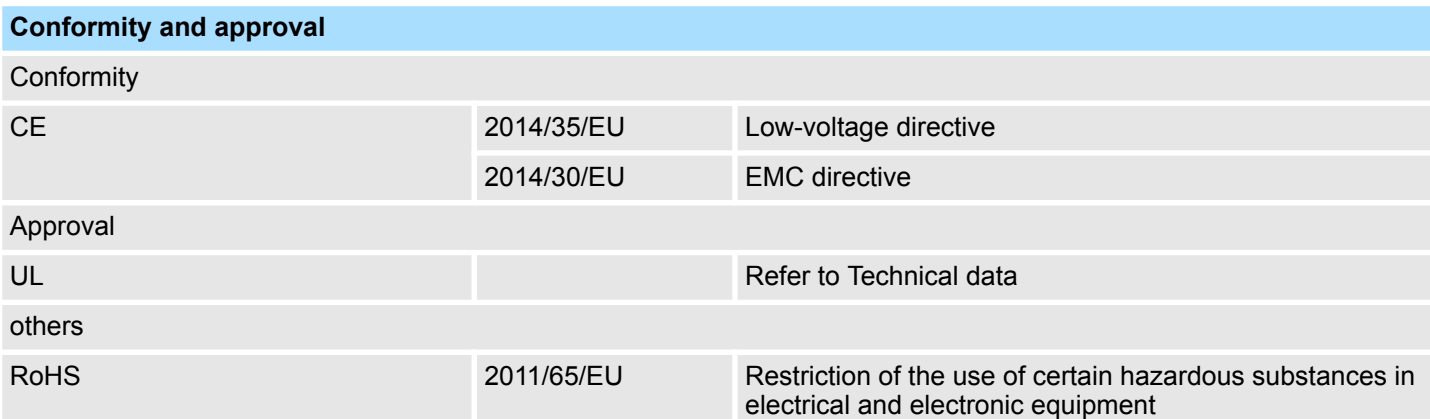

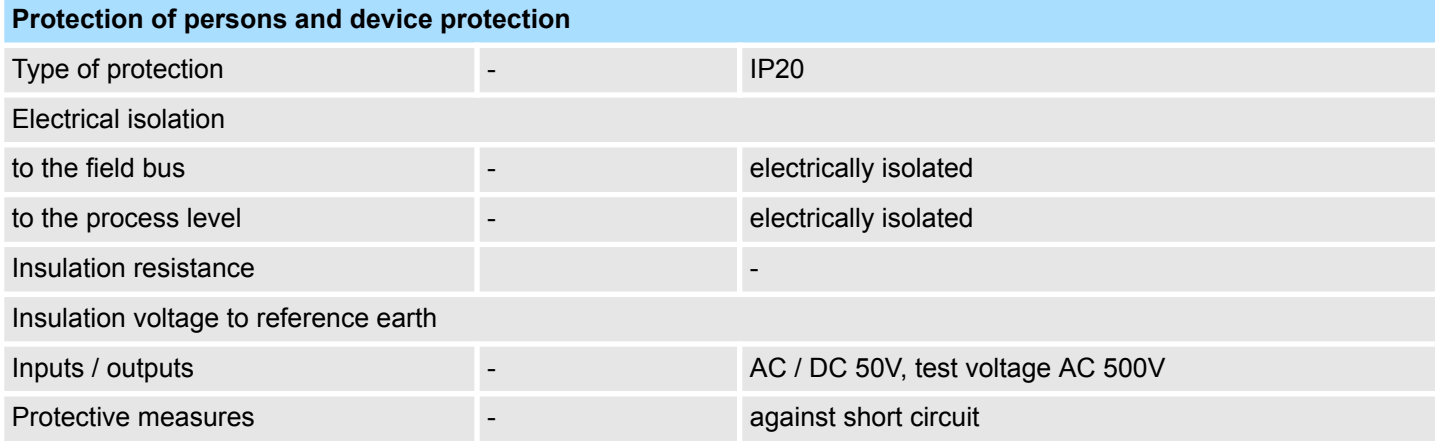

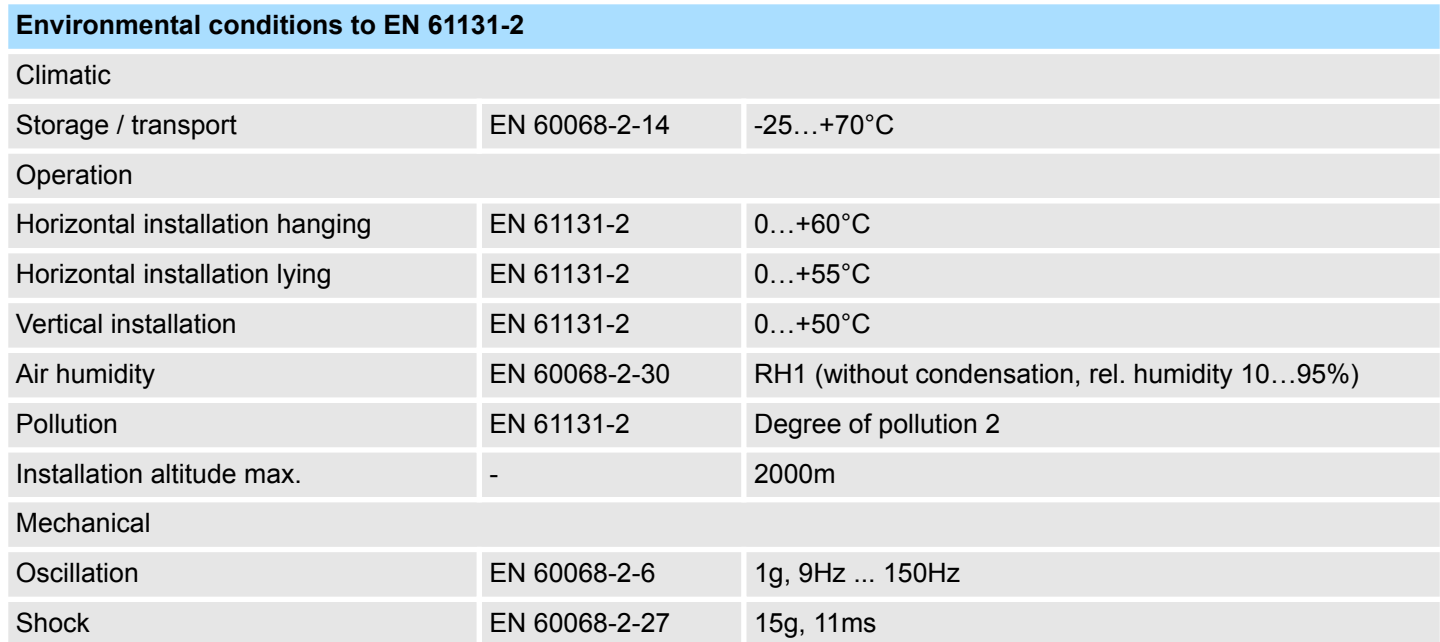

General data

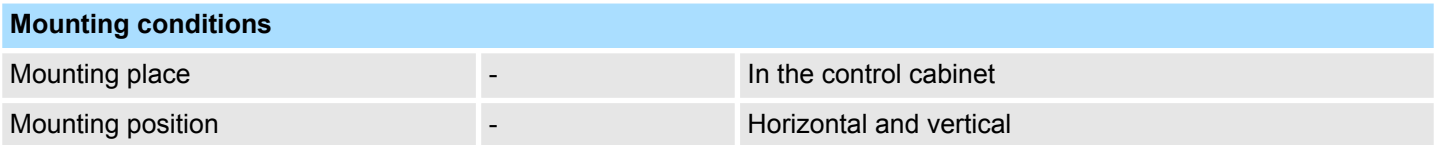

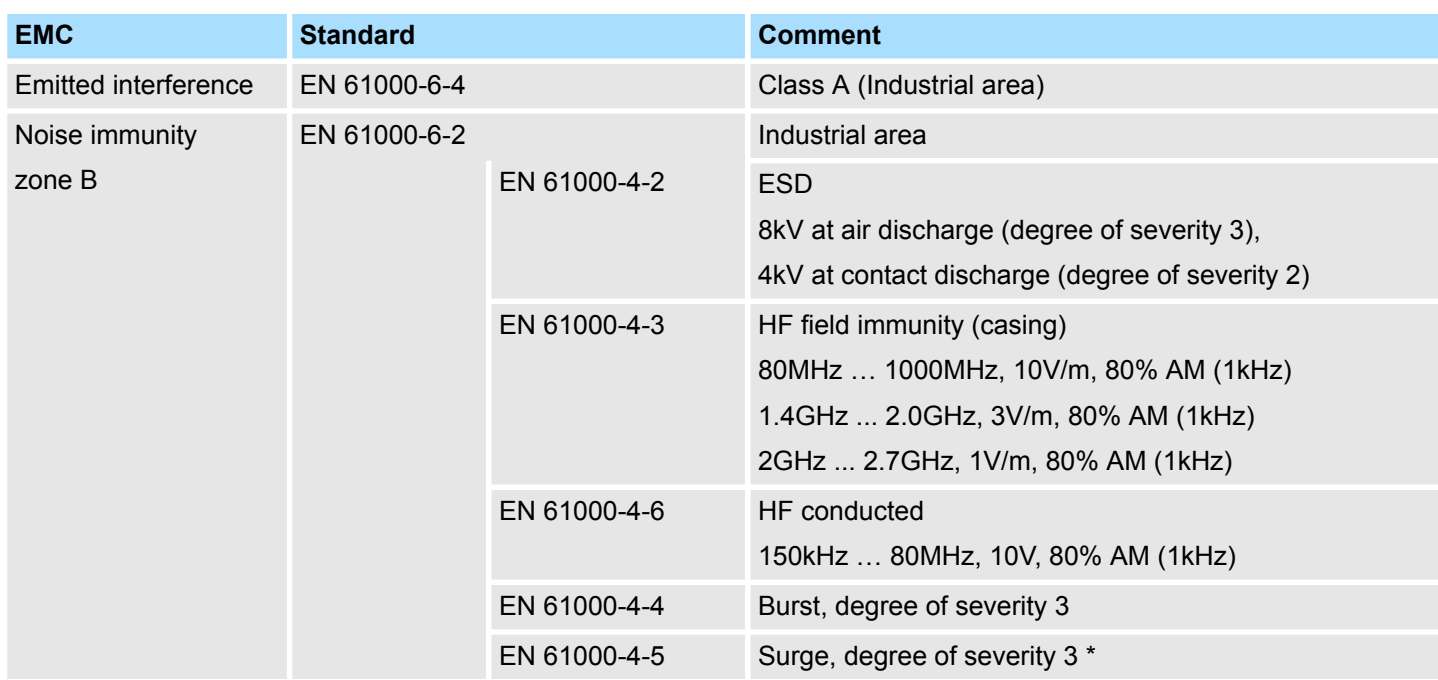

\*) Due to the high-energetic single pulses with Surge an appropriate external protective circuit with lightning protection elements like conductors for lightning and overvoltage is necessary.

<span id="page-15-0"></span>Overview

### **3 Assembly and installation guidelines**

**3.1 Overview**

#### **General**

This CPU is provided with a parallel SPEED-Bus that enables the additional connection of up to 10 modules from the SPEED-Bus periphery. While the standard peripheral modules are plugged-in at the right side of the CPU, the SPEED-Bus peripheral modules are connected via a SPEED-Bus bus connector at the left side of the CPU.

VIPA delivers profile rails with integrated SPEED-Bus for 2, 6 or 10 SPEED-Bus peripheral modules with different lengths.

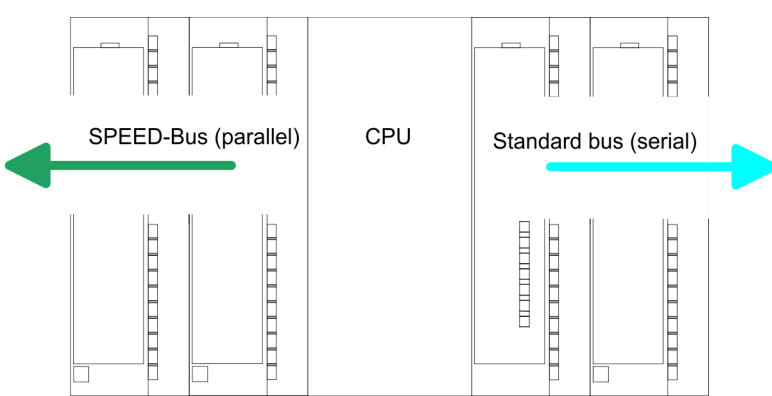

The single modules are directly installed on a profile rail and connected via the backplane bus coupler. Before installing the modules you have to clip the backplane bus coupler to the module from the backside. The backplane bus couplers are included in the delivery of the peripheral modules. **Serial Standard bus**

With SPEED-Bus the bus connection happens via a SPEED-Bus rail integrated in the profile rail at the left side of the CPU. Due to the parallel SPEED-Bus not all slots must be occupied in sequence. **Parallel SPEED-Bus**

At slot (SLOT 1 DCDC) you may plug either a SPEED-Bus module or an additional power supply. *SLOT 1 for additional power supply*

> You may assemble the System 300 horizontally, vertically or lying. Please regard the allowed environment temperatures:

- 1 horizontal assembly: from 0 to  $60^{\circ}$ C<br>2 vertical assembly: from 0 to  $50^{\circ}$ C
- 2 vertical assembly: from 0 to  $50^{\circ}$ C<br>3 lying assembly: from 0 to  $55^{\circ}$ C
- lying assembly: from 0 to 55°C

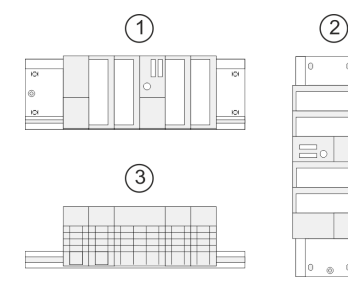

**Assembly possibilities**

Installation dimensions

 $125$  mm

### <span id="page-16-0"></span>**3.2 Installation dimensions**

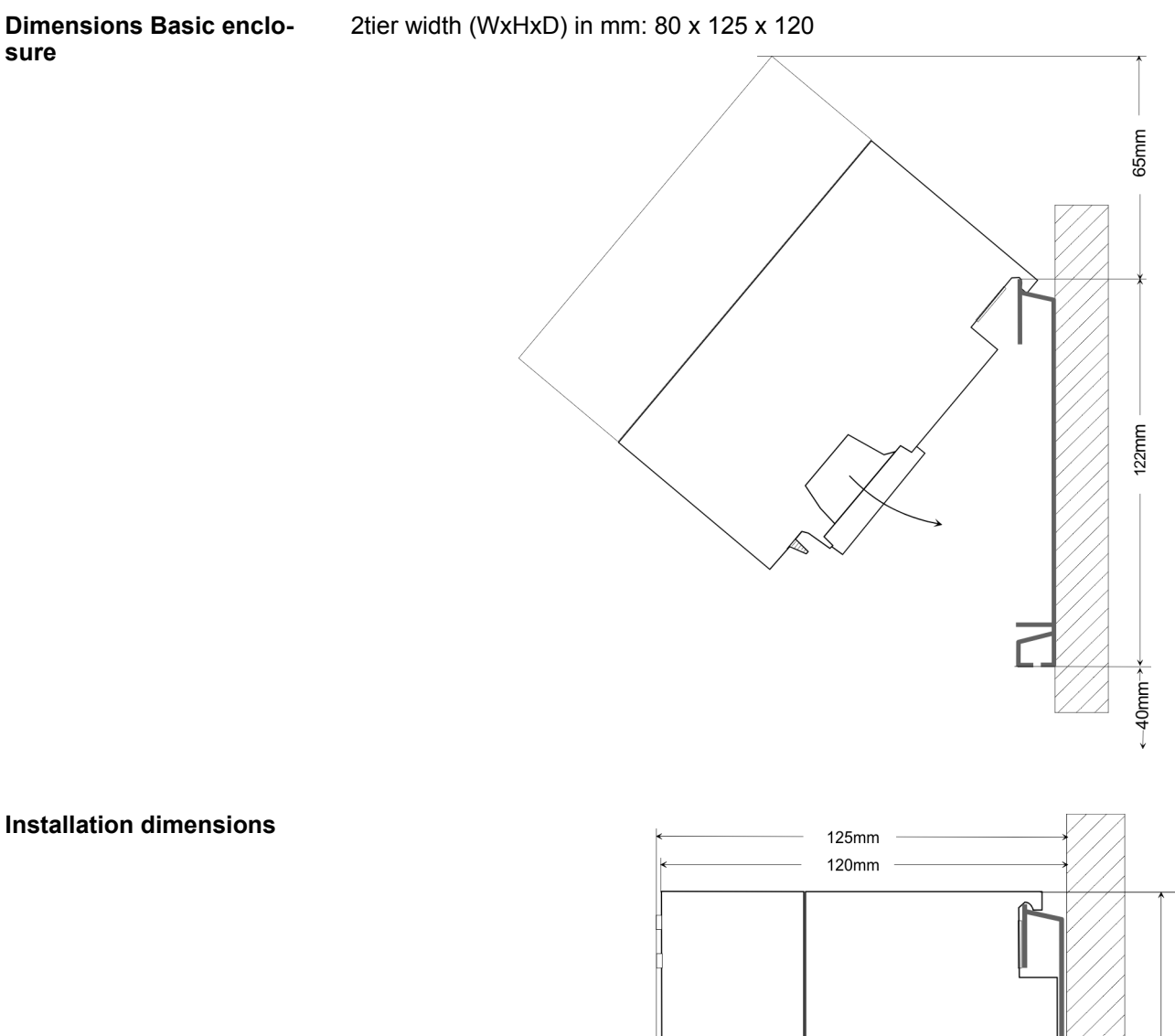

 $175$ mm

HB140 | CPU | 317-4PN23 | en | 18-01 17

<span id="page-17-0"></span>Assembly SPEED-Bus

#### **3.3 Assembly SPEED-Bus**

#### **Pre-manufactured SPEED-Bus profile rail**

For the deployment of SPEED-Bus modules, a pre-manufactured SPEED-Bus rail is required. This is available mounted on a profile rail with 2, 6 or 10 extension slots.

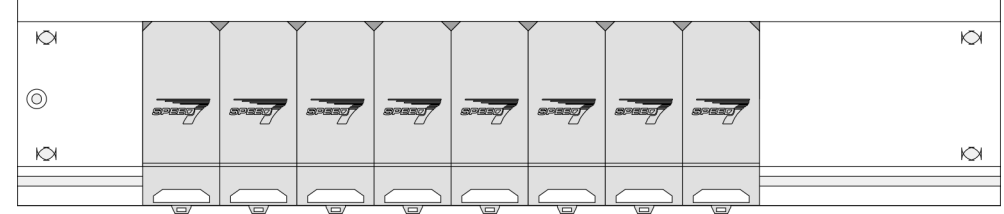

#### *Dimensions*

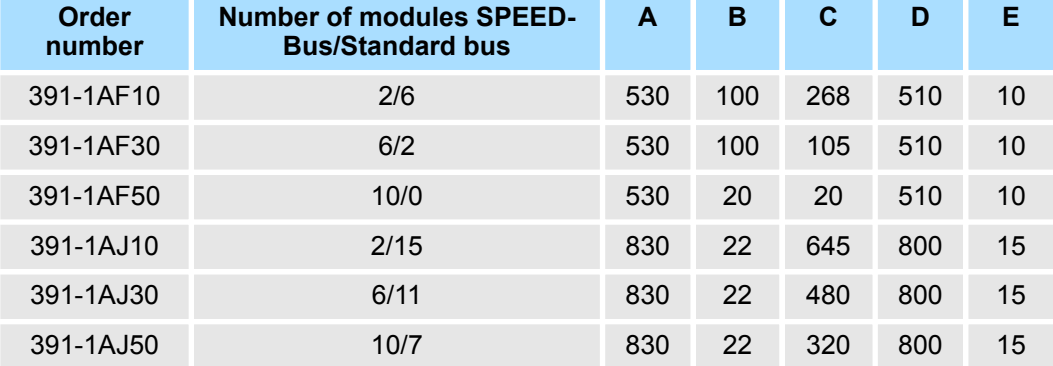

Measures in mm

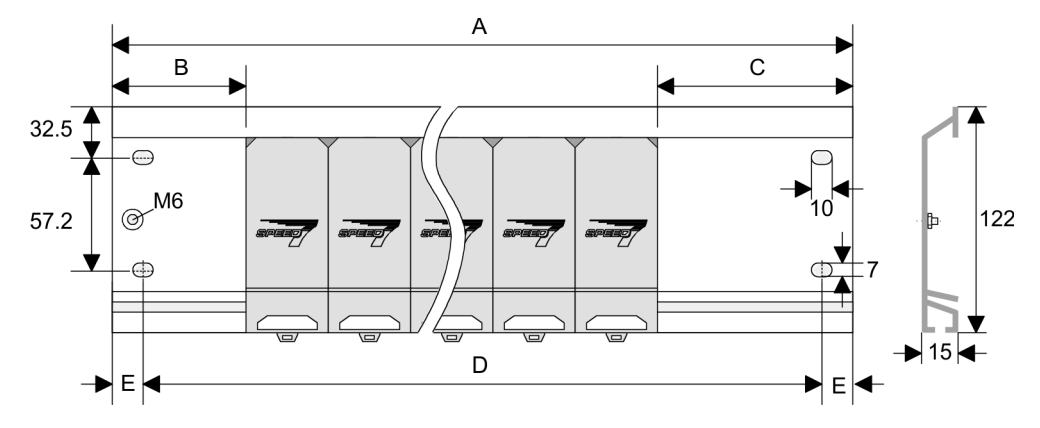

**Installation of the profile rail**

**1.** Bolt the profile rail with the background (screw size: M6), so that you still have minimum 65mm space above and 40mm below the profile rail. Please look for a lowimpedance connection between profile rail and background.

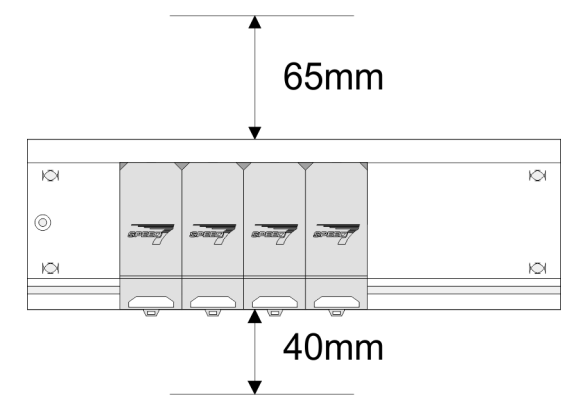

**2.** Connect the profile rail with the protected earth conductor. The minimum cross-section of the cable to the protected earth conductor has to be 10mm<sup>2</sup>.

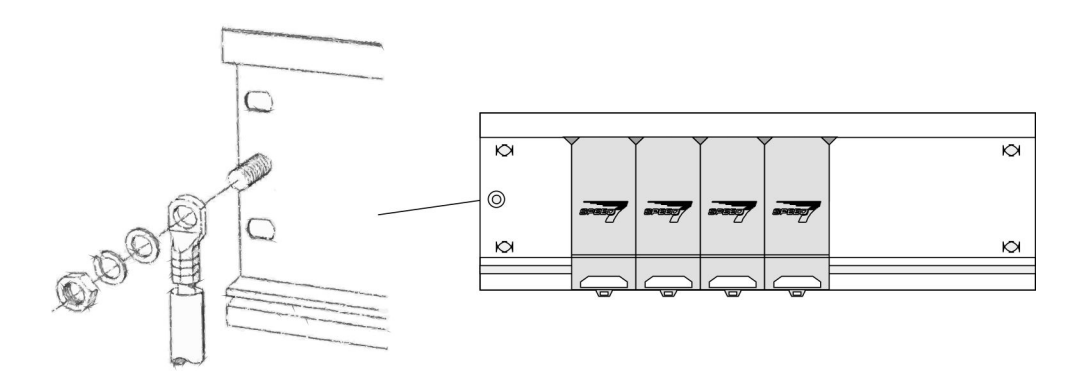

#### **Installation SPEED-Bus module**

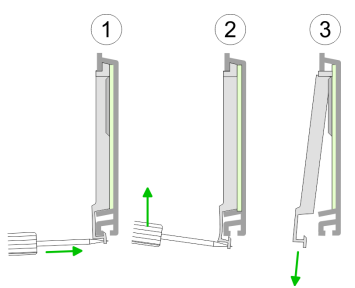

**1.** Dismantle the according protection flaps of the SPEED-Bus slot with a screw driver (open and pull down).

For the SPEED-Bus is a parallel bus, not every SPEED-Bus slot must be used in series. Leave the protection flap installed at an unused SPEED-Bus slot.

- **2.** At deployment of a DC 24V power supply, install it at the shown position at the profile rail at the left side of the SPEED-Bus and push it to the left to the isolation bolt of the profile rail.
	- **3.** Fix the power supply by screwing.

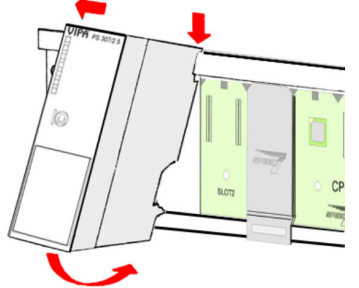

#### Assembly and installation guidelines **VIPA System 300S**<sup>+</sup>

#### Assembly SPEED-Bus

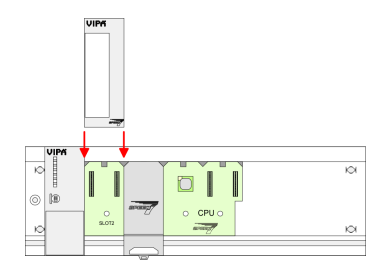

*Installation CPU without Standard-Bus-Modules*

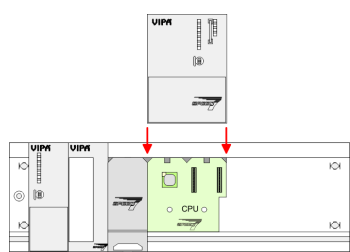

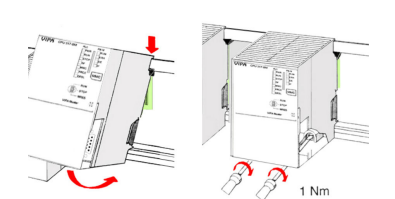

*Installation CPU with Standard-Bus-Modules*

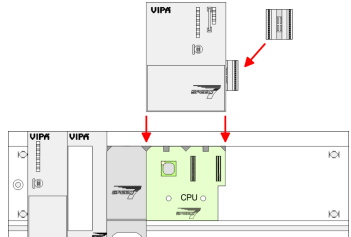

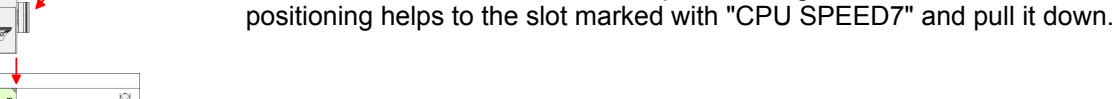

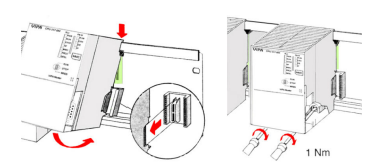

**2.** Fix the CPU by screwing.

#### **Installation Standard-Bus-Modules**

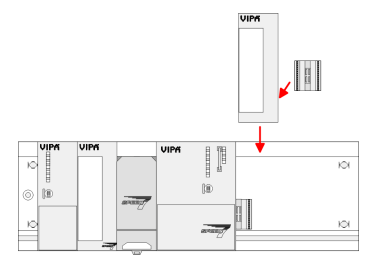

- **4.** To connect the SPEED-Bus modules, plug it between the triangular positioning helps to a slot marked with "SLOT ..." and pull it down.
- **5.** Only the "SLOT1 DCDC" allows you to plug-in either a SPEED-Bus module or an additional power supply.
- **6.** Fix the CPU by screwing.
- **1.** To deploy the SPEED7-CPU exclusively at the SPEED-Bus, plug it between the triangular positioning helps to the slot marked with "CPU SPEED7" and pull it down.

**1.** If also standard modules shall be plugged, take a bus coupler and click it at the CPU from behind like shown in the picture. Plug the CPU between the triangular

**2.** Fix the CPU by screwing.

Repeat this procedure with the peripheral modules, by clicking a backplane bus coupler, stick the module right from the modules you've already fixed, click it downwards and connect it with the backplane bus coupler of the last module and bolt it.

Assembly standard bus

<span id="page-20-0"></span>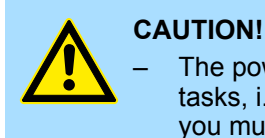

– The power supplies must be released before installation and repair tasks, i.e. before handling with the power supply or with the cabling you must disconnect current/voltage (pull plug, at fixed connection switch off the concerning fuse)!

– Installation and modifications only by properly trained personnel!

#### **3.4 Assembly standard bus**

**General**

The single modules are directly installed on a profile rail and connected via the backplane bus connector. Before installing the modules you have to clip the backplane bus connector to the module from the backside. The backplane bus connector is delivered together with the peripheral modules.

#### **Profile rail**

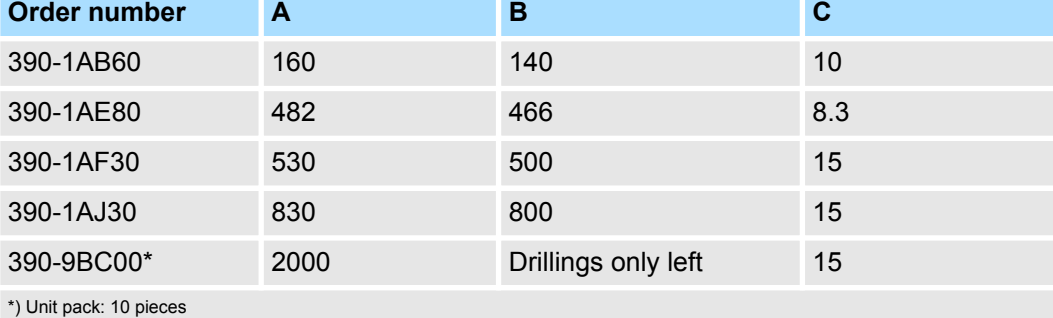

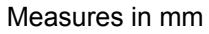

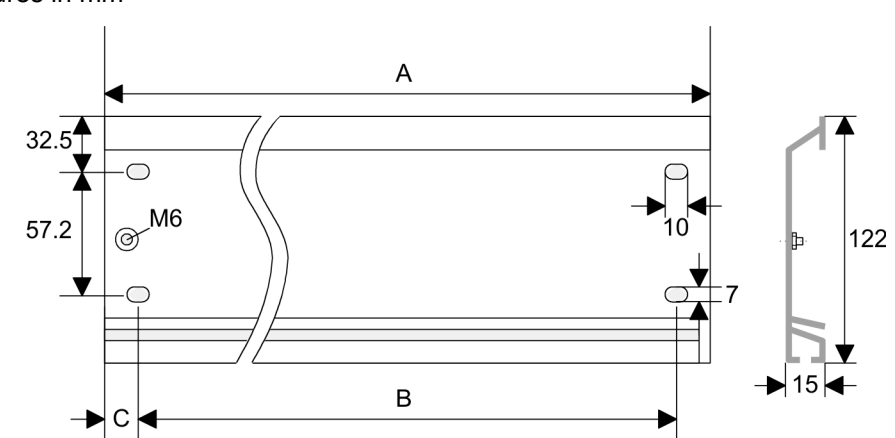

Assembly standard bus

#### **Bus connector**

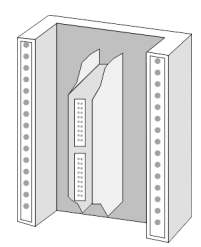

For the communication between the modules the System 300S uses a backplane bus connector. Backplane bus connectors are included in the delivering of the peripheral modules and are clipped at the module from the backside before installing it to the profile rail.

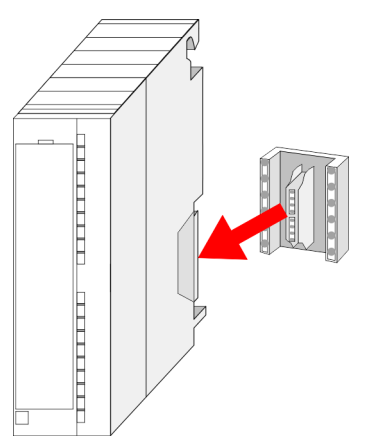

Assembly standard bus

#### **Assembly possibilities**

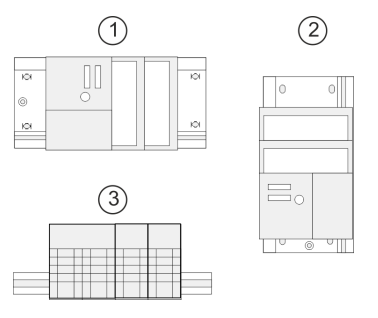

**Approach**

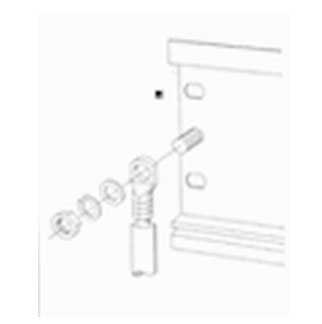

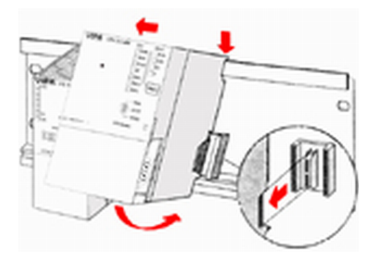

Please regard the allowed environment temperatures:

- 1 horizontal assembly: from 0 to  $60^{\circ}$ C<br>2 vertical assembly: from 0 to  $50^{\circ}$ C
- 2 vertical assembly: from 0 to  $50^{\circ}$ C<br>3 lying assembly: from 0 to  $55^{\circ}$ C
- lying assembly: from 0 to 55°C

- **1.** Bolt the profile rail with the background (screw size: M6), so that you still have minimum 65mm space above and 40mm below the profile rail.
- **2.** If the background is a grounded metal or device plate, please look for a low-impedance connection between profile rail and background.
- **3.** Connect the profile rail with the protected earth conductor. For this purpose there is a bolt with M6-thread.
- **4.** The minimum cross-section of the cable to the protected earth conductor has to be 10mm<sup>2</sup> .
- **5.** Stick the power supply to the profile rail and pull it to the left side to the grounding bolt of the profile rail.
- **6.** Fix the power supply by screwing.
- **7.** Take a backplane bus connector and click it at the CPU from the backside like shown in the picture.
- **8.** ► Stick the CPU to the profile rail right from the power supply and pull it to the power supply.

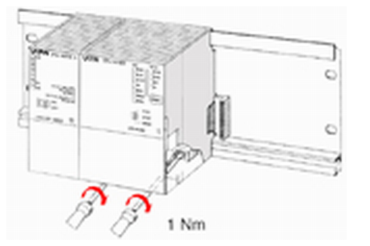

- **9.** Click the CPU downwards and bolt it like shown.
- **10.** Repeat this procedure with the peripheral modules, by clicking a backplane bus connector, stick the module right from the modules you've already fixed, click it downwards and connect it with the backplane bus connector of the last module and bolt it.

#### <span id="page-23-0"></span>Cabling

#### **3.5 Cabling**

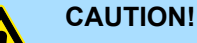

– The power supplies must be released before installation and repair tasks, i.e. before handling with the power supply or with the cabling you must disconnect current/voltage (pull plug, at fixed connection switch off the concerning fuse)!

– Installation and modifications only by properly trained personnel!

#### **CageClamp technology (green)**

 $(1)$ 

For the cabling of power supply of a CPU, a green plug with CageClamp technology is deployed. The connection clamp is realized as plug that may be clipped off carefully if it is still cabled.

Here wires with a cross-section of 0.08mm<sup>2</sup> to 2.5mm<sup>2</sup> may be connected. You can use flexible wires without end case as well as stiff wires.

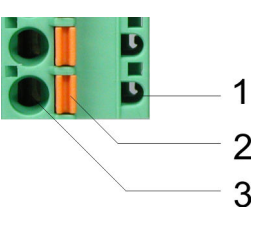

- 1 Test point for 2mm test tip
- 2 Locking (orange) for screwdriver<br>3 Round opening for wires
- Round opening for wires

The picture on the left side shows the cabling step by step from top view.

- **1.** For cabling you push the locking vertical to the inside with a suiting screwdriver and hold the screwdriver in this position.
- **2.** Insert the de-isolated wire into the round opening. You may use wires with a crosssection from 0.08mm<sup>2</sup> to 2.5mm<sup>2</sup>
- **3.** By removing the screwdriver the wire is connected safely with the plug connector via a spring.

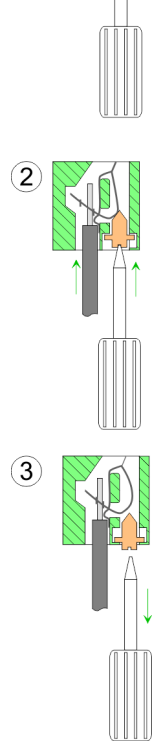

24 HB140 | CPU | 317-4PN23 | en | 18-01

<span id="page-24-0"></span>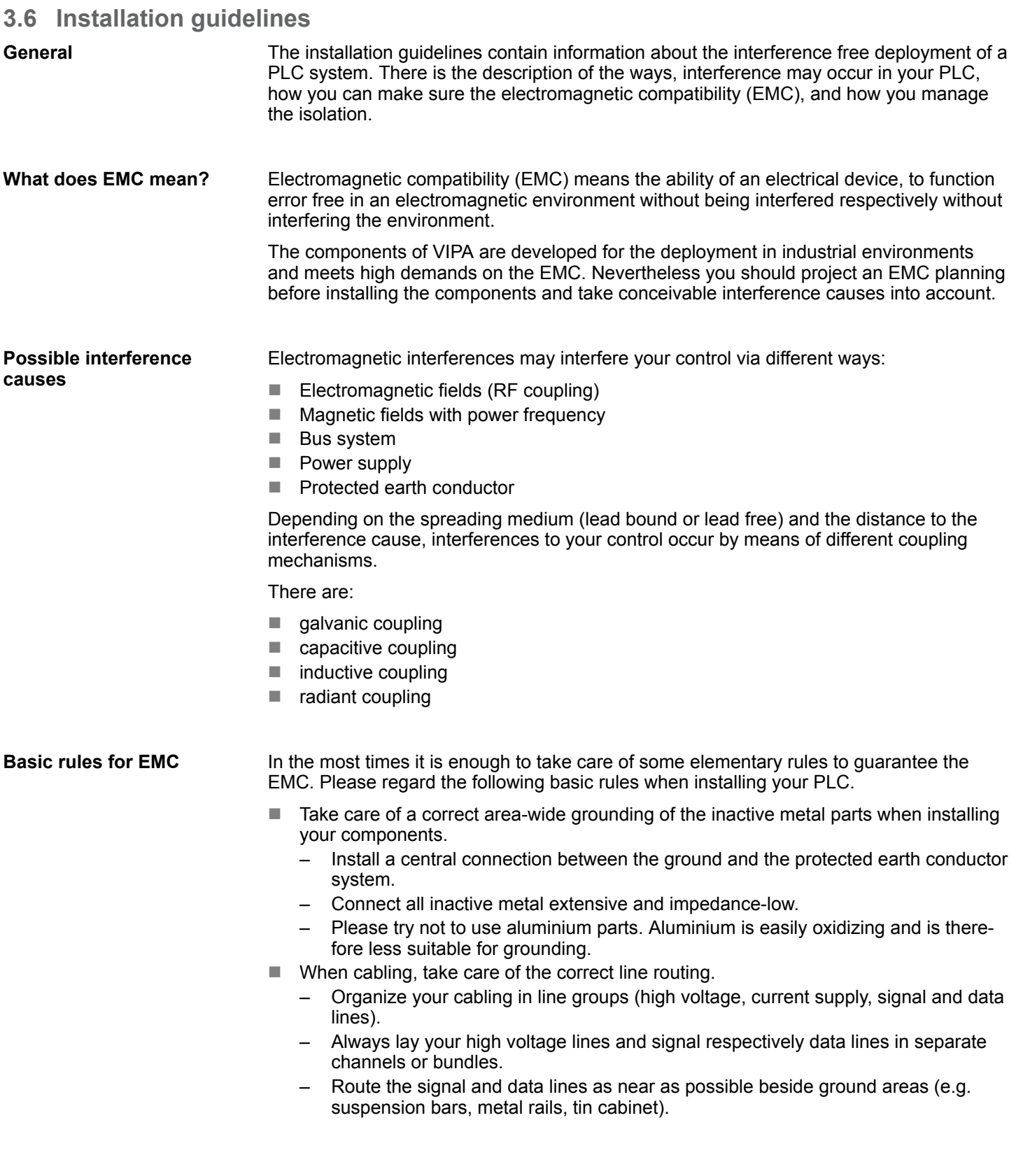

Installation guidelines

- Proof the correct fixing of the lead isolation.
	- Data lines must be laid isolated.
	- Analog lines must be laid isolated. When transmitting signals with small amplitudes the one sided laying of the isolation may be favourable.
	- Lay the line isolation extensively on an isolation/protected earth conductor rail directly after the cabinet entry and fix the isolation with cable clamps.
	- Make sure that the isolation/protected earth conductor rail is connected impedance-low with the cabinet.
	- Use metallic or metallised plug cases for isolated data lines.
- $\blacksquare$  In special use cases you should appoint special EMC actions.
	- Consider to wire all inductivities with erase links.
	- Please consider luminescent lamps can influence signal lines.
- Create a homogeneous reference potential and ground all electrical operating supplies when possible.
	- Please take care for the targeted employment of the grounding actions. The grounding of the PLC serves for protection and functionality activity.
	- Connect installation parts and cabinets with your PLC in star topology with the isolation/protected earth conductor system. So you avoid ground loops.
	- If there are potential differences between installation parts and cabinets, lay sufficiently dimensioned potential compensation lines.

#### Electrical, magnetically and electromagnetic interference fields are weakened by means of an isolation, one talks of absorption. Via the isolation rail, that is connected conductive with the rack, interference currents are shunt via cable isolation to the ground. Here you have to make sure, that the connection to the protected earth conductor is impedancelow, because otherwise the interference currents may appear as interference cause. **Isolation of conductors**

When isolating cables you have to regard the following:

- $\blacksquare$  If possible, use only cables with isolation tangle.
- $\blacksquare$  The hiding power of the isolation should be higher than 80%.
- $\blacksquare$  Normally you should always lay the isolation of cables on both sides. Only by means of the both-sided connection of the isolation you achieve high quality interference suppression in the higher frequency area. Only as exception you may also lay the isolation one-sided. Then you only achieve the absorption of the lower frequencies. A one-sided isolation connection may be convenient, if:
	- the conduction of a potential compensating line is not possible.
	- analog signals (some mV respectively µA) are transferred.
	- foil isolations (static isolations) are used.
- $\blacksquare$  With data lines always use metallic or metallised plugs for serial couplings. Fix the isolation of the data line at the plug rack. Do not lay the isolation on the PIN 1 of the plug bar!
- $\blacksquare$  At stationary operation it is convenient to strip the insulated cable interruption free and lay it on the isolation/protected earth conductor line.
- $\blacksquare$  To fix the isolation tangles use cable clamps out of metal. The clamps must clasp the isolation extensively and have well contact.
- $\blacksquare$  Lay the isolation on an isolation rail directly after the entry of the cable in the cabinet. Lead the isolation further on to your PLC and don't lay it on there again!

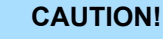

#### **Please regard at installation!**

At potential differences between the grounding points, there may be a compensation current via the isolation connected at both sides.

Remedy: Potential compensation line

Properties

### <span id="page-26-0"></span>**4 Hardware description**

**4.1 Properties**

**CPU 317-4PN23**

- SPEED7 technology and SPEED-Bus integrated
- 4Mbyte work memory integrated (2Mbyte code, 2Mbyte data)
- Work memory expandable to max. 8Mbyte (4Mbyte code, 4Mbyte data)
- 8Mbyte load memory
- X3: PROFIBUS DP/PtP interface: PROFIBUS DP master (DP-V0, DP-V1)
- X8: PROFINET IO controller: PROFINET in accordance with conformance class A with integrated Ethernet CP
- X5: Ethernet PG/OP channel
- $\blacksquare$  X2: MPI interface
- Slot for external memory cards (lockable)
- $\blacksquare$  Status LEDs for operating state and diagnostics
- $\blacksquare$  Real-time clock battery buffered
- I/O address range digital/analog 8191byte
- $\blacksquare$  2048 timer
- 2048 counter
- $\blacksquare$  16384 flag byte

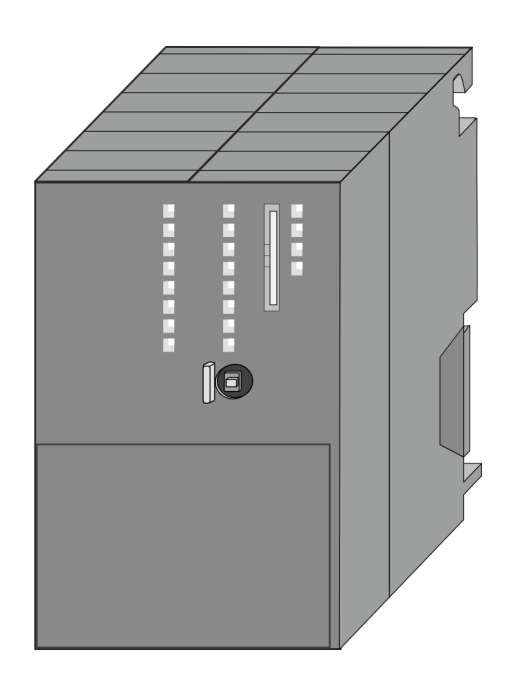

#### **Ordering data**

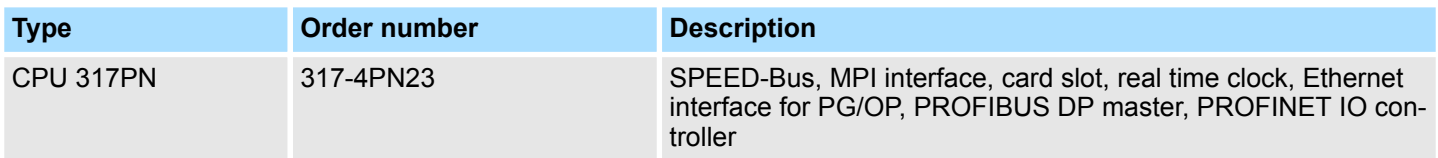

<span id="page-27-0"></span>Structure > Interfaces

#### **4.2 Structure**

**4.2.1 General**

#### **CPU 317-4PN23**

- 1 LED status indication PROFIBUS DP master<br>2 Storage media slot (lockable) Storage media slot (lockable) E E 3 LED status indication CPU part 4 LED status indication PROFINET IO controller<br>5 Operating mode switch CPU b 5 Operating mode switch CPU  $\overline{3}$ 6 X5: Ethernet PG/OP channel  $\overline{4}$  $\mathbf 0$  $\overline{5}$ 7 X2: MPI interface 8 X3: PROFIBUS DP/PtP interface 9 X8: PROFINET IO controller m  $6\overline{6}$ 10 X1: Slot for DC 24V power supply  $\overline{7}$ I έ  $\frac{1}{100}$  $\overline{9}$  $10$ 
	-
	-

#### **The components 6 - 10 are under the front flap!**

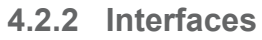

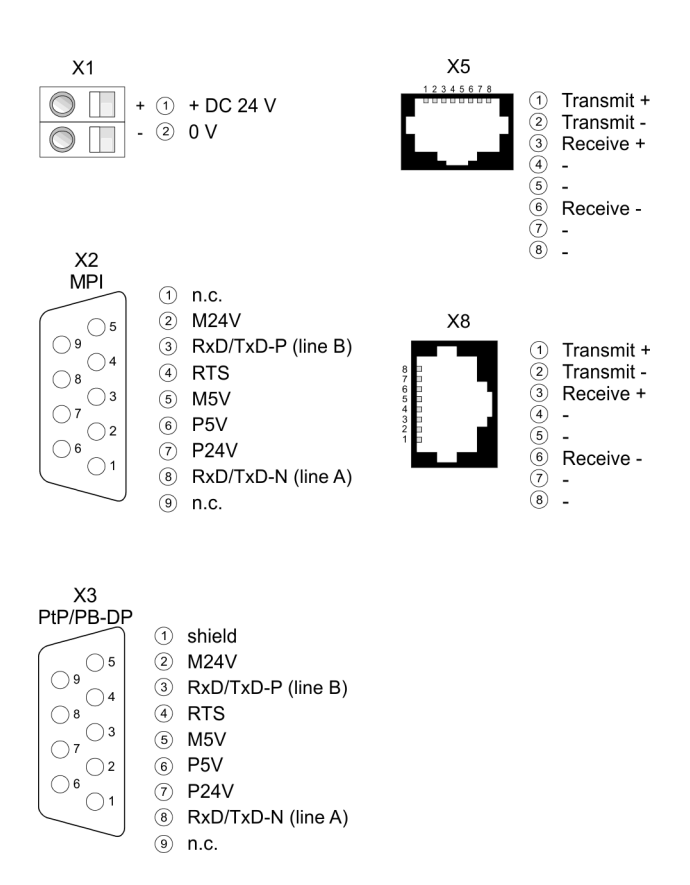

#### **X1: Power supply**

The CPU has an integrated power supply:

- $\blacksquare$  The power supply has to be provided with DC 24V. For this serves the double DC 24V slot, that is underneath the flap.
- $\blacksquare$  Via the power supply not only the internal electronic is provided with voltage, but by means of the backplane bus also the connected modules.
- $\blacksquare$  The power supply is protected against polarity inversion and overcurrent.
- $\blacksquare$  The internal electronic is galvanically connected with the supply voltage.

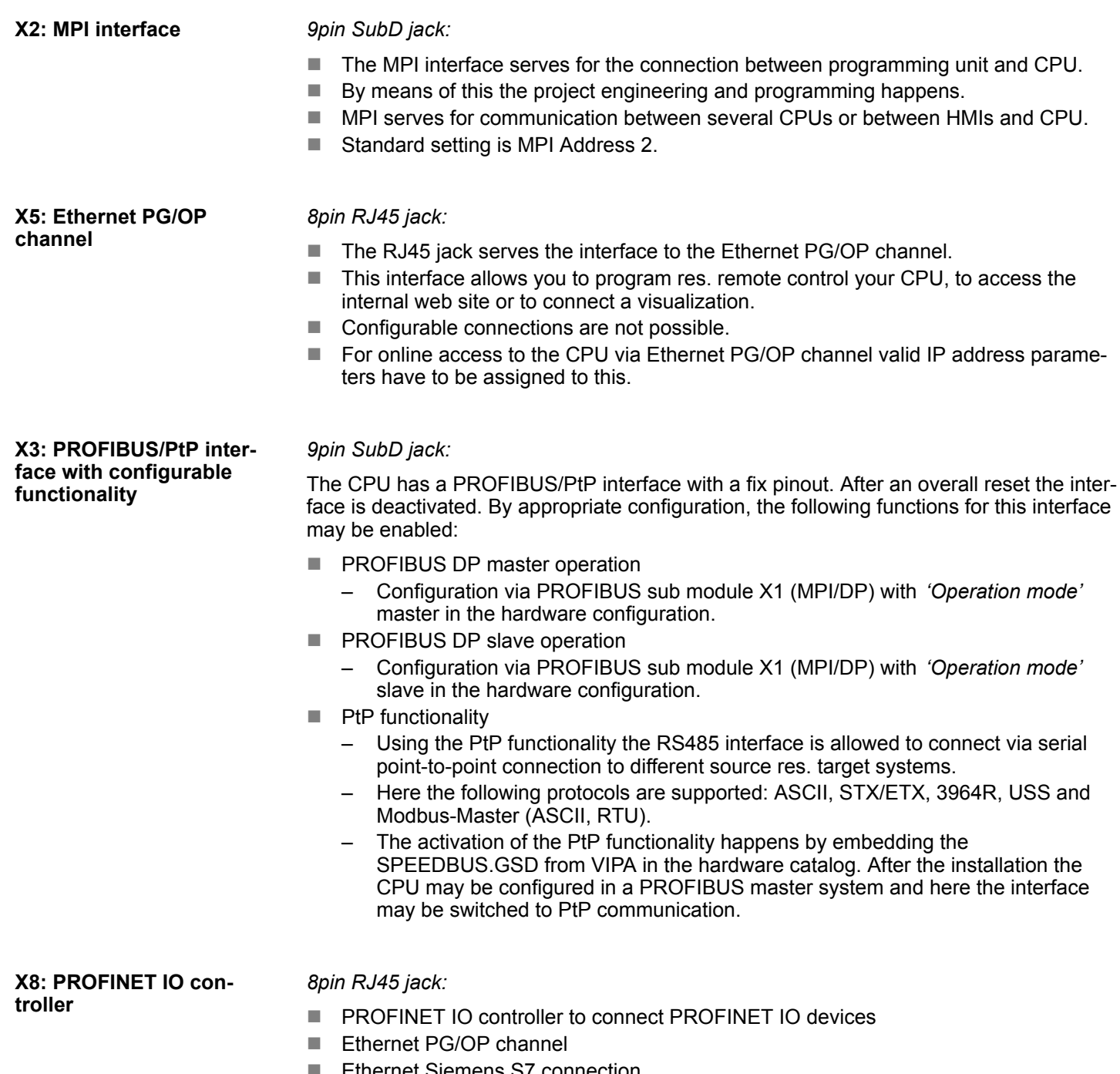

- Ethernet Siemens S7 connection
- Ethernet open communication

<span id="page-29-0"></span>Structure > Battery backup for clock and RAM

#### **4.2.3 Memory management**

#### **Memory**

The CPU has an integrated memory. Information about the capacity of the memory may be found at the front of the CPU. The memory is divided into the following parts:

- **Load memory 8Mbyte**
- $\Box$  Code memory (50% of the work memory)
- $\blacksquare$  Data memory (50% of the work memory)
- $\blacksquare$  Work memory 4Mbyte
	- There is the possibility to extend the work memory to its maximum printed capacity 8Mbyte by means of a memory extension card.

#### **4.2.4 Slot for storage media**

At this slot the following storage media can be plugged:

- n SD respectively MCC (**M**ulti**m**edia **c**ard)
	- External memory card for programs and firmware.
- MCC **Memory configuration card** 
	- External memory card (MMC) for programs and firmware with the possibility to unlock additional work memory.
	- The additional memory can be purchased separately. Ä *[Chapter 5.17 'Deploy](#page-76-0)[ment storage media - MMC, MCC' on page 77](#page-76-0)*
	- To activate the corresponding card is to be installed and an *Overall reset* is to be established. Ä *[Chapter 5.14 'Overall reset' on page 73](#page-72-0)*

#### **4.2.5 Battery backup for clock and RAM**

A rechargeable battery is installed on every CPU to safeguard the contents of the RAM when power is removed. This battery is also used to buffer the internal clock. The rechargeable battery is maintained by a charging circuit that receives its power from the internal power supply and that maintain the clock and RAM for a max. period of 30 days.

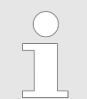

- *Please connect the CPU at least for 24 hours to the power supply, so that the internal accumulator/battery is loaded accordingly.*
- *Please note that in case of repeated discharge cycles (charging/ buffering) can reduce the buffer time continuously. Only after a charging time of 24 hours there is a buffer for max. 30 days.*

### **CAUTION!**

– After a power reset and with an empty battery the CPU starts with a BAT error and executes an overall reset. The loading procedure is not influenced by the BAT error.

– The BAT error can be deleted again, if once during power cycle the time between switching on and off the power supply is at least 30sec. and the battery is fully loaded. Otherwise with a short power cycle the BAT error still exists and an overall reset is executed.

#### <span id="page-30-0"></span>**4.2.6 Operating mode switch**

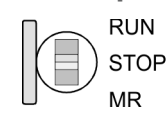

- With the operating mode switch you may switch the CPU between STOP and RUN.
- During the transition from STOP to RUN the operating mode START-UP is driven by the CPU.
- $\blacksquare$  Placing the switch to MR (Memory Reset), you request an overall reset with following load from memory card, if a project there exists.

<span id="page-31-0"></span>Structure > LEDs

#### **4.2.7 LEDs**

#### **LEDs CPU**

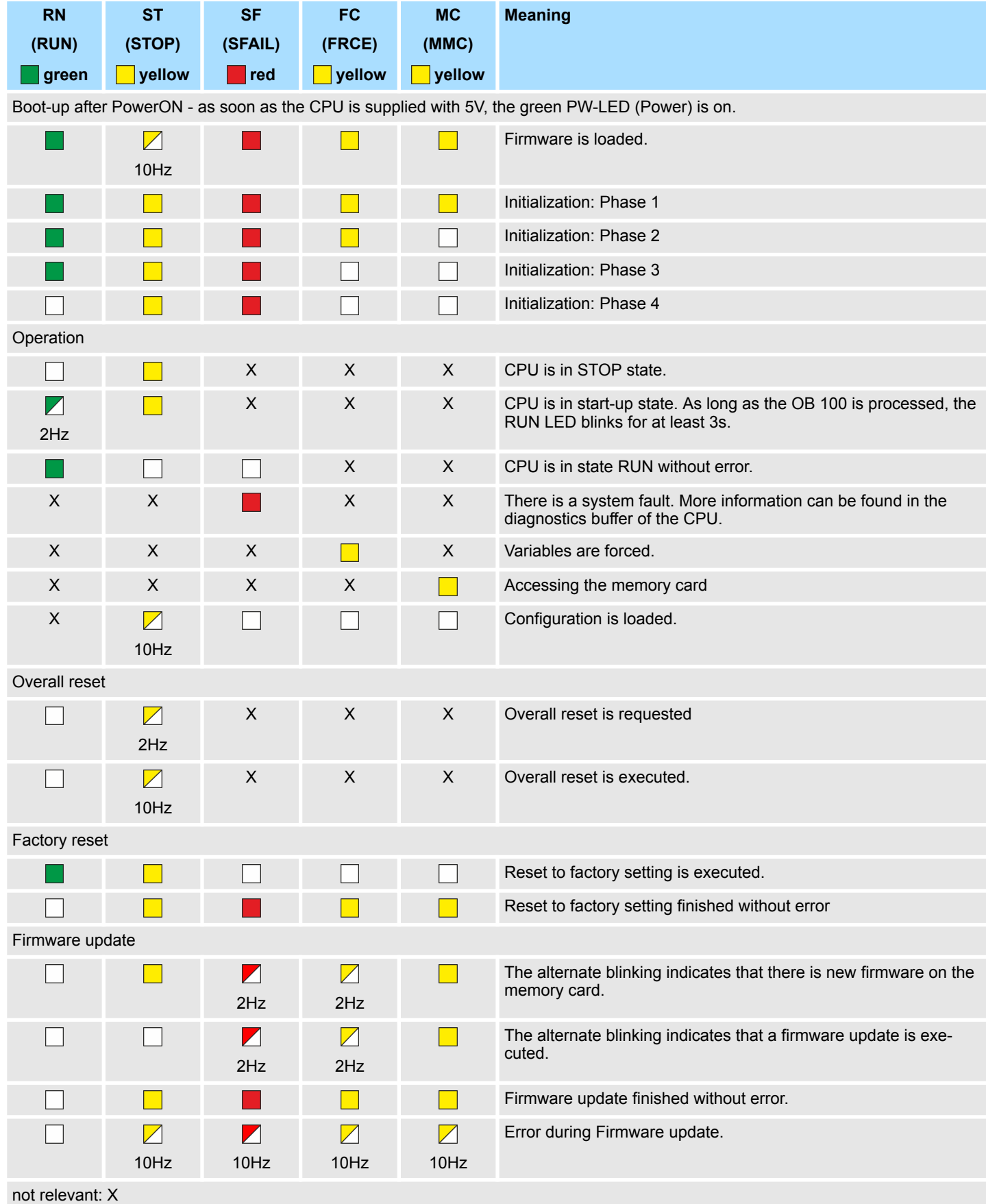

Structure > LEDs

#### **Ethernet PG/OP channel**

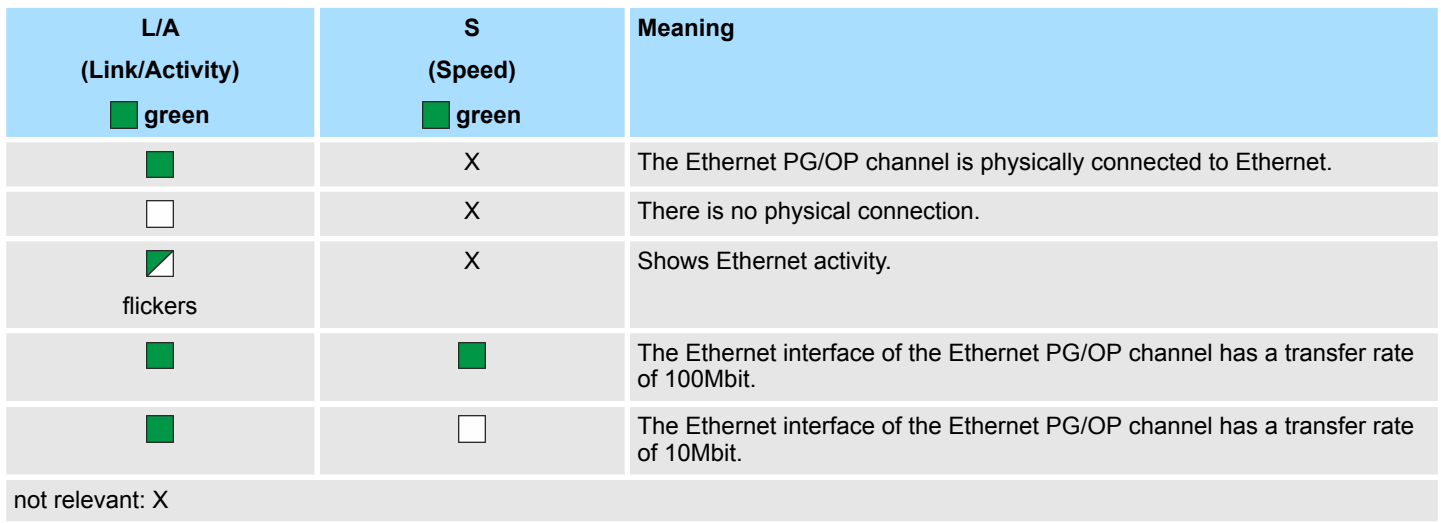

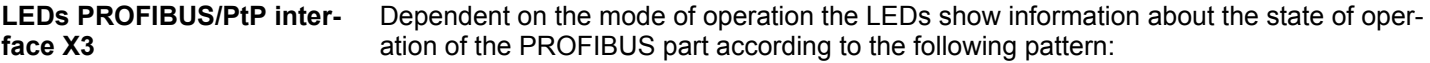

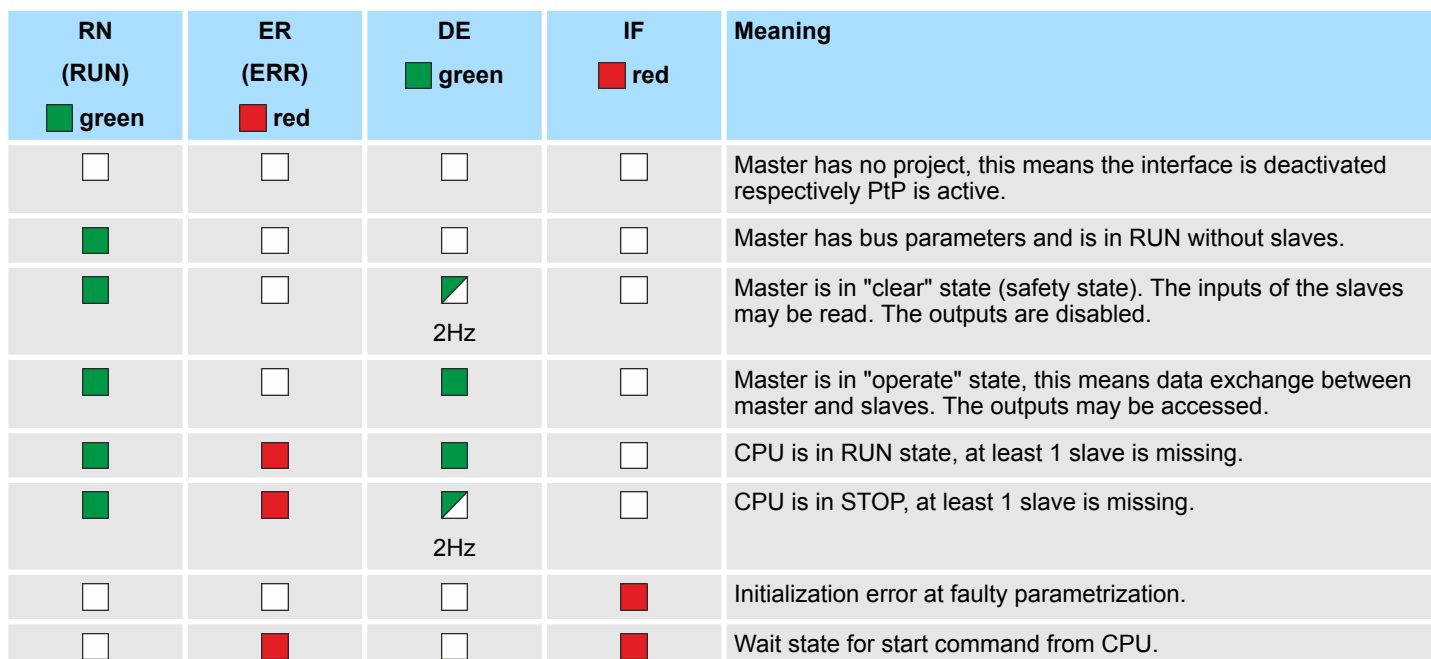

#### **Master operation**

#### **Slave operation**

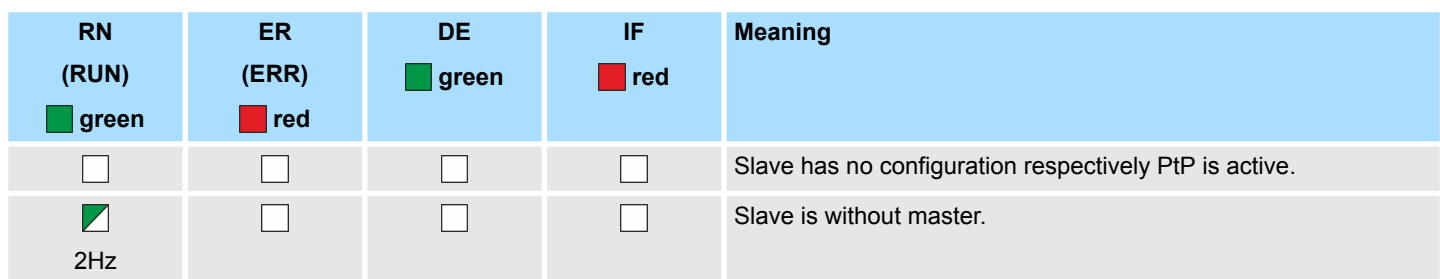

Structure > LEDs

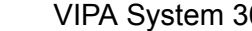

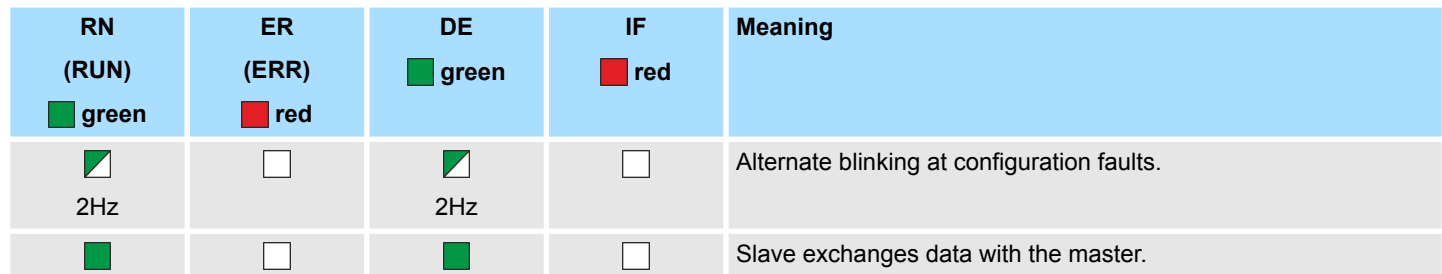

#### **LEDs PROFINET IO controller X8**

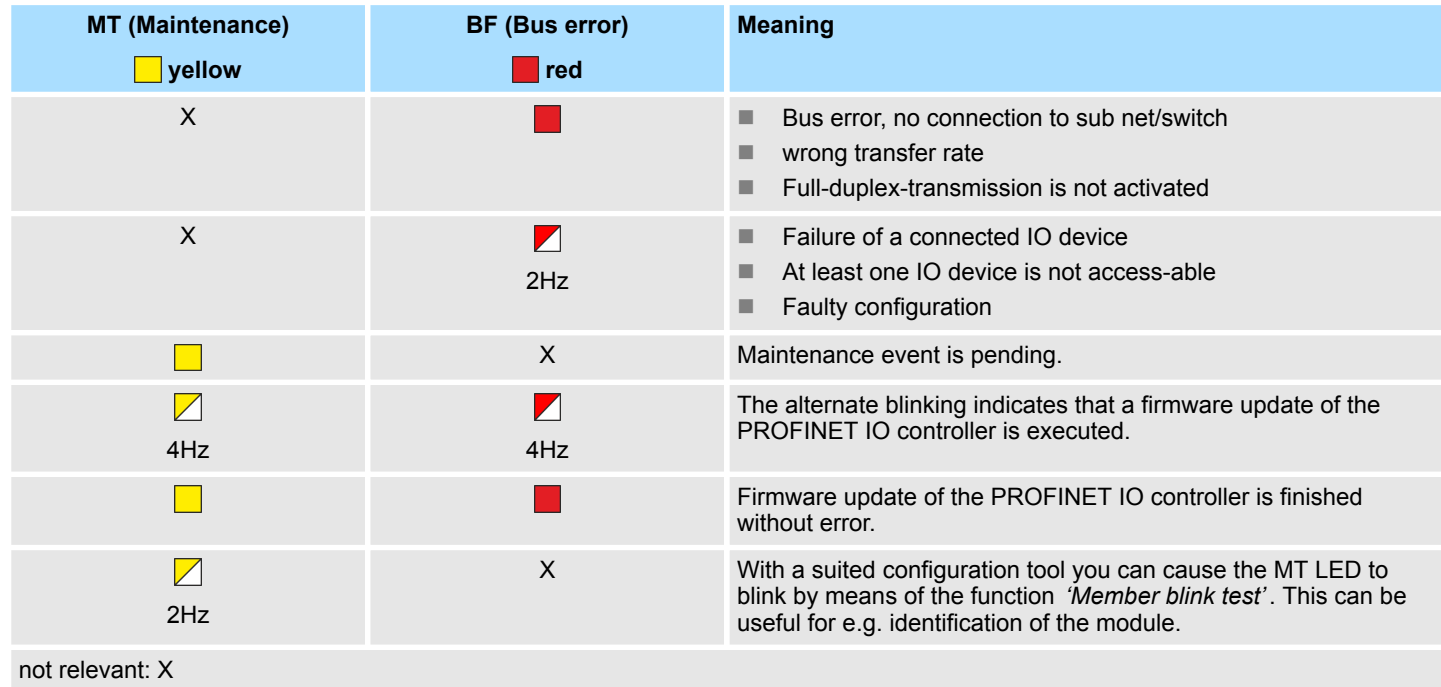

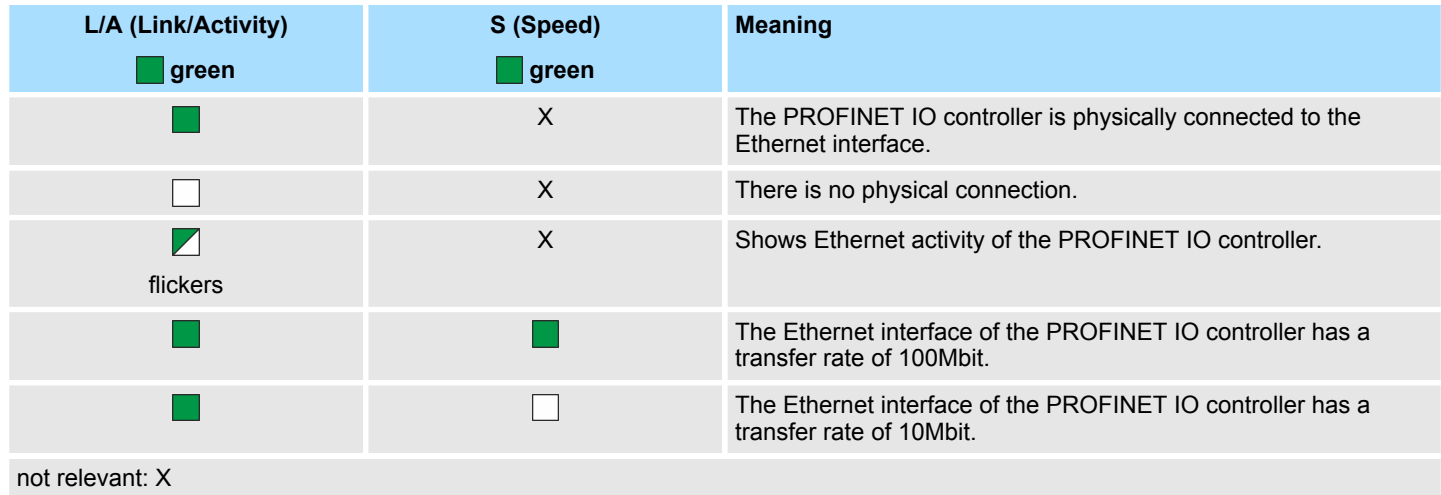

Technical data

### <span id="page-34-0"></span>**4.3 Technical data**

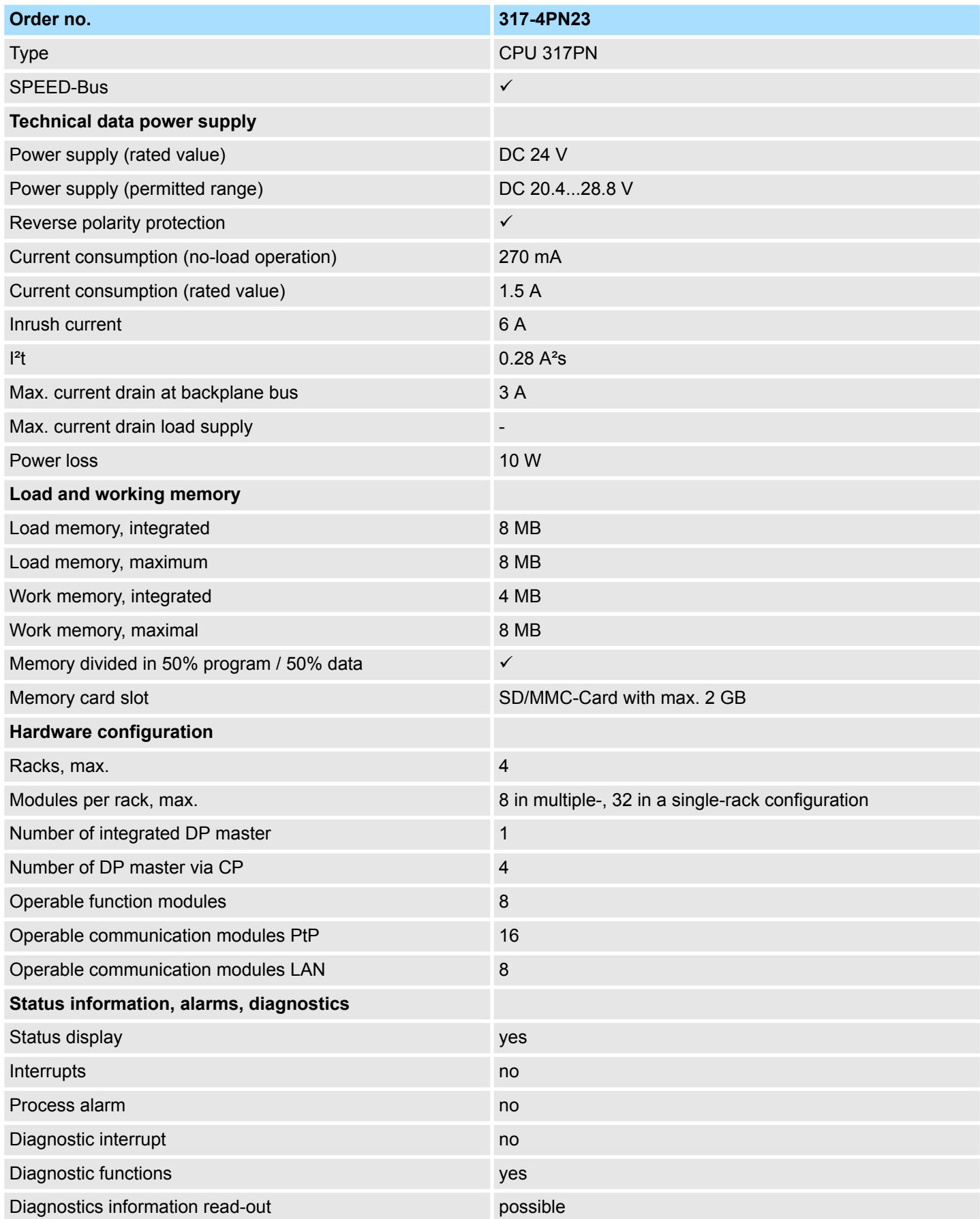

### **Hardware description Hardware description VIPA System 300S<sup>+</sup>**

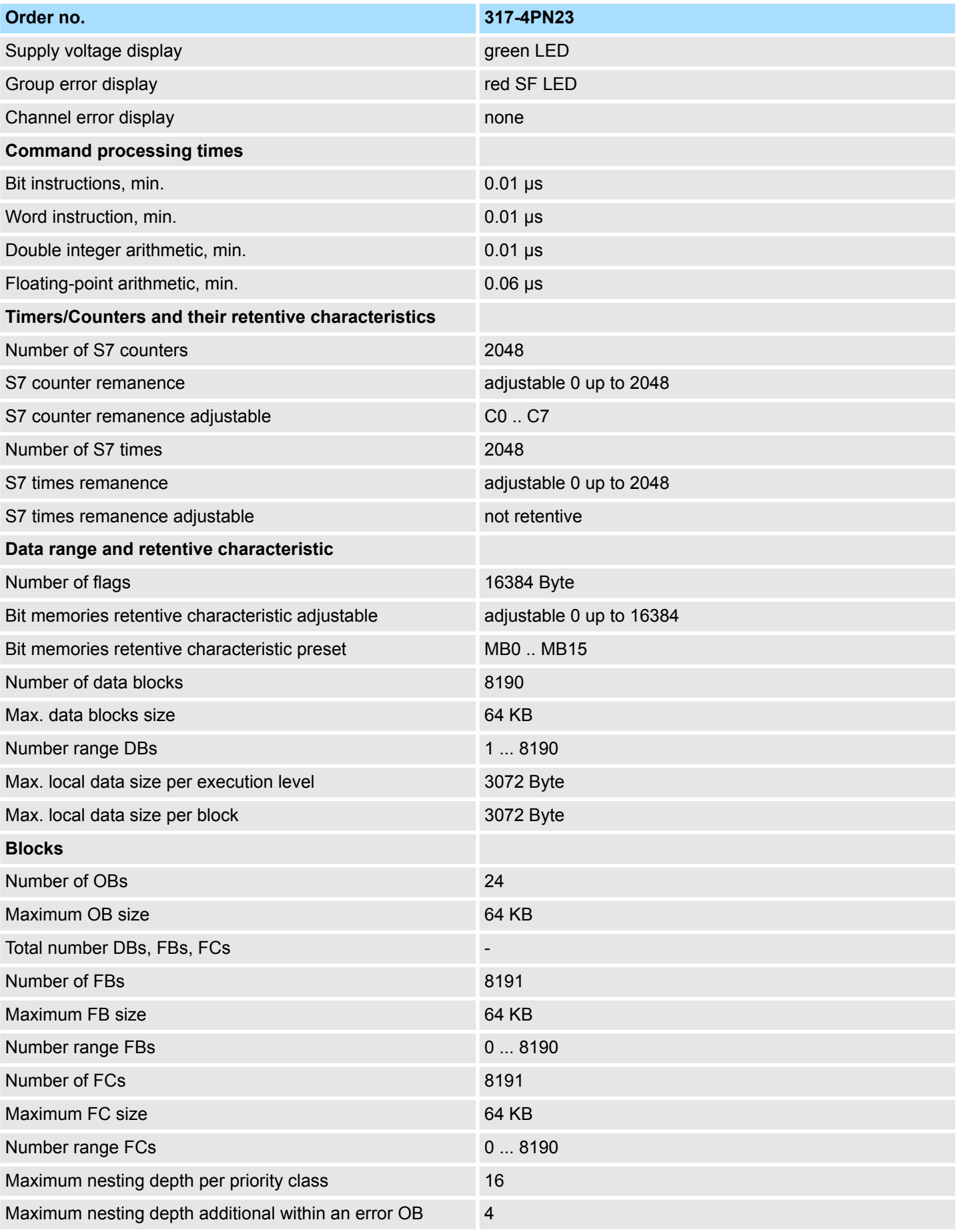
Technical data

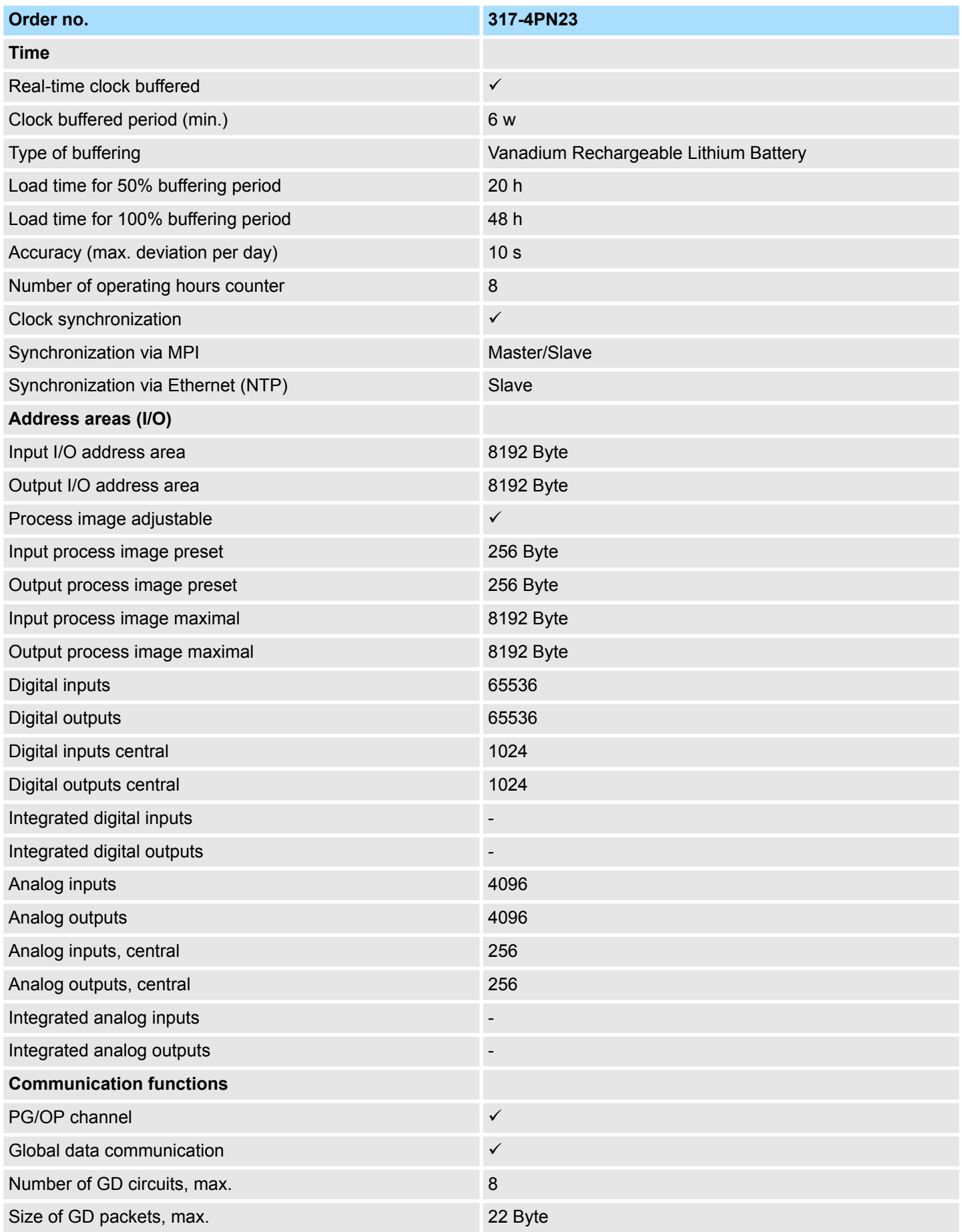

# **Hardware description Hardware description VIPA System 300S<sup>+</sup>**

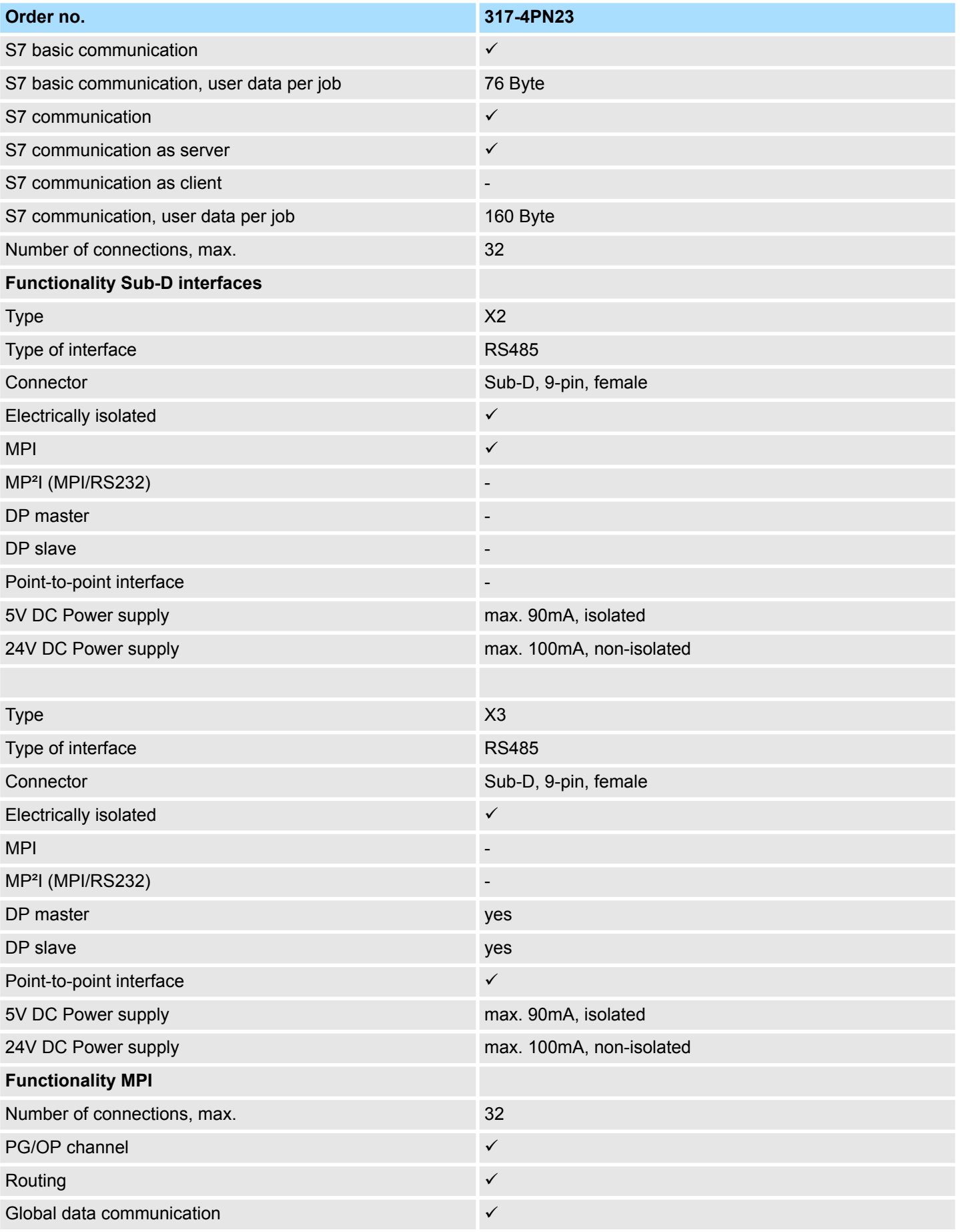

Technical data

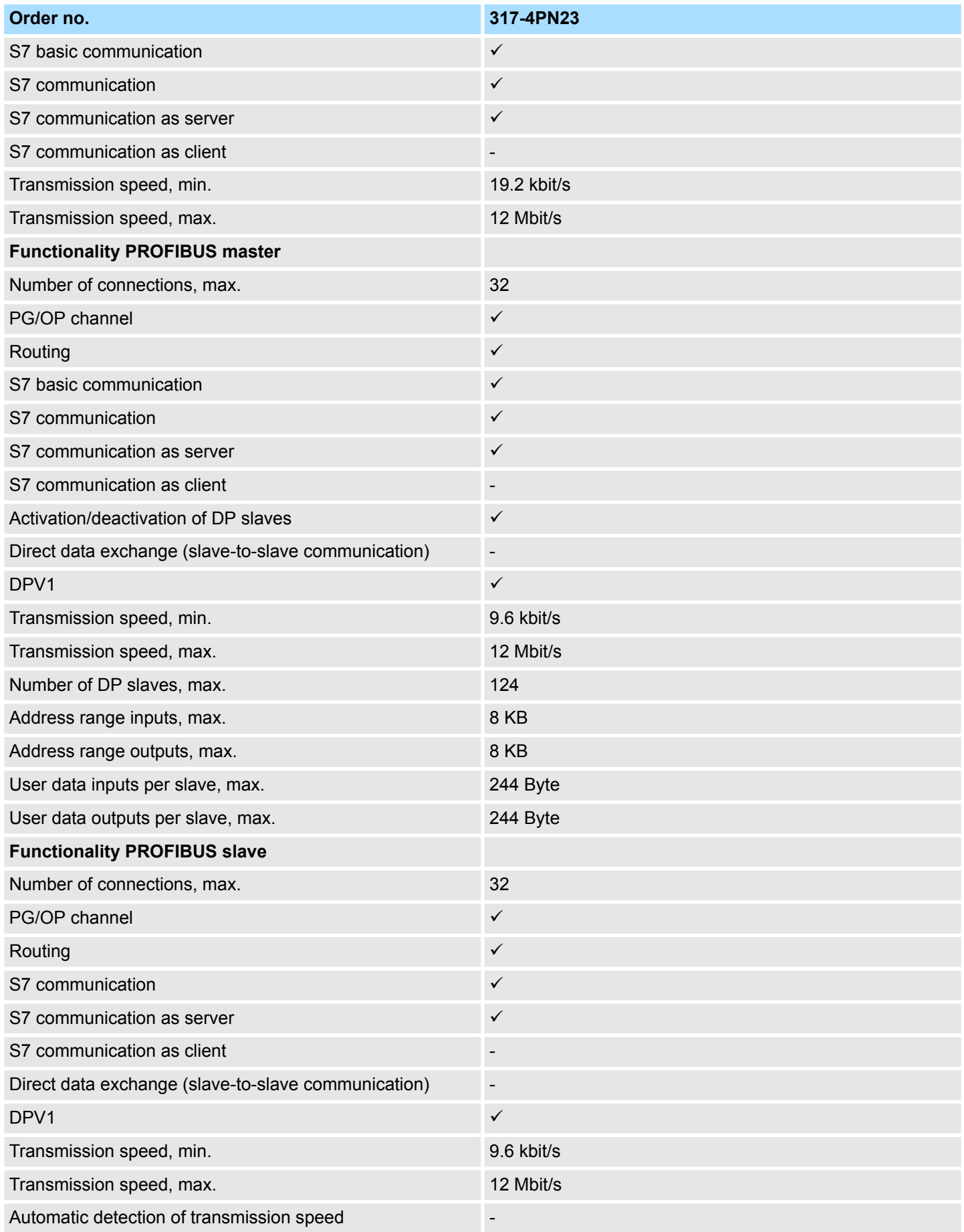

# **Hardware description Hardware description VIPA System 300S<sup>+</sup>**

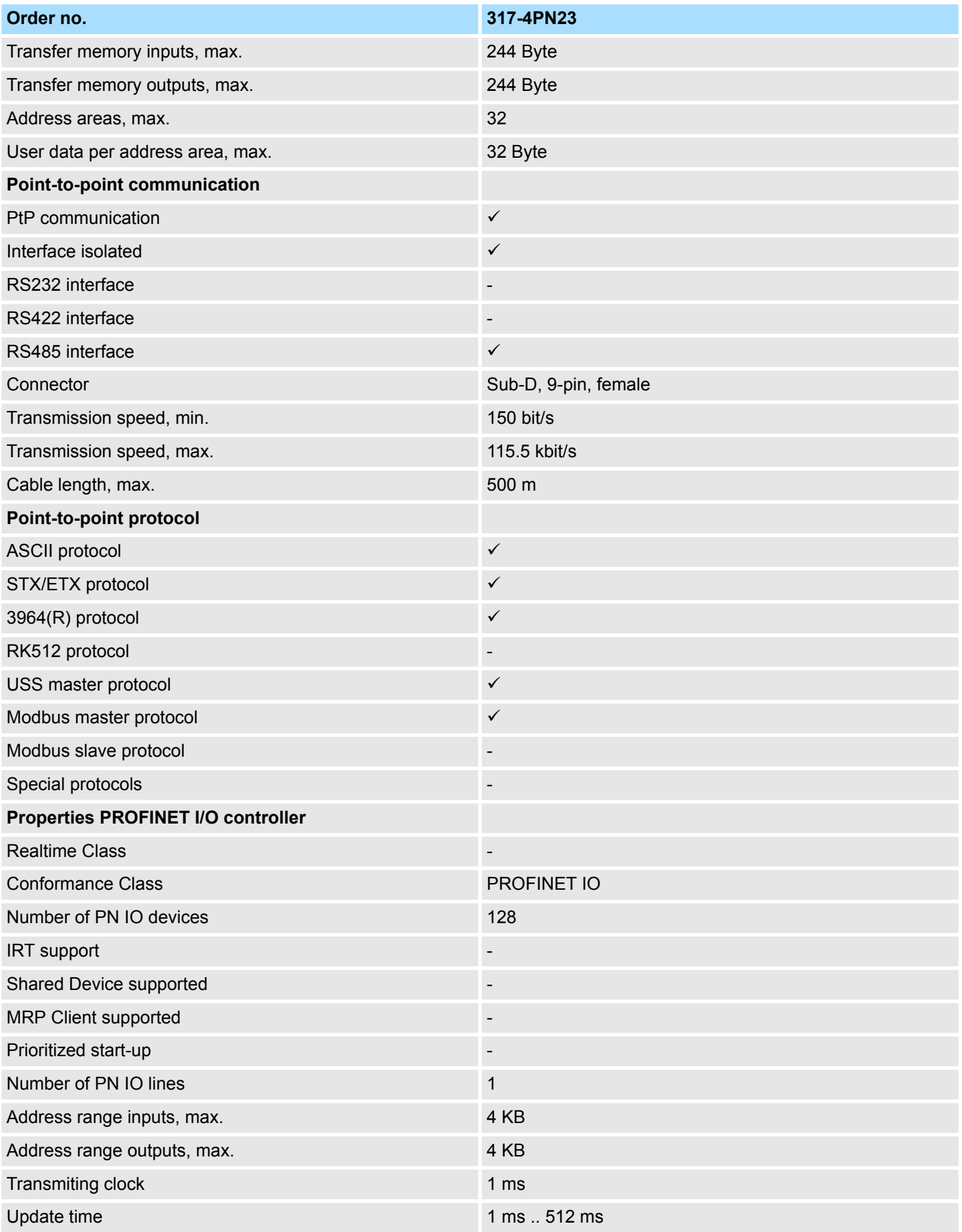

Technical data

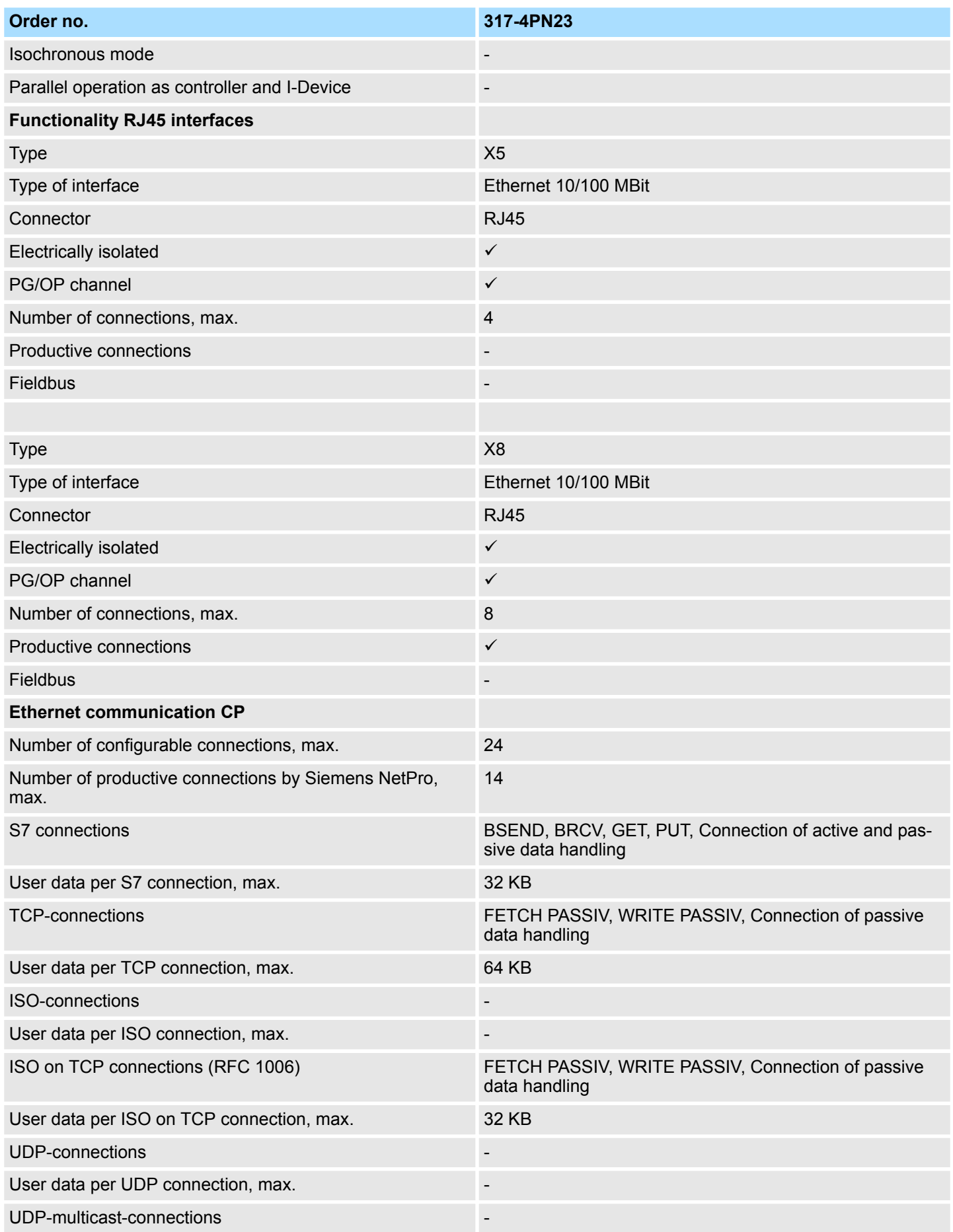

# **Hardware description Hardware description VIPA System 300S<sup>+</sup>**

Technical data

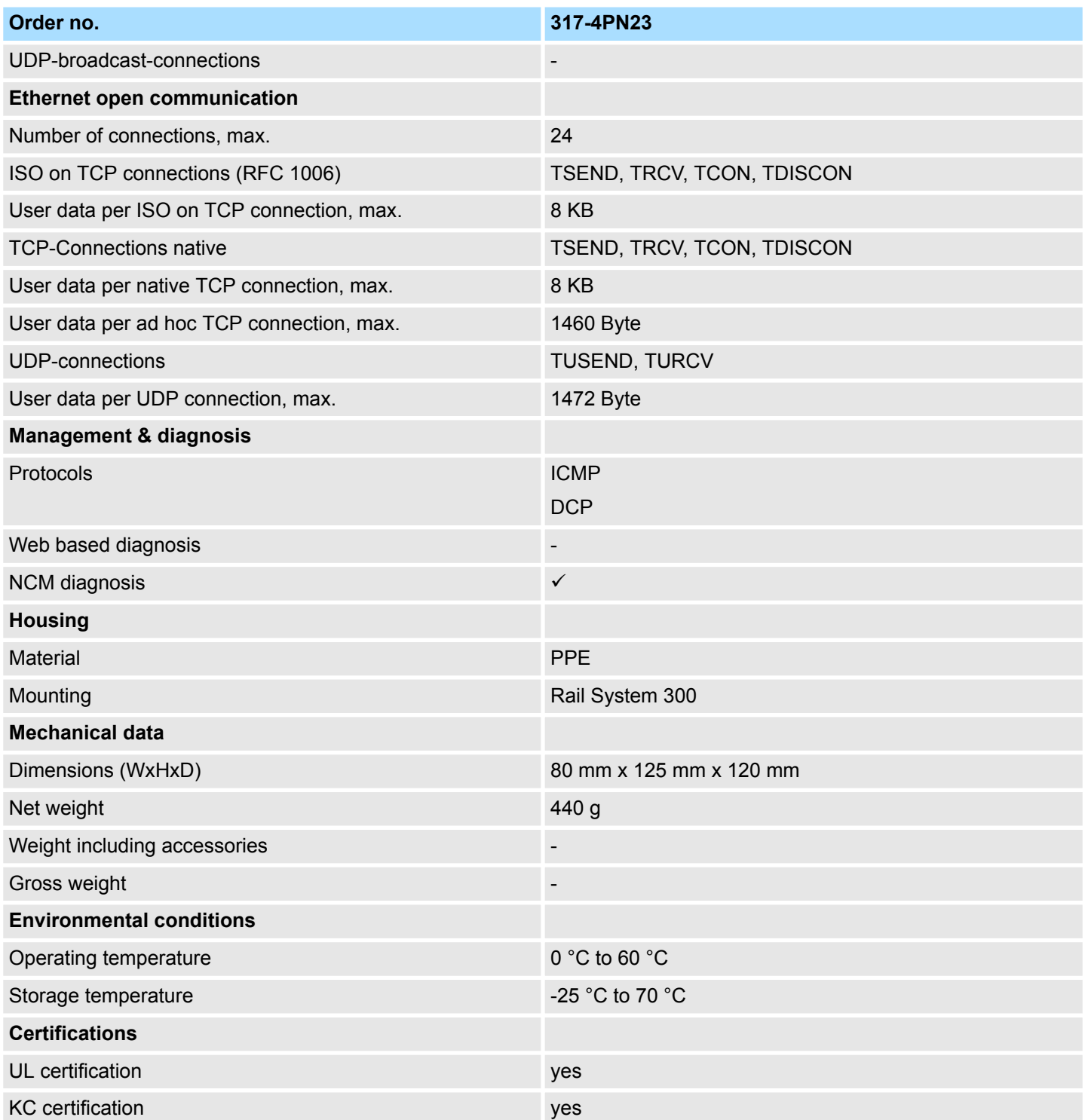

Start-up behavior

# **5 Deployment CPU 317-4PN23**

## **5.1 Assembly**

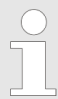

*Information about assembly and cabling:*  $\&$  [Chapter 3 'Assembly and](#page-15-0) *[installation guidelines' on page 16](#page-15-0)*

## **5.2 Start-up behavior**

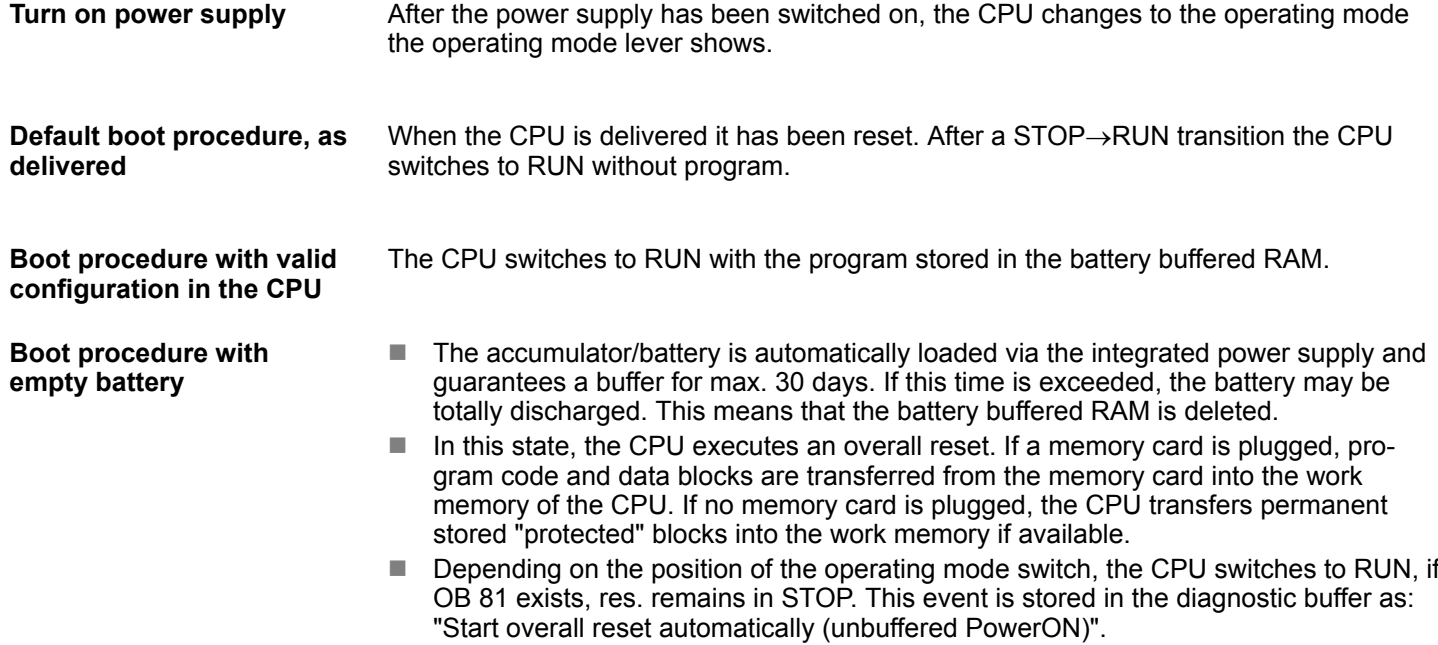

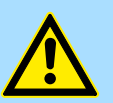

#### **CAUTION!**

After a power reset and with an empty battery the CPU starts with a BAT error and executes an overall reset. The BAT error can be deleted again, if once during power cycle the time between switching on and off the power supply is at least 30sec. and the battery is fully loaded. Otherwise with a short power cycle the BAT error still exists and an overall reset is executed.

Addressing

## **5.3 Addressing**

**Backplane bus periphery**

**Max. number of pluggable**

**modules**

The CPU 317-4PN23 provides an I/O area (address 0 ... max. peripheral address) and a process image of the in- and outputs (each address 0 ... 255). The process image stores the signal states additionally in a separate memory area.

The process image this divided into two parts:

- $\blacksquare$  process image to the inputs (PII)
- $\blacksquare$  process image to the outputs (PIQ)

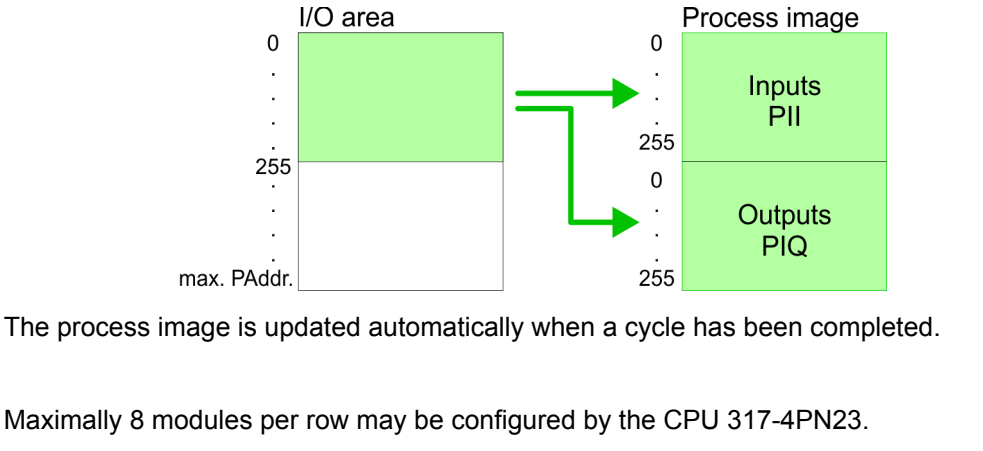

For the project engineering of more than 8 modules you may use line interface connections. For this you set in the hardware configurator the module IM 360 from the hardware catalog to slot 3 of your 1. profile rail. Now you may extend your system with up to 3 profile rails by starting each with an IM 361 from Siemens at slot 3. Considering the max total current with the CPU 317-4PN23 from VIPA up to 32 modules may be arranged in a row. Here the installation of the line connections IM 360/361 from Siemens is not required.

Further 10 modules at the SPEED-Bus may be connected. CPs and DP masters that are additionally virtual configured at the standard bus are taken into the count of 32 modules at the standard bus.

You may access the modules with read res. write accesses to the peripheral bytes or the process image. **Define addresses by hardware configuration**

> To define addresses a hardware configuration may be used. For this, click on the properties of the according module and set the wanted address.

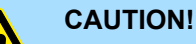

Please take care not to configure a double address assignment at connection via external PROFIBUS DP masters - required for project engineering of a SPEED-Bus system! At external DP master systems, the Siemens hardware configurator does not execute an address check!

**Automatic addressing**

If you do not like to use a hardware configuration, an automatic addressing comes into force. At the automatic address allocation DIOs occupy depending on the slot location always 4byte and AIOs, FMs, CPs always 16byte at the standard bus and 256byte at the SPEED-Bus. Depending on the slot location the start address from where on the according module is stored in the address range is calculated with the following formulas: Standard-Bus

- DIOs: Start address =  $4 \times (slot-1)$
- $\blacksquare$  AIOs, FMs, CPs: Start address = 16×(slot-1)+256

Addressing SPEED-Bus DIOs: Start address =  $4 \times (slot-101)+128$  $\blacksquare$  AIOs, FMs, CPs: Start address = 256×(slot-101)+2048  $\dots$ , 102, 101  $1, 2, ...$ slot number 104 103 102 101  $\mathbf{1}$  $\overline{2}$ 3  $\overline{\mathbf{4}}$ **Start Address** digital: 140 136 132 128  $\pmb{0}$  $\,8\,$ **CPU**  $\overline{4}$  $12$ analog: 2304 256 272 288 2816 2560 2048 304

Addressing

#### *Example for automatic address allocation*

The following sample shows the functionality of the automatic address allocation separated for standard bus and SPEED-Bus:

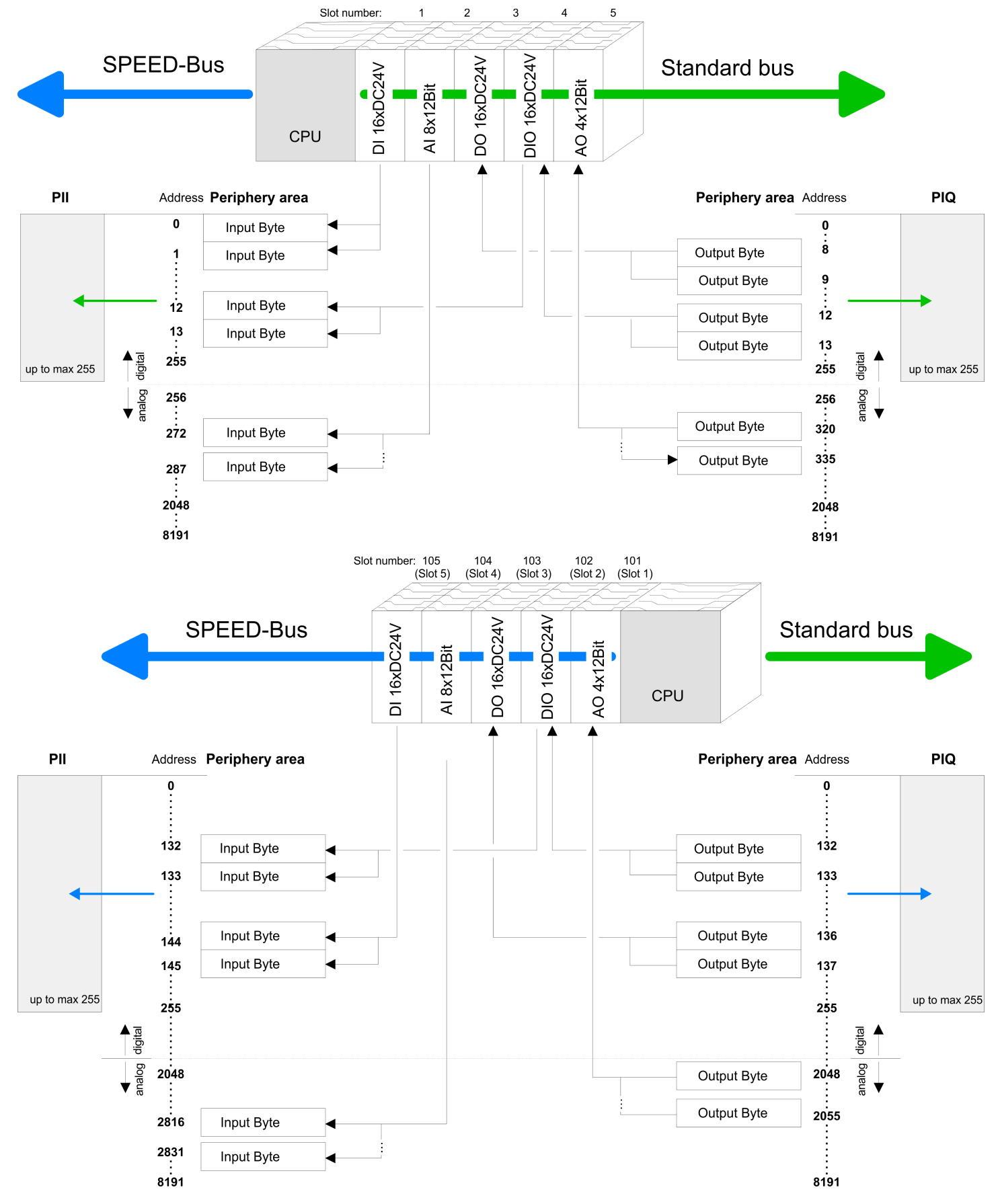

## <span id="page-46-0"></span>**5.4 Hardware configuration - CPU**

**Precondition**

The configuration of the CPU takes place at the Siemens *'hardware configurator'*. The hardware configurator is part of the Siemens SIMATIC Manager. It serves for project engineering. The modules, which may be configured here are listed in the hardware catalog. If necessary you have to update the hardware catalog with *'Options* è *Update Catalog'*.

For project engineering a thorough knowledge of the Siemens SIMATIC Manager and the Siemens hardware configurator is required.

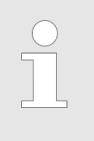

*Please consider that this SPEED7-CPU has 4 ACCUs. After an arithmetic operation (+I, -I, \*I, /I, +D, -D, \*D, /D, MOD, +R, -R, \*R, /R) the content of ACCU 3 and ACCU 4 is loaded into ACCU 3 and 2. This may cause conflicts in applications that presume an unmodified ACCU 2.*

*For more information may be found in the manual "VIPA Operation list SPEED7" at "Differences between SPEED7 and 300V programming".*

#### **Proceeding**

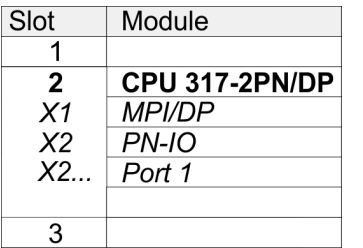

To be compatible with the Siemens SIMATIC Manager the following steps should be executed:

- **1.** Start the Siemens hardware configurator with a new project.
- **2.** Insert a profile rail from the hardware catalog.
- **3.** Place at *'Slot'*-Number 2 the CPU 317-2 PN/DP (6ES7 317-2EK14-0AB0 V3.2).
- **4.** The integrated PROFIBUS DP master (X3) is to be configured and connected via the sub module X1 (MPI/DP). In the operation mode PROFIBUS the CPU may further more be accessed via the MPI interface (X2) with address 2 und 187.5kbit/s.
- **5.** The PROFINET IO controller is to be configured via the sub module *'X2 PN-IO'*.

Hardware configuration - I/O modules

## **5.5 Hardware configuration - I/O modules**

#### **Hardware configuration of the modules**

After the hardware configuration place the System 300 modules in the plugged sequence starting with slot 4.

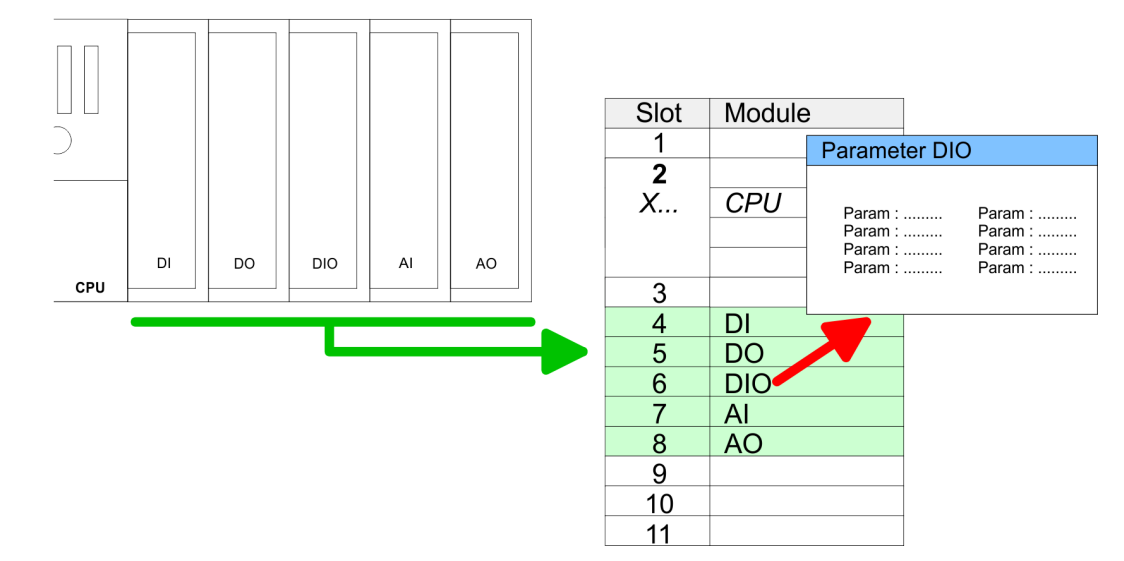

For parametrization double-click during the project engineering at the slot overview on the module you want to parameterize. In the appearing dialog window you may set the wanted parameters. By using the SFCs 55, 56 and 57 you may alter and transfer parameters for wanted modules during runtime. For this you have to store the module specific parameters in so called "record sets". More detailed information about the structure of the record sets is to find in the according module description. **Parametrization**

For the project engineering of more than 8 modules you may use line interface connections. For this you set in the hardware configurator the module IM 360 from the hardware catalog to slot 3 of your 1. profile rail. Now you may extend your system with up to 3 profile rails by starting each with an IM 361 from Siemens at slot 3. Considering the max. total current with the VIPA SPEED7 CPUs up to 32 modules may be arranged in a row. Here the installation of the line connections IM 360/361 from Siemens is not required. **Bus extension with IM 360 and IM 361**

## <span id="page-48-0"></span>**5.6 Hardware configuration - Ethernet PG/OP channel**

The CPU 317-4PN23 has an integrated Ethernet PG/OP channel. This channel allows you to program and remote control your CPU. The PG/OP channel also gives you access to the internal web page that contains information about firmware version, connected I/O devices, current cycle times etc. With the first start-up respectively after an overall reset the Ethernet PG/OP channel does not have any IP address. For online access to the CPU via Ethernet PG/OP channel valid IP address parameters have to be assigned to this by means of the Siemens SIMATIC Manager. This is called "initialization". **Overview**

#### **Assembly and commissioning**

- **1.** Install your System 300S with your CPU.
- **2. ► Wire the system by connecting cables for voltage supply and signals.**
- **3.** Connect the Ethernet jack of the Ethernet PG/OP channel to Ethernet
- **4.** Switch on the power supply.
	- $\Rightarrow$  After a short boot time the CP is ready for communication. He possibly has no IP address data and requires an initialization.

The initialization via PLC functions takes place with the following proceeding: **"Initialization" via PLC functions**

ш X<sub>8</sub>  $X5.$  $\subset$  $\ddot{\bullet}$ 

**PG/OP channel** 

**Ethernet address** 1. Ethernet PG/OP channel 2. PROFINET IO controller

Determine the current Ethernet (MAC) address of your Ethernet PG/OP channel. This always may be found as 1. address under the front flap of the CPU on a sticker on the left side.

You get valid IP address parameters from your system administrator. The assignment of the IP address data happens online in the Siemens SIMATIC Manager starting with version V 5.3 & SP3 with the following proceeding: *Assign IP address parameters*

- **1.** Start the Siemens SIMATIC Manager and set via *'Options* è *Set PG/PC interface'* the access path to *'TCP/IP -> Network card ....'*.
- **2.** Open with *'PLC*  $\rightarrow$  *Edit Ethernet Node n'* the dialog window with the same name.
- **3.** To get the stations and their MAC address, use the [Browse] button or type in the MAC Address. The Mac address may be found at the 1. label beneath the front flap of the CPU.
- **4.** Choose if necessary the known MAC address of the list of found stations.
- **5.** Either type in the IP configuration like IP address, subnet mask and gateway.
- **6.** Confirm with [Assign IP configuration].
	- $\Rightarrow$  Direct after the assignment the Ethernet PG/OP channel may be reached online by these address data. The value remains as long as it is reassigned, it is overwritten by a hardware configuration or an factory reset is executed.

Hardware configuration - SPEED-Bus > Preconditions

*Take IP address parameters in project*

- **1.** Open the Siemens hardware configurator und configure the Siemens CPU 317-2 PN/DP (6ES7 317-2EK14-0AB0 V3.2).
- **2.** Configure the modules at the standard bus.
- **3.** For the Ethernet PG/OP channel you have to configure a Siemens CP 343-1 (SIMATIC 300 \ CP 300 \ Industrial Ethernet \CP 343-1 \ 6GK7 343-1EX11 0XE0) always below the really plugged modules.
- **4.** Open the property window via double-click on the CP 343-1EX11 and enter for the CP at *'Properties'* the IP address data, which you have assigned before.
- **5.** Assign the CP to a *'Subnet'*. Without assignment the IP address data are not used!
- **6.** Transfer your project.

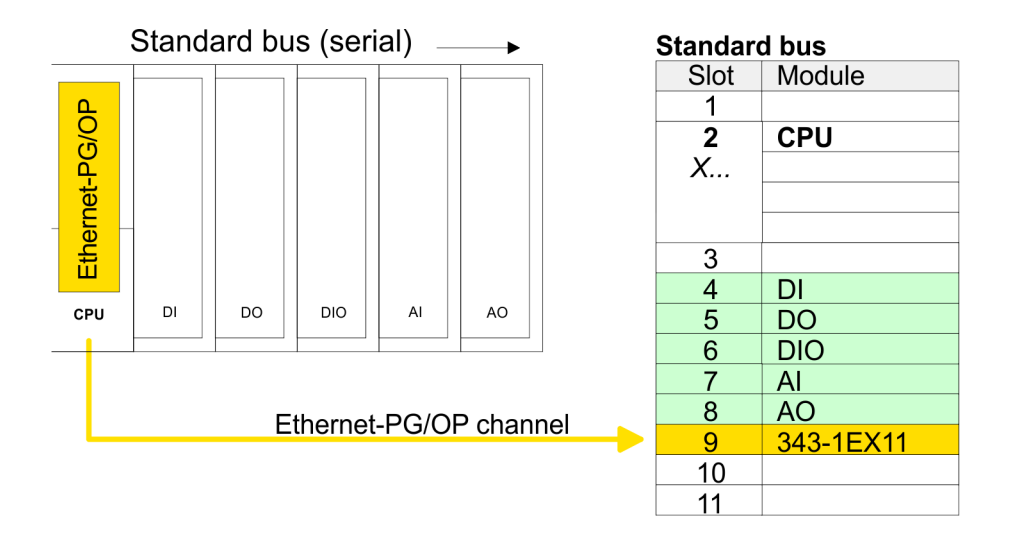

## **5.7 Hardware configuration - Communication**

The hardware configuration is described at the following pages:

- Ä *[Chapter 7.4 'Deployment as PROFIBUS DP master' on page 103](#page-102-0)*
- Ä *[Chapter 7.5 'Deployment as PROFIBUS DP slave' on page 104](#page-103-0)*
- Ä *[Chapter 6.3 'Deployment of RS485 interface for PtP' on page 86](#page-85-0)*
- Ä *[Chapter 8.8 'Hardware configuration CPU via Ethernet' on page 118](#page-117-0)*
- Ä *[Chapter 9.4 'Fast introduction PROFINET' on page 135](#page-134-0)*

### **5.8 Hardware configuration - SPEED-Bus**

#### **5.8.1 Preconditions**

Since the VIPA specific CPU parameters may be set and the modules at the SPEED-Bus may be configured, the installation of the SPEEDBUS.GSD from VIPA in the hardware catalog is necessary. The CPU and its SPEED-Bus modules may be configured in a PROFIBUS master after installation.

Hardware configuration - SPEED-Bus > Proceeding

#### **Installation of the SPEEDBUS.GSD**

The GSD (Geräte-Stamm-Datei) is online available in the following language versions. Further language versions are available on inquires:

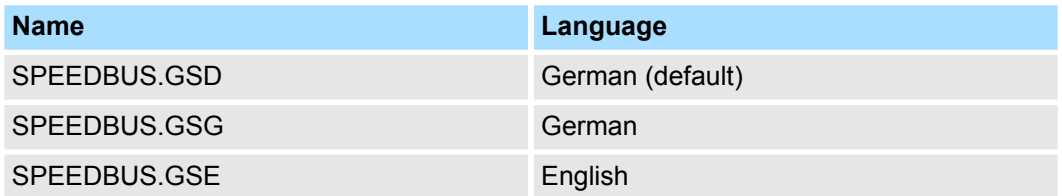

The GSD files may be found at www.vipa.com at the service area.

The integration of the SPEEDBUS.GSD takes place with the following proceeding:

- **1.** Go to the service area of www.vipa.com.
- **2.** Load from the download area at *'Config files*  $\rightarrow$  *PROFIBUS'* the according file for your System 300S.
- **3.** Extract the file to your work directory.
- **4.** Start the hardware configurator from Siemens.
- **5.** Close every project.
- **6.** Select *'Options* è *Install new GSD-file'*.
- **7.** Navigate to the directory VIPA\_System\_300S and select **SPEEDBUS.GSD** an.
	- The SPEED7 CPUs and modules of the System 300S from VIPA may now be found in the hardware catalog at PROFIBUS-DP / Additional field devices / I/O / VIPA\_SPEEDBUS.

## **5.8.2 Proceeding**

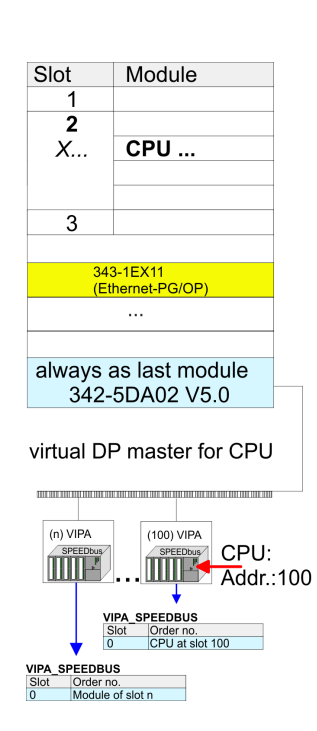

The embedding of the CPU 317-4PN23 and its modules at the SPEED-Bus happens by means of a virtual PROFIBUS master system with the following approach:

- **1.** Perform a hardware configuration for the CPU.  $\&$  [Chapter 5.4 'Hardware configura](#page-46-0)*[tion - CPU' on page 47](#page-46-0)*
- **2.** Since the SPEED-Bus modules are to be linked as a virtual PROFIBUS system, configure always as last module a Siemens DP master CP 342-5 (342-5DA02 V5.0). Link the DP master to a new PROFIBUS net and switch it to DP master operating mode.
- **3.** To this master system you assign every SPEED-Bus module as "VIPA\_SPEEDBUS" slave starting with the CPU. Here the PROFIBUS address corresponds to the slot no. Beginning with 100 for the CPU. Place at slot 0 of every slave the assigned module

*Due to the fact that some SPEED-Bus CPs from VIPA are similar in project engineering and parametrization to the corresponding CP from Siemens, for each SPEED-Bus CP a corresponding Siemens CP is to be placed and linked at the standard bus.*

*More information about the configuration of the according SPEED-Bus module may be found in the according manual.*

Setting standard CPU parameters > Parameters CPU

## **5.9 Setting standard CPU parameters**

#### **5.9.1 Parameterization via Siemens CPU**

#### **Parameterization via Siemens CPU**

Since the CPU is to be configured as Siemens CPU 317-2 PN/DP (6ES7 317-2EK14-0AB0 V3.2) in the Siemens hardware configurator, the standard parameters of the VIPA CPU may be set with "Object properties" of the CPU during hardware configuration. Via a double-click on the CPU 317-2 PN/DP (6ES7 317-2EK14-0AB0 V3.2) the parameter window of the CPU may be accessed. Using the registers you get access to every standard parameter of the CPU.

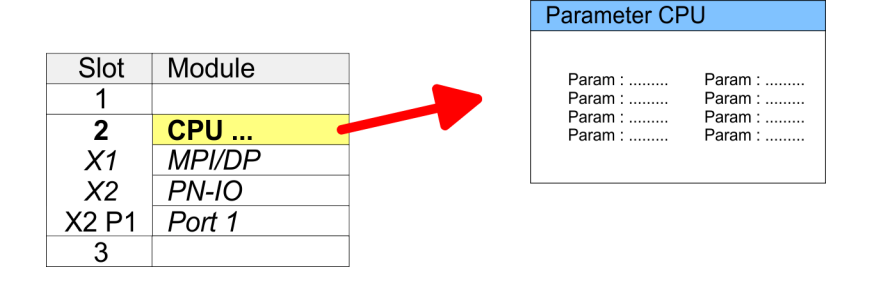

#### **5.9.2 Parameters CPU**

The CPU does not evaluate each parameter, which may be set at the hardware configuration. The parameters of the following registers are not supported: Synchronous cycle interrupts, communication and web. The following parameters are currently supported: **Supported parameters**

#### **General**

- $\blacksquare$  Short description
	- The short description of the Siemens CPU is CPU 317-2 PN/DP (6ES7 317-2EK14-0AB0 V3.2).
- Order No. / Firmware
	- Order number and firmware are identical to the details in the "hardware catalog" window.
- $\blacksquare$  Name
	- The Name field provides the short description of the CPU.
	- If you change the name the new name appears in the Siemens SIMATIC Manager.
- **n** Plant designation
	- Here is the possibility to specify a plant designation for the CPU.
	- This plant designation identifies parts of the plant according to their function.
	- Its structure is hierarchic according to IEC 1346-1.
- **Location designation** 
	- The location designation is part of the resource designation.
		- Here the exact location of your module within a plant may be specified.
- Comment
	- In this field information about the module may be entered.

#### Setting standard CPU parameters > Parameters CPU

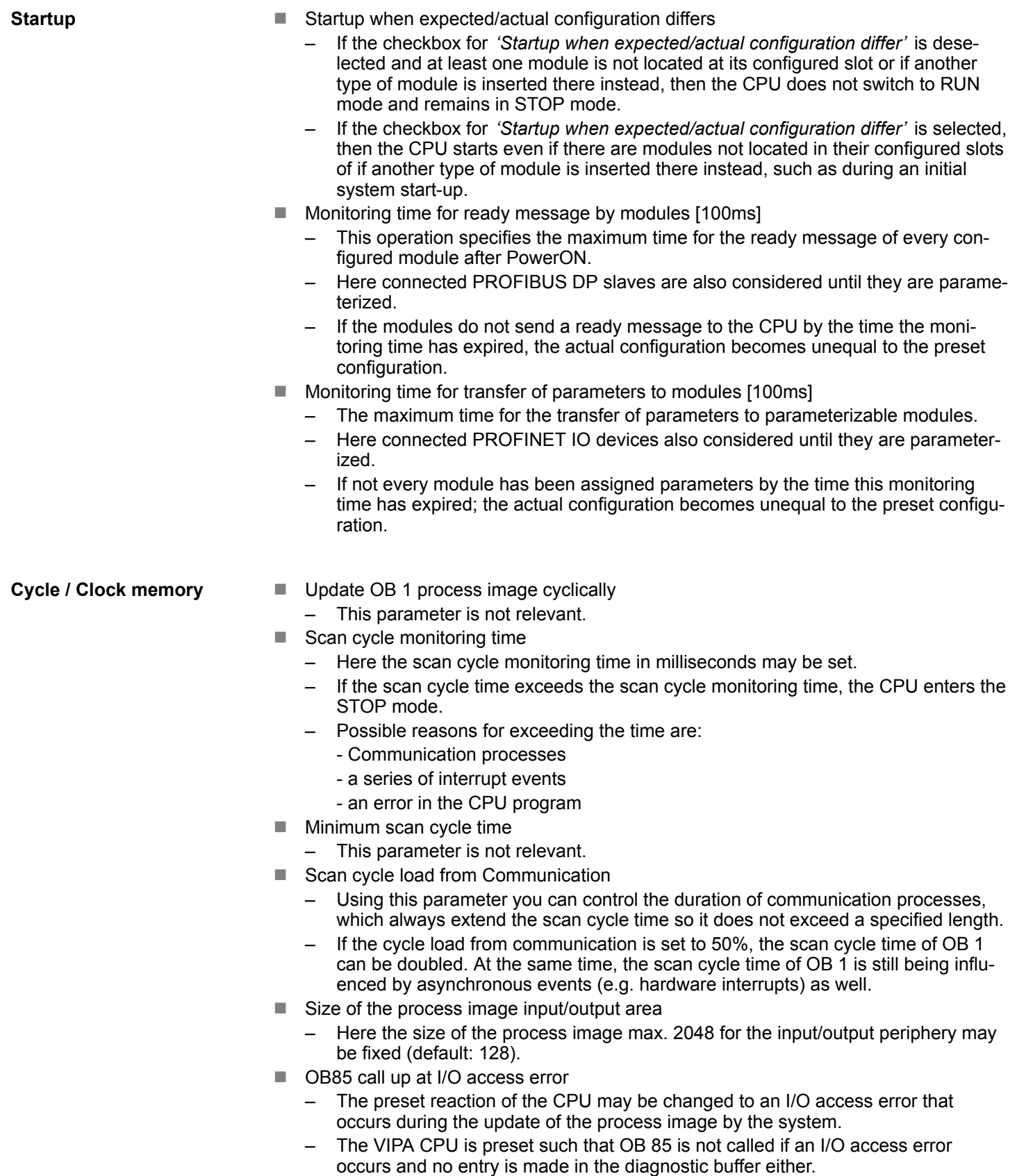

- Clock memory
	- Activate the check box if you want to use clock memory and enter the number of the memory byte.

Setting standard CPU parameters > Parameters CPU

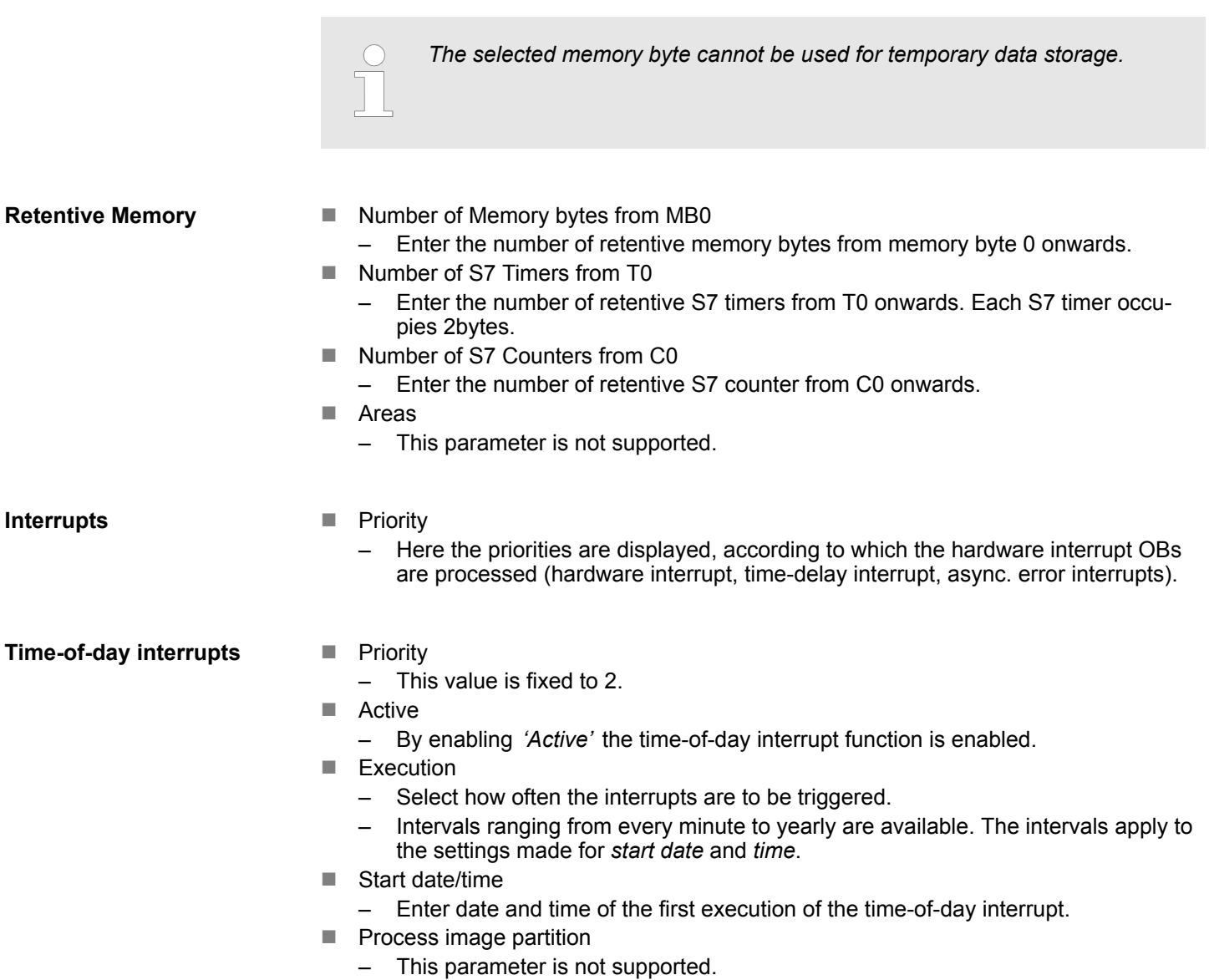

**Cyclic interrupts**

- **n** Priority
	- Here the priorities may be specified according to which the corresponding cyclic interrupt is processed.
	- With priority "0" the corresponding interrupt is deactivated.
- **Execution** 
	- Enter the time intervals in ms, in which the watchdog interrupt OBs should be processed.
	- The start time for the clock is when the operating mode switch is moved from STOP to RUN.
- **n** Phase offset
	- Enter the delay time in ms for current execution for the watch dog interrupt. This should be performed if several watchdog interrupts are enabled.
	- Phase offset allows to distribute processing time for watchdog interrupts across the cycle.
- **n** Process image partition
	- This parameter is not supported.

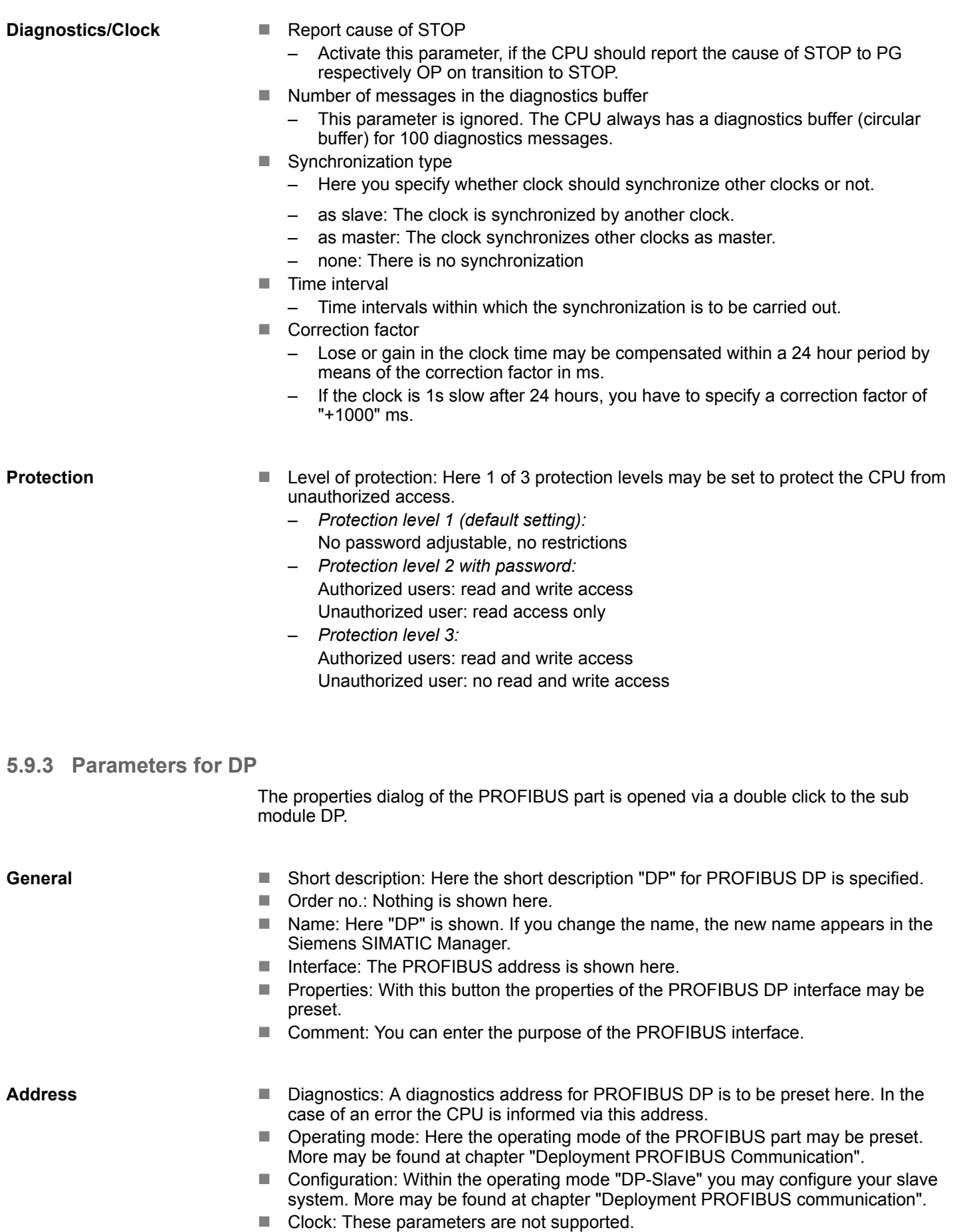

Setting VIPA specific CPU parameters > Proceeding

#### **5.9.4 Parameters for MPI/DP**

The properties dialog of the MPI interface is opened via a double click to the sub module MPI/DP.

#### **General**

- Short description: Here the short description "MPI/DP" for the MPI interface is specified.
- Order no.: Nothing is shown here.
- Name: At *Name* "MPI/DP" for the MPI interface is shown. If you change the name, the new name appears in the Siemens SIMATIC Manager.
- Type: Please regard only the type "MPI" is supported by the VIPA CPU.
- $\blacksquare$  Interface: Here the MPI address is shown.
- $\blacksquare$  Properties: With this button the properties of the MPI interface may be preset.
- Comment: You can enter the purpose of the MPI interface.

#### **Address**

- Diagnostics: A diagnostics address for the MPI interface is to be preset here. In the case of an error the CPU is informed via this address.
- Operating mode, Configuration, Clock: These parameters are not supported.

#### **5.10 Setting VIPA specific CPU parameters**

#### **5.10.1 Proceeding**

**Overview**

Except of the VIPA specific CPU parameters the CPU parameterization takes place in the parameter dialog of the CPU from Siemens. With installing of the SPEEDBUS.GSD the VIPA specific parameters may be set during hardware configuration. Here the following parameters may be accessed:

- Function RS485 (PtP, Synchronization between DP master and CPU)
- Token Watch
- $\blacksquare$  Number remanence flag, timer, counter
- Priority OB 28, OB 29
- Call OB 80 on cyclic interrupt error

#### Since the VIPA specific CPU parameters may be set, the installation of the SPEEDBUS.GSD from VIPA in the hardware catalog is necessary. The CPU may be configured in a PROFIBUS master system and the appropriate parameters may be set after installation. **Requirements**

#### **Installation of the SPEEDBUS.GSD**

The GSD (Geräte-Stamm-Datei) is online available in the following language versions. Further language versions are available on inquires:

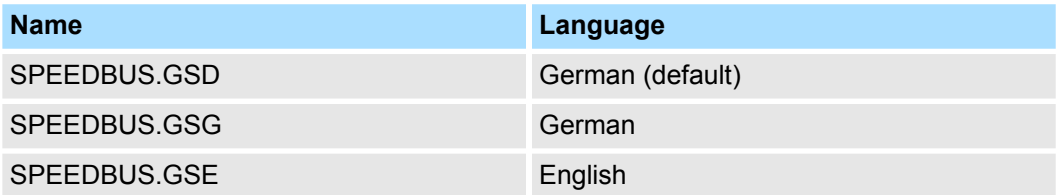

The GSD files may be found at www.vipa.com at the service area.

The integration of the SPEEDBUS.GSD takes place with the following proceeding:

- **1.** Go to the service area of www.vipa.com.
- **2.** Load from the download area at *'Config files*  $\rightarrow$  *PROFIBUS'* the according file for your System 300S.
- **3.** Extract the file to your work directory.
- **4.** Start the hardware configurator from Siemens.
- **5.** Close every project.
- **6.** Select *'Options* è *Install new GSD-file'*.
- **7.** Navigate to the directory VIPA\_System\_300S and select **SPEEDBUS.GSD** an.
	- $\Rightarrow$  The SPEED7 CPUs and modules of the System 300S from VIPA may now be found in the hardware catalog at PROFIBUS-DP / Additional field devices / I/O / VIPA\_SPEEDBUS.

#### **Hardware configuration**

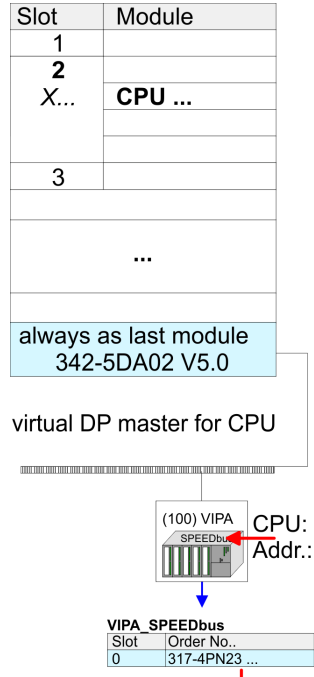

Object properties

The embedding of the CPU 317-4PN23 happens by means of a virtual PROFIBUS master system with the following approach:

- **1.** Perform a hardware configuration for the CPU.  $\&$  [Chapter 5.4 'Hardware configura](#page-46-0)*[tion - CPU' on page 47](#page-46-0)*
- **2.** Configure always as last module a Siemens DP master CP 342-5 (342-5DA02 V5.0). Connect and parametrize it at operation mode "DP-Master".
- **3.** ► Connect the slave system "VIPA\_SPEEDbus". After installing the SPEEDBUS.GSD this may be found in the hardware catalog at Profibus-DP / Additional field devices / I/O / VIPA / VIPA\_SPEEDBUS.
- **4.** For the slave system set the PROFIBUS address 100.
- **5.** Configure at slot 0 the VIPA CPU 317-4PN23 of the hardware catalog from VIPA\_SPEEDbus.
- **6.** By double clicking the placed CPU 317-4PN23 the properties dialog of the CPU may be opened.

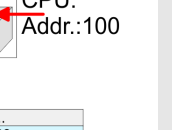

*The hardware configuration, which is shown here, is only required, if you want to customize the VIPA specific parameters.*

**5.10.2 VIPA specific parameters**

The following parameters may be accessed by means of the properties dialog of the VIPA-CPU.

#### **5.10.2.1 Function RS485 X3**

Using this parameter the RS485 interface may be switched to PtP communication (**p**oint **t**o **p**oint) respectively the synchronization between DP master system and CPU may be set:

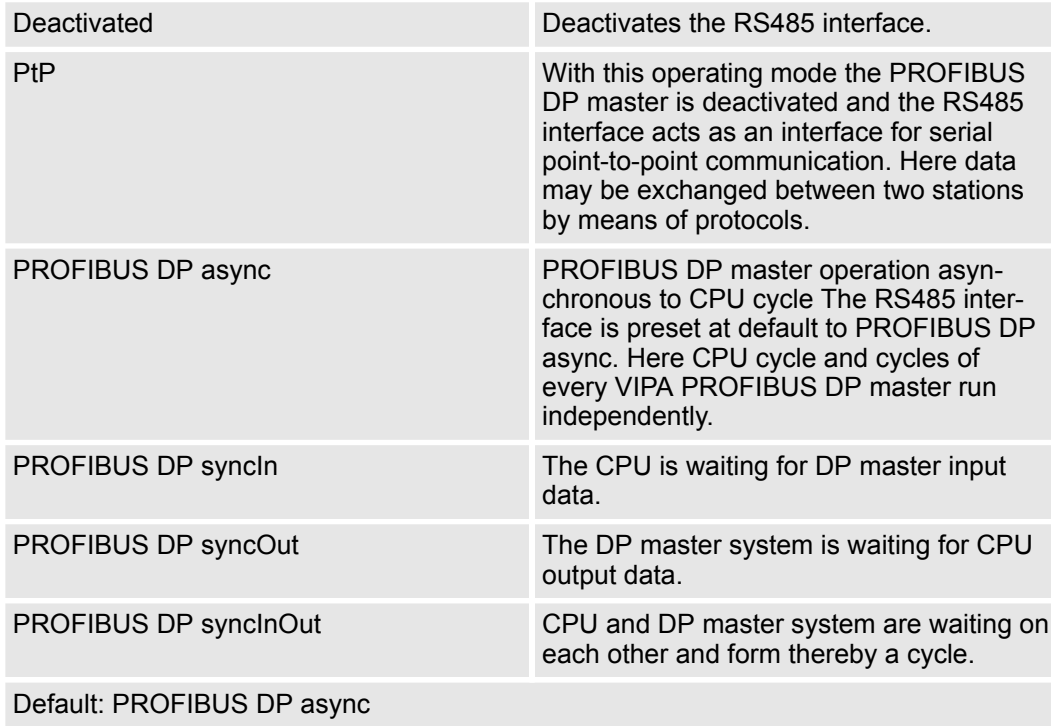

#### **5.10.2.1.1 Synchronization between master system and CPU**

Normally the cycles of CPU and DP master run independently. The cycle time of the CPU is the time needed for one OB1 cycle and for reading respectively writing the inputs respectively outputs. The cycle time of a DP master depends among others on the number of connected slaves and the baud rate, thus every plugged DP master has its own cycle time. Due to the asynchronism of CPU and DP master the whole system gets relatively high response times. The synchronization behavior between every VIPA PROFIBUS DP master and the CPU may be configured by means of a hardware configuration as shown above. The different modes for the synchronization are in the following described. **Overview**

#### In PROFIBUS DP SyncInOut mode CPU and DP master system are waiting on each other and form thereby a cycle. Here the whole cycle is the sum of the longest DP master cycle and CPU cycle. By this synchronization mode you receive global consistent in-/ output data, since within the total cycle the same input and output data are handled successively by CPU and DP master system. If necessary the time of the Watchdog of the bus parameters should be increased at this mode. **PROFIBUS DP SyncInOut**

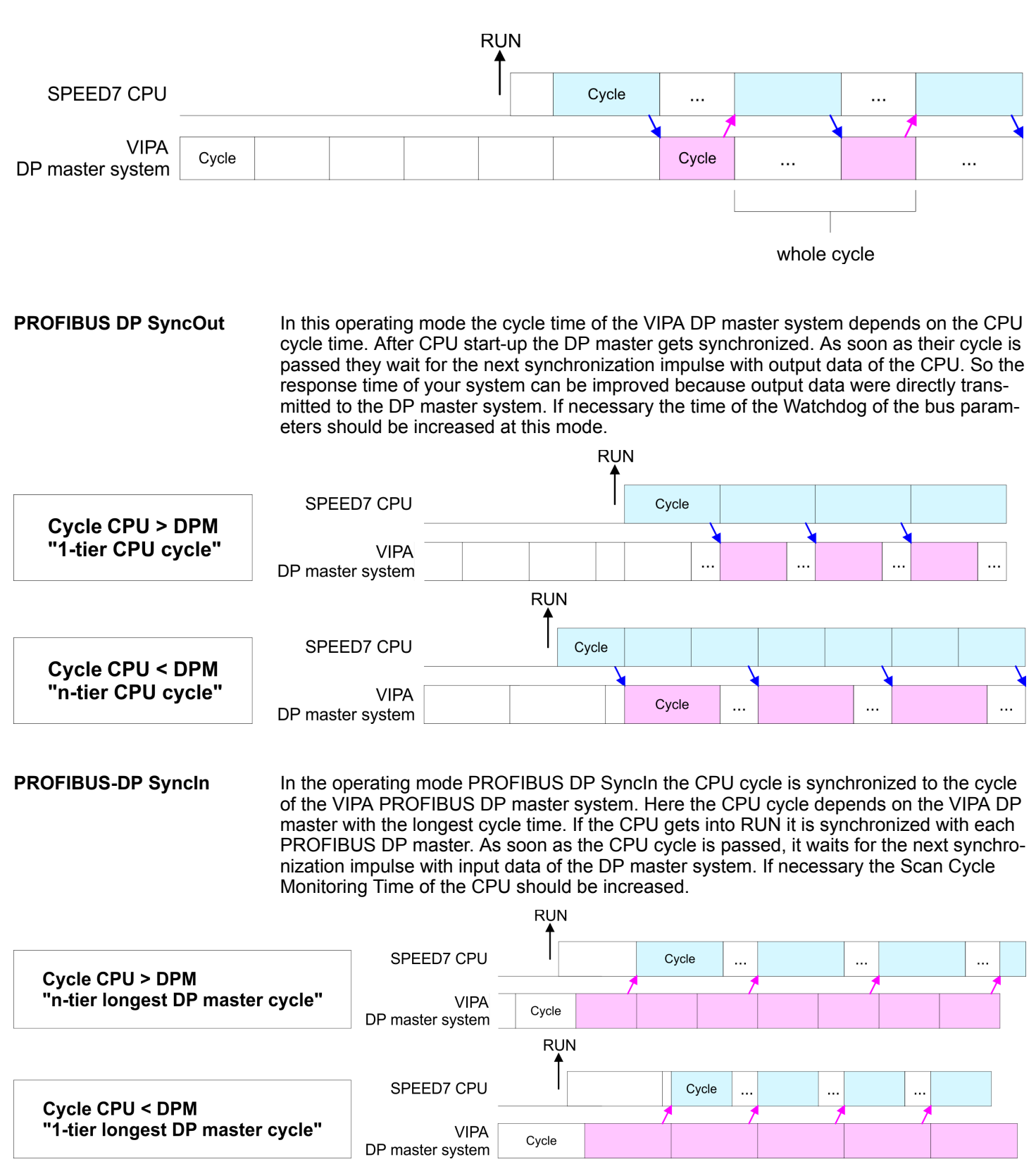

#### **5.10.2.2 Token Watch**

By presetting the PROFIBUS bus parameters within the hardware configuration a token time for the PROFIBUS results. The token time defines the duration until the token reaches the DP master again. Per default this time is supervised. Due to this monitoring disturbances on the bus can affect a reboot of the DP master. Here with the parameter Token Watch the monitoring of the token time can be switched off respectively on.

Default: On

#### **5.10.2.3 Number remanence flag**

Here the number of flag bytes may be set. With 0 the value Retentive memory > Number of memory bytes starting with MB0 set at the parameters of the Siemens CPU is used. Otherwise the adjusted value (1 ... 8192) is used. Default: 0

#### **5.10.2.4 Priority of OB 28 and OB 29**

The priority fixes the order of interrupts of the corresponding interrupt OB. Here the following priorities are supported: 0 (Interrupt-OB is deactivated), 2, 3, 4, 9, 12, 16, 24. Default: 24

**5.10.2.5 Call OB 80 on cyclic interrupt error**

Once during a cyclic interrupt OB (OB 28, 29, 32 ... 35) the same cyclic interrupt is requested, the interrupt requests are collected and processed sequentially. Via the parameter *'OB 80 for cyclic interrupt'* you can set here for the corresponding cyclic interrupt group that on a cyclic interrupt instead of the sequential processing the OB 80 is to be called. With this parameter you have the following settings:

- $\blacksquare$  Deactivated (default)
	- At a cyclic interrupt error the interrupt requests are collected and processed sequentially.
- $\blacksquare$  for OB...
	- At a cyclic interrupt error of the corresponding cyclic interrupt OB, the OB 80 is called.

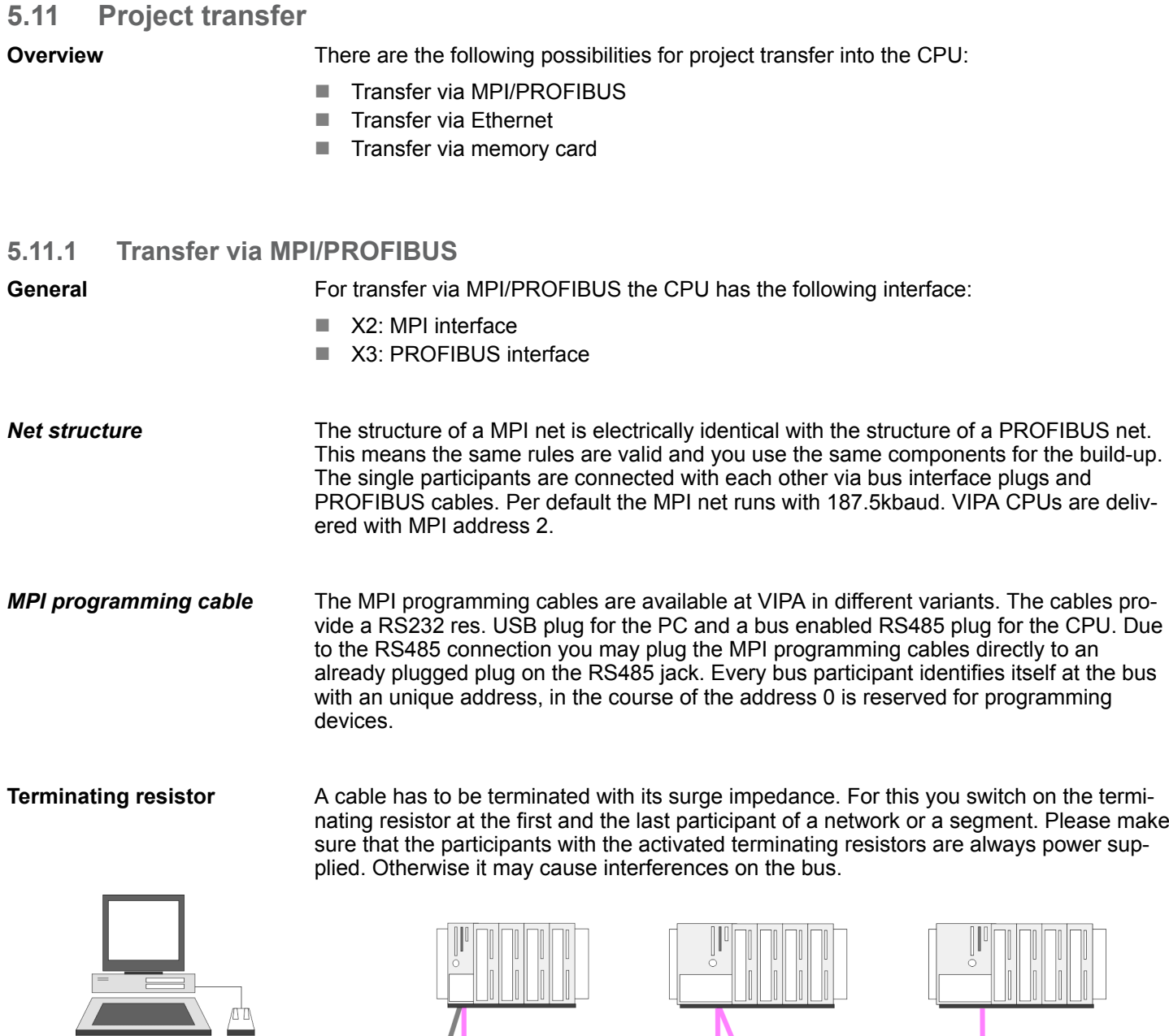

- 
- 1 MPI programming cable<br>2 Activate the terminating i<br>3 MPI network Activate the terminating resistor via switch

 $\mathbf 1$ 

**MPI network** 

#### **Proceeding transfer via MPI interface**

**1.** Connect your PC to the MPI jack of your CPU via a MPI programming cable.

 $\circled{3}$ 

- **2.** Load your project in the Siemens SIMATIC Manager.
- **3. ▶ Choose in the menu 'Options → Set PG/PC interface'.**
- **4.** Select in the according list the "PC Adapter (MPI)"; if appropriate you have to add it first, then click on [Properties].

Project transfer > Transfer via Ethernet

- **5.** Set in the register MPI the transfer parameters of your MPI net and type a valid *address*.
- **6.** Switch to the register *Local connection*.
- **7.** Set the COM port of the PC and the transfer rate 38400baud for the MPI programming cable.
- **8.** Transfer your project via *'PLC → Load to module'* via MPI to the CPU and save it with  $PLC \rightarrow$  Copy RAM to ROM' on a memory card if one is plugged.

#### **Proceeding transfer via PROFIBUS interface**

- **1.** Connect your PC to the PROFIBUS jack of your CPU via a MPI programming cable.
- **2.** Load your project in the Siemens SIMATIC Manager.
- **3. ■** Choose in the menu *'Options* → Set PG/PC interface'.
- **4.** Select in the according list the "PC Adapter (PROFIBUS)"; if appropriate you have to add it first, then click at [Properties].
- **5.** Set in the register PROFIBUS the transfer parameters of your PROFIBUS net and enter a valid *PROFIBUS address*. The *PROFIBUS address* must be assigned to the DP master by a project before.
- **6.** Switch to the register *Local connection*.
- **7.** Set the COM port of the PC and the transfer rate 38400baud for the MPI programming cable.
- **8.** Transfer your project via *'PLC → Load to module'* via PROFIBUS to the CPU and save it with *'PLC*  $\rightarrow$  *Copy RAM to ROM'* on a memory card if one is plugged.
	- *Transfer via PROFIBUS is available by DP master, if projected as master and assigned with a PROFIBUS address before.*
	- *Within selecting the slave mode you have additionally to select the option "Test, commissioning, routing".*

#### **5.11.2 Transfer via Ethernet**

For transfer via Ethernet the CPU has the following interface:

- X5: Ethernet PG/OP channel
- X8: PROFINET IO Controller

So that you may access the Ethernet PG/OP channel you have to assign IP address parameters by means of the "initialization". Ä *[Chapter 5.6 'Hardware configuration -](#page-48-0) [Ethernet PG/OP channel' on page 49](#page-48-0)* **Initialization**

**Transfer**

- **1.** For the transfer, connect, if not already done, the appropriate Ethernet port to your Ethernet.
- **2.** Open your project with the Siemens SIMATIC Manager.
- **3.** Set via *'Options*  $\rightarrow$  Set *PG/PC Interface'* the access path to "TCP/IP  $\rightarrow$  Network card .... ".
- **4.** Click to 'PLC  $\rightarrow$  Download' Download  $\rightarrow$  the dialog "Select target module" is opened. Select your target module and enter the IP address parameters of the Ethernet PG/OP channel for connection. Provided that no new hardware configuration is transferred to the CPU, the entered Ethernet connection is permanently stored in the project as transfer channel.
- **5.** With [OK] the transfer is started.

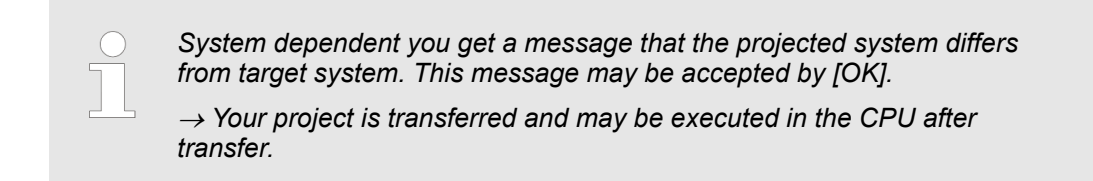

#### **5.11.3 Transfer via memory card**

The memory card serves as external storage medium. There may be stored several projects and sub-directories on a memory card. Please regard that your current project is stored in the root directory and has one of the following file names: **Proceeding transfer via memory card**

- S7PROG.WLD
- **N** AUTOLOAD.WLD

**1.** Start the Siemens SIMATIC Manager with your project.

- **2.** ▶ Create with *'File* → *Memory Card File* → *New'* a new wld file.
- **3.** Copy the blocks from the project blocks folder and the *System data* into the wld file.
- **4.** Copy the wld file at a suited memory card. Plug this into your CPU and start it again.
	- $\Rightarrow$  The transfer of the application program from the memory card into the CPU takes place depending on the file name after an overall reset or PowerON.

*S7PROG.WLD* is read from the memory card after overall reset.

*AUTOLOAD.WLD* is read from the memory card after PowerON.

The short flashing of the MC LED of the CPU indicates the transfer process. Please regard that your user memory serves for enough space for your user program, otherwise your user program is not completely loaded and the SF LED gets on.

## **5.12 Accessing the web server**

#### **Access to the web server**

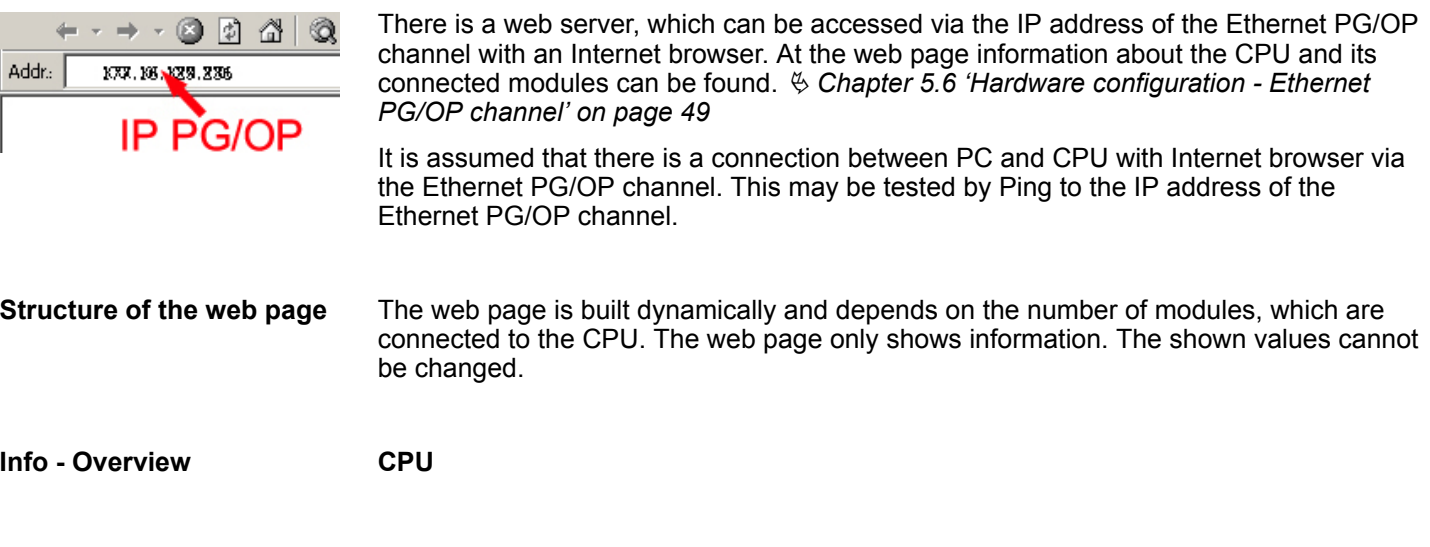

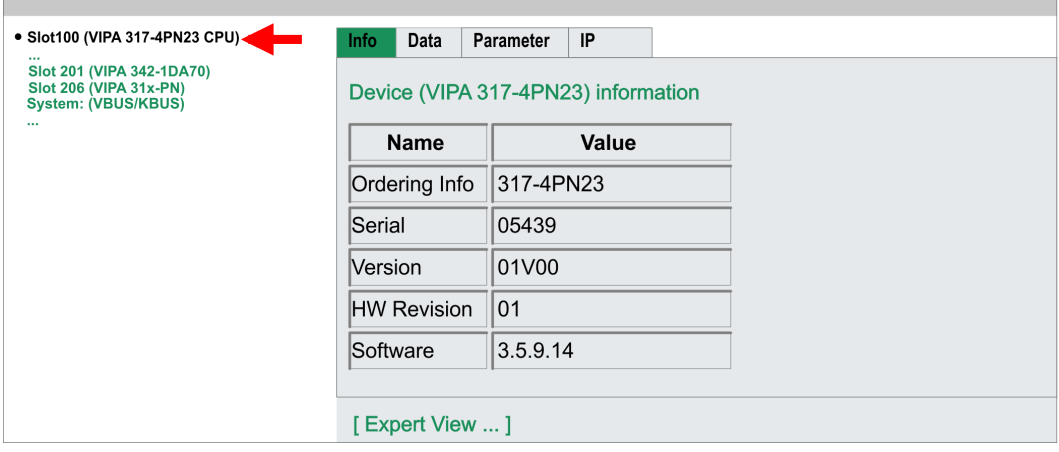

Here order number, serial number and the version of firmware and hardware of the CPU are listed. [Expert View] takes you to the advanced "Expert View".

#### **Info - Expert View**

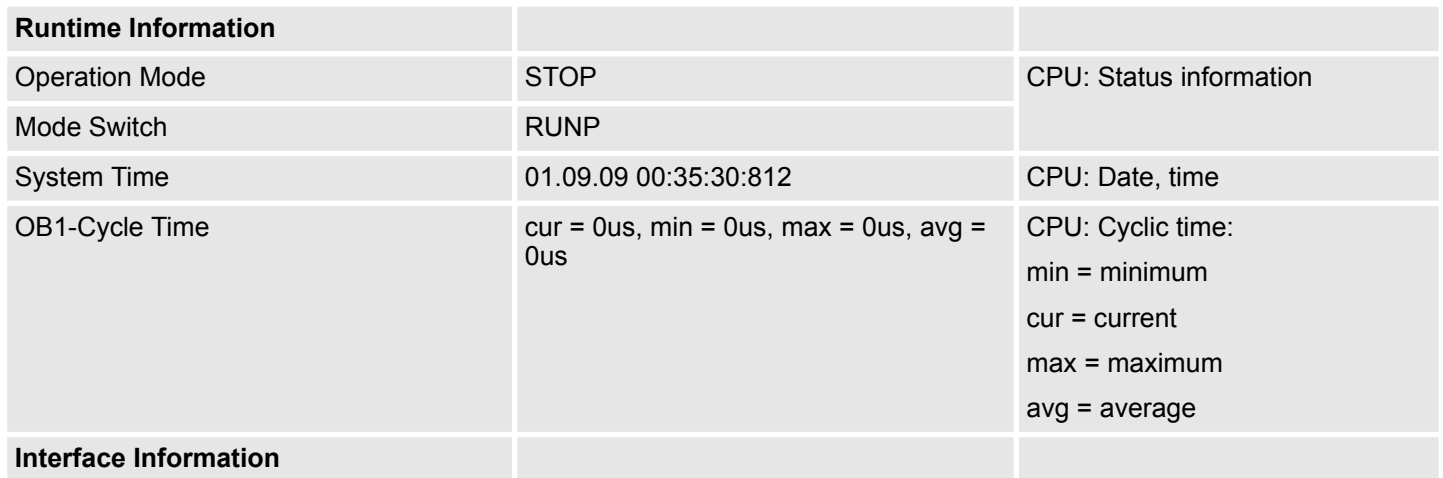

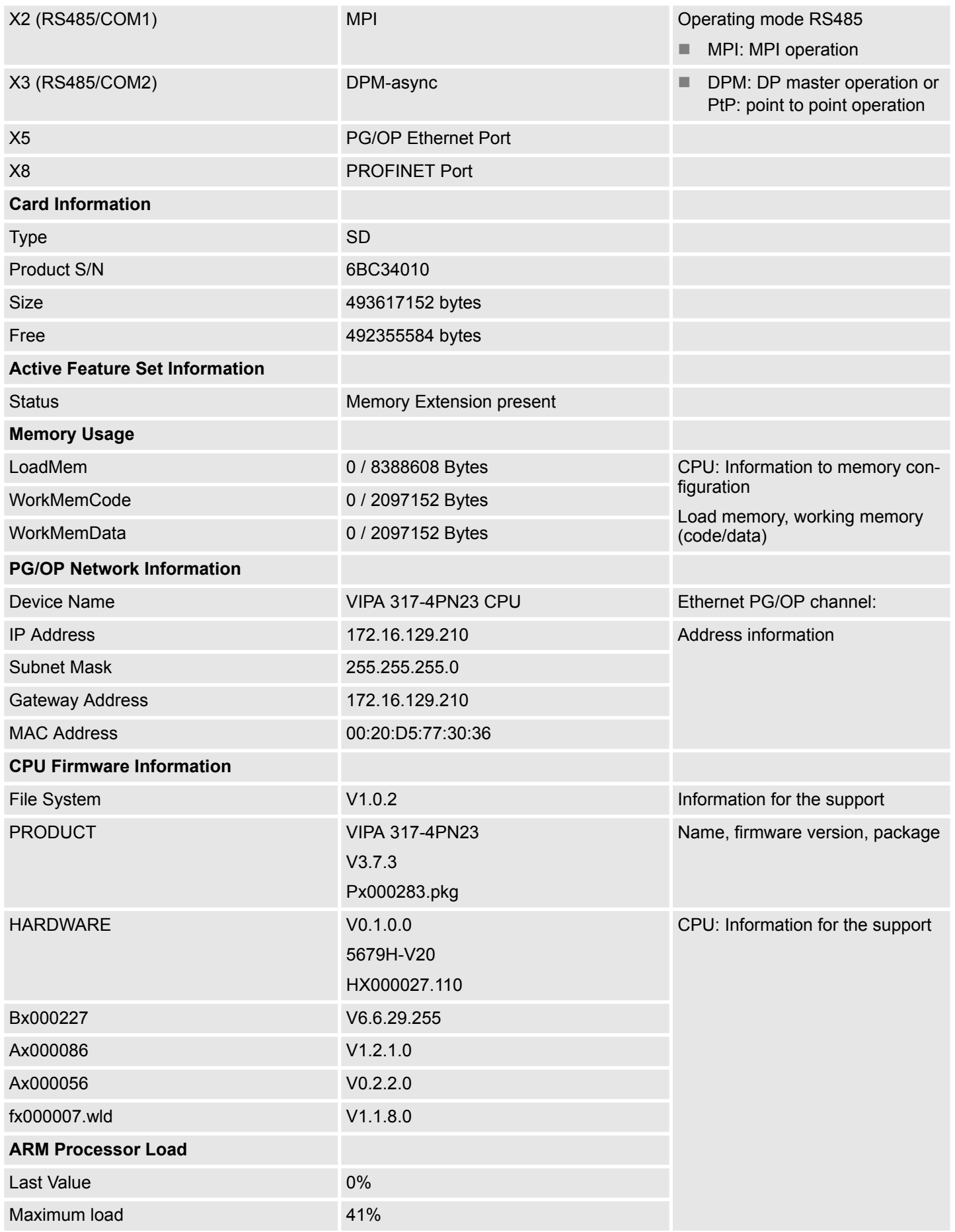

### **Data**

Currently nothing is displayed here.

#### **Parameter**

Currently nothing is displayed here.

#### **IP**

П

Here the IP address data of your Ethernet PG/OP channel are shown.

#### **Info - Overview**

#### **DP master**

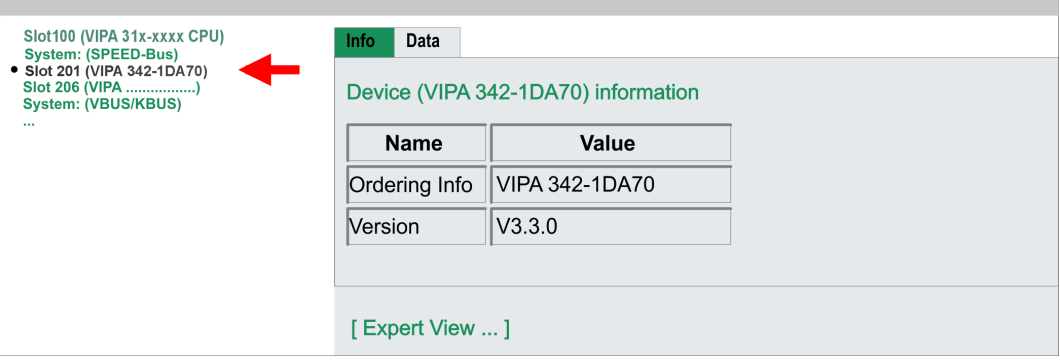

#### **Info - Expert View**

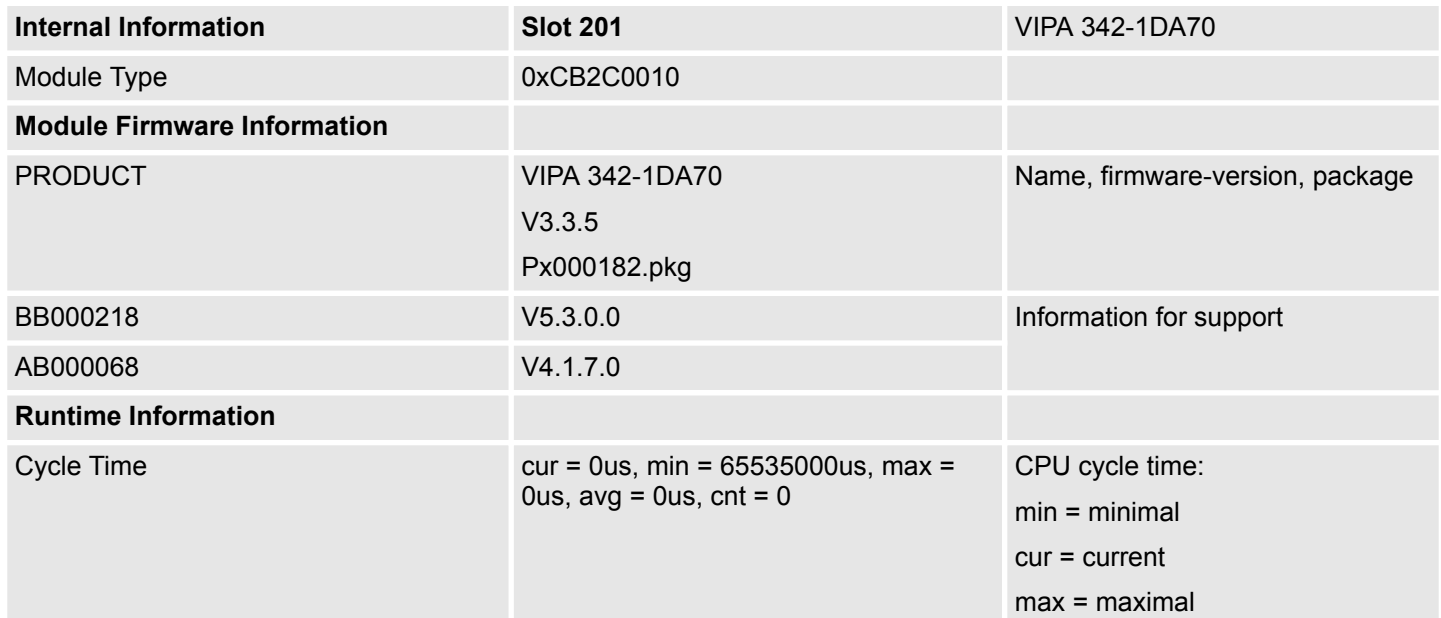

#### **Info - Overview**

#### **PROFINET-IO controller**

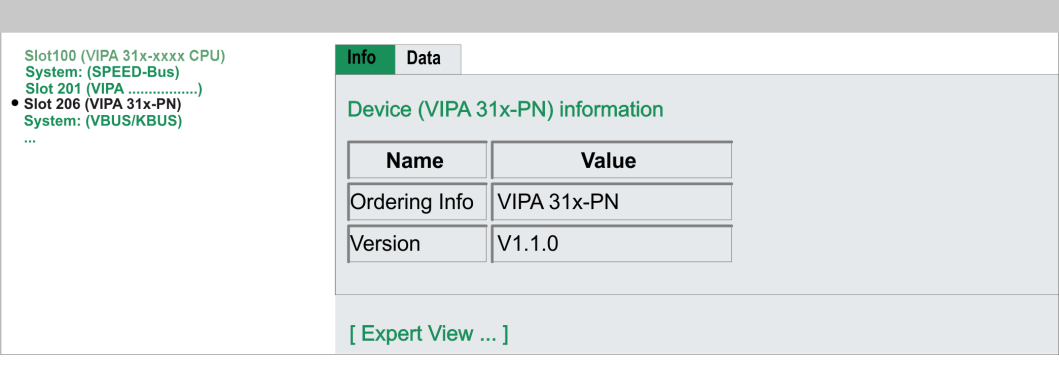

## **Info - Expert View**

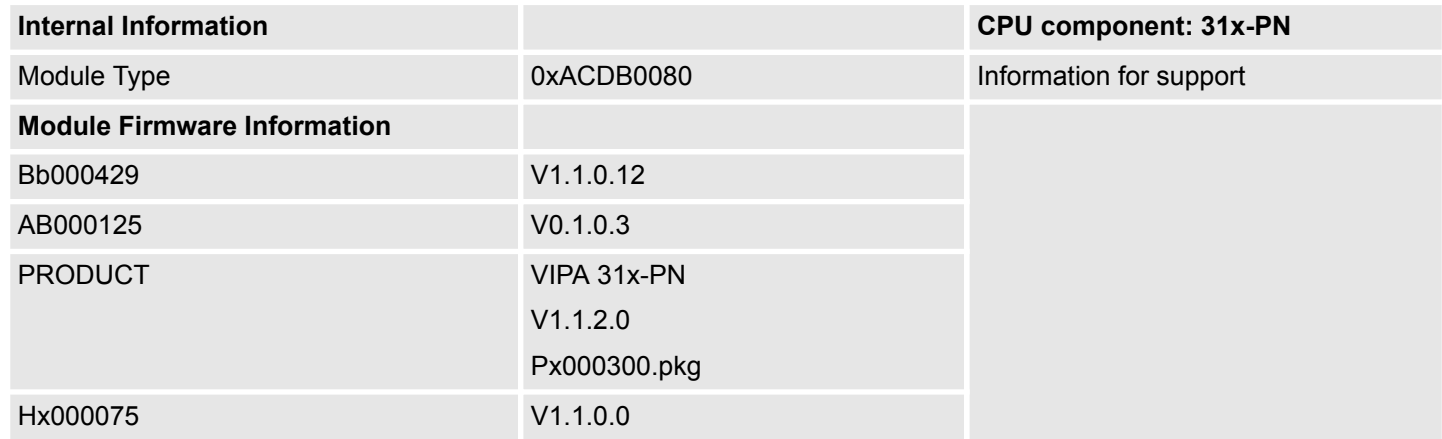

#### **Expert View ...**

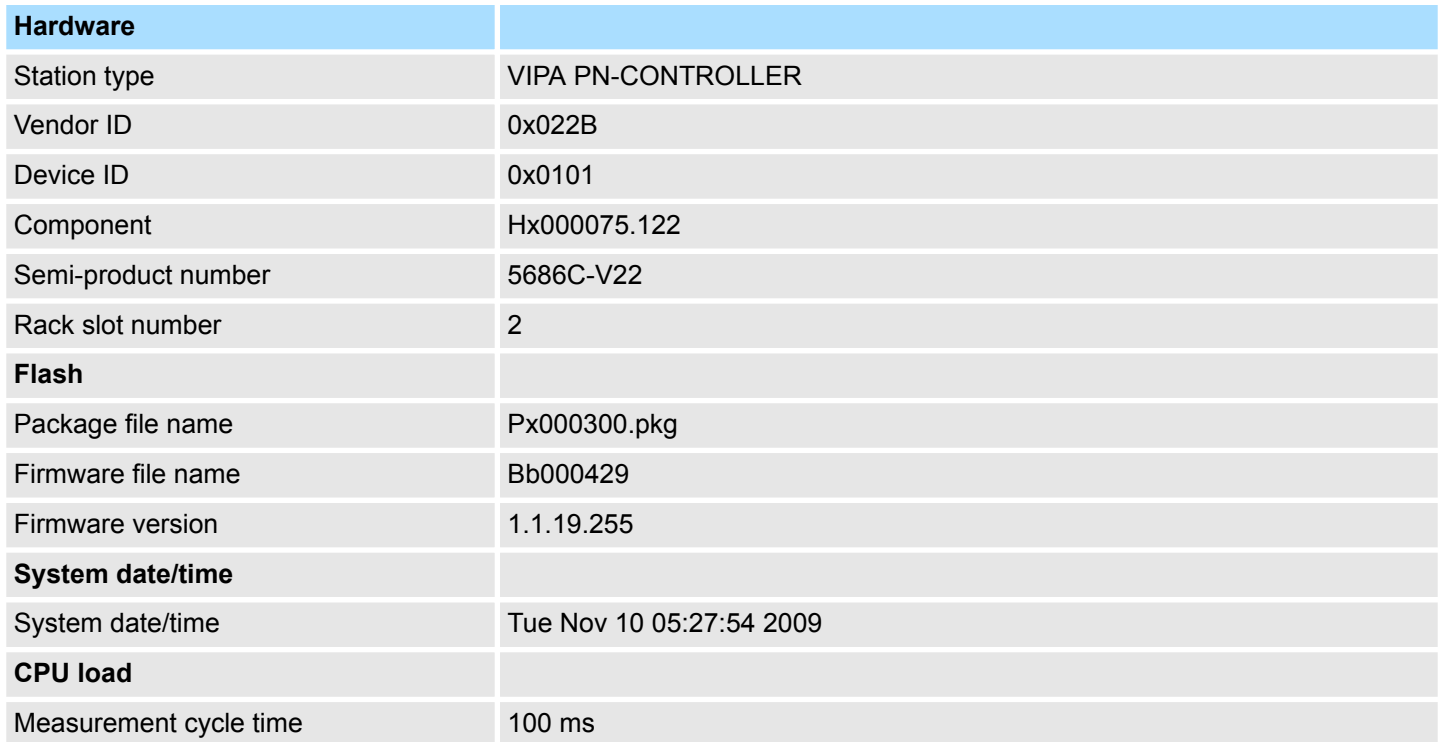

# **Deployment CPU 317-4PN23** VIPA System 300S<sup>+</sup>

Accessing the web server

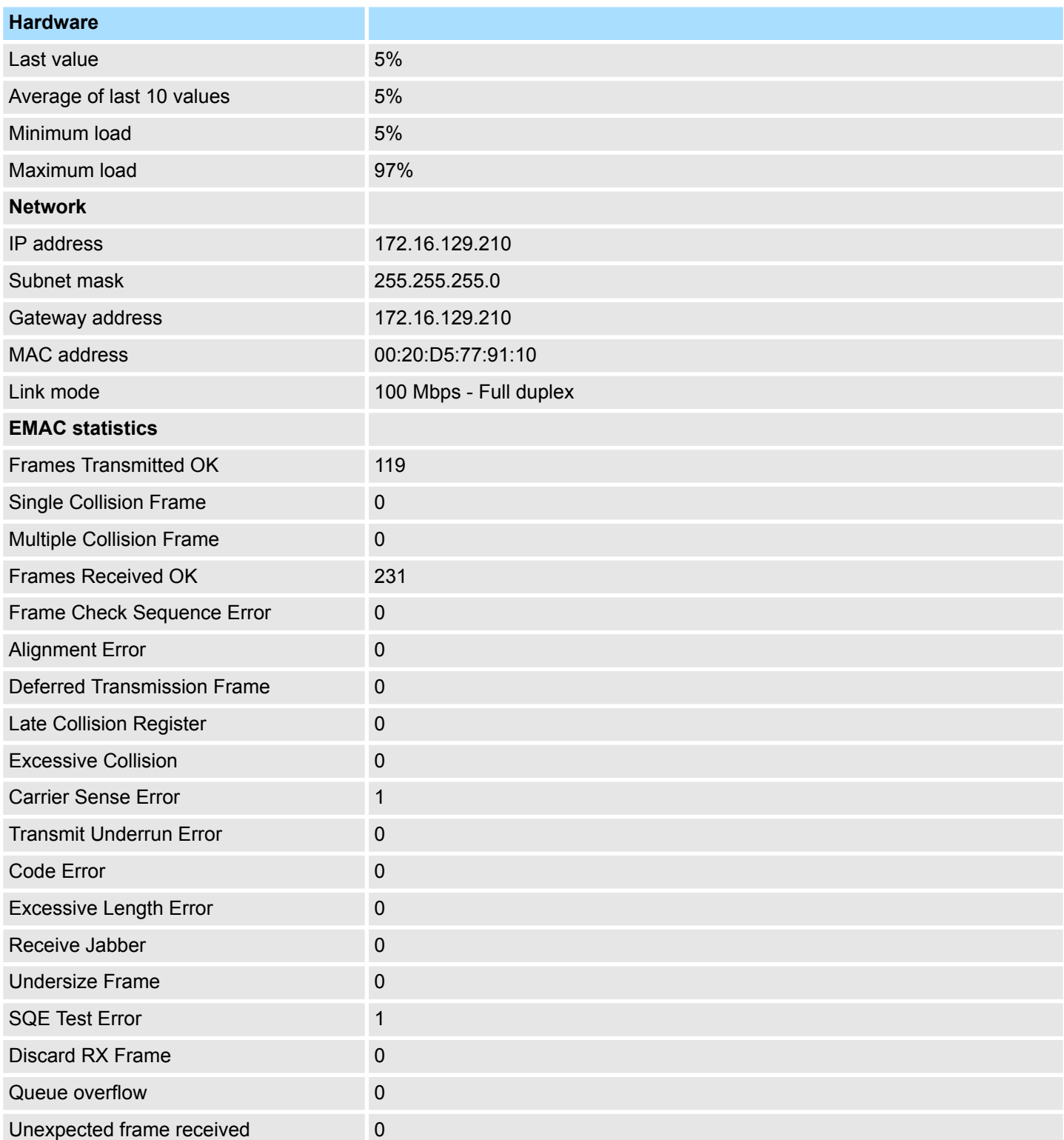

**Info - Overview VBUS - Digital In/Out 16**

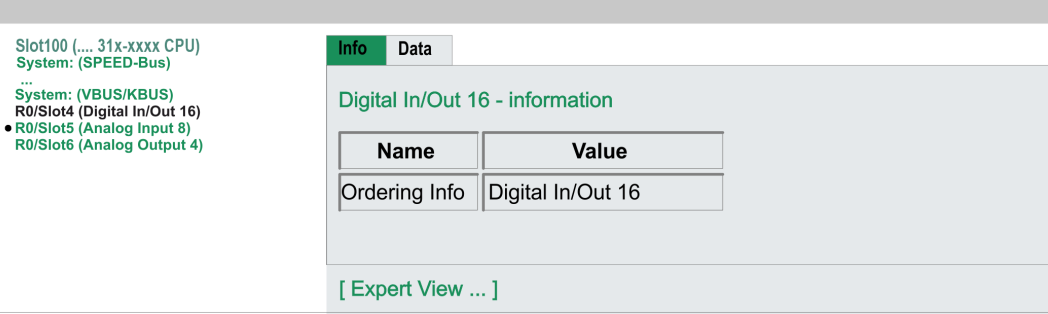

#### **Data - Input data**

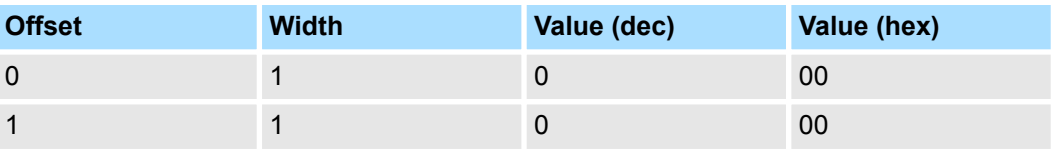

### **Data - Output data**

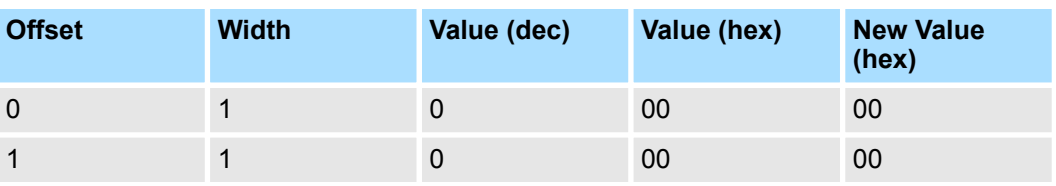

Operating modes > Overview

**5.13 Operating modes**

#### **5.13.1 Overview**

The CPU can be in one of 4 operating modes:

- **n** Operating mode STOP
- Operating mode START-UP
- Operating mode RUN
- Operating mode HOLD

Certain conditions in the operating modes START-UP and RUN require a specific reaction from the system program. In this case the application interface is often provided by a call to an organization block that was included specifically for this event.

 $\blacksquare$  The application program is not processed. If there has been a processing before, the values of counters, timers, flags and the **Operating mode STOP**

- process image are retained during the transition to the STOP mode.
- $\blacksquare$  Outputs are inhibited, i.e. all digital outputs are disabled.
- RUN-LED off
- STOP-LED on

#### ■ During the transition from STOP to RUN a call is issued to the start-up organization block OB 100. The processing time for this OB is not monitored. The START-UP OB may issue calls to other blocks. **Operating mode START-UP**

 $\blacksquare$  All digital outputs are disabled during the START-UP, i.e. outputs are inhibited.

RUN-LED blinks as soon as the OB 100 is operated and for at least 3s, even if the start-up time is shorter or the CPU gets to STOP due to an error. This indicates the start-up.

■ STOP-LED off

When the CPU has completed the START-UP OB, it assumes the operating mode RUN.

- $\blacksquare$  The application program in OB 1 is processed in a cycle. Under the control of alarms other program sections can be included in the cycle. **Operating mode RUN**
	- $\blacksquare$  All timers and counters being started by the program are active and the process image is updated with every cycle.
	- The BASP-signal (outputs inhibited) is deactivated, i.e. all digital outputs are enabled.
	- RUN-LED on
	- STOP-LED off

The CPU offers up to 3 breakpoints to be defined for program diagnosis. Setting and deletion of breakpoints happens in your programming environment. As soon as a breakpoint is reached, you may process your program step by step. **Operating mode HOLD**

For the usage of breakpoints, the following preconditions have to be fulfilled: *Precondition*

- $\blacksquare$  Testing in single step mode is possible with STL. If necessary switch the view via *'View* è *STL'* to STL.
	- The block must be opened online and must not be protected.

#### **1.** Activate *'View* è *Breakpoint Bar'*. *Approach for working with breakpoints*

**2.** Set the cursor to the command line where you want to insert a breakpoint.

- **3.** Set the breakpoint with *'Debug* è *Set Breakpoint'*.
	- $\Rightarrow$  The according command line is marked with a circle.
- **4.** To activate the breakpoint click on *'Debug* è *Breakpoints Active'*.
	- $\Rightarrow$  The circle is changed to a filled circle.
- **5.** Bring your CPU into RUN.
	- $\Rightarrow$  When the program reaches the breakpoint, your CPU switches to the state HOLD, the breakpoint is marked with an arrow and the register contents are monitored.
- **6.** Now you may execute the program code step by step via *'Debug*
	- → *Execute Next Statement'* or run the program until the next breakpoint via *'Debug*  $→$  Resume'.
- **7.** Delete (all) breakpoints with the option *'Debug* è *Delete All Breakpoints'*.

*Behavior in operating state HOLD*

- $\blacksquare$  The RUN-LED blinks and the STOP-LED is on.
- $\blacksquare$  The execution of the code is stopped. No level is further executed.
- $\blacksquare$  All times are frozen.
- $\blacksquare$  The real-time clock runs is just running.
- $\blacksquare$  The outputs were disabled (BASP is activated).
- Configured CP connections remain exist.

*The usage of breakpoints is always possible. Switching to the operating mode test operation is not necessary.*

*With more than 2 breakpoints, a single step execution is not possible.*

Operating modes > Function security

#### **5.13.2 Function security**

The CPUs include security mechanisms like a Watchdog (100ms) and a parameterizable cycle time surveillance (parameterizable min. 1ms) that stop res. execute a RESET at the CPU in case of an error and set it into a defined STOP state. The VIPA CPUs are developed function secure and have the following system properties:

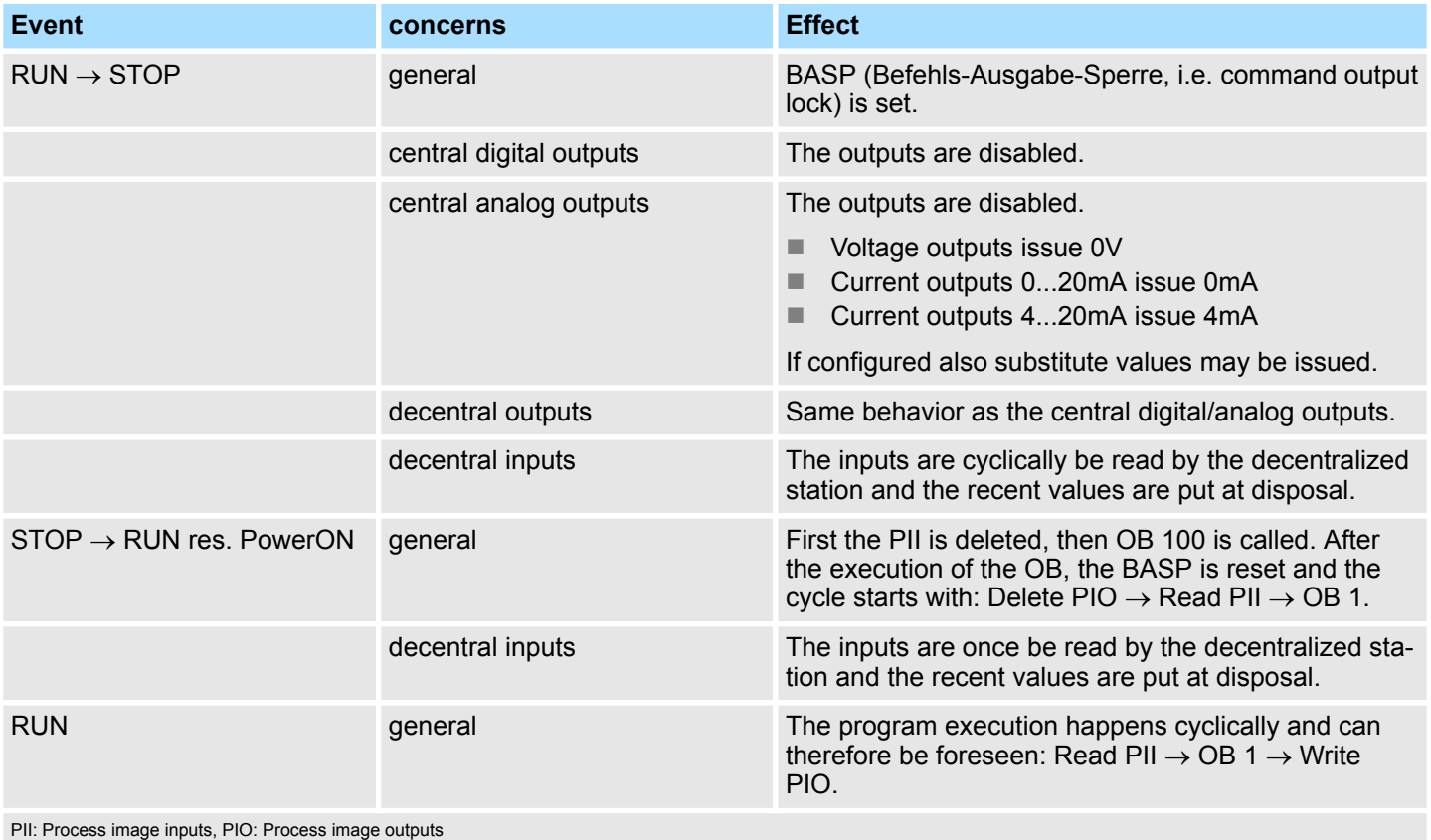
### <span id="page-72-0"></span>**5.14 Overall reset**

**Overview**

During the overall reset the entire user memory is erased. Data located in the memory card is not affected. If you have assigned IP address data to your PROFINET IO controller, these remain until there is a new PowerON.

You have 2 options to initiate an overall reset:

- $\blacksquare$  initiate the overall reset by means of the operating mode switch
- initiate the overall reset by means of the Siemens SIMATIC Manager

*You should always issue an overall reset to your CPU before loading an application program into your CPU to ensure that all blocks have been cleared from the CPU.*

#### **Overall reset by means of the operating mode switch**

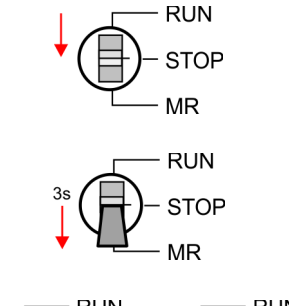

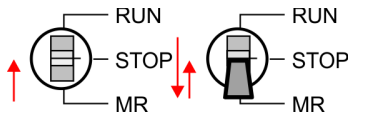

**Overall reset by means of the Siemens SIMATIC**

**Manager**

- **1.** Your CPU must be in STOP mode. For this switch the operating mode switch of the CPU to STOP.
	- $\Rightarrow$  The ST LED is on.

Proceeding

- **2.** Switch the operating mode switch to MR position for about 3 seconds.
	- $\Rightarrow$  The ST LED changes from blinking to permanently on.
- **3.** Place the operating mode switch in the position STOP and switch it to MR and quickly back to STOP within a period of less than 3 seconds.
	- $\Rightarrow$  The overall reset is carried out. Here the ST LED flashes.
- **4.** The overall reset has been completed when the ST LED is permanently on.

For the following proceeding you must be online connected to your CPU.

- **1.** For an overall reset the CPU must be switched to STOP state. You may place the CPU in STOP by the menu command *'PLC* è *Operating mode'*.
- **2.** You may request the overall reset by means of the menu command *'PLC* → Clean/Reset'.
	- $\Rightarrow$  A dialog window opens. Here you can bring your CPU in STOP state, if not already done, and start the overall reset. During the overall reset procedure the ST LED blinks. When the ST LED is on permanently the overall reset procedure has been completed.
- If there is a project S7PROG.WLD on the memory card, the CPU attempts to reload this project from memory card.  $\rightarrow$  The MC LED is on. When the reload has been completed the LED expires. The operating mode of the CPU will be STOP respectively RUN, depending on the position of the operating mode switch. **Automatic reload**
- The *Reset to factory setting* deletes completely the internal RAM of the CPU and resets this to delivery state. Please regard that the MPI address is also set back to default 2! Ä *[Chapter 5.16 'Reset to factory settings' on page 76](#page-75-0)* **Reset to factory setting**

<span id="page-73-0"></span>Firmware update

### **5.15 Firmware update**

**Overview**

- $\blacksquare$  There is the opportunity to execute a firmware update for the CPU and its components via memory card. For this an accordingly prepared memory card must be in the CPU during the startup.
- $\blacksquare$  So a firmware files can be recognized and assigned with startup, a pkg file name is reserved for each updateable component an hardware release, which begins with "px" and differs in a number with six digits. The pkg file name of every updateable component may be found at a label right down the front flap of the module.
- $\blacksquare$  After PowerON and CPU STOP the CPU checks if there is a \*.pkg file on the memory card. If this firmware version is different to the existing firmware version, this is indicated by blinking of the LEDs and the firmware may be installed by an update request.

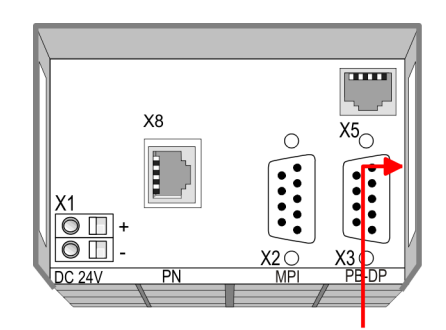

Firmware package and version

**Latest firmware at www.vipa.com**

The latest firmware versions are to be found in the service area at www.vipa.com. For example the following files are necessary for the firmware update of the CPU 317-4PN23 and its components with hardware release 01:

- 317-4PN23, Hardware release 01: Px000283.pkg
- PROFIBUS DP Master: Px000182.pkg
- PROFINET IO controller: Px000180.pkg

### **CAUTION!**

- When installing a new firmware you have to be extremely careful. Under certain circumstances you may destroy the CPU, for example if the voltage supply is interrupted during transfer or if the firmware file is defective. In this case, please call the VIPA-Hotline!
- Please regard that the version of the update firmware has to be different from the existing firmware otherwise no update is executed.

**Display the firmware version of the SPEED7 system via Web Site**

The CPU has an integrated website that monitors information about firmware version of the SPEED7 components. The Ethernet PG/OP channel provides the access to this web site. The CPU has an integrated website that monitors information about firmware version of the SPEED7 components. The Ethernet PG/OP channel provides the access to this web site. *'PLC*  $\rightarrow$  Assign Ethernet Address'. After that you may access the PG/OP channel with a web browser via the IP address of the project engineering. Ä *[Chapter](#page-63-0) [5.12 'Accessing the web server' on page 64](#page-63-0)*

**Load firmware and transfer it to memory card**

- Go to www.vipa.com
- Click on *'Service* → *Download* → Firmware'.
- Navigate via *'System 300S → CPU'* to your CPU and download the zip file to your PC.
- $\blacksquare$  Extract the zip file and copy the extracted pkg files to your memory card.

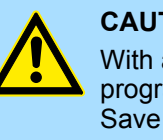

### **CAUTION!**

With a firmware update an overall reset is automatically executed. If your program is only available in the load memory of the CPU it is deleted! Save your program before executing a firmware update! After the firmware update you should execute a Ä *[Chapter 5.16 'Reset to factory set](#page-75-0)[tings' on page 76](#page-75-0)*.

#### **Transfer firmware from memory card into CPU**

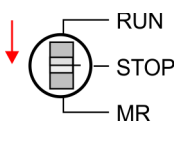

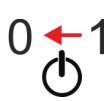

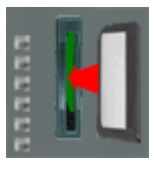

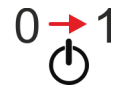

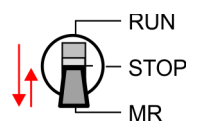

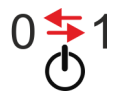

- **1.** Switch the operating mode switch of your CPU in position STOP.
- **2.** Turn off the power supply.
- **3.** Plug the memory card with the firmware files into the CPU. Please take care of the correct plug-in direction of the memory card.
- **4.** Turn on the power supply.
	- $\Rightarrow$  After a short boot-up time, the alternate blinking of the LEDs SF and FC shows that at least a more current firmware file was found at the memory card.
- **5.** You start the transfer of the firmware as soon as you tip the operating mode switch downwards to MR within 10s and then leave the switch in STOP position.
	- $\Rightarrow$  During the update process, the LEDs SF and FC are alternately blinking and the MC LED is on. This may last several minutes.
- **6.** The update is successful finished when the LEDs PW, ST, SF, FC and MC are on. If they are blinking fast, an error occurred.
- **7.** Turn power OFF and ON.
	- $\Rightarrow$  Now it is checked by the CPU, whether further firmware updates are to be executed. If so, again the LEDs SF and FC flash after a short start-up period. Continue with step 5. If the LEDs do not flash, the firmware update is finished.
- **8.** Now execute a *Reset to factory setting*. After that the CPU is ready for duty. Ä *[Chapter 5.16 'Reset to factory settings' on page 76](#page-75-0)*

<span id="page-75-0"></span>Reset to factory settings

### **5.16 Reset to factory settings**

#### **Proceeding**

- $\blacksquare$  With the following proceeding the internal RAM of the CPU is completely deleted and the CPU is reset to delivery state.
- $\blacksquare$  Please regard that the MPI address is also reset to default 2 and the IP address of the Ethernet PG/OP channel is reset to 0.0.0.0!
- A factory reset may also be executed by the command *FACTORY\_RESET*. Ä *[Chapter 5.19 'CMD - auto commands' on page 80](#page-79-0)*
- **1.** Switch the CPU to STOP.
- **2.** Push the operating mode switch down to position MR for 30 seconds. Here the ST LED blinks. After a few seconds the ST LED changes to static light. Now the ST LED changes between static light and blinking. Start here to count the static light of the ST LED.
- **3.** After the 6. Static light release the operating mode switch and tip it downwards to MR.
	- $\Rightarrow$  For the confirmation of the resetting procedure the green RN LED lights up once. This means that the RAM was deleted completely.

*If the ST LED is on, only an overall reset has been performed and the reset to factory setting has been failed. In this case you can repeat the procedure. A factory reset can only be executed if the ST LED has static light for exact 6 times.*

**4.** The update is successful finished when the LEDs PW, ST, SF, FC and MC are on. **5.** Turn power OFF and ON.

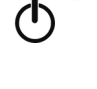

*After a firmware update of the CPU you always should execute a factory reset.*

**RUN STOP MR** 

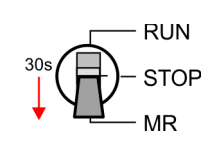

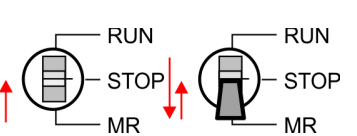

### **5.17 Deployment storage media - MMC, MCC**

#### **Overview**

At this slot the following storage media can be plugged:

- n SD respectively MMC (**M**ulti**m**edia **c**ard)
	- External memory card for programs and firmware.
- MCC **Memory configuration card** 
	- External memory card (MMC) for programs and firmware with the possibility to unlock additional work memory.
	- The additional memory can be purchased separately.
	- To activate the corresponding card is to be installed and an *overall reset* is to be established. Ä *[Chapter 5.14 'Overall reset' on page 73](#page-72-0)*

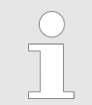

*To avoid malfunctions, you should use memory cards of VIPA. These correspond to the industrial standard. A list of the currently available memory cards can be found at www.vipa.com*

You can cause the CPU to load a project automatically respectively to execute a command file by means of pre-defined file names.

**MMC**

- The MMCs of VIPA are pre-formatted with the PC format FAT and can be accessed via a card reader.
- $\blacksquare$  After PowerON respectively an overall reset the CPU checks, if there is a memory card plugged with data valid for the CPU.
- $\blacksquare$  Push the memory card into the slot until it snaps in leaded by a spring mechanism. This ensures contacting. By sliding down the sliding mechanism, a just installed memory card can be protected against drop out.

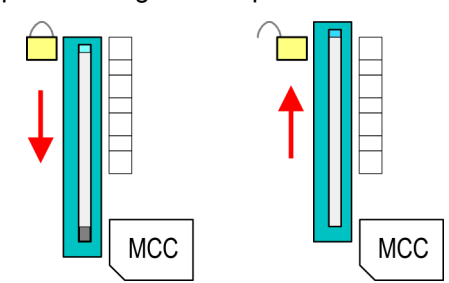

To remove, slide the sliding mechanism up again and push the storage media against the spring pressure until it is unlocked with a click.

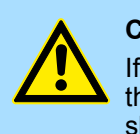

#### **CAUTION!**

If the media was already unlocked by the spring mechanism, with shifting the sliding mechanism, a just installed memory card can jump out of the slot!

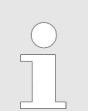

*Please note that the write protection function of SD cards is not evaluated!*

**MCC**

- $\blacksquare$  The MCC is a MMC with the possibility to unlock additional work memory.
- By plugging the MCC into the MCC slot and then an overall reset the according memory expansion is released. There may only one memory expansion be activated at one time.
- $\blacksquare$  On the MCC there is the file memory.key. This file may not be altered or deleted.

Deployment storage media - MMC, MCC

- You may use the MCC also as "normal" MMC for storing your project.
- If the memory expansion on the MCC exceeds the maximum extendible memory range of the CPU, the maximum possible memory of the CPU is automatically used.
- You may determine the recent memory extension and the remaining time after pulling the MCC via the integrated web page.  $\&$  [Chapter 5.12 'Accessing the web server'](#page-63-0) *[on page 64](#page-63-0)*
- When the MCC memory configuration has been taken over you may find the diagnostics entry 0xE400 in the diagnostics buffer of the CPU.
- After pulling the MCC the entry 0xE401 appears in the diagnostics buffer, the SF-LED is on and after 72 hours the CPU switches to STOP. A reboot is only possible after plugging-in the MCC again or after an overall reset.
- $\blacksquare$  After re-plugging the MCC, the SF LED extinguishes and 0xE400 is entered into the diagnostics buffer. You may reset the memory configuration of your CPU to the initial status at any time by executing an overall reset without MCC.

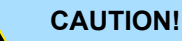

Please regard that the MCC must remain plugged when you've executed the memory expansion at the CPU. Otherwise the CPU switches to STOP after 72 hours. The MCC cannot be exchanged with a MCC of the same memory configuration. The activation code is fixed to the MCC by means of an unique serial number. Here the functionality as an external memory card is not affected.

**Accessing the storage medium**

To the following times an access takes place on a storage medium:

After overall reset

- $\blacksquare$  The CPU checks if a MCC is plugged. If so, the according additional memory is unlocked.
- The CPU checks whether a project S7PROG.WLD exists. If so, it is automatically loaded.

After PowerON

- The CPU checks whether a project AUTOLOAD.WLD exists. If so, an overall reset is executed and the project is automatically loaded.
- The CPU checks whether a command file with the name VIPA\_CMD.MMC exists. If so the command file is loaded and the commands are executed.
- After PowerON and CPU STOP the CPU checks if there is a \*.pkg file (firmware file). If so, this is shown by the CPU by blinking LEDs and the firmware may be installed by an update request. Ä *[Chapter 5.15 'Firmware update' on page 74](#page-73-0)*

Once in STOP state

■ If a memory card is plugged, which contains a command file VIPA CMD.MMC, the command file is loaded and the containing instructions are executed.

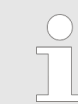

*The FC/SFC 208 ... FC/SFC 215 and FC/SFC 195 allow you to include the memory card access into your user application. More can be found in the manual operation list (HB00\_OPL\_SP7) of your CPU.*

### **5.18 Extended know-how protection**

**Overview**

Besides the "standard" Know-how protection the SPEED7 CPUs from VIPA provide an "extended" know-how protection that serves a secure block protection for accesses of 3. persons.

- Standard protection
	- The standard protection from Siemens transfers also protected blocks to the PG but their content is not displayed.
	- But with according manipulation the know-how protection is not guaranteed.
- $\blacksquare$  Extended protection
	- The "extended" know-how protection developed by VIPA offers the opportunity to store blocks permanently in the CPU.
	- With the "extended" protection you transfer the protected blocks to a memory card into a WLD-file named protect.wld.
	- By plugging the memory card and then an overall reset the blocks in the protect.wld are permanently stored in the CPU.
	- You may protect OBs, FBs and FCs.
	- When back-reading the protected blocks into the PG, exclusively the block header are loaded. The block code that is to be protected remains in the CPU and cannot be read.
- **1.** Create a new wld file in your project engineering tool with *'File*  $\rightarrow$  *Memory Card file*  $\rightarrow$  New'. **Protect blocks with protect.wld**
	- **2.** Rename the wld file to "protect.wld".
	- **3.** Transfer the according blocks into the file by dragging them with the mouse from the project to the file window of protect.wld.
	- **4.** ► Transfer the file protect.wid to a memory card.
	- **5.** Plug the memory card into the CPU and execute an *overall reset*. Ä *[Chapter 5.14](#page-72-0) ['Overall reset' on page 73](#page-72-0)*
		- $\Rightarrow$  The overall reset stores the blocks in protect. wid permanently in the CPU protected from accesses of 3. persons.
- Protected blocks are overwritten by a new protect.wld. Using a PG 3. persons may access protected blocks but only the block header is transferred to the PG. The block code that is to be protected remains in the CPU and cannot be read. **Protection behaviour**

Protected blocks in the RAM of the CPU may be substituted at any time by blocks with the same name. This change remains up to next overall reset. Protected blocks may permanently be overwritten only if these are deleted at the protect.wld before. By transferring an empty protect.wld from the memory card with an overall reset, you may delete all protected blocks in the CPU. **Change respectively delete protected blocks**

Due to the fact that reading of a "protected" block from the CPU monitors no symbol labels it is convenient to provide the "block covers" for the end user. For this, create a project of all protected blocks. Delete all networks in the blocks so that these only contain the variable definitions in the according symbolism. **Usage of protected blocks**

### <span id="page-79-0"></span>**5.19 CMD - auto commands**

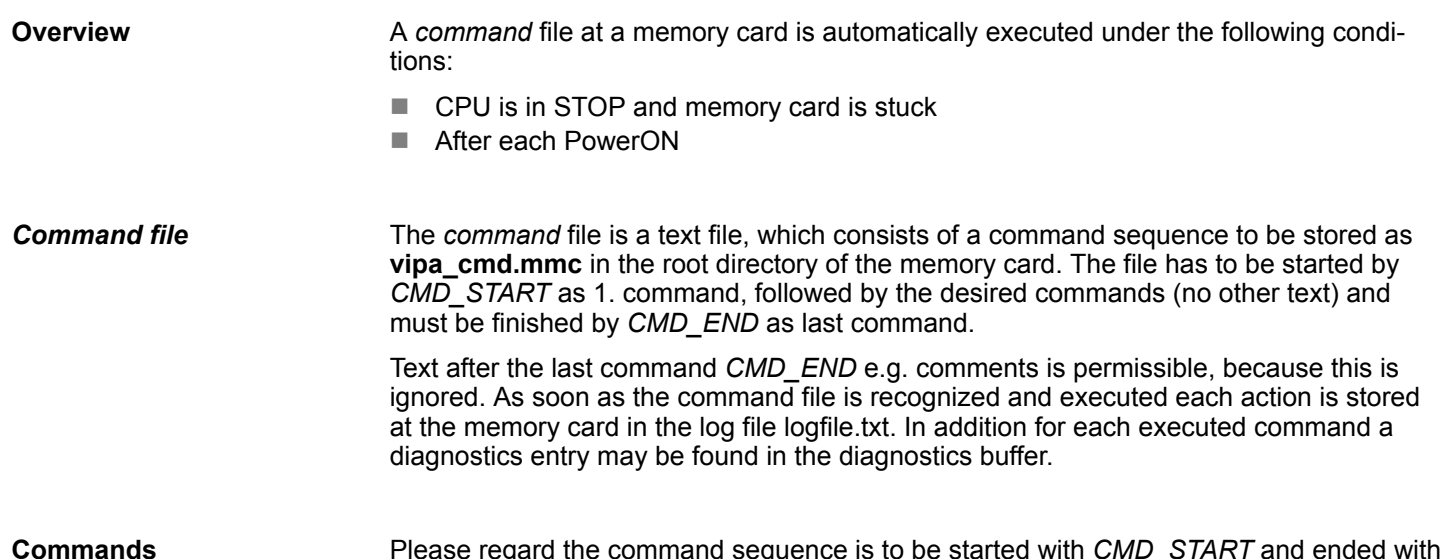

Please regard the command sequence is to be started with *CMD\_START* and ended with *CMD\_END*. **Commands**

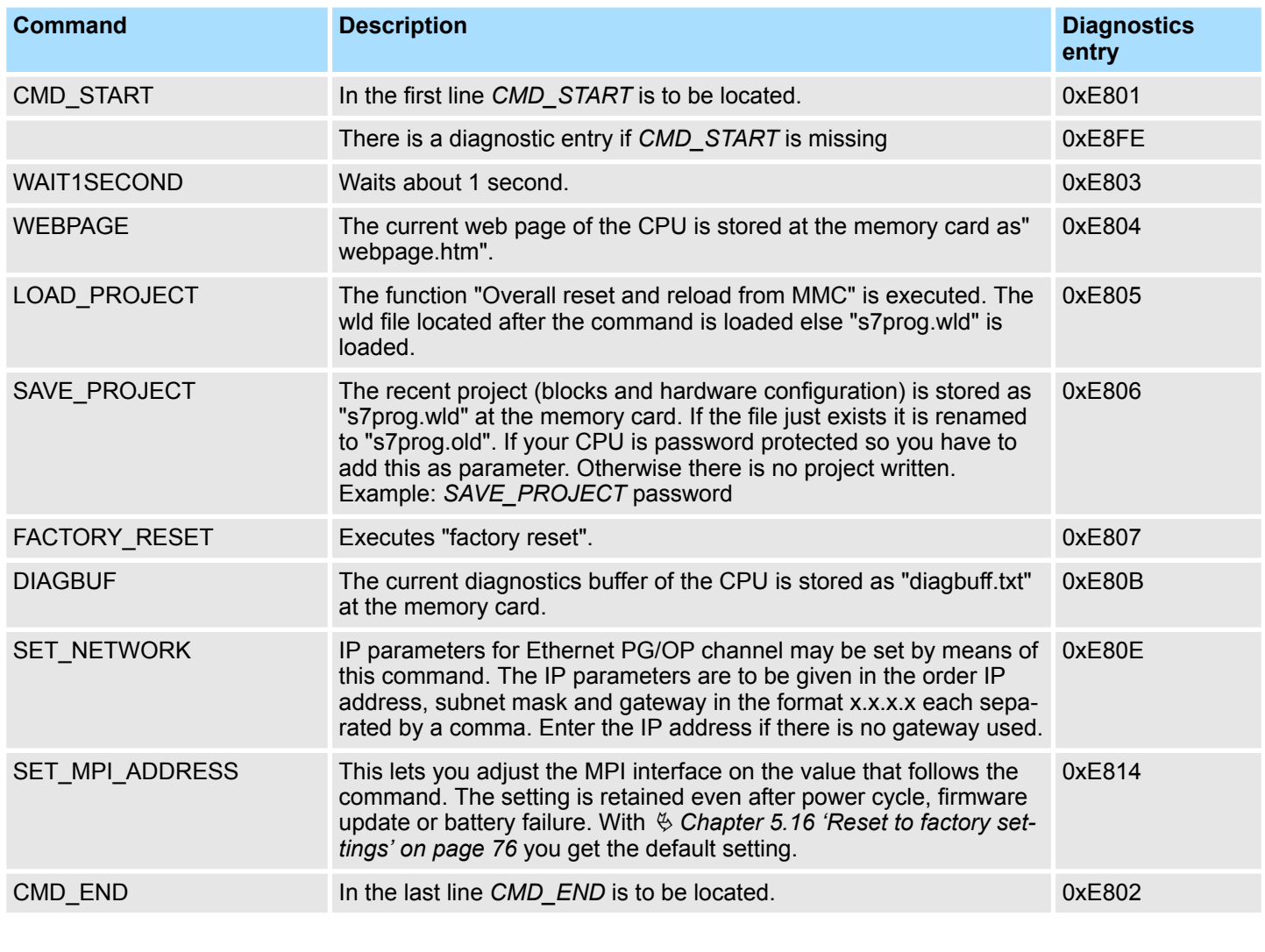

### **Examples**

The structure of a command file is shown in the following. The corresponding diagnostics entry is put in parenthesizes.

Diagnostic entries

#### *Example 1*

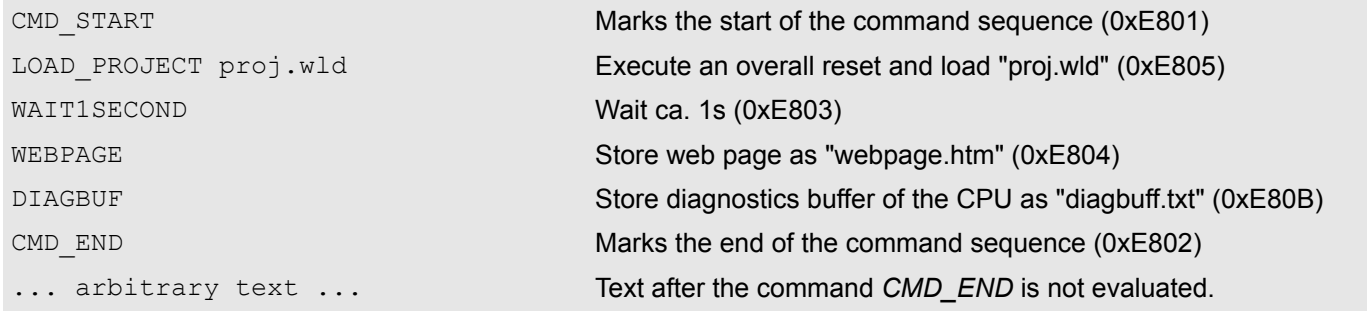

#### *Example 2*

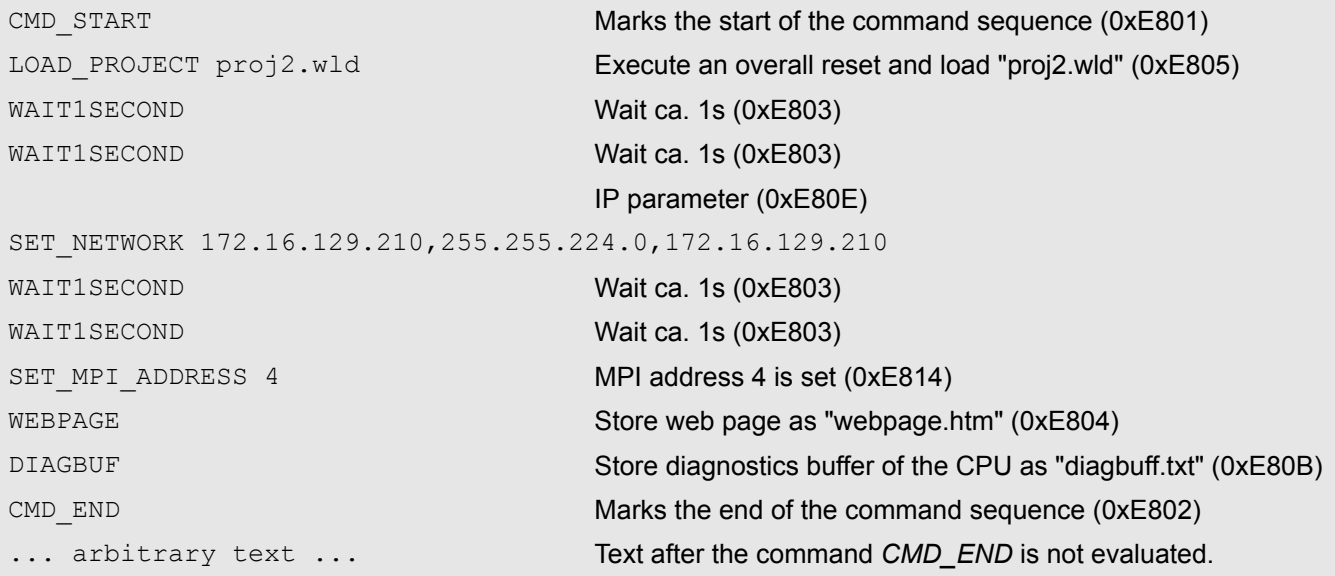

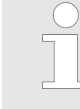

*The parameters IP address, subnet mask and gateway may be received from the system administrator. Enter the IP address if there is no gateway used.*

### **5.20 Diagnostic entries**

**Accessing diagnostic data**

Ä *[Appendix A 'System specific event IDs' on page 167](#page-166-0)*

- You may read the diagnostics buffer of the CPU via the Siemens SIMATIC Manager. Besides of the standard entries in the diagnostics buffer, the VIPA CPUs support some additional specific entries as Event-IDs.
- To monitor the diagnostics entries you choose in the Siemens SIMATIC manager *'PLC*  $\rightarrow$  *Module information'*. Via the register "Diagnostics Buffer" you reach the diagnostics window.
- $\blacksquare$  The current content of the diagnostic buffer is stored at the memory card by means of the CMD DIAGBUF. Ä *[Chapter 5.19 'CMD - auto commands' on page 80](#page-79-0)*
- $\blacksquare$  The diagnostic is independent from the operating mode of the CPU. You may store a max. of 100 diagnostic entries in the CPU.

Control and monitoring of variables with test functions

### **5.21 Control and monitoring of variables with test functions**

**Overview**

- $\blacksquare$  For troubleshooting purposes and to display the status of certain variables you can access certain test functions via the menu item **Debug** of the Siemens SIMATIC Manager.
- $\blacksquare$  The status of the operands and the RLO can be displayed by means of the test function *'Debug* è *Monitor'*.
- $\blacksquare$  The status of the operands and the RLO can be displayed by means of the test function *'PLC* è *Monitor/Modify Variables'*.

#### *'Debug* è *Monitor'*

- $\blacksquare$  This test function displays the current status and the RLO of the different operands while the program is being executed.
	- $\blacksquare$  It is also possible to enter corrections to the program.
	- The processing of the states may be interrupted by means of jump commands or by timer and process-related interrupts.
	- $\blacksquare$  At the breakpoint the CPU stops collecting data for the status display and instead of the required data it only provides the PG with data containing the value 0.
	- $\blacksquare$  The interruption of the processing of statuses does not change the execution of the program. It only shows that the data displayed is no longer valid.

*When using the test function "Monitor" the PLC must be in RUN mode!*

For this reason, jumps or time and process alarms can result in the value displayed during program execution remaining at 0 for the items below:

- $n_{\text{t}}$  the result of the logical operation RLO
- Status / ACCU 1
- $ACCU 2$
- Condition byte
- $\blacksquare$  absolute memory address SAZ. In this case SAZ is followed by a "?".

#### Control and monitoring of variables with test functions

*'PLC*  $→$  **Monitor/Modify** *Variables'*

This test function returns the condition of a selected operand (inputs, outputs, flags, data word, counters or timers) at the end of program execution. This information is obtained from the corresponding area of the selected operands. During the controlling of variables respectively in operating mode STOP the input area is directly read. Otherwise only the process image of the selected operands is displayed.

- $\blacksquare$  Control of outputs
	- Serves to check the wiring and proper operation of output modules.
	- If the CPU is in RUN mode, so only outputs can be controlled, which are not controlled by the user program. Otherwise values would be instantly overwritten.
	- If the CPU is in STOP even without user program, so you need to disable the command output lock BASP (*'Enable PO'*). Then you can control the outputs arbitrarily
- $\blacksquare$  Controlling variables
	- The following variables may be modified: I, Q, M, T, C and D.
	- The process image of binary and digital operands is modified independently of the operating mode of the CPU.
	- When the operating mode is RUN the program is executed with the modified process variable. When the program continues they may, however, be modified again without notification.
- $\blacksquare$  Forcing variables
	- You can pre-set individual variables of a user program with fixed values so that they can not be changed or overwritten by the user program of the CPU.
	- By pre-setting of variables with fixed values, you can set certain situations for your user program and thus test the programmed functions.

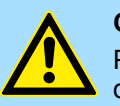

#### **CAUTION!**

Please consider that controlling of output values represents a potentially dangerous condition.

Even after a power cycle forced variables remain forced with its value, until the force function is disabled.

These functions should only be used for test purposes respectively for troubleshooting. More information about the usage of these functions may be found in the manual of your configuration tool.

# **6 Deployment PtP communication**

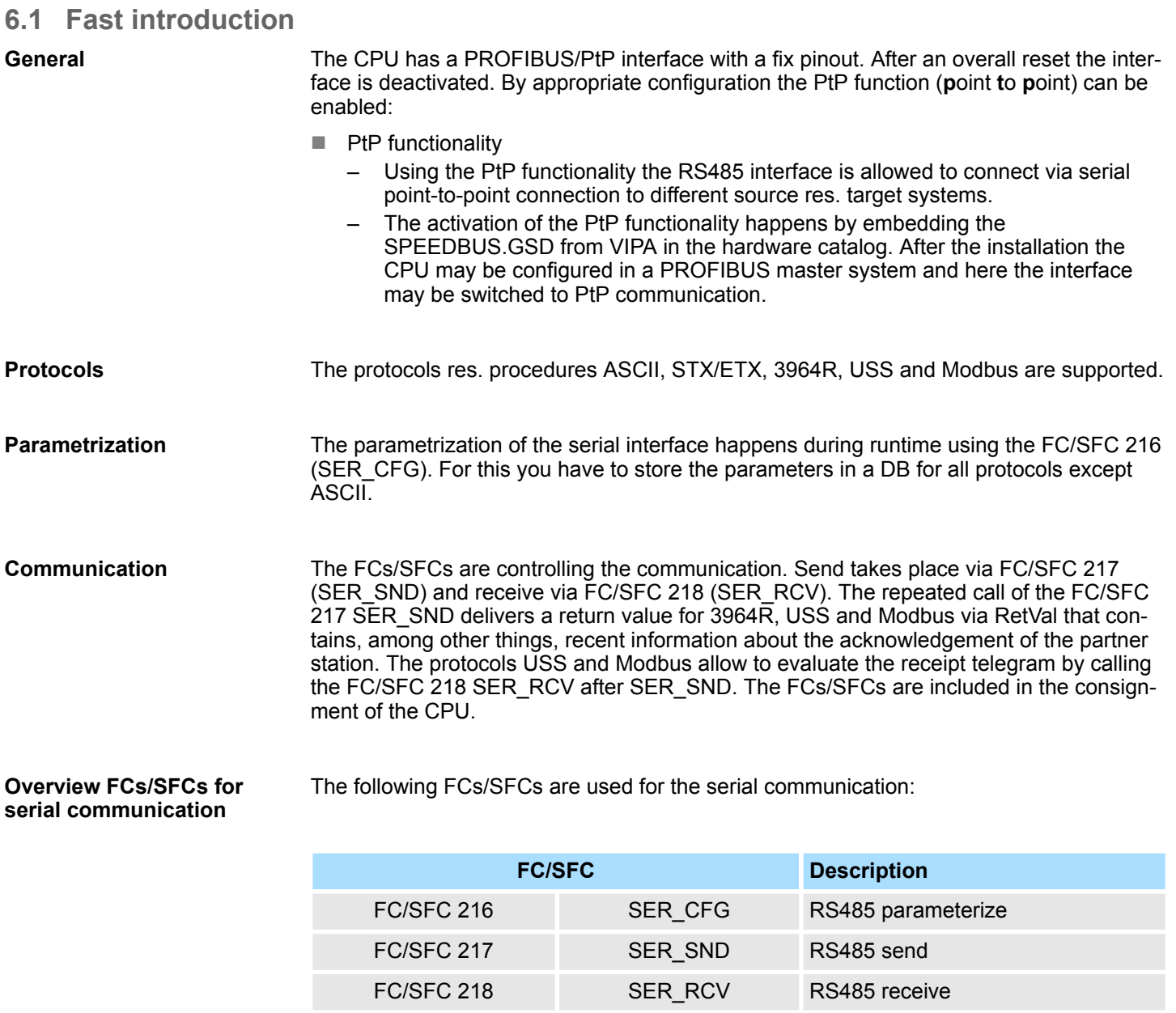

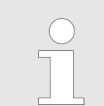

*More information about the usage of these blocks may be found in the manual "SPEED7 Operation List" from VIPA.*

Deployment of RS485 interface for PtP

### **6.2 Principle of the data transfer**

**RS485 PtP communication**

The data transfer is handled during runtime by using FC/SFCs. The principle of data transfer is the same for all protocols and is shortly illustrated in the following.

- $\blacksquare$  Data, which are written into the according data channel by the CPU, is stored in a FIFO send buffer (first in first out) with a size of 2x1024byte and then put out via the interface.
- When the interface receives data, this is stored in a FIFO receive buffer with a size of 2x1024byte and can there be read by the CPU.
- $\blacksquare$  If the data is transferred via a protocol, the embedding of the data to the according protocol happens automatically.
- In opposite to ASCII and STX/ETX, the protocols 3964R, USS and Modbus require the acknowledgement of the partner.
- $\blacksquare$  An additional call of the FC/SFC 217 SER SND causes a return value in RetVal that includes among others recent information about the acknowledgement of the partner.
- Further on for USS and Modbus after a SER\_SND the acknowledgement telegram must be evaluated by a call of the FC/SFC 218 SER\_RCV.

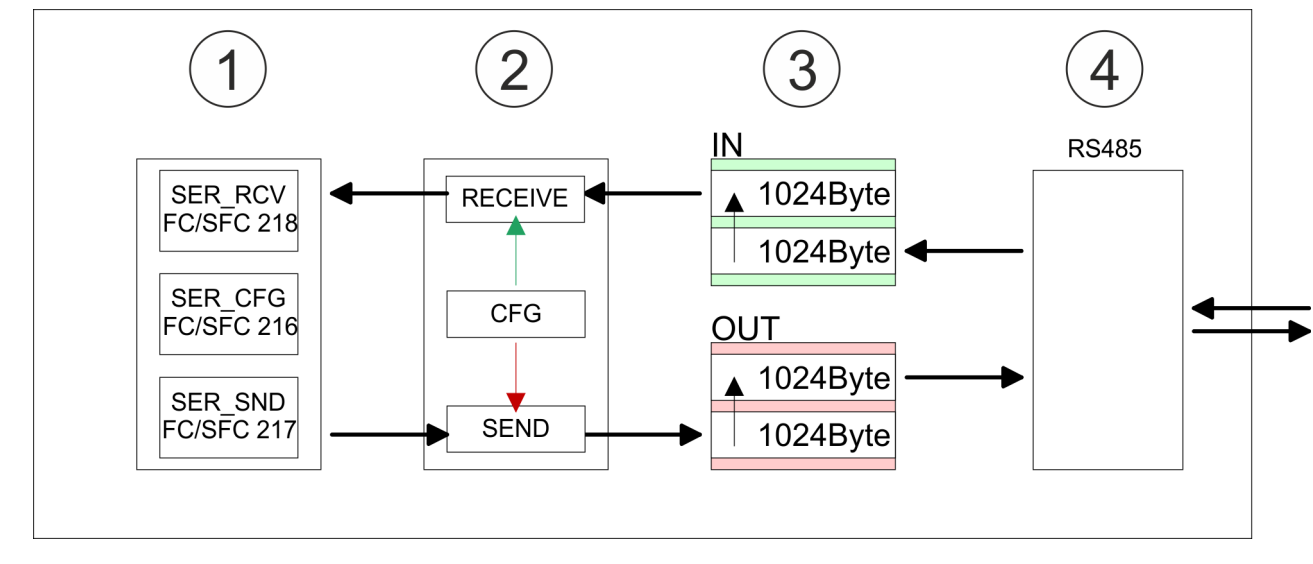

- 1 Program<br>2 Protocol
- 2 Protocol<br>3 FIFO but
- 3 FIFO buffer<br>4 Interface
- **Interface**

### **6.3 Deployment of RS485 interface for PtP**

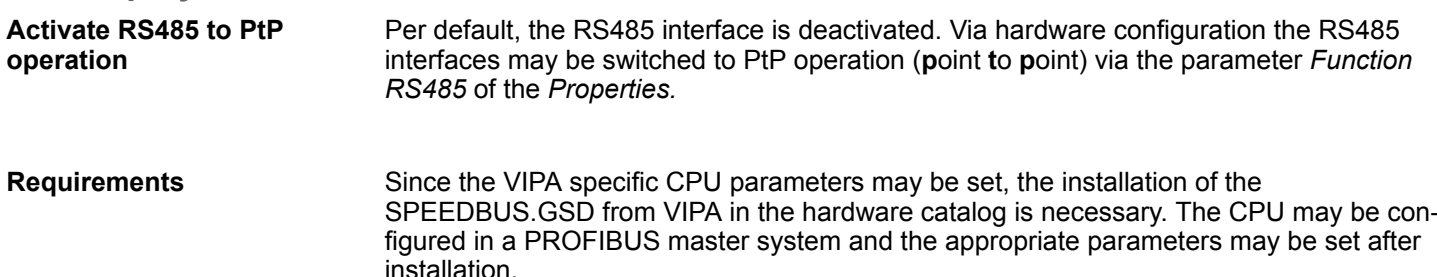

#### **Installation of the SPEEDBUS.GSD**

The GSD (Geräte-Stamm-Datei) is online available in the following language versions. Further language versions are available on inquires:

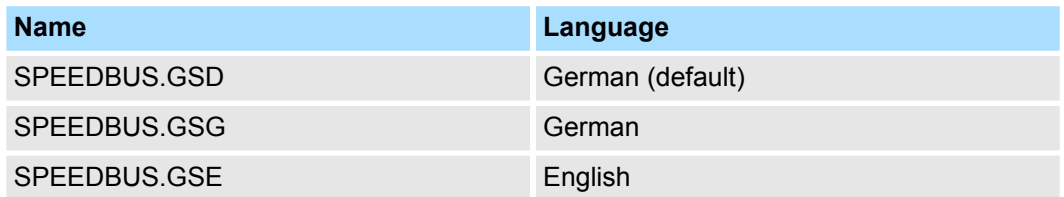

The GSD files may be found at www.vipa.com at the service area.

The integration of the SPEEDBUS.GSD takes place with the following proceeding:

- **1.** Go to the service area of www.vipa.com.
- **2.** Load from the download area at *'Config files*  $\rightarrow$  *PROFIBUS'* the according file for your System 300S.
- **3.** Extract the file to your work directory.
- **4.** Start the hardware configurator from Siemens.
- **5.** Close every project.
- **6.** Select *'Options* è *Install new GSD-file'*.
- **7.** Navigate to the directory VIPA\_System\_300S and select **SPEEDBUS.GSD** an.
	- $\Rightarrow$  The SPEED7 CPUs and modules of the System 300S from VIPA may now be found in the hardware catalog at PROFIBUS-DP / Additional field devices / I/O / VIPA\_SPEEDBUS.

### **Proceeding**

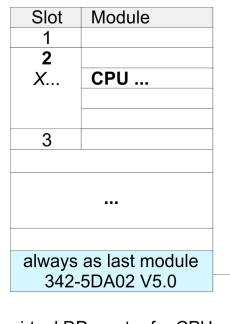

virtual DP master for CPU

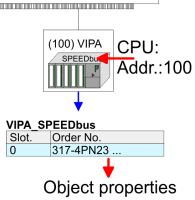

The embedding of the CPU 317-4PN23 happens by means of a virtual PROFIBUS master system with the following approach:

- **1.** Perform a hardware configuration for the CPU  $\&$  [Chapter 5.4 'Hardware configura](#page-46-0)*[tion - CPU' on page 47](#page-46-0)*
- **2.** Configure always as last module a Siemens DP master CP 342-5 (342-5DA02 V5.0). Connect and parameterize it at operation mode "DP-Master".
- **3.** Connect the slave system "VIPA\_SPEEDbus". After installing the SPEEDBUS.GSD this may be found in the hardware catalog at PROFIBUS DP / Additional field devices / I/O / VIPA / VIPA\_SPEEDBUS.
- **4.** For the slave system set the PROFIBUS address 100.
- **5.** Configure at slot 0 the VIPA CPU 317-4PN23 of the hardware catalog from VIPA\_SPEEDbus.
- **6.** By double clicking the placed CPU 317-4PN23 the properties dialog of the CPU may be opened.

As soon as the project is transferred together with the PLC user program to the CPU, the parameters will be taken after start-up.

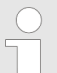

*The hardware configuration, which is shown here, is only required, if you want to customize the VIPA specific parameters.*

- **1.** By double clicking the CPU 317-4PN23 placed in the slave system the properties dialog of the CPU may be opened. **Setting PtP parameters**
	- **2.** Switch the Parameter *'Function RS485 X3'* to *'PtP'*.

#### **Properties RS485**

**RS485**

- Logical states represented by voltage differences between the two cores of a twisted pair cable
- Serial bus connection in two-wire technology using half duplex mode
- Data communications up to a max. distance of 500m
- Data communication rate up to 115.2kbaud

### $\overline{)5}$ ා 9  $\boldsymbol{\varLambda}$  $\bigcirc$  8  $3<sup>3</sup>$  $\bigcirc$  $2<sup>2</sup>$  $\bigcirc$  6  $()1$

#### *9pin SubD jack*

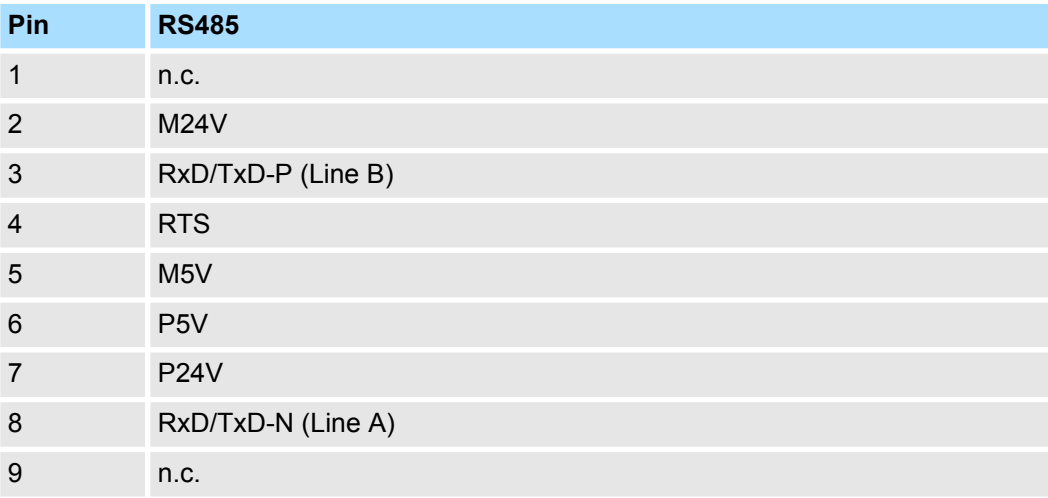

Communication > FC/SFC 217 - SER\_SND - Send to PtP

#### **Connection**

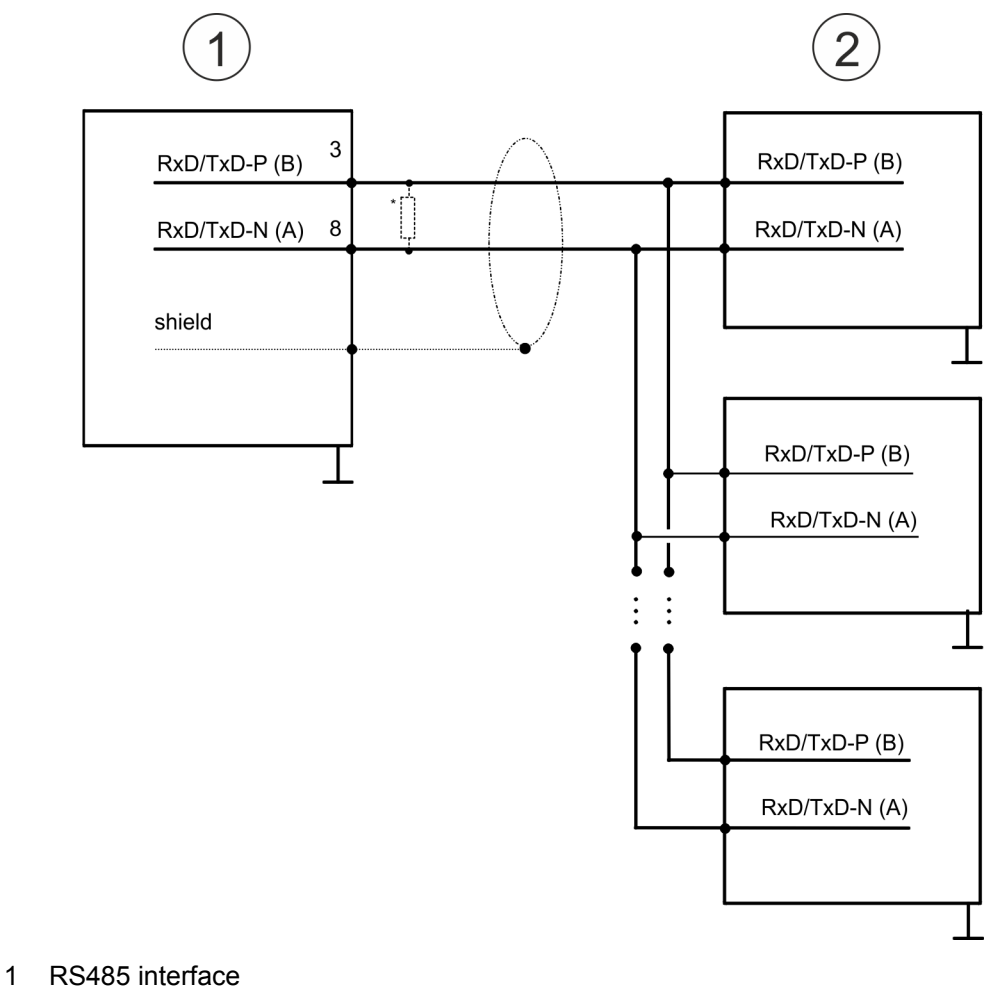

2 Periphery

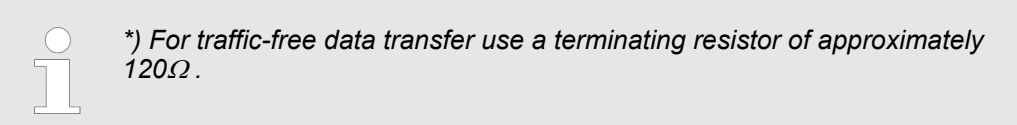

### **6.4 Parametrization**

### **6.4.1 FC/SFC 216 - SER\_CFG - Parametrization PtP**

The parametrization happens during runtime deploying the FC/SFC 216 (SER\_CFG). You have to store the parameters for STX/ETX, 3964R, USS and Modbus in a DB.

### **6.5 Communication**

#### **6.5.1 FC/SFC 217 - SER\_SND - Send to PtP**

This block sends data via the serial interface. The repeated call of the FC/SFC 217 SER\_SND delivers a return value for 3964R, USS and Modbus via RETVAL that contains, among other things, recent information about the acknowledgement of the partner station. The protocols USS and Modbus require to evaluate the receipt telegram by calling the FC/SFC 218 SER\_RCV after SER\_SND.

Protocols and procedures

#### **6.5.2 FC/SFC 218 - SER\_RCV - Receive from PtP**

This block receives data via the serial interface. Using the FC/SFC 218 SER\_RCV after SER\_SND with the protocols USS and Modbus the acknowledgement telegram can be read.

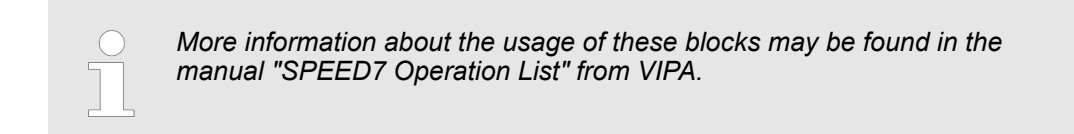

### **6.6 Protocols and procedures**

**Overview**

The CPU supports the following protocols and procedures:

- ASCII communication
- **N** STX/ETX
- **1** 3964R
- n USS
- $M$ odbus

**ASCII**

ASCII data communication is one of the simple forms of data exchange. Incoming characters are transferred 1 to 1. At ASCII, with every cycle the read FC/SFC is used to store the data that is in the buffer at request time in a parametrized receive data block. If a telegram is spread over various cycles, the data is overwritten. There is no reception acknowledgement. The communication procedure has to be controlled by the concerning user application. For this you can use the FB 1 - Receive\_ASCII.

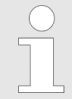

*More information about the usage of this block may be found in the manual "SPEED7 Operation List" from VIPA.*

**STX/ETX**

STX/ETX is a simple protocol with start and end ID, where STX stands for **S**tart of **T**e**x**t and ETX for **E**nd of **T**e**x**t.

- Any data transferred from the periphery must be preceded by a Start followed by the data characters and the end character. Depending of the byte width the following ASCII characters can be transferred: 5bit: not allowed: 6bit: 20...3Fh, 7bit: 20...7Fh, 8bit: 20...FFh.
- The effective data, which includes all the characters between Start and End are transferred to the CPU when the End has been received.
- $\blacksquare$  When data is send from the CPU to a peripheral device, any user data is handed to the FC/SFC 217 (SER\_SND) and is transferred with added Start- and End-ID to the communication partner.
- $\blacksquare$  You may work with 1, 2 or no Start- and with 1, 2 or no End-ID.
- If no End-ID is defined, all read characters are transferred to the CPU after a parameterizable character delay time (Timeout).

As Start-res. End-ID all Hex values from 01h to 1Fh are permissible. Characters above 1Fh are ignored. In the user data, characters below 20h are not allowed and may cause errors. The number of Start- and End-IDs may be different (1 Start, 2 End res. 2 Start, 1 End or other combinations). For not used start and end characters you have to enter FFh in the hardware configuration.

*Message structure:*

Protocols and procedures

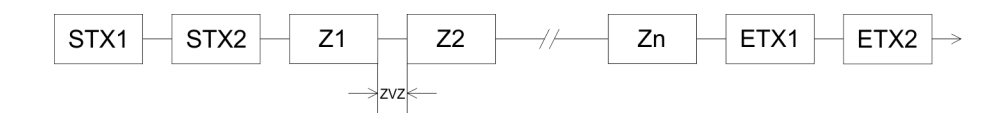

**3964**

The 3964R procedure controls the data transfer of a point-to-point link between the CPU and a communication partner. The procedure adds control characters to the message data during data transfer. These control characters may be used by the communication partner to verify the complete and error free receipt.

The procedure employs the following control characters:

- n STX: **S**tart of **T**e**x**t
- **DLE: Data Link Escape**
- n ETX: **E**nd of **T**e**x**t
- BCC: **Block Check Character**
- NAK: **Negative Acknowledge**

You may transfer a maximum of 255byte per message.

#### *Procedure*

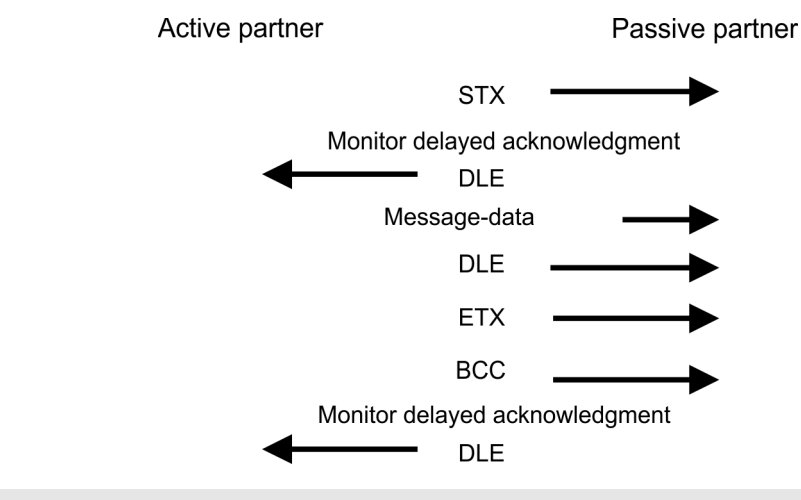

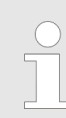

*When a DLE is transferred as part of the information it is repeated to distinguish between data characters and DLE control characters that are used to establish and to terminate the connection (DLE duplication). The DLE duplication is reversed in the receiving station.*

*The 3964R procedure requires that a lower priority is assigned to the communication partner. When communication partners issue simultaneous send commands, the station with the lower priority will delay its send command.*

**USS**

The USS protocol (**U**niverselle **s**erielle **S**chnittstelle = universal serial interface) is a serial transfer protocol defined by Siemens for the drive and system components. This allows to build-up a serial bus connection between a superordinated master and several slave systems. The USS protocol enables a time cyclic telegram traffic by presetting a fix telegram length.

The following features characterize the USS protocol:

- $\blacksquare$  Multi point connection
- Master slave access procedure
- $\blacksquare$  Single master system

Protocols and procedures

- $Max. 32$  participants
- Simple and secure telegram frame

#### It is essential:

- $\blacksquare$  You may connect 1 master and max. 31 slaves at the bus
- $\blacksquare$  The single slaves are addressed by the master via an address sign in the telegram.
- $\blacksquare$  The communication happens exclusively in half-duplex operation.
- $\blacksquare$  After a send command, the acknowledgement telegram must be read by a call of the FC/SFC 218 SER\_RCV.

The telegrams for send and receive have the following structure:

#### **Master slave telegram**

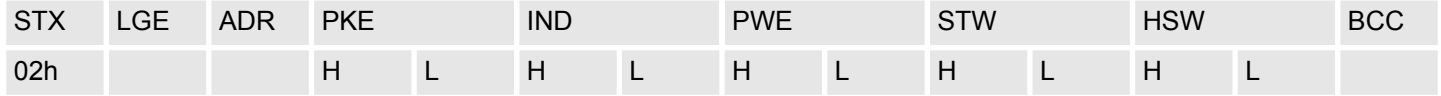

#### **Slave master telegram**

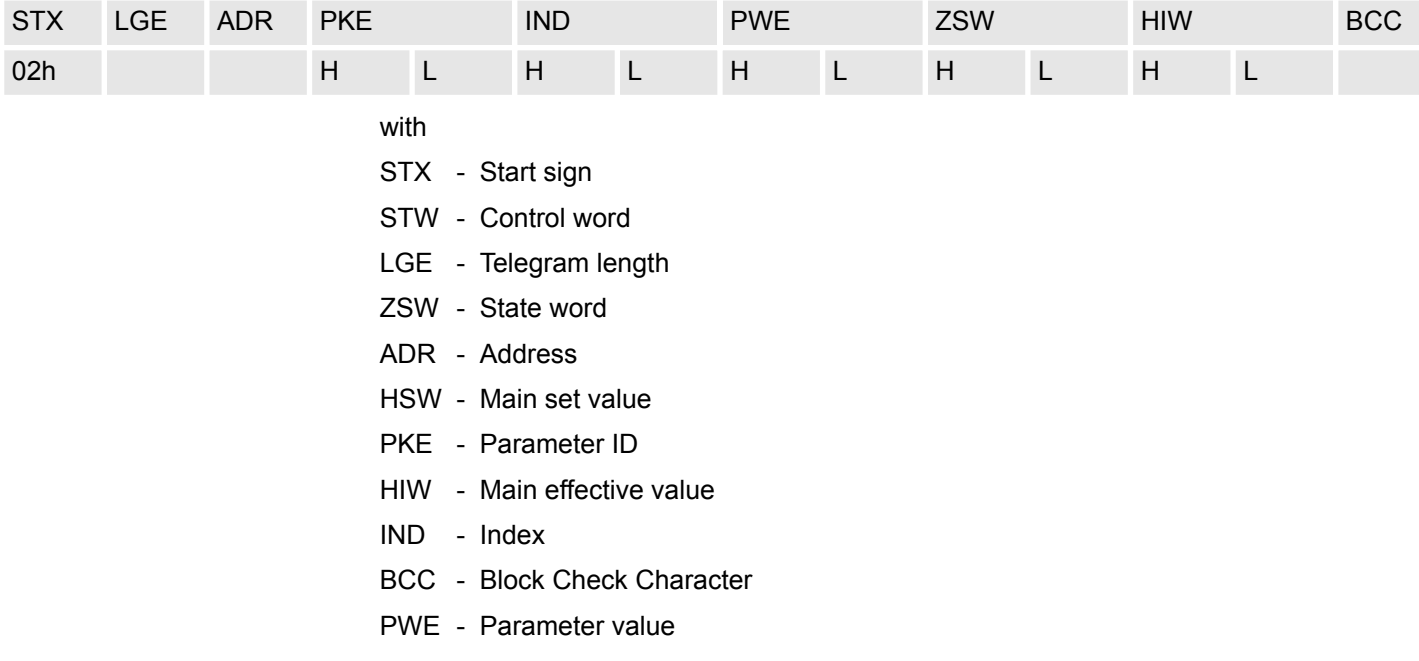

#### **Broadcast with set bit 5 in ADR byte**

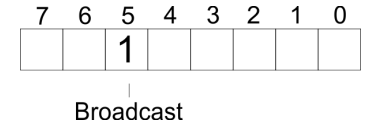

A request can be directed to a certain slave ore be send to all slaves as broadcast message. For the identification of a broadcast message you have to set bit 5 to 1 in the ADR byte. Here the slave addr. (bit 0 ... 4) is ignored. In opposite to a "normal" send command, the broadcast does not require a telegram evaluation via FC/SFC 218 SER\_RCV. Only write commands may be sent as broadcast.

#### **Modbus**

- $\blacksquare$  The Modbus protocol is a communication protocol that fixes a hierarchic structure with one master and several slaves.
- $\blacksquare$  Physically, Modbus works with a serial half-duplex connection. There are no bus conflicts occurring, because the master can only communicate with one slave at a time.
- $\blacksquare$  After a request from the master, this waits for a preset delay time for an answer of the slave. During the delay time, communication with other slaves is not possible.
- $\blacksquare$  After a send command, the acknowledgement telegram must be read by a call of the FC/SFC 218 SER\_RCV.
- $\blacksquare$  The request telegrams send by the master and the respond telegrams of a slave have the following structure:

#### **Telegram structure**

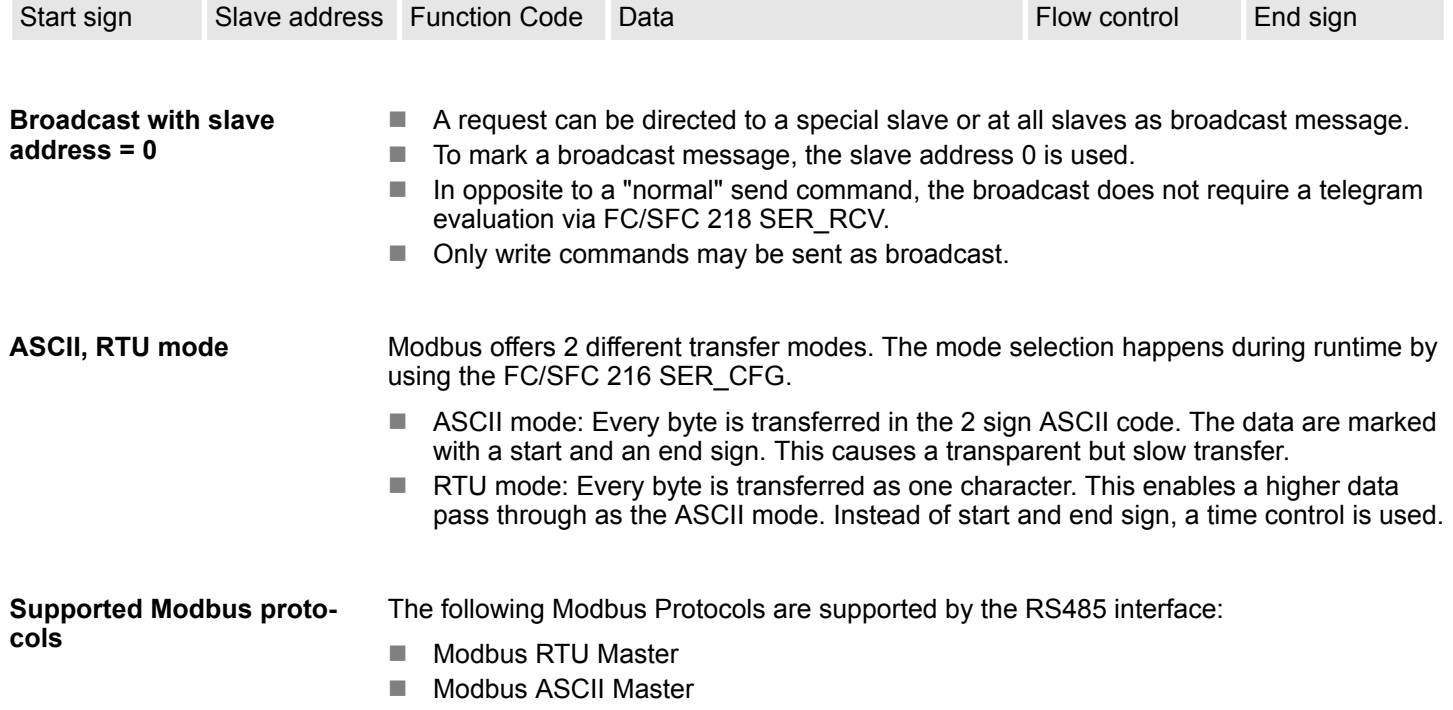

Modbus - Function codes

### **6.7 Modbus - Function codes**

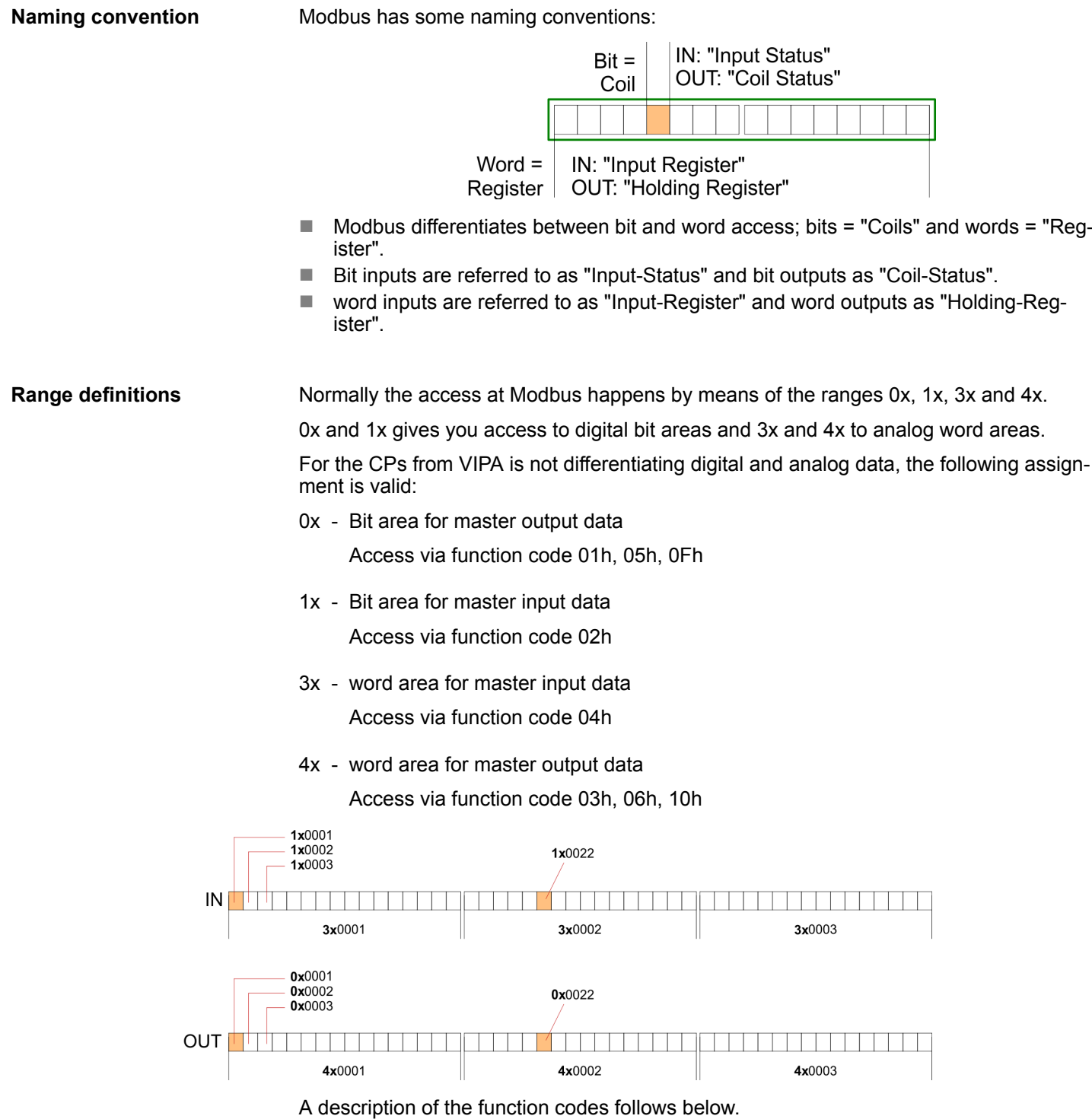

**Overview**

With the following Modbus function codes a Modbus master can access a Modbus slave: With the following Modbus function codes a Modbus master can access a Modbus slave. The description always takes place from the point of view of the master:

Modbus - Function codes

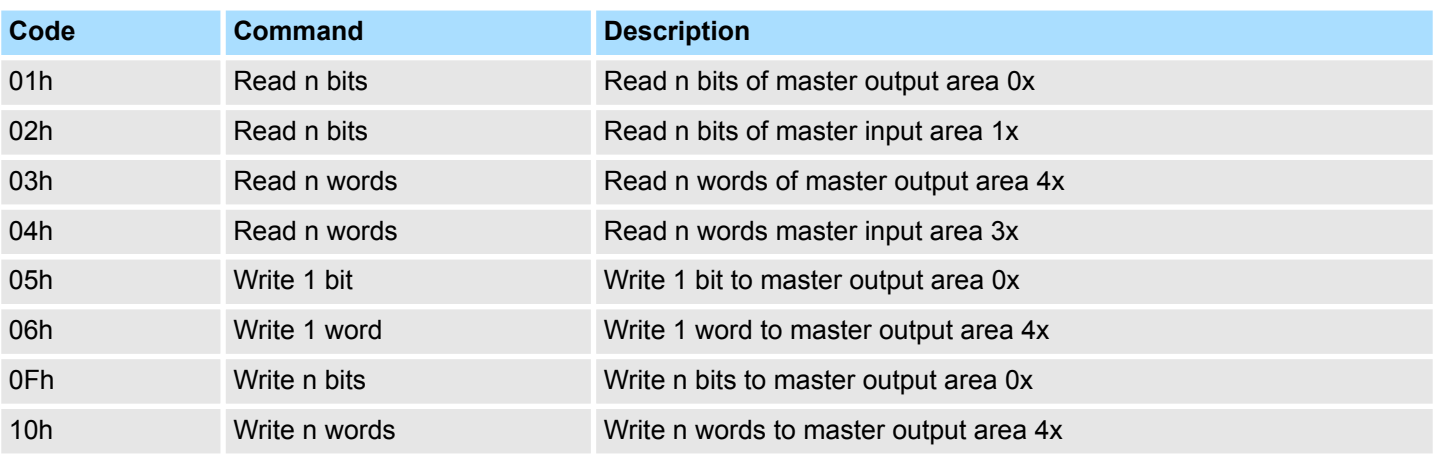

#### *Point of View of "Input" and "Output" data*

The description always takes place from the point of view of the master. Here data, which were sent from master to slave, up to their target are designated as "output" data (OUT) and contrary slave data received by the master were designated as "input" data (IN).

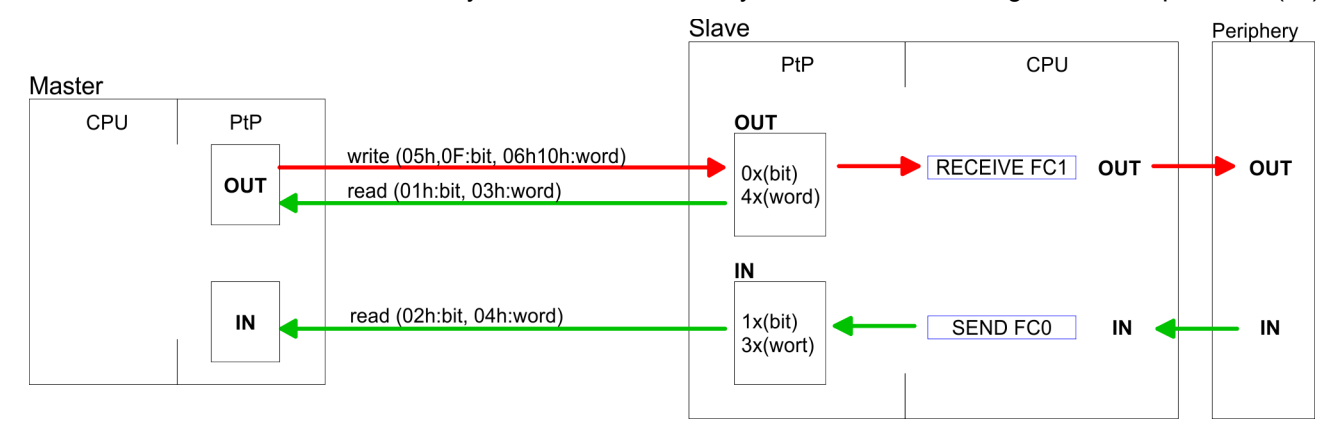

If the slave announces an error, the function code is send back with an "ORed" 80h. Without an error, the function code is sent back. **Respond of the slave**

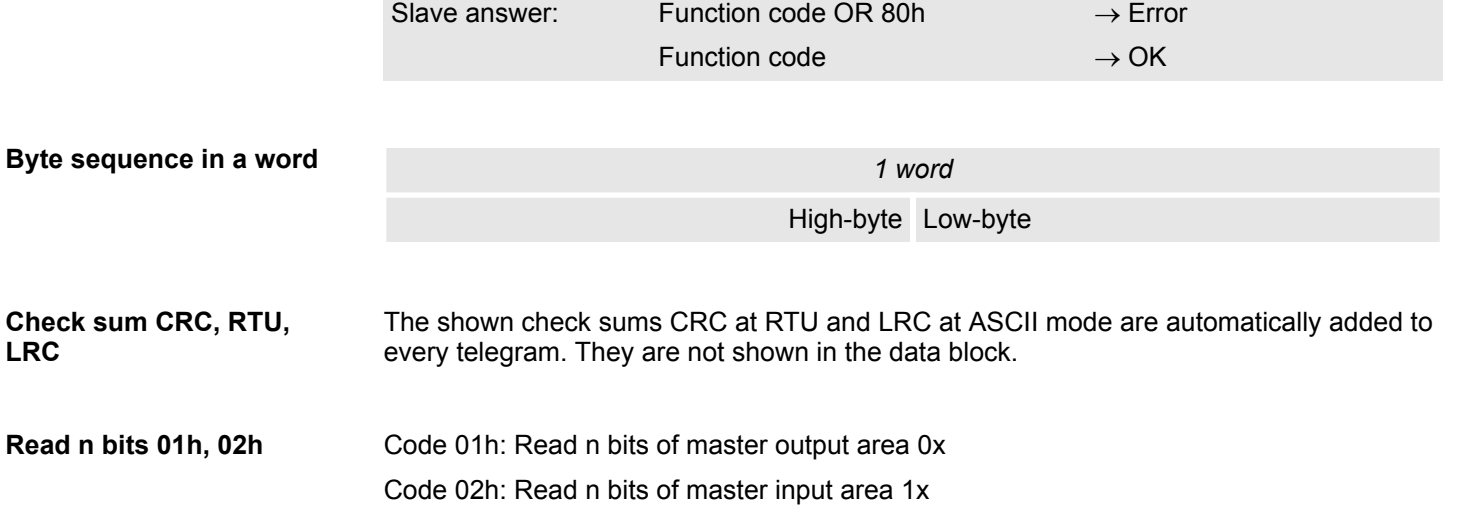

### **Deployment PtP communication** VIPA System 300S<sup>+</sup>

Modbus - Function codes

#### *Command telegram*

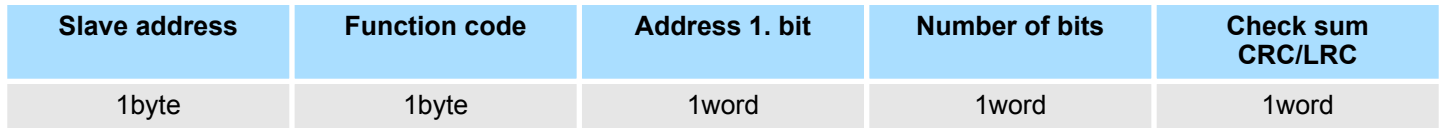

#### *Respond telegram*

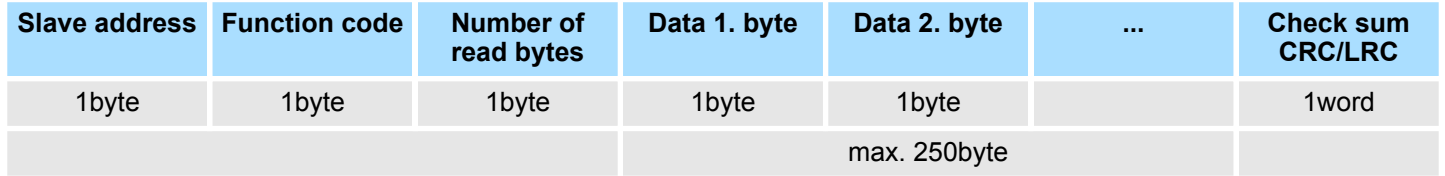

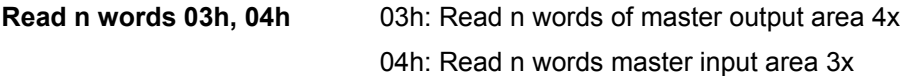

### *Command telegram*

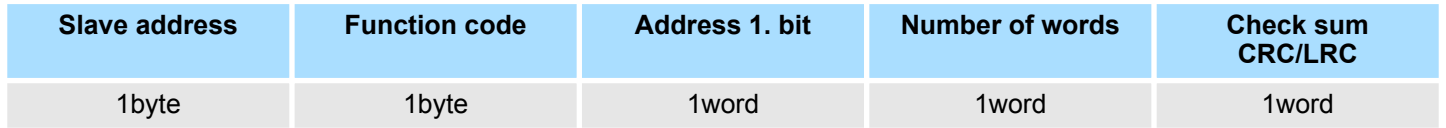

#### **Respond telegram**

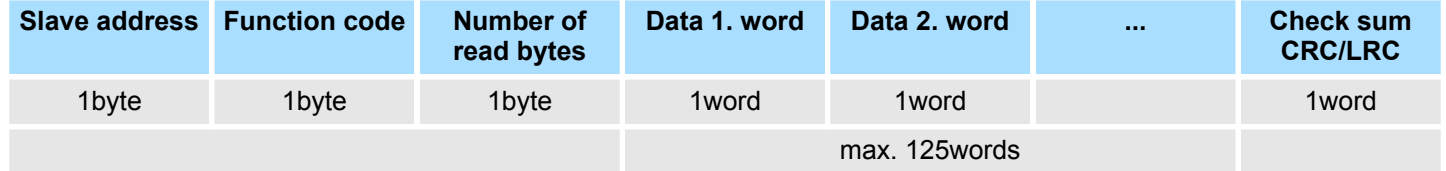

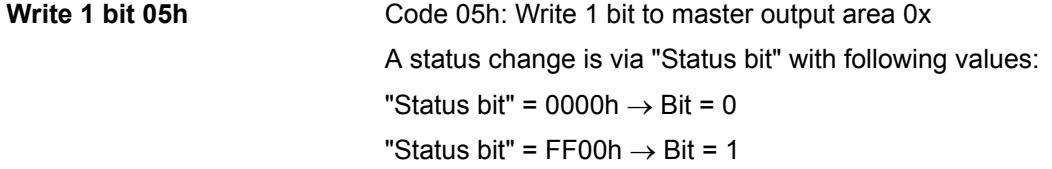

#### *Command telegram*

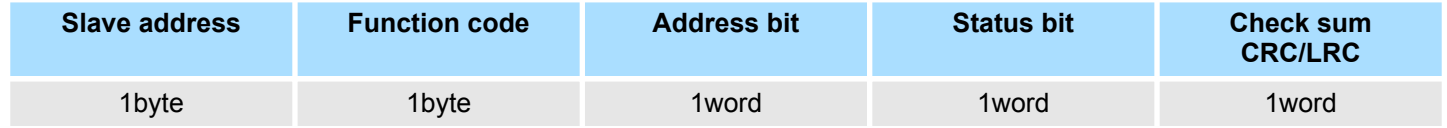

### *Respond telegram*

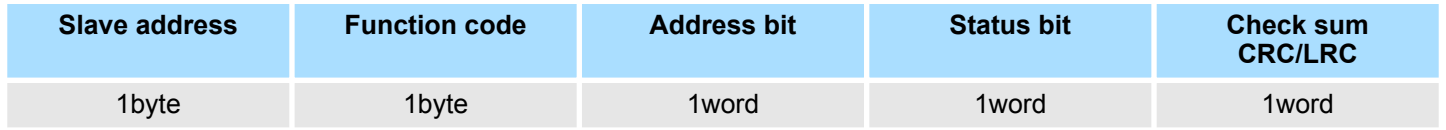

#### Code 06h: Write 1 word to master output area 4x **Write 1 word 06h**

#### *Command telegram*

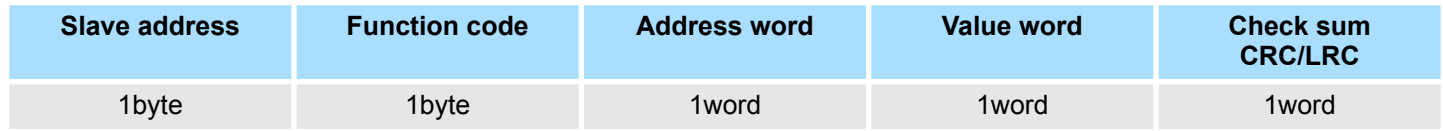

### *Respond telegram*

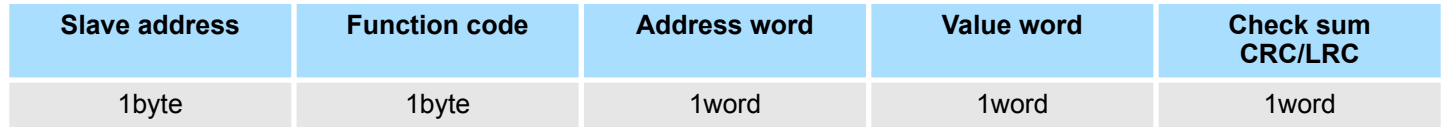

Code 0Fh: Write n bits to master output area 0x Please regard that the number of bits has additionally to be set in byte. **Write n bits 0Fh**

### *Command telegram*

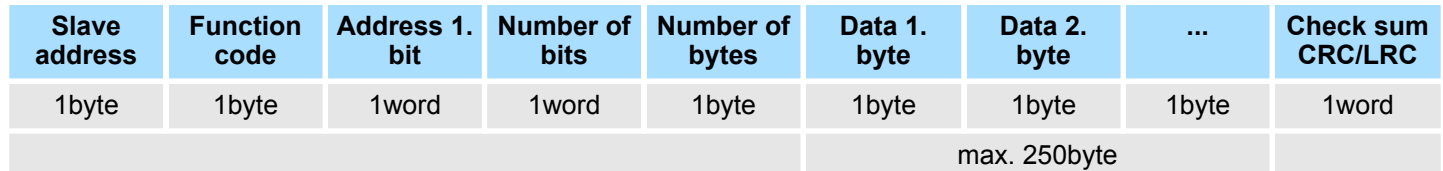

#### *Respond telegram*

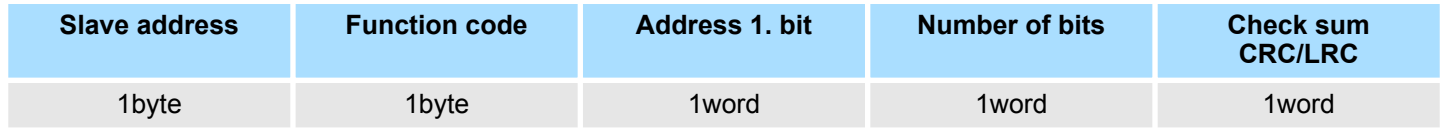

Code 10h: Write n words to master output area 4x **Write n words 10h**

### **Command telegram**

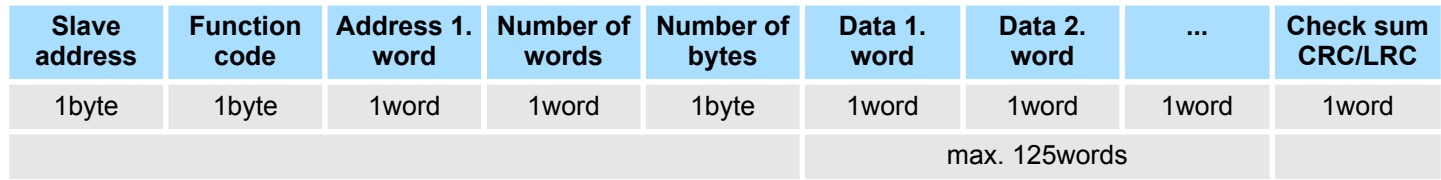

#### *Respond telegram*

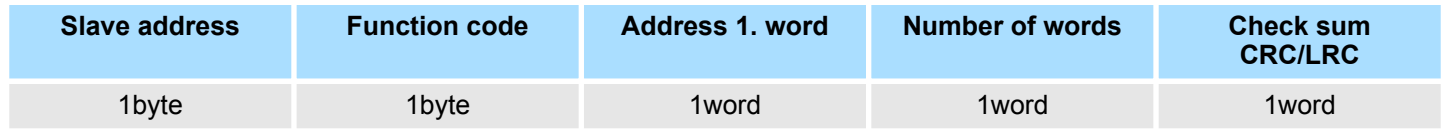

Modbus - Example communication

### **6.8 Modbus - Example communication**

**Overview**

- The example establishes a communication between a master and a slave via Modbus. The following combination options are shown:
	- CPU 31xS as Modbus RTU master
	- CPU 21xSER-1 as Modbus RTU slave
	- $\blacksquare$  Siemens SIMATIC Manager and possibilities for the project transfer
	- $\blacksquare$  Modbus cable connection

#### **Approach**

- **1.** Assemble a Modbus system consisting of a CPU 31xS as Modbus master and a CPU 21xSER-1 as Modbus slave and Modbus cable.
- **2.** Execute the project engineering of the master! For this you create a PLC user application with the following structure:
	- **n** OB 100: Call SFC 216 (configuration as Modbus RTU master) with timeout setting and error evaluation.
	- $\Box$  OB 1: Call SFC 217 (SER\_SND) where the data is send with error evaluation. Here you have to build up the telegram according to the Modbus rules. Call SFC 218 (SER\_RECV) where the data is received with error evaluation.
- **3.** Execute the project engineering of the slave! The PLC user application at the slave has the following structure:
	- $\Box$  OB 100:

Call SFC 216 (configuration as Modbus RTU slave) with timeout setting and Modbus address in the DB and error evaluation.

 $\Box$  OB 1:

Call SFC 217 (SER\_SND) for data transport from the slave CPU to the output buffer. Call SFC 218 (SER RECV) for the data transport from the input buffer to the CPU. Allow an according error evaluation for both directions.

Structure for the according PLC programs for master and slave:

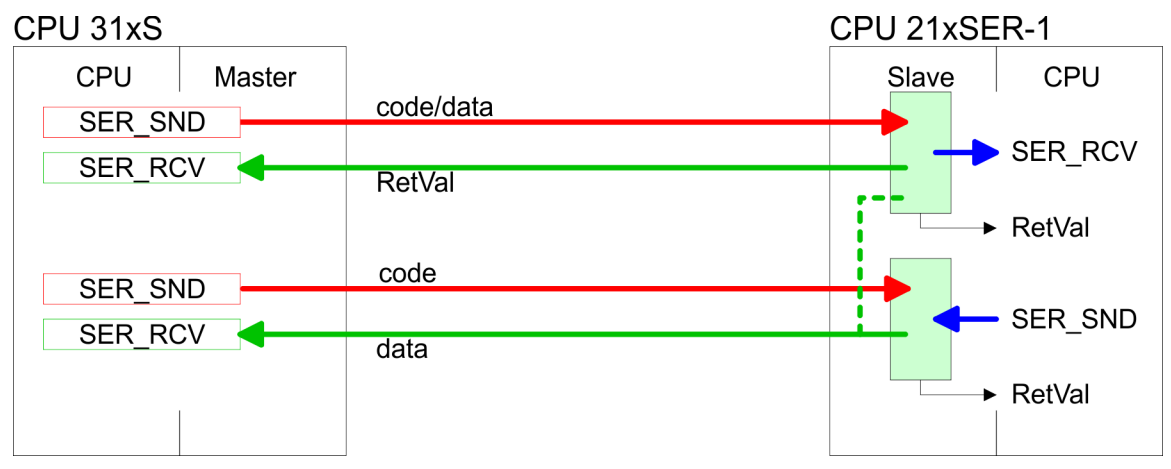

Modbus - Example communication

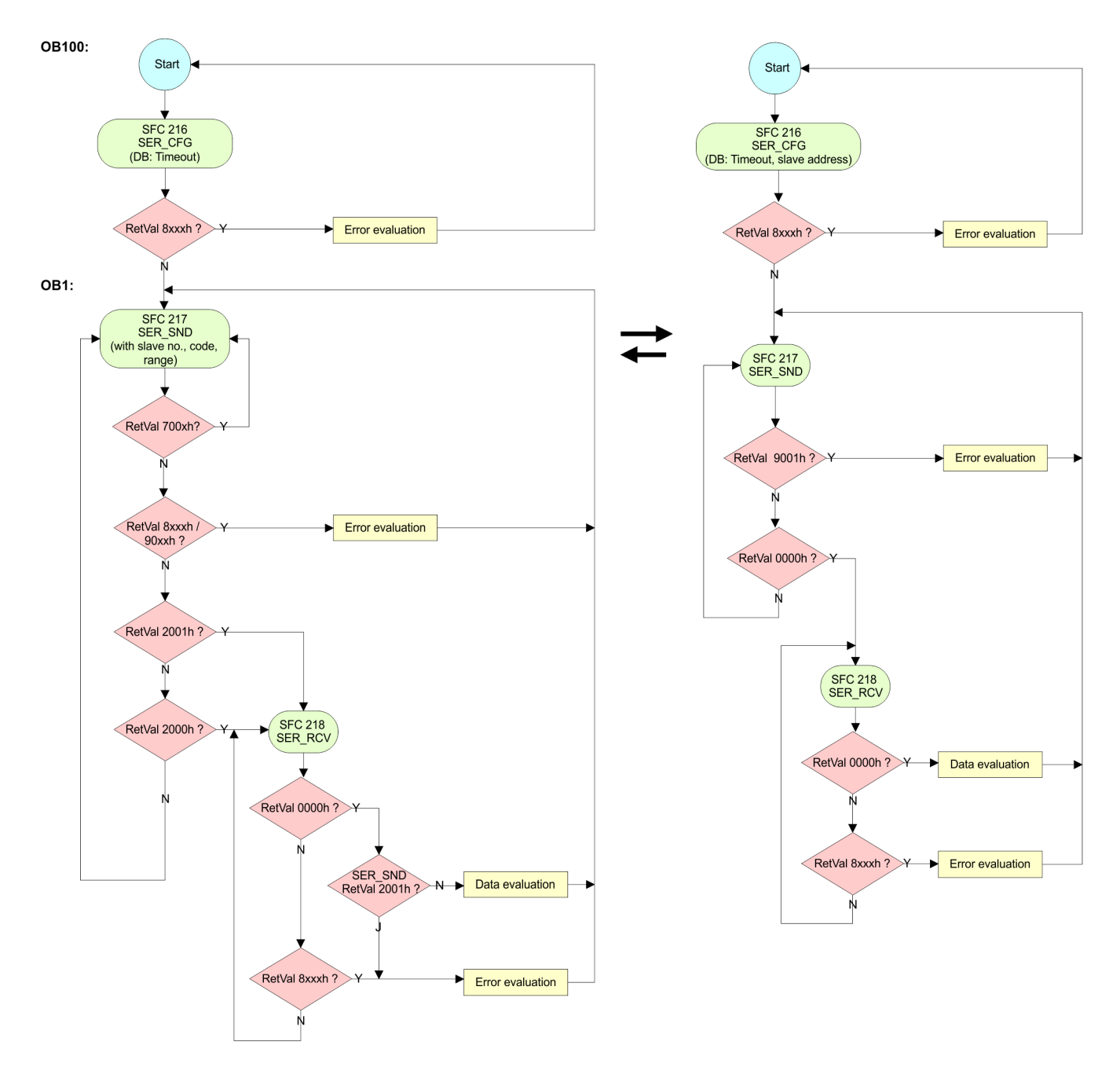

**Overview** 

# **7 Deployment PROFIBUS communication**

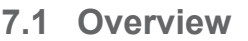

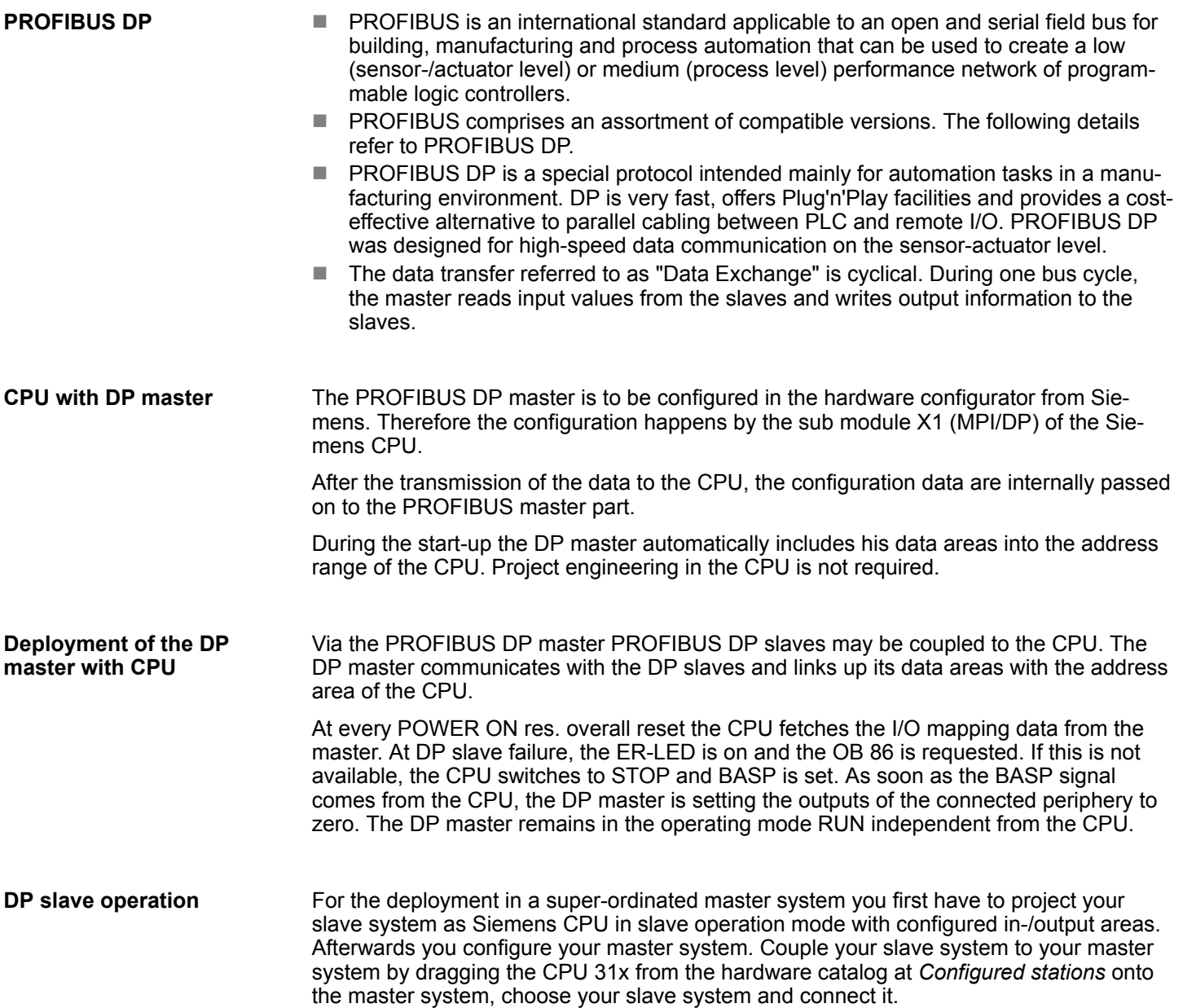

## **7.2 Fast introduction** The PROFIBUS DP master is to be configured in the hardware configurator. Here the configuration happens by means of the sub module X1 (DP) of the Siemens CPU. For the configuration of the PROFIBUS DP master please follow the following approach: ■ Hardware configuration - CPU ■ **Deployment as DP master** or **Deployment as DP slave** ■ Transfer of the complete project to CPU  $\&$  [Chapter 5.11 'Project transfer'](#page-60-0) *[on page 61](#page-60-0) To be compatible to the Siemens SIMATIC Manager, the CPU 317-4PN23 from VIPA is to be configured as CPU 317-2 PN/DP (6ES7 317-2EK14-0AB0 V3.2)!* **Overview Steps of configuration**

*The integrated PROFIBUS DP master (X3) is to be configured and connected via the sub module X1 (DP). The Ethernet PG/OP channel of the 317-4PN23 is always to be configured as 1. module after the really plugged modules at the standard bus as CP 343-1 (343-1EX11) from Siemens.*

Hardware configuration - CPU

### **7.3 Hardware configuration - CPU**

```
Precondition
```
The configuration of the CPU takes place at the Siemens *'hardware configurator'*. The hardware configurator is part of the Siemens SIMATIC Manager. It serves for project engineering. The modules, which may be configured here are listed in the hardware catalog. If necessary you have to update the hardware catalog with *'Options* è *Update Catalog'*.

For project engineering a thorough knowledge of the Siemens SIMATIC Manager and the Siemens hardware configurator is required.

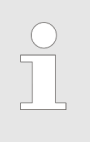

*Please consider that this SPEED7-CPU has 4 ACCUs. After an arithmetic operation (+I, -I, \*I, /I, +D, -D, \*D, /D, MOD, +R, -R, \*R, /R) the content of ACCU 3 and ACCU 4 is loaded into ACCU 3 and 2. This may cause conflicts in applications that presume an unmodified ACCU 2.*

*For more information may be found in the manual "VIPA Operation list SPEED7" at "Differences between SPEED7 and 300V programming".*

#### **Proceeding**

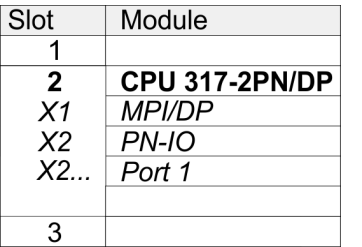

To be compatible with the Siemens SIMATIC Manager the following steps should be executed:

- **1.** Start the Siemens hardware configurator with a new project.
- **2.** Insert a profile rail from the hardware catalog.
- **3.** Place at *'Slot'*-Number 2 the CPU 317-2 PN/DP (6ES7 317-2EK14-0AB0 V3.2).
- **4.** The integrated PROFIBUS DP master (X3) is to be configured and connected via the sub module X1 (MPI/DP). In the operation mode PROFIBUS the CPU may further more be accessed via the MPI interface (X2) with address 2 und 187.5kbit/s.
- **5.** The PROFINET IO controller is to be configured via the sub module *'X2 PN-IO'*.

### **7.4 Deployment as PROFIBUS DP master**

**Precondition**

The hardware configuration described before was established.

#### **Proceeding**

- **1.** Open the properties dialog of the DP interface of the CPU by means of a doubleclick at *'MPI/DP'*.
- **2.** Set Interface type to "PROFIBUS"
- **3.** Connect to PROFIBUS and preset an address (preferably 2) and confirm with [OK].
- **4.** Switch at Operating mode to "DP master" and confirm the dialog with [OK]. A PROFIBUS DP master system is inserted.
	- $\Rightarrow$  A PROFIBUS DP master system is inserted:

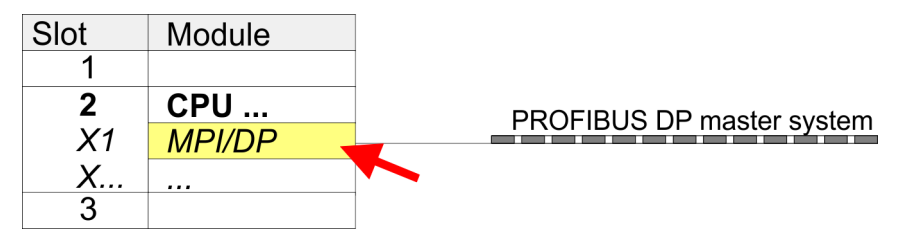

Now the project engineering of your PROFIBUS DP master is finished. Please link up now your DP slaves with periphery to your DP master.

- **1.** For the project engineering of PROFIBUS DP slaves you search the concerning PROFIBUS DP slave in the hardware catalog and drag&drop it in the subnet of your master.
- **2.** Assign a valid PROFIBUS address to the DP slave.
- **3.** Link up the modules of your DP slave system in the plugged sequence and add the addresses that should be used by the modules.
- **4.** If needed, parameterize the modules.

 $\overline{S}$ 

**5.** Save, compile and transfer your project.

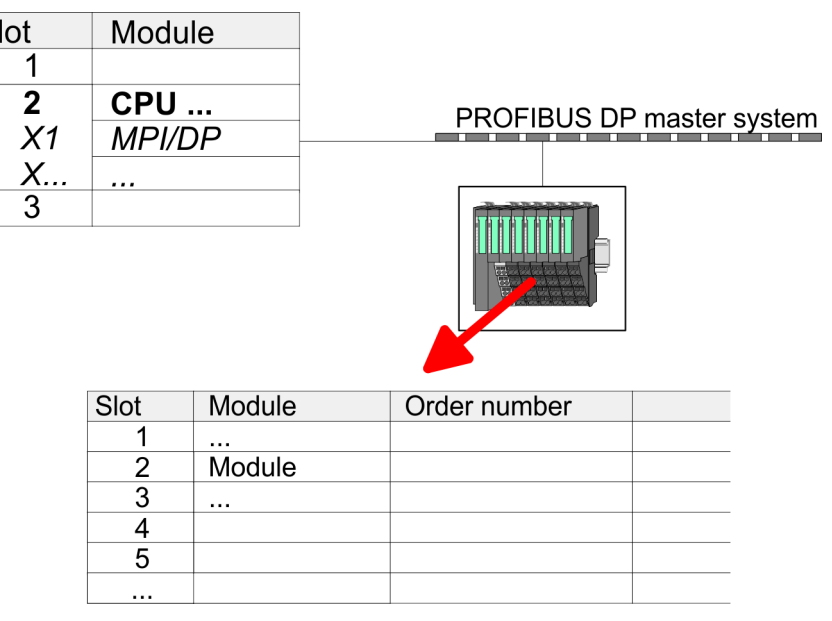

Deployment as PROFIBUS DP slave

### **7.5 Deployment as PROFIBUS DP slave**

In the following the deployment of the PROFIBUS section as "intelligent" DP slave on master system is described, which exclusively may be configured in the Siemens SIMATIC Manager. The following steps are required: **1.** Configure a station with a CPU with operating mode DP slave. **2.** Connect to PROFIBUS and configure the in-/output area for the slave section. **3.** Save and compile your project. **4.** Configure another station with another CPU with operating mode DP master. **5.** Connect to PROFIBUS and configure the in-/output ranges for the master section. **6.** Save, compile and transfer your project to your CPU. **1.** Start the Siemens SIMATIC Manager and configure a CPU as described at "Hardware configuration - CPU". **2.** Designate the station as "...DP slave". **3.** Add your modules according to the real hardware assembly. **4.** Open the properties dialog of the DP interface of the CPU by means of a doubleclick at *'MPI/DP'*. **Fast introduction Project engineering of the slave section**

- **5.** Set Interface type to "PROFIBUS".
- **6.** Connect to PROFIBUS and preset an address (e.g. 3) and confirm with [OK].
- **7.** Switch at Operating mode to "DP slave" .
- **8.** Via Configuration you define the in-/output address area of the slave CPU, which are to be assigned to the DP slave.
- **9.** Save, compile and transfer your project to your CPU.

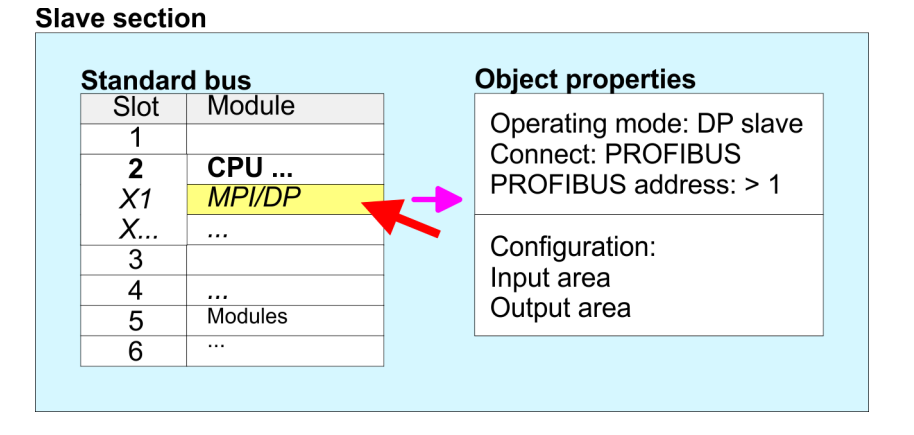

#### **Project engineering master section**

#### **DP master and DP slave are in the same project**

- **1.** Insert another station and configure a CPU.
- **2.** Designate the station as "...DP master".
- **3.** Add your modules according to the real hardware assembly.
- **4.** Open the properties dialog of the DP interface of the CPU by means of a doubleclick at *'MPI/DP'*.
- **5.** Set Interface: type to "PROFIBUS".
- **6.** Connect to PROFIBUS and preset an address (e.g. 2) and confirm with [OK].
- **7.** Switch at Operating mode to "DP master" and confirm the dialog with [OK].
- **8.** Connect your slave system to this master system by dragging the "CPU 31x" from the hardware catalog at Configured stations onto the master system and select your slave system to be coupled.
- **9.** Open the *Configuration* at *Object properties* of your slave system.
- **10.** Via double click to the according configuration line you assign the according input address area on the master CPU to the slave output data and the output address area to the slave input data.
- **11.** Save, compile and transfer your project to your CPU.

#### **Master section**

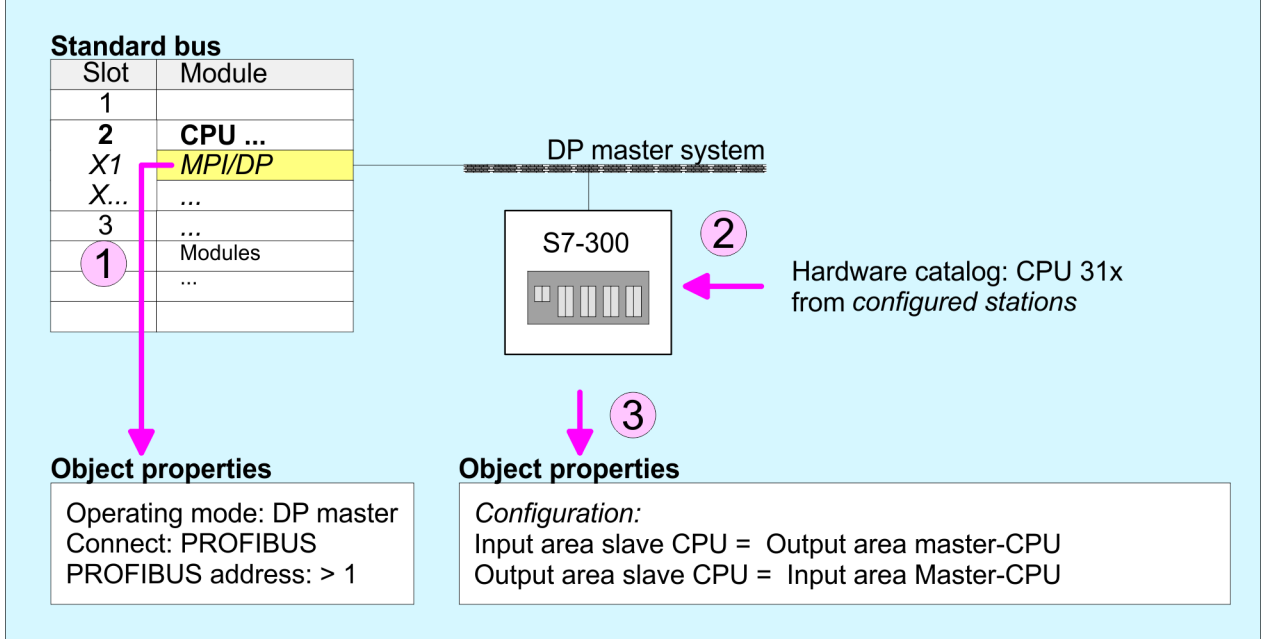

#### **DP master and DP slave are in different projects**

- **1.** Create a new project, add a station and configure a CPU.
- **2.** Designate the station as "...DP master".
- **3.** Add your modules according to the real hardware assembly.
- **4.** Open the properties dialog of the DP interface of the CPU by means of a doubleclick at *'DP'*.
- **5.** Set Interface: type to "PROFIBUS".
- **6.** Connect to PROFIBUS and preset an address (e.g. 2) and confirm with [OK].
- **7.** Switch at Operating mode to "DP master" and confirm the dialog with [OK].
- 8. For further configuration, install the GSD file from the appropriately configured Siemens slave CPU.
- **9. Choose via 'Additional field devices → PLC → SIMATIC' the Siemens slave CPU.**
- **10.** Connect your slave system to the master system by dragging the slave CPU via PROFIBUS onto the master system.
- **11.** Via the slots configure the I/O area of your slave system.
- **12.** Save, compile and transfer your project to your CPU.

PROFIBUS installation guidelines

### **7.6 PROFIBUS installation guidelines**

**PROFIBUS in general**

- $\blacksquare$  A PROFIBUS DP network may only be built up in linear structure.
- **n** PROFIBUS DP consists of minimum one segment with at least one master and one slave.
- $\blacksquare$  A master has always been deployed together with a CPU.
- **PROFIBUS supports max. 126 participants.**
- $\blacksquare$  Per segment a max. of 32 participants is permitted.
- $\blacksquare$  The max. segment length depends on the transfer rate: 9.6 ... 187.5bit/s  $\rightarrow$  1000m 500kbit/s  $\rightarrow$  400m
	- 1.5Mbit/s  $\rightarrow$  200m
	- $3 \dots 12$ Mbit/s  $\rightarrow 100$ m
- Max. 10 segments may be built up. The segments are connected via repeaters. Every repeater counts for one participant.
- $\blacksquare$  The bus respectively a segment is to be terminated at both ends.
- All participants are communicating with the same transfer rate. The slaves adjust themselves automatically on the transfer rate.

**Transfer medium**

- As transfer medium PROFIBUS uses an isolated twisted-pair cable based upon the RS485 interface.
- $\blacksquare$  The RS485 interface is working with voltage differences. Though it is less irritable from influences than a voltage or a current interface. You are able to configure the network as well linear as in a tree structure.
- $\blacksquare$  Max. 32 participants per segment are permitted. Within a segment the members are linear connected. The segments are connected via repeaters. The maximum segment length depends on the transfer rate.
- PROFIBUS DP uses a transfer rate between 9.6kbit/s and 12Mbit/s, the slaves are following automatically. All participants are communicating with the same transfer rate.
- The bus structure under RS485 allows an easy connection res. disconnection of stations as well as starting the system step by step. Later expansions don't have any influence on stations that are already integrated. The system realizes automatically if one partner had a fail down or is new in the network.

#### **Bus connection**

The following picture illustrates the terminating resistors of the respective start and end station.

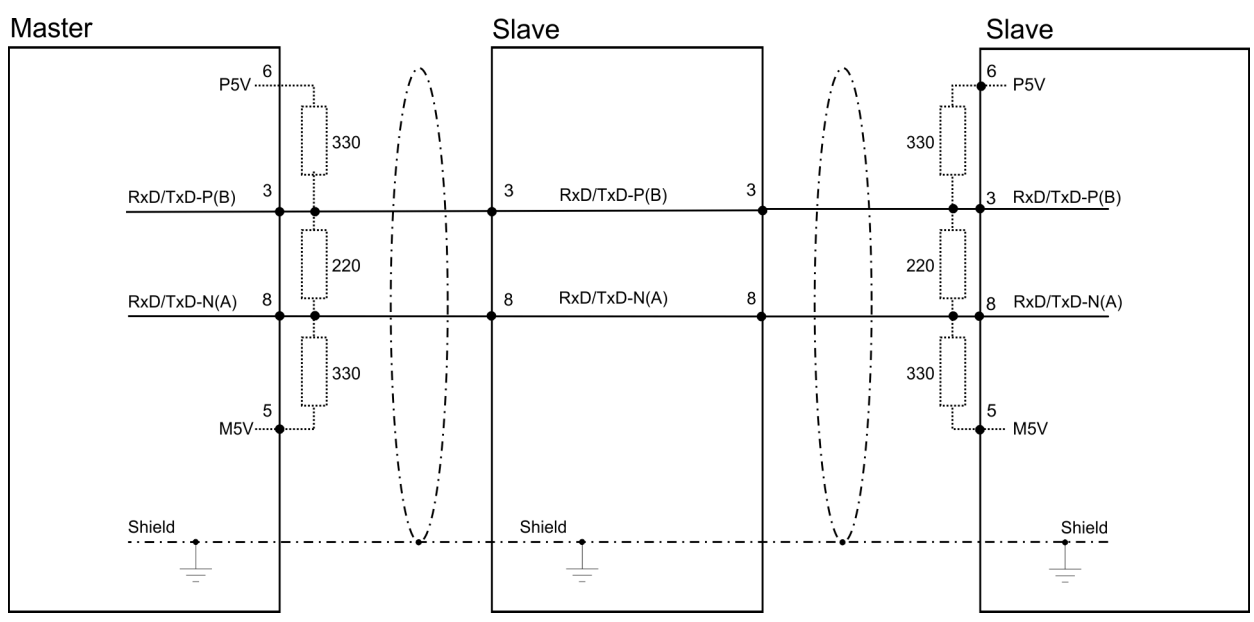

*The PROFIBUS line has to be terminated with its ripple resistor. Please make sure to terminate the last participants on the bus at both ends by activating the terminating resistor.*

#### *EasyConn bus connector*

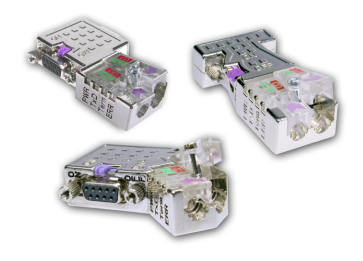

In PROFIBUS all participants are wired parallel. For that purpose, the bus cable must be feed-through. Via the order number 972-0DP10 you may order the bus connector "Easy-Conn" from VIPA. This is a bus connector with switchable terminating resistor and integrated bus diagnostic.

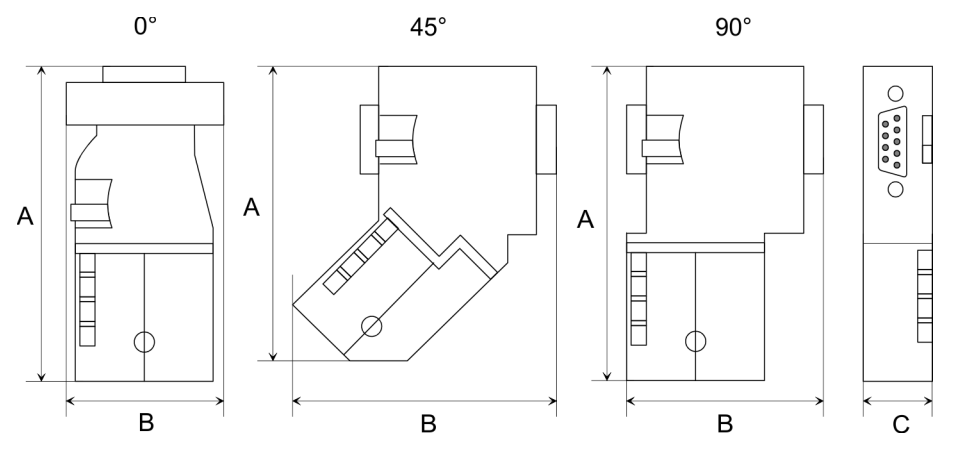

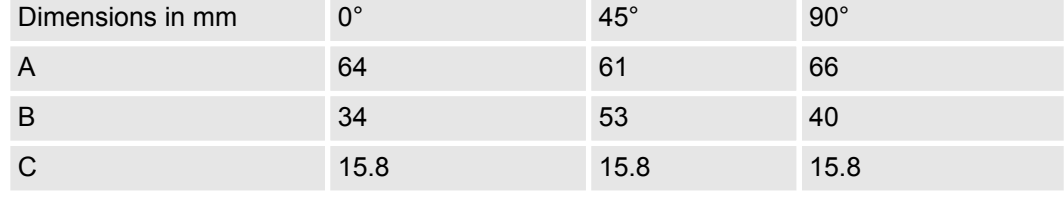

*To connect this EasyConn plug, please use the standard PROFIBUS cable type A (EN50170). Starting with release 5 you also can use highly flexible bus cable:*

*Lapp cable order no: 2170222, 2170822, 2170322.*

*With the order no. 905-6AA00 VIPA offers the "EasyStrip" de-isolating tool that makes the connection of the EasyConn much easier.*

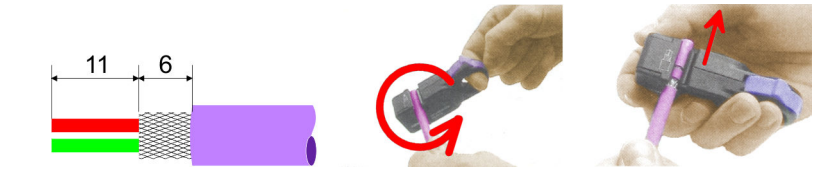

Dimensions in mm

*Termination with "Easy-Conn"*

The "EasyConn" bus connector is provided with a switch that is used to activate a terminating resistor.

**Deployment PROFIBUS communication** VIPA System 300S<sup>+</sup>

PROFIBUS installation guidelines

#### *Wiring*

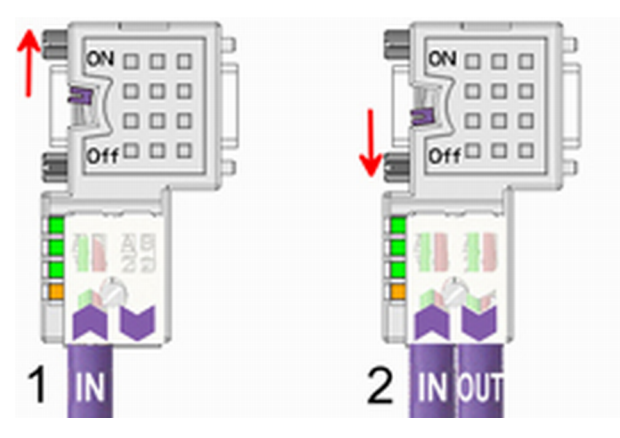

- [1] 1./last bus participant
- [2] further participants

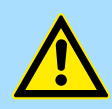

### **CAUTION!**

The terminating resistor is only effective, if the connector is installed at a bus participant and the bus participant is connected to a power supply.

The tightening torque of the screws to fix the connector to a device must not exceed 0.02Nm!

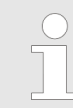

*A complete description of installation and deployment of the terminating resistors is delivered with the connector.*

### *Assembly*

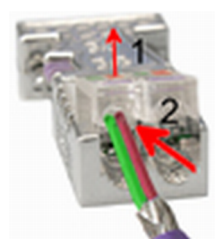

- **1.** Loosen the screw.
- **2.** Lift contact-cover.
- **3.** Insert both wires into the ducts provided (watch for the correct line colour as below!)
- **4.** Please take care not to cause a short circuit between screen and data lines!

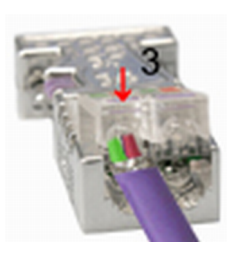

- **5.** Close the contact cover.
- **6.** Tighten screw (max. tightening torque 0.08Nm).

*The green line must be connected to A, the red line to B!*
# **7.7 Commissioning and Start-up behavior**

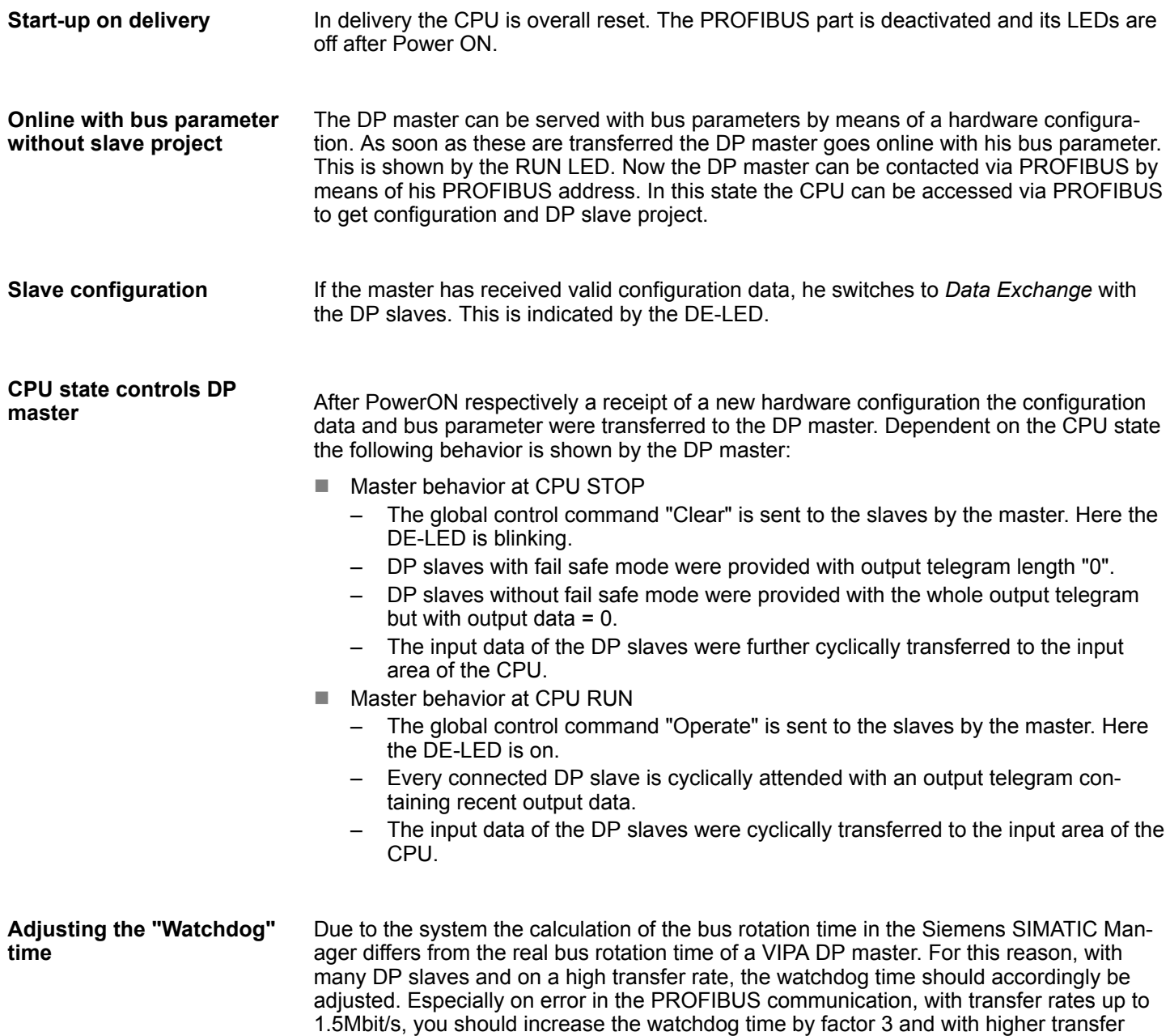

rates (6Mbit/s respectively 12Mbit/s) by factor 6.

Basics - Industrial Ethernet in automation

# **8 Deployment Ethernet communication - productive**

# **8.1 Basics - Industrial Ethernet in automation**

#### **Overview**

The flow of information in a company presents a vast spectrum of requirements that must be met by the communication systems. Depending on the area of business the bus system or LAN must support a different number of users, different volumes of data must be transferred and the intervals between transfers may vary, etc. It is for this reason that different bus systems are employed depending on the respective task. These may be subdivided into different classes. The following model depicts the relationship between the different bus systems and the hierarchical structures of a company:

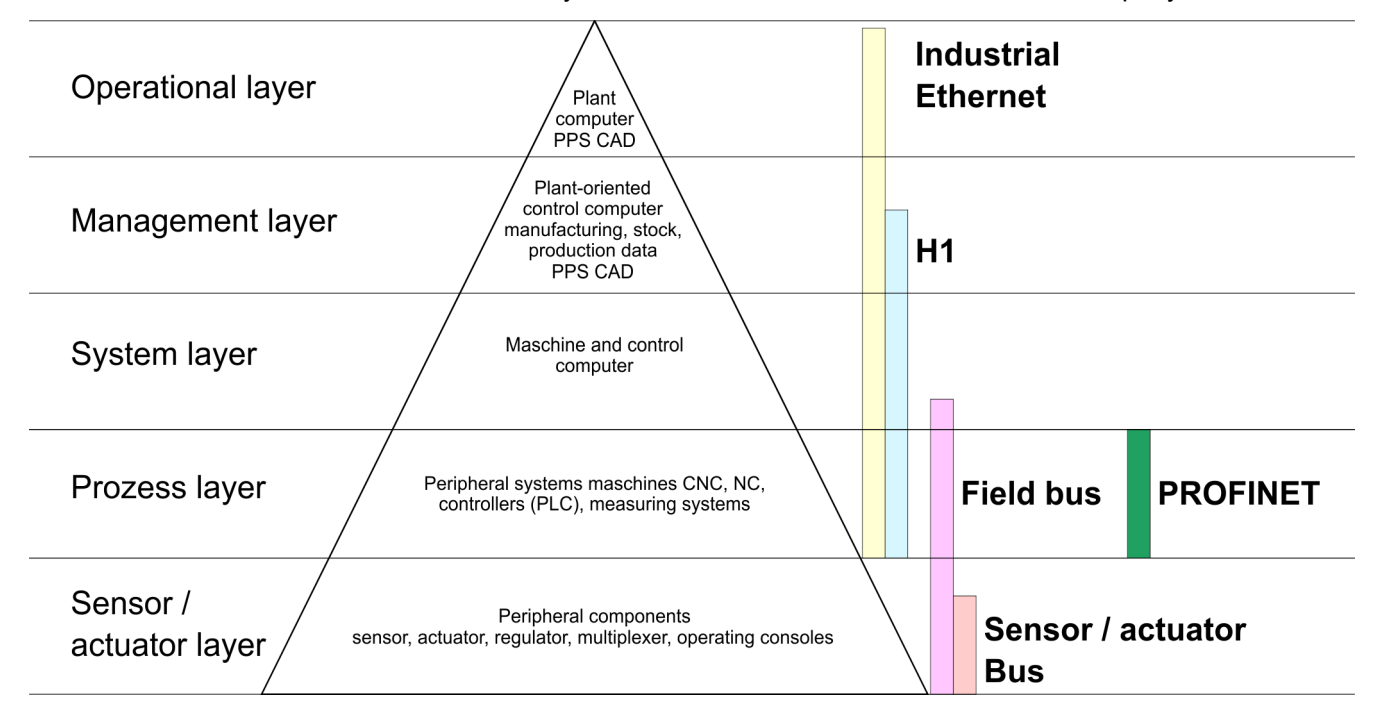

# **Industrial Ethernet**

Industrial Ethernet is an electrical net based on shielded twisted pair cabling or optical net based on optical fibre. Industrial Ethernet is defined by the international standard IEEE 802.3

The net access of Industrial Ethernet corresponds to IEEE 802.3 - CSMA/CD (**C**arrier **S**ense **M**ultiple **A**ccess/**C**ollision **D**etection) scheme:

- $\blacksquare$  Every station "listens" on the bus cable and receives communication messages that are addressed to it.
- $\blacksquare$  Stations will only initiate a transmission when the line is unoccupied.
- $\blacksquare$  In the event that two participants should start transmitting simultaneously, they will detect this and stop transmitting to restart after a random delay time has expired.
- $\blacksquare$  Using switches there is the possibility for communication without collisions.

# <span id="page-110-0"></span>**8.2 Basics - ISO/OSI reference model**

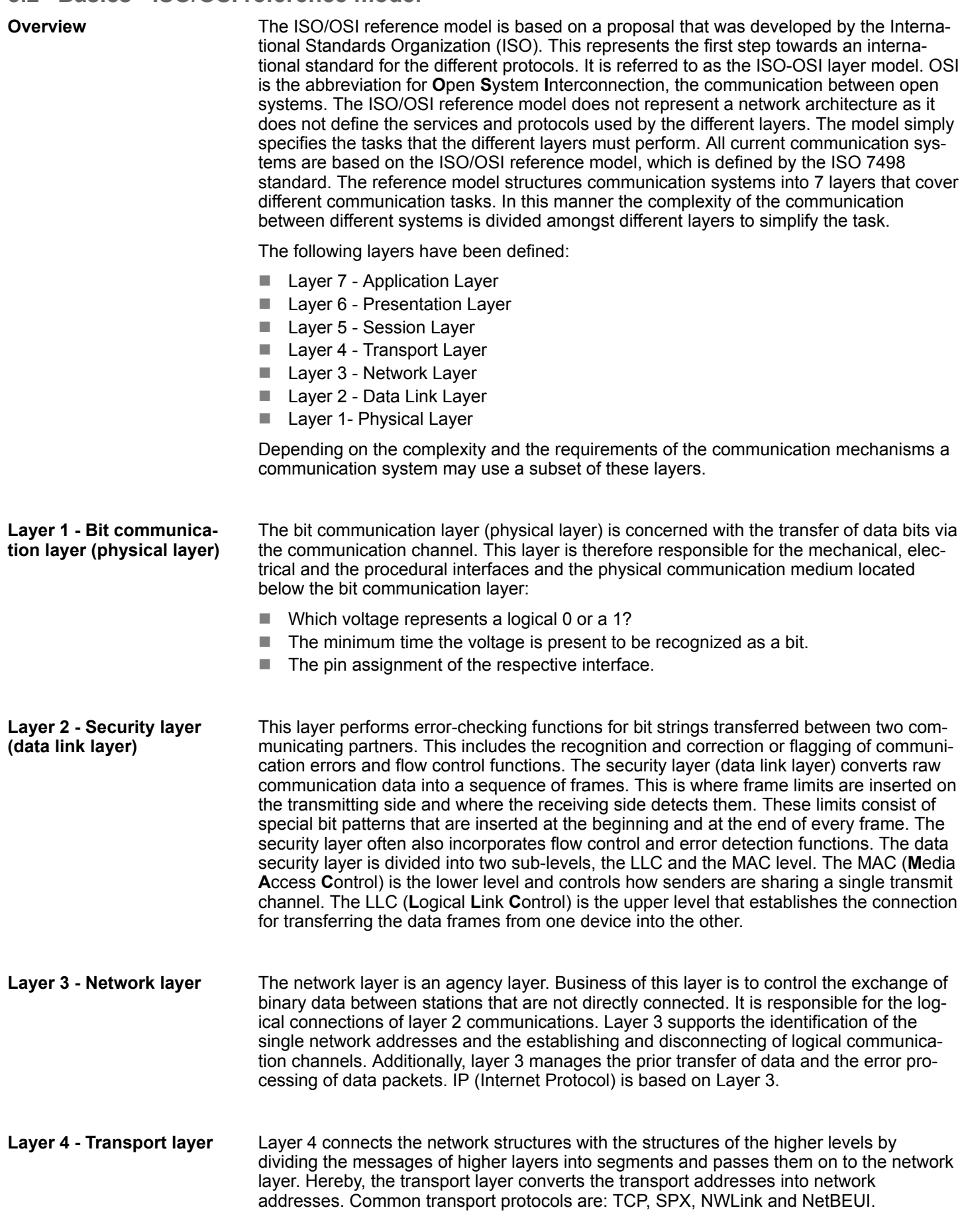

Basics - ISO/OSI reference model

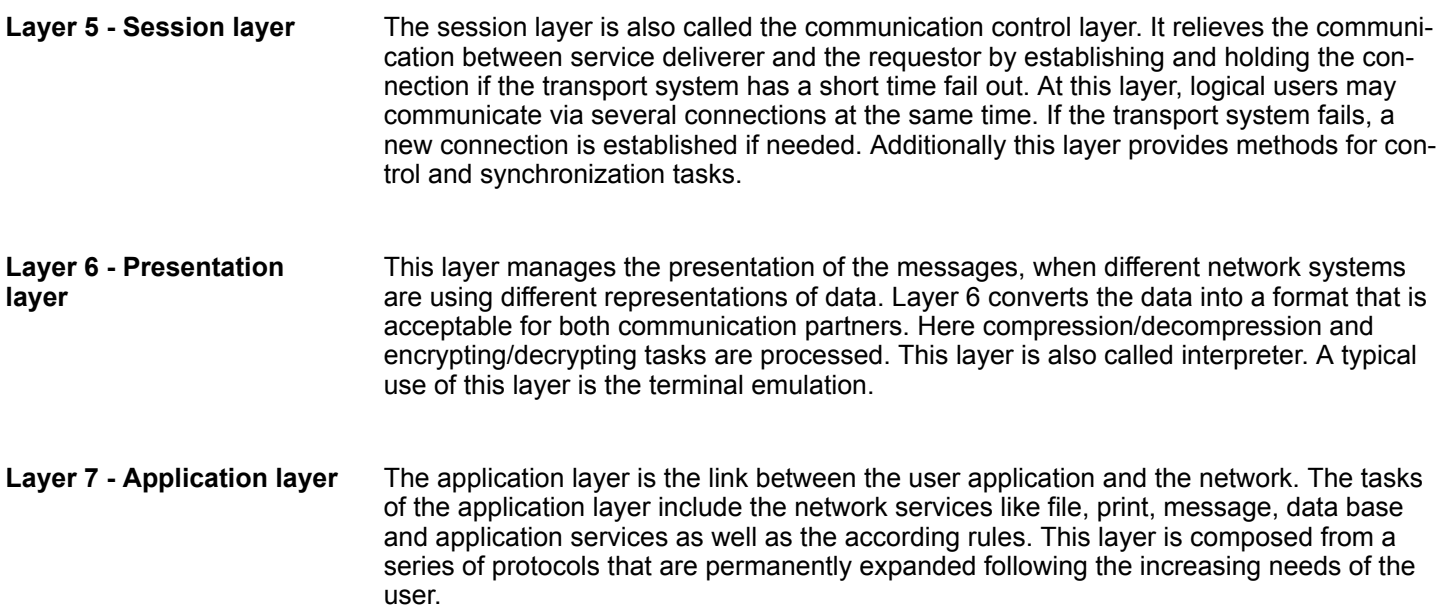

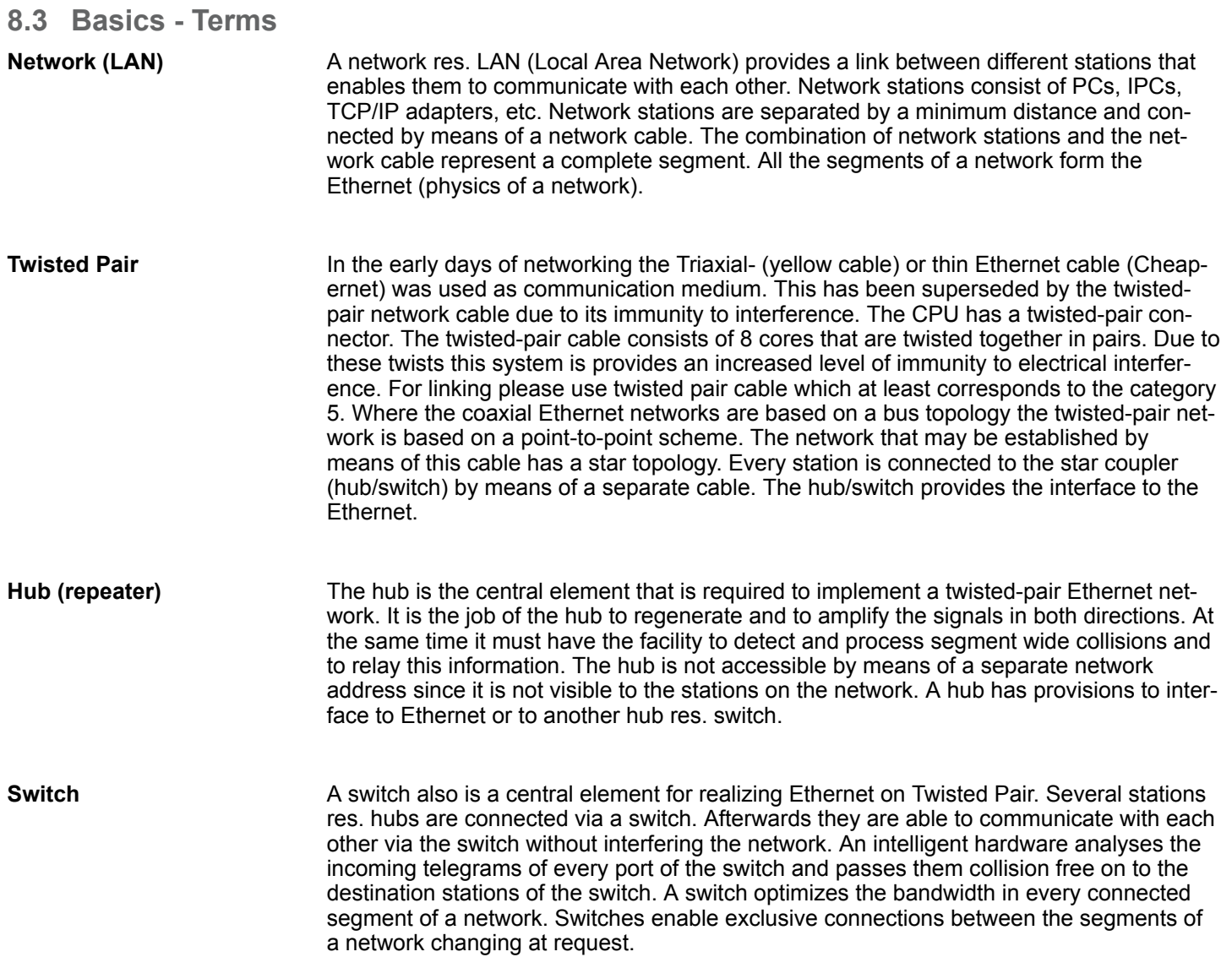

Basics - Protocols

# **8.4 Basics - Protocols**

#### **Overview**

Protocols define a set of instructions or standards that enable computer to establish communication connections and exchange information as error free as possible. A commonly established protocol for the standardization of the complete computer communication is the so called ISO/OSI layer model, a model based upon seven layers with rules for the usage of hardware and software  $%$  [Chapter 8.2 'Basics - ISO/OSI reference model'](#page-110-0) *[on page 111](#page-110-0)*

The following protocols are used:

- Siemens S7 connections
- Open communication
	- TCP native according to RFC 793
	- ISO on TCP according to RFC 1006
	- UDP according to RFC 768

With the Siemens S7 connection large data sets may be transferred between PLC systems based on Siemens STEP®7. Here the stations are connected via Ethernet. Precondition for the Siemens S7 communication is a configured connection table, which contains the defined connections for communication. Here NetPro from Siemens may be used. **Siemens S7 connections**

Properties:

- $\blacksquare$  A communication connection is specified by a connection ID for each connection partner.
- $\blacksquare$  The acknowledgement of the data transfer is established from the partner station at level 7 of the ISO/OSI reference model.
- $\blacksquare$  At the PLC side FB/SFB VIPA handling blocks are necessary for data transfer for the Siemens S7 connections.

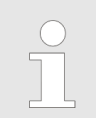

*More information about the usage of these blocks may be found in the manual "SPEED7 Operation List" from VIPA.*

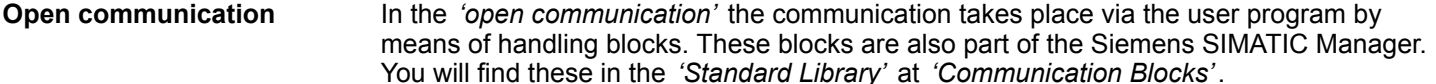

■ *Connection-oriented protocols:* 

Connection-oriented protocols establish a (logical) connection to the communication partner before data transmission is started. And if necessary they terminate the connection after the data transfer was finished. Connection-oriented protocols are used for data transmission when reliable, guaranteed delivery is of particular importance. In general, many logical connections can exist on one physical line. The following connection-oriented protocols are supported with FBs for open communication via Industrial Ethernet:

– *TCP native accord. to RFC 793:*

During data transmission, no information about the length or about the start and end of a message is transmitted. However, the receiver has no means of detecting where one message ends in the data stream and the next one begins. The transfer is stream-oriented. For this reason, it is recommended that the data length of the FBs is identical for the sending and receiving station. If the number of received data does not fit to the preset length you either will get not the whole data, or you will get data of the following job.

- *ISO on TCP accord. to RFC 1006:* During data transmission, information on the length and the end of the message is also transmitted. If you have specified the length of the data to be received greater than the length of the data to be sent, the receive block will copy the received data completely into the receive range.
- *Connection-less protocol:*

There is thus no establishment and termination of a connection with a remote partner. Connection-less protocols transmit data with no acknowledge and with no reliable guaranteed delivery to the remote partner.

– *UDP accord. to RFC 768:*

In this case, when calling the sending block you have to specify the address parameters of the receiver (IP address and port number). During data transmission, information on the length and the end of the message is also transmitted. In order to be able to use the sending and receiving blocks first you have to configure the local communications access point at both sides. With each new call of the sending block, you re-reference the remote partner by specifying its IP address and its port number.

# **8.5 Basics - IP address and subnet**

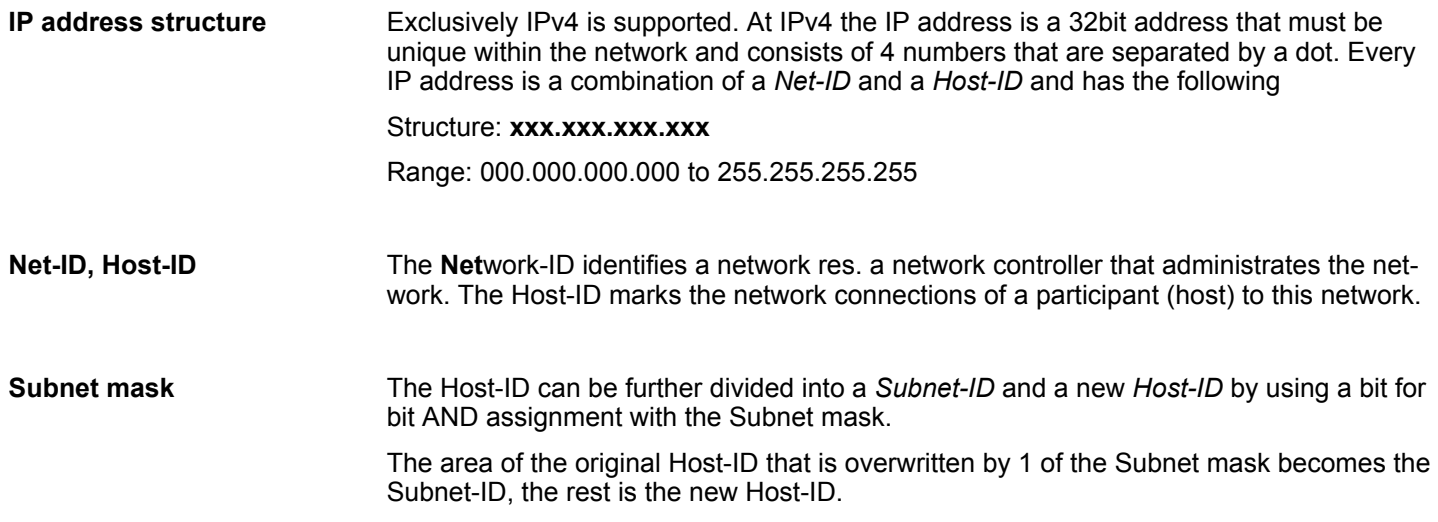

Basics - IP address and subnet

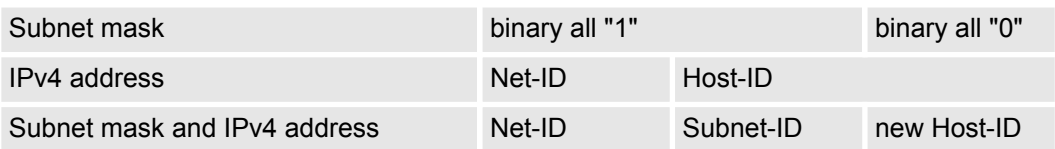

At the first start-up of the CPU, the Ethernet PG/OP channel and the PROFINET IO controller do not have an IP address. **Address at first start-up**

> Information about the assignment of IP address data to the Ethernet PG/OP channel may be found in Ä *[Chapter 5.6 'Hardware configuration - Ethernet PG/OP channel'](#page-48-0) [on page 49](#page-48-0)*.

> Information about the assignment of IP address data to the EtherCAT connection may be found in Ä *['Assign IP address parameters' on page 136](#page-135-0)*

For IPv4 addresses there are five address formats (class A to class E) that are all of a length of 4byte = 32bit. **Address classes**

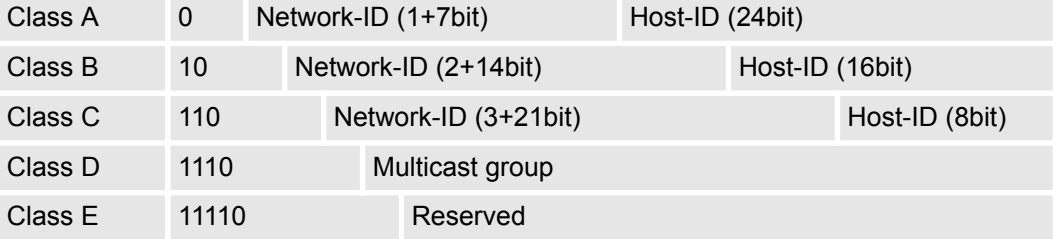

The classes A, B and C are used for individual addresses, class D for multicast addresses and class E is reserved for special purposes. The address formats of the 3 classes A, B, C are only differing in the length of Network-ID and Host-ID.

#### These addresses can be used as net-ID by several organizations without causing conflicts, for these IP addresses are neither assigned in the Internet nor are routed in the Internet. To build up private IP-Networks within the Internet, RFC1597/1918 reserves the following address areas: **Private IP networks**

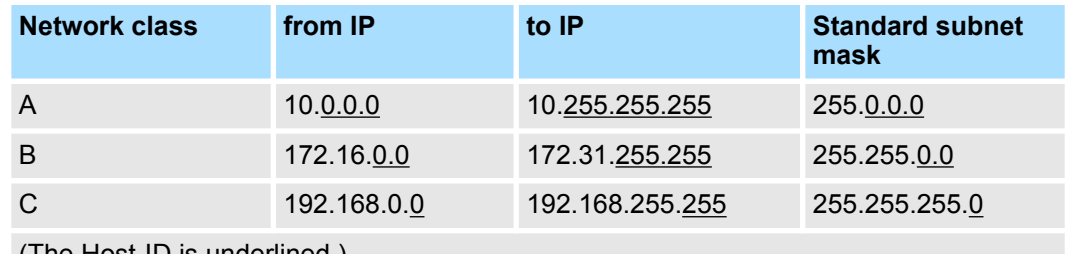

(The Host-ID is underlined.)

#### **Reserved Host-IDs**

Some Host-IDs are reserved for special purposes.

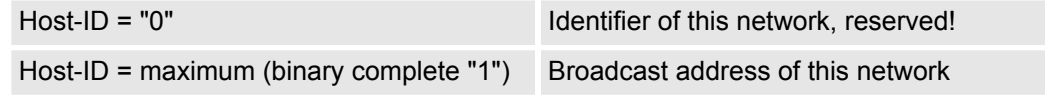

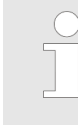

*Never choose an IP address with Host-ID=0 or Host-ID=maximum! (e.g. for class B with subnet mask = 255.255.0.0, the "172.16.0.0" is reserved and the "172.16.255.255" is occupied as local broadcast address for this network.)*

# **8.6 Fast introduction**

At the first start-up respectively at an over all reset with an PowerON again, the Ethernet PG/OP channel and PROFINET IO controller do not have any IP address. These may only be reached via its MAC address. IP address parameters may be assigned to the corresponding component by means of the MAC addresses, which may be found on labels beneath the front flap with the sequence 1. address PG/OP channel and beneath address of the PROFINET IO controller. The assignment takes place directly via the hardware configuration of the Siemens SIMATIC Manager. **Overview**

For the configuration of the PROFINET IO controller for productive connections please follow the following approach: **Steps of configuration**

- Assembly and commissioning
- Hardware configuration CPU
- $\blacksquare$  Configure connections
	- Siemens S7 connections
	- (Configuration via Siemens NetPro, communication via VIPA handling blocks)
	- Open communication
	- (Configuration and communication happens by standard handling blocks)
- $\blacksquare$  Transfer of the complete project to CPU

*To be compatible to the Siemens SIMATIC Manager, the CPU 317-4PN23 from VIPA is to be configured as CPU 317-2 PN/DP (6ES7 317-2EK14-0AB0 V3.2)!*

*The PROFINET IO controller is to be configured via the CPU sub module X2 (PN-IO).*

*The Ethernet PG/OP channel of the CPU 317-4PN23 is always to be configured as 1. module after the really plugged modules at the standard bus as CP343-1 (343-1EX11) from Siemens.*

# **8.7 Commissioning and initialization**

**Assembly and commissioning**

- 1. Install your System 300S with your CPU.
- **2.** Wire the system by connecting cables for voltage supply and signals
- **3.** Connect your PROFINET IO controller with Ethernet.
- **4.** Switch on the power supply.
	- $\Rightarrow$  After a short boot time, the CP is in idle. At the first commissioning res. after an overall reset of the CPU, the PROFINET IO controller and the Ethernet PG/OP channel have no IP address.

Hardware configuration - CPU via Ethernet

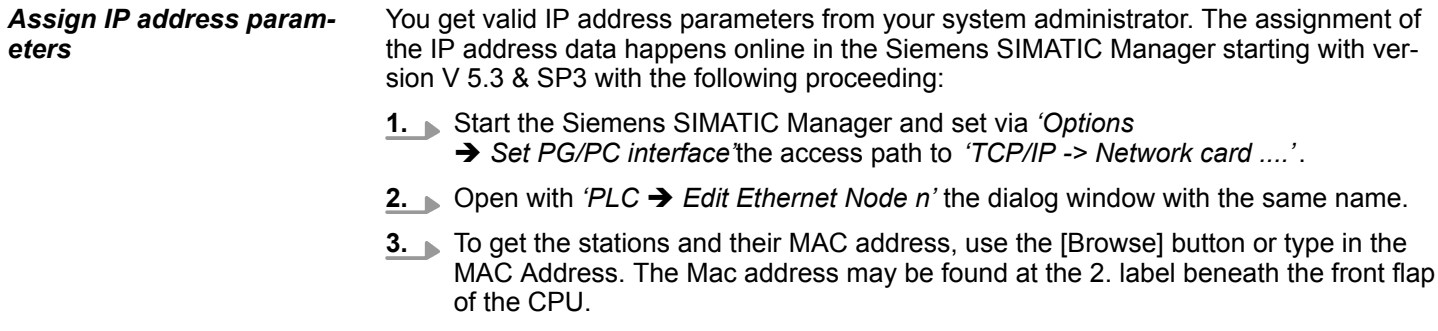

- **4.** Choose if necessary the known MAC address of the list of found stations. To check this with [Blink] you may cause the MT LED to blink.
- **5.** Either type in the IP configuration like IP address, subnet mask and gateway. Or your station is automatically provided with IP parameters by means of a DHCP server. Depending of the chosen option the DHCP server is to be supplied with MAC address, equipment name or client ID. The client ID is a numerical order of max. 63 characters. The following characters are allowed: "hyphen", 0-9, a-z, A-Z
- **6.** Confirm with [Assign IP configuration].

*Directly after the assignment the PROFINET IO controller is online reachable using the set IP address data.*

*Since the IP address data, which were assigned here, are deleted at PowerOFF, you have to take them to a project by means of the hardware configuration.*

# **8.8 Hardware configuration - CPU via Ethernet**

**Precondition**

The configuration of the CPU takes place at the Siemens *'hardware configurator'*. The hardware configurator is part of the Siemens SIMATIC Manager. It serves for project engineering. The modules, which may be configured here are listed in the hardware catalog. If necessary you have to update the hardware catalog with *'Options* è *Update Catalog'*.

For project engineering a thorough knowledge of the Siemens SIMATIC Manager and the Siemens hardware configurator is required.

#### **Proceeding**

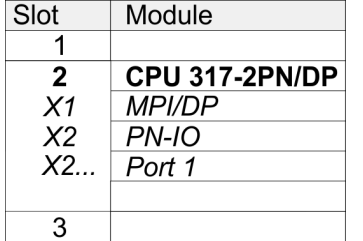

To be compatible with the Siemens SIMATIC Manager the following steps should be executed:

- **1.** Start the Siemens hardware configurator with a new project.
- **2.** Insert a profile rail from the hardware catalog.
- **3.** Place at *'Slot'*-Number 2 the CPU 317-2 PN/DP (6ES7 317-2EK14-0AB0 V3.2).
- **4.** The integrated PROFIBUS DP master (X3) is to be configured and connected via the sub module X1 (MPI/DP). In the operation mode PROFIBUS the CPU may further more be accessed via the MPI interface (X2) with address 2 und 187.5kbit/s.
- **5.** The PROFINET IO controller is to be configured via the sub module *'X2 PN-IO'*.

#### **Parametrization of the IP address data for the PROFINET IO controller**

Open the property window of the internal PROFINET IO controller via double-click on the component PN-IO:

- **1.** At *'General'* enter a *device name*. The device name on the Ethernet subnet must be unique.
- **2.** For the PROFINET IO controller enter the *IP address*, *subnet mask* and *gateway* and select the wanted *subnet.*

Configure Siemens S7 connections

# **8.9 Configure Siemens S7 connections**

### **Overview**

The project engineering of connections i.e. the "link-up" between stations happens in NetPro from Siemens. NetPro is a graphical user interface for the link-up of stations. A communication connection enables the program controlled communication between two participants at the Industrial Ethernet. The communication partners may here be part of the same project or - at multi projects - separated within related part projects. Communication connections to partners outside of a project are configured via the object "In unknown project" or via deputy objects like "Other stations" or Siemens "SIMATIC S5 Station". The communication is controlled by the user program with VIPA handling blocks. To use this blocks, configured communication connections are always necessary in the active station.

- Ä *['Link-up stations' on page 121](#page-120-0)*
- Ä *['Projecting connections' on page 122](#page-121-0)*
- Ä *['Siemens S7 connection Communication functions' on page 124](#page-123-0)*

#### **Properties communication connection**

The following properties are characterizing a communication connection:

- $\Box$  One station always executes an active connection establishment.
- Bi-directional data transfer (Send and receive on one connection)
- $\blacksquare$  Both participant have equal rights, i.e. every participant may initialize the send res. receive process event controlled.
- $\blacksquare$  Except of the UDP connection, at a communication connection the address of the communication partner is set via the project engineering. Here the connection is active established by one station.

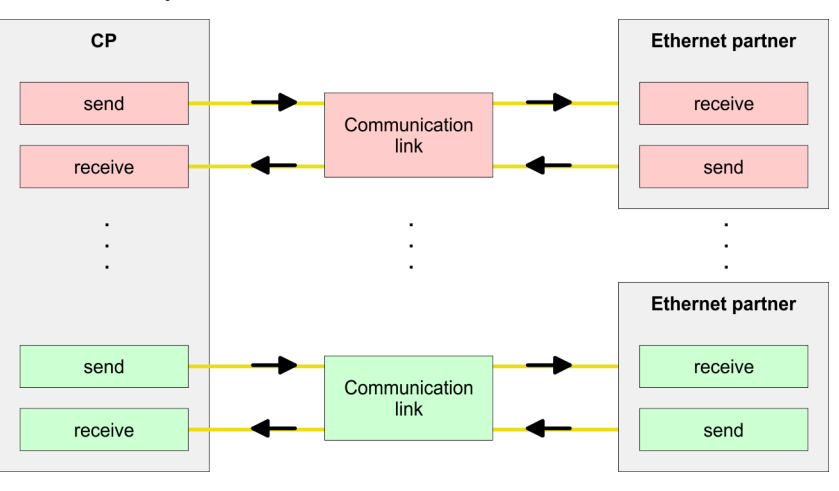

#### **Requirements**

■ Siemens SIMATIC Manager V 5.5 SP2 or higher and SIMATIC NET are installed.  $\blacksquare$  With the hardware configuration the CP was assigned with IP address data by the properties of PN-IO.

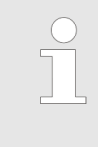

*Every station outside of the recent project must be configured as replacement objects like e.g. Siemens "SIMATIC S5" or "other station" or with the object "In unknown project". When creating a connection you may also choose the partner type "unspecified" and set the required remote parameter directly in the connection dialog.*

#### <span id="page-120-0"></span>**Work environment of NetPro**

For the project engineering of connections, a thorough knowledge with NetPro from Siemens is required! The following passage only describes the basic usage of NetPro. More detailed information about NetPro is to be found in the according online manual res. documentation. Start NetPro by clicking on a "net" in the Siemens SIMATIC Manager or on "connections" within the CPU.

# The environment of NetPro has the following structure:

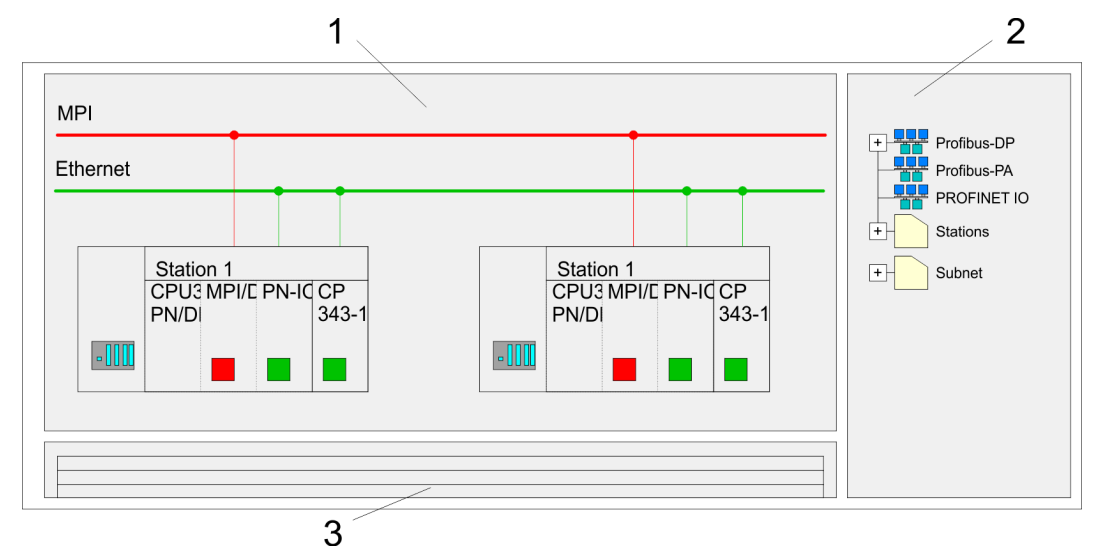

- 1 *Graphic net view:* All stations and networks are displayed in a graphic view. By clicking on the according component you may access and alter the concerning properties.
- 2 *Net objects:* This area displays all available net objects in a directory view. By dragging a wanted object to the net view you may include further net objects and open them in the hardware configurator.
- 3 *Connection table:* The connection table lists all connections in a table. This list is only shown when you highlighted a connectable module like e.g. a CPU. You may insert new connections into this table with the according command.

# **PLC stations**

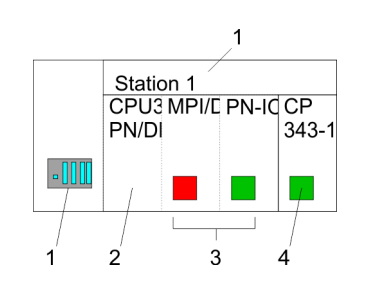

You receive the following graphical display for every PLC station and their component. By selecting the single components, the context menu offers you several functions:

- 1 *Station:* This includes a PLC station with rack, CPU and communication components. Via the context menu you may configure a station added from the net objects and its concerning components in the hardware configurator. After returning to NetPro, the new configured components are shown.
- 2 *CPU:* A click onto the CPU shows the connection table. The connection table shows all connections that are configured for the CPU.
- 3 *Internal communication components:* This displays the communication components that are available in your CPU. The PROFINET IO controller is to be configured by the PN-IO component.
- 4 *Ethernet PG/OP channel:* The internal Ethernet PG/OP channel must always be configured as external CP in the hardware configuration.

#### **Link-up stations**

NetPro offers you the option to link-up the communicating stations. You may link-up the stations via the properties in the hardware configuration or graphically via NetPro. For this you point the mouse on the coloured net mark of the according CP and drag and drop it to the net you want to link. Now the CP is linked up to the wanted net by means of a line.

<span id="page-121-0"></span>Configure Siemens S7 connections

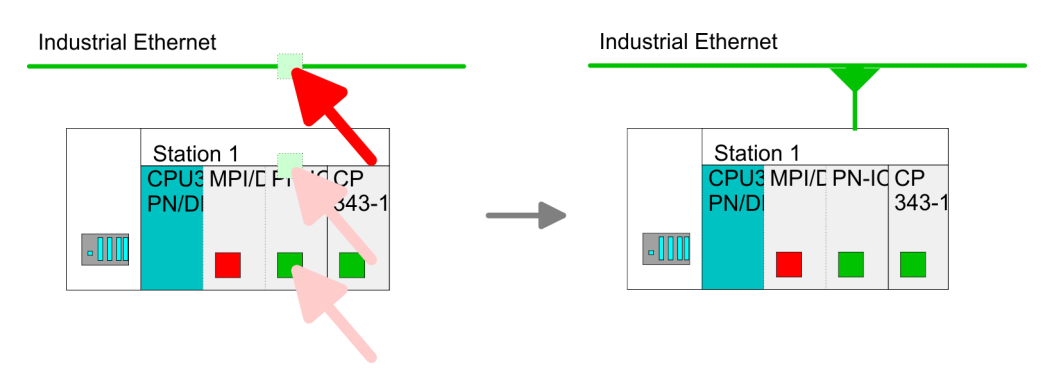

#### **Projecting connections**

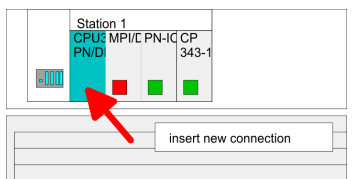

- **1.** For the project engineering of connections, open the connection list by selecting the according CPU. Choose *Insert new connection* in the context menu:
	- *Connection partner (partner station)* A dialog window opens where you may choose the connection partner and the *connection type*.
	- *Specified connection partner* Each station configured in the Siemens SIMATIC Manager is listed in the table of connection partner. These stations are unique specified by an IP address and a subnet mask.
	- *Unspecified connection partner*

Here the connection partner may exist in the *current project* or in an unknown project. Connection jobs to an *unknown project* must be defined by an unique connection name, which is to be used in the projects of both stations. Due to this allocation the connection remains *unspecified.*

- **2.** Choose the connection partner and the type of connection and confirm with [OK].
	- $\Rightarrow$  If activated, a properties dialog for the according connection opens as link to your PLC user program.

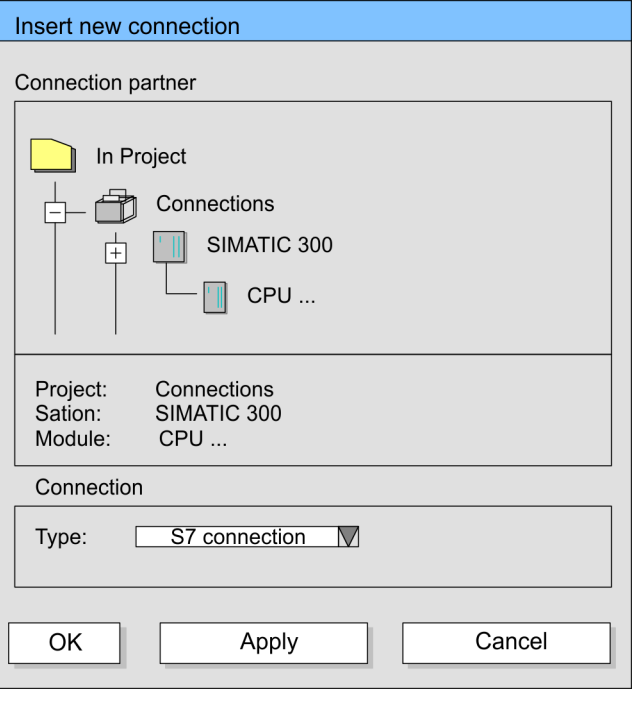

**3.** After every connection was configured by this way, you may save and compile your project and exit NetPro.

- nection ID for each communication partner.
- $\blacksquare$  A connection is specified by the local and partner connection end point.
- At Siemens S7 connections the TSAPs must be congruent crosswise. The following parameters define a connection end point:

# **The following parameters define a connection end point:**

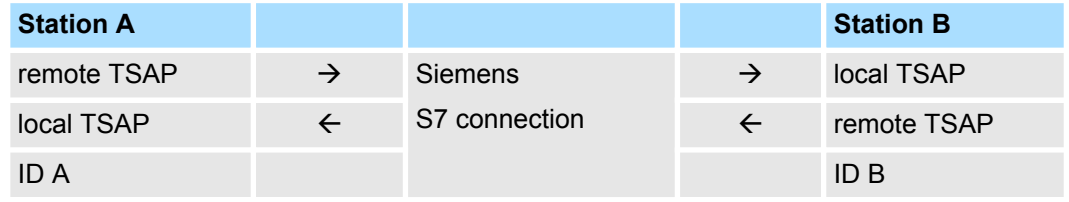

# **Combination options with deployment of the FB/SFB VIPA handling blocks**

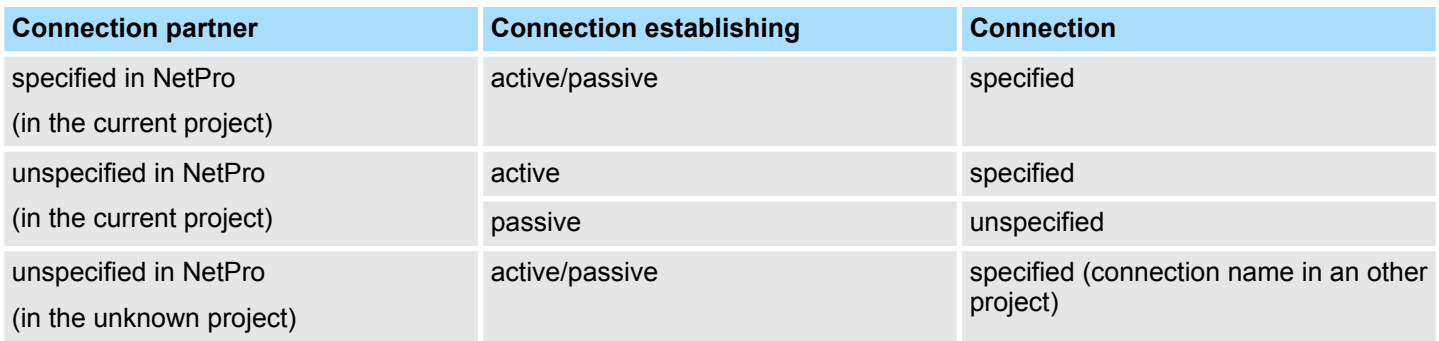

<span id="page-123-0"></span>Configure Siemens S7 connections

In the following every relevant parameter of a Siemens S7 connection is described:

Local connection end point:

Here you may define how the connection is to be established. Since the Siemens SIMATIC Manager can identify the communication options by means of the end points, some options are already preset and may not be changed.

– *Establish an active connection:*

An established connection is precondition for data transfer. By activating the option Establish an active connection the local station establishes the connection. Please regard not every station is able to establish a connection. Here the job is to be made by the partner station.

– *One-way:*

If activated only one-way communication blocks like PUT and GET may be used for communication in the user program. Here the partner station acts as server, which neither may send active nor receive active

- **Block parameters** 
	- *Local ID:*

The ID is the link to your PLC program. The ID must be identical to the ID of the call interface of the FB/SFB VIPA handling block.

– *[Default]:*

As soon as you click at [Default], the ID is reset to system generated ID.

■ *Connection path:* 

In this part of the dialog window the connection path between the local and the partner station may be set. Depending on the linking of the modules the possible interfaces for communication are listed in a selection field.

– *[Address details]:*

With this button a dialog window is opened, which shows address information about the local and partner station. The parameters may also be changed.

– *TSAP:*

With Siemens S7 connections a TSAP is automatically generated of the connection resource (one-way/two-way) and state of place (rack/slot respectively system internal ID at PC stations).

– *Connection resource:*

The connection resource is part of the TSAP of the local station respectively of the partner. Not every connection resource may be used for every connection type. Depending on the connection partner and the connection type the range of values is limited respectively the connection resource is fix specified.

**Siemens S7 connection - Communication functions**

With the SPEED7 CPUs of VIPA there are two possibilities for the deployment of the communication functions:

- *Siemens S7-300 communication functions:* By integration of the function blocks FB 12 ... FB 15 from VIPA you may access the Siemens S7-300 communication functions.
- Siemens S7-400 communication functions: For the Siemens S7-400 communication functions the SFB 12 ... SFB 15 are to be used, which were integrated to the operating system of the CPU. Here copy the interface description of the SFBs from the standard library at system function block to the directory container, generate an instance data block for each call and call the SFB with the associated instance data block.

# **Function blocks**

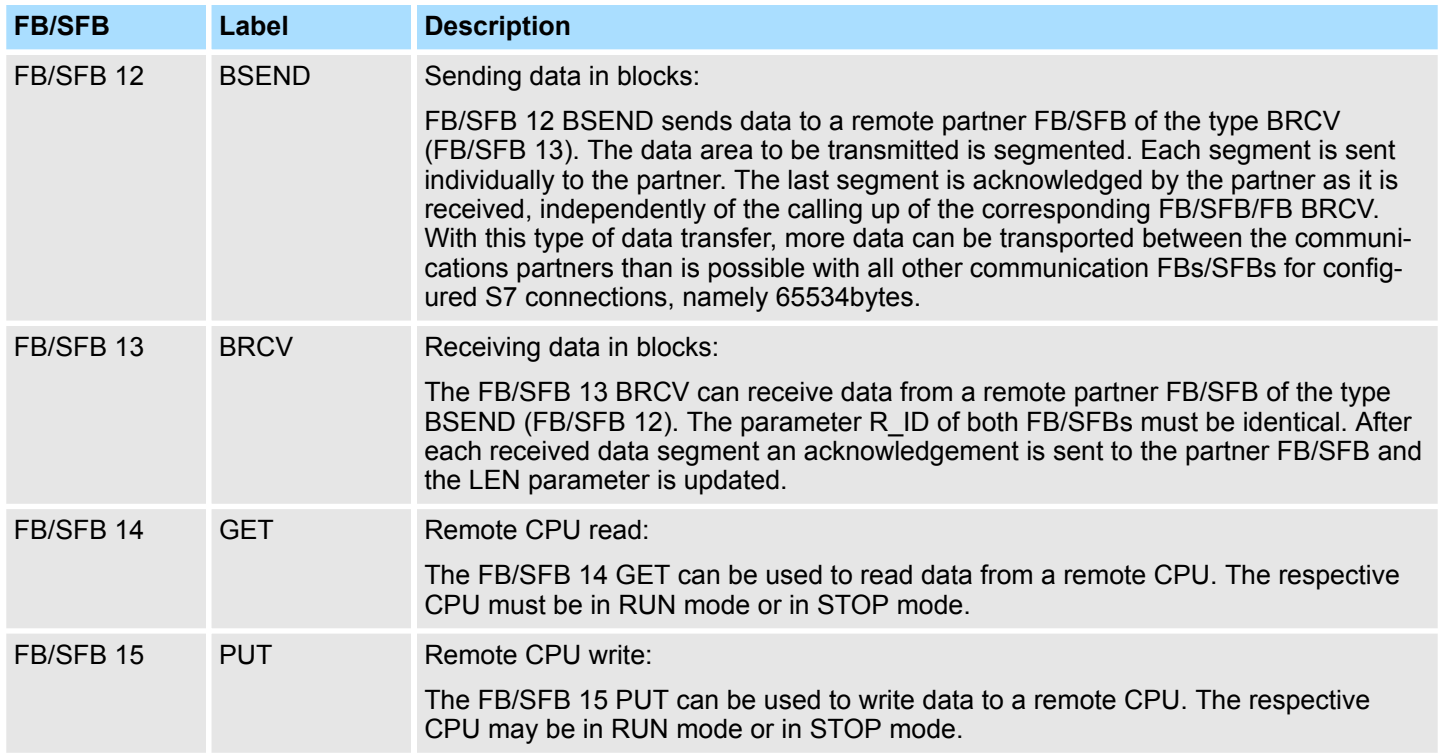

Configure Open Communication

# **8.10 Configure Open Communication**

**Connection-oriented protocols**

- $\blacksquare$  Connection-oriented protocols establish a (logical) connection to the communication partner before data transmission is started.
- $\blacksquare$  And if necessary they terminate the connection after the data transfer was finished.
- $\blacksquare$  Connection-oriented protocols are used for data transmission when reliable, guaranteed delivery is of particular importance.
- $\blacksquare$  In general, many logical connections can exist on one physical line.

The following connection-oriented protocols are supported with FBs for open communication via Industrial Ethernet:

- n *TCP/IP native according to RFC 793 (connection types 01h and 11h):*
	- During data transmission, no information about the length or about the start and end of a message is transmitted.
	- The receiver has no means of detecting where one message ends in the data stream and the next one begins.
	- The transfer is stream-oriented. For this reason, it is recommended that the data length of the FBs is identical for the sending and receiving station.
	- If the number of received data does not fit to the preset length you either will get not the whole data, or you will get data of the following job. The receive block copies as many bytes into the receive area as you have specified as length. After this, it will set NDR to TRUE and write RCVD\_LEN with the value of LEN. With each additional call, you will thus receive another block of sent data.
- *ISO on TCP according to RFC 1006:* 
	- During data transmission, information on the length and the end of the message is also transmitted.
	- The transfer is block-oriented
	- If you have specified the length of the data to be received greater than the length of the data to be sent, the receive block will copy the received data completely into the receive range. After this, it will set NDR to TRUE and write RCVD\_LEN with the length of the sent data.
	- If you have specified the length of the data to be received less than the length of the sent data, the receive block will not copy any data into the receive range but instead will supply the following error information: ERROR = 1, STATUS = 8088h.

#### **Connection-less protocol**

- $\blacksquare$  There is thus no establishment and termination of a connection with a remote partner.
- $\blacksquare$  Connection-less protocols transmit data with no acknowledge and with no reliable guaranteed delivery to the remote partner.

The following connection-oriented protocol is supported with FBs for open communication via Industrial Ethernet:

- *UDP according to RFC 768 (with connection type 13h):* 
	- In this case, when calling the sending block you have to specify the address parameters of the receiver (IP address and port number).
	- During data transmission, information on the length and the end of the message is also transmitted.
	- In order to be able to use the sending and receiving blocks first you have to configure the local communications access point at both sides.
	- With each new call of the sending block, you re-reference the remote partner by specifying its IP address and its port number.
	- If you have specified the length of the data to be received greater than the length of the data to be sent, the receive block will copy the received data completely into the receive range. After this, it will set NDR to TRUE and write RCVD\_LEN with the length of the sent data.
	- If you have specified the length of the data to be received less than the length of the sent data, the receive block will not copy any data into the receive range but instead will supply the following error information: ERROR = 1, STATUS = 8088h.

NCM diagnostic - Help for error diagnostic

#### **Handling blocks**

Those in the following listed UTDs and FBs serve for "open communication" with other Ethernet capable communication partners via your user program. These blocks are part of the Siemens SIMATIC Manager. You will find these in the "Standard Library" at "Communication Blocks". Please consider when using the blocks for open communication that the partner station does not have to be configured with these blocks. This can be configured with AG\_SEND / AG\_RECEIVE or IP\_CONFIG.

### **UDTs**

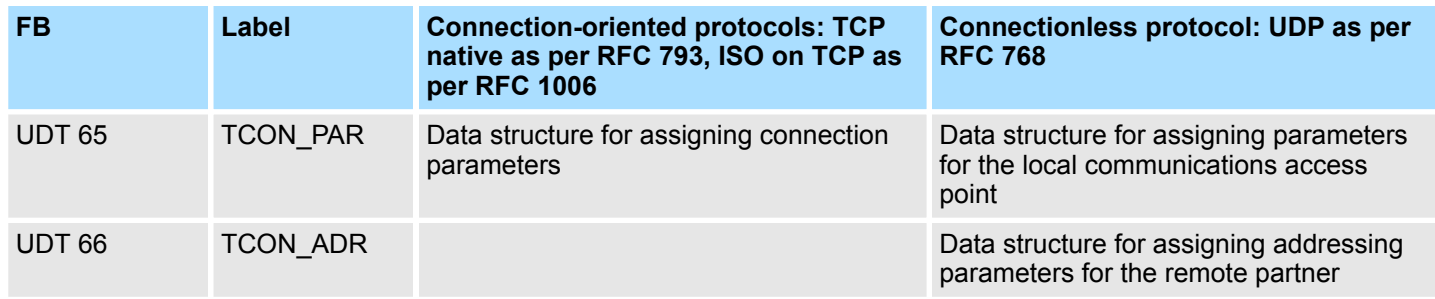

#### **FBs**

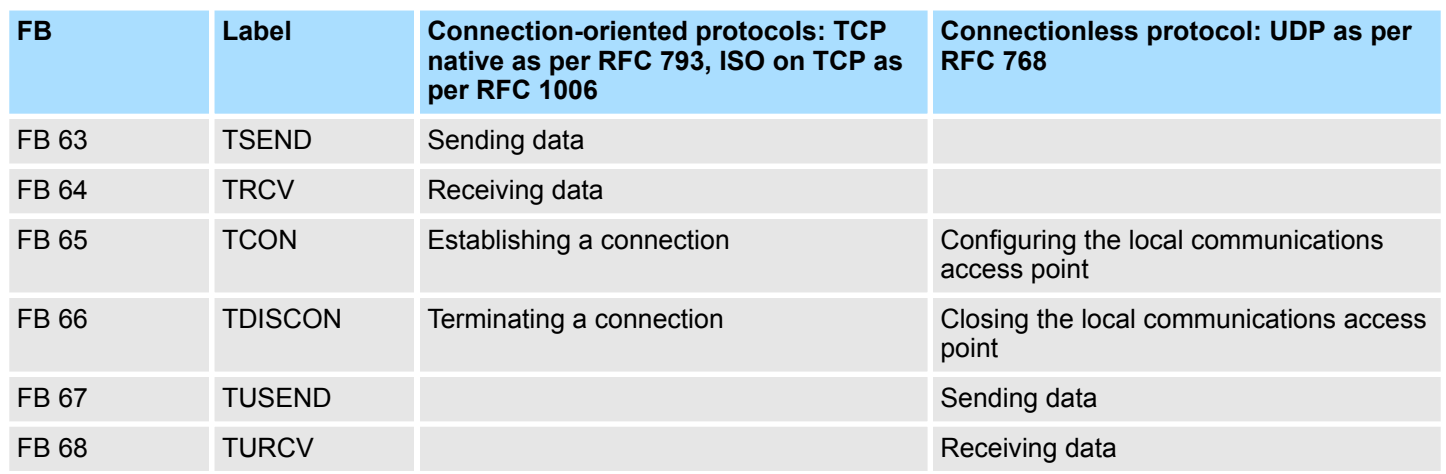

# **8.11 NCM diagnostic - Help for error diagnostic**

The VIPA PROFINET IO controller supports the Siemens NCM diagnostic tool. The NCM diagnostic tool is part of the Siemens SIMATIC Manager. This tool delivers information about the operating state of the communication functions of the online CPs dynamically. **Siemens NCM S7 diagnostic**

The following diagnostic functions are available:

- Check operating state at Ethernet
- Read the diagnostic buffer of the PROFINET IO controller
- Diagnostic of Siemens S7 connections

NCM diagnostic - Help for error diagnostic

*Please always enter for the PROFINET IO controller as destination parameter 0 as module rack and 125 as slot. The CP can be reached exclusively with these settings.*

*The following pages contain a short description of the NCM diagnostic. More details about the function range and for the deployment of the Siemens NCM diagnostic tool is to be found in the according online help res. the manual from Siemens.*

The diagnostic tool is started by *'Windows-START menu* è *SIMATIC* è *... NCM S7*  $→$  Diagnostic'.

#### **Structure**

**Start NCM diagnostic**

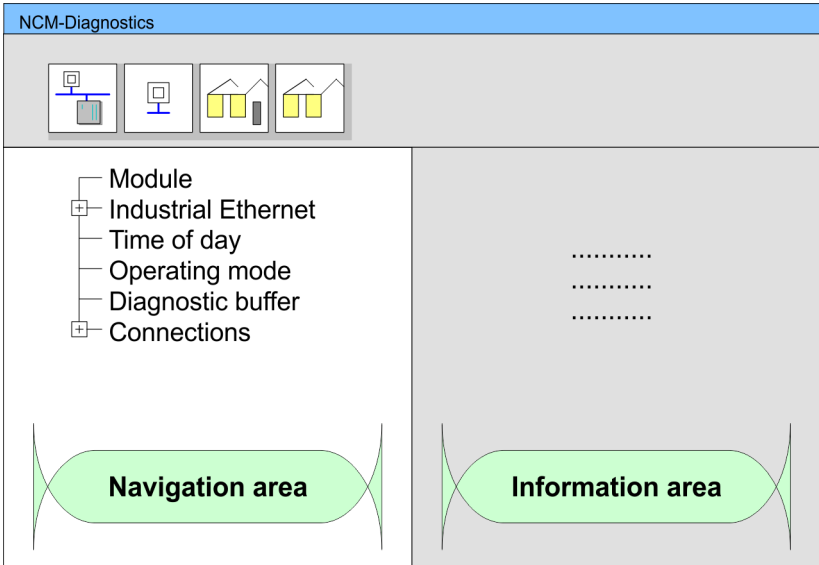

The working surface of the diagnostic tool has the following structure:

- The *'navigation area'* at the left side contains the hierarchical listed diagnostic objects. Depending on CP type and configured connections there is an adjusted object structure in the navigation area.
- The *'information area'* at the right side always shows the result of the navigation function you chose in the navigation area.

A diagnostic always requires an online connection to the CP you want to control. For this click at  $\frac{1}{2}$  the symbol bar. **No diagnostic without connection**

The following dialog window appears:

NCM diagnostic - Help for error diagnostic

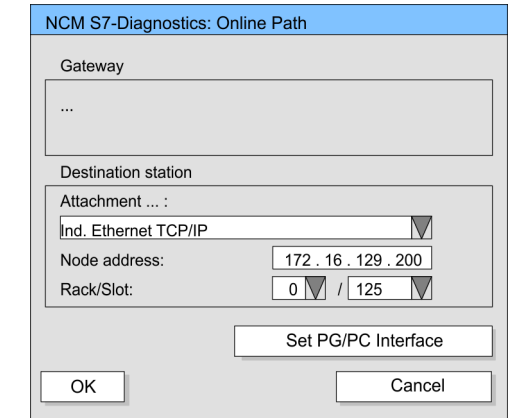

Set the following parameters at destination station:

- *Attachment...:* Ind. Ethernet TCP/IP
- *Node addr.:* Enter the IP address of the CP
- Rack/slot: For the VIPA PROFINET IO controller please enter 0 for module rack and 125 as slot. Set your PG/PC interface to "TCP/IP -> Network card .... ". Via [OK] you start the online diagnostic.

The PROFINET IO controller has a diagnostic buffer. This has the architecture of a ring memory and may store up to 100 diagnostic messages. The NCM diagnostic allows you to monitor and evaluate the diagnostic messages via the diagnostic object Diagnostic buffer. Via a double click on a diagnostic message the NCM diagnostic shows further information. **Read diagnostic buffer**

You execute a diagnostic by clicking on a diagnostic object in the navigation area. More functions are available via the menu and the symbol bar. **Approach for diagnostic**

For the aimed diagnostic deployment the following approach is convenient:

- **1.** Start diagnostic.
- **2.** Open the dialog for the online connection with **for an enter connection parameters and** establish the online connection with [OK].
- **3.** Identify the PROFINET IO controller and check the recent state of the PROFINET IO controller via module status.
- **4.** Check the connections for particularities like:
	- Connection status
	- $R$  Receive status
	- $\blacksquare$  Send status
- **5.** Control and evaluate the diagnostic buffer of the PROFINET IO controller via *'diagnostic buffer'*.
- **6.** As needed, alter project engineering res. programming and restart diagnostic.

Basics PROFINET

# **9 Deployment Ethernet communication - PROFINET**

**9.1 Basics PROFINET**

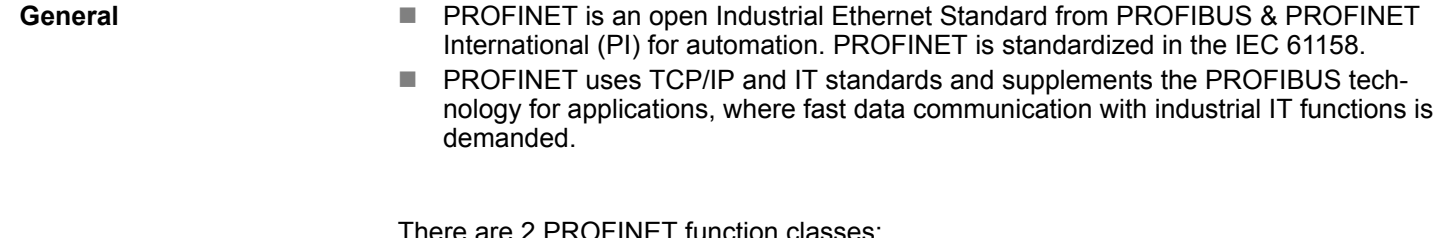

There are 2 PROFINET function classes:

- **N** PROFINET IO
- **N** PROFINET CBA

These may be realized in 3 performance steps:

- TCP/IP communication
- $R$  RT communication
- **N** IRT communication

#### $\blacksquare$  With PROFINET IO an I/O data sight to the distributed periphery is described. PROFINET IO describes the whole data transfer between IO controller and IO device. PROFINET is configured like PROFIBUS. **PROFINET IO**

- PROFINET IO always contains the real time concept.
- Contrary to the master-slave procedure of PROFIBUS, PROFINET uses the providerconsumer model. This supports the communication relations (AR = Application Relation) between equal participants in the Ethernet. Here the provider sends its data without a request of the communication partner. Apart from the user data exchange also functions for parametrization and diagnostics are supported.
- PROFINET CBA means **Component Based Automation. PROFINET CBA**
	- $\blacksquare$  This component model describes the communication between autonomously working stations.
	- $\blacksquare$  It makes a simple modularization of complex plants possible, by distributed intelligence by means of graphic configuration for communication of intelligent modules.
- This is the open communication via Ethernet TCP/IP without any demand on real-time. **TCP/IP Communication**

RT means Real-Time. The RT communication represents the basics for data transfer at PROFINET IO. Here RT data are handled with higher priority. **RT Communication**

IRT means Isochronous Real-Time. With the IRT communication the bus cycle begins clock-exactly i.e. with a maximum permissible tolerance and is again synchronized. Thereby the time-controlled and synchronous transfer of data is guaranteed. Here sync telegrams of a sync master in the network serve for. **IRT Communication**

PROFINET of IEC 61158 has the following properties: **Properties of PROFINET**

- Full-duplex transfer with 100MBit/s via copper respectively fibre optics.
- Switched Ethernet
- $\blacksquare$  Auto negotiation (negotiates the transfer parameters)
- $\blacksquare$  Auto crossover (transmission and receipt lines are crossed automatically if necessary)

Basics PROFINET

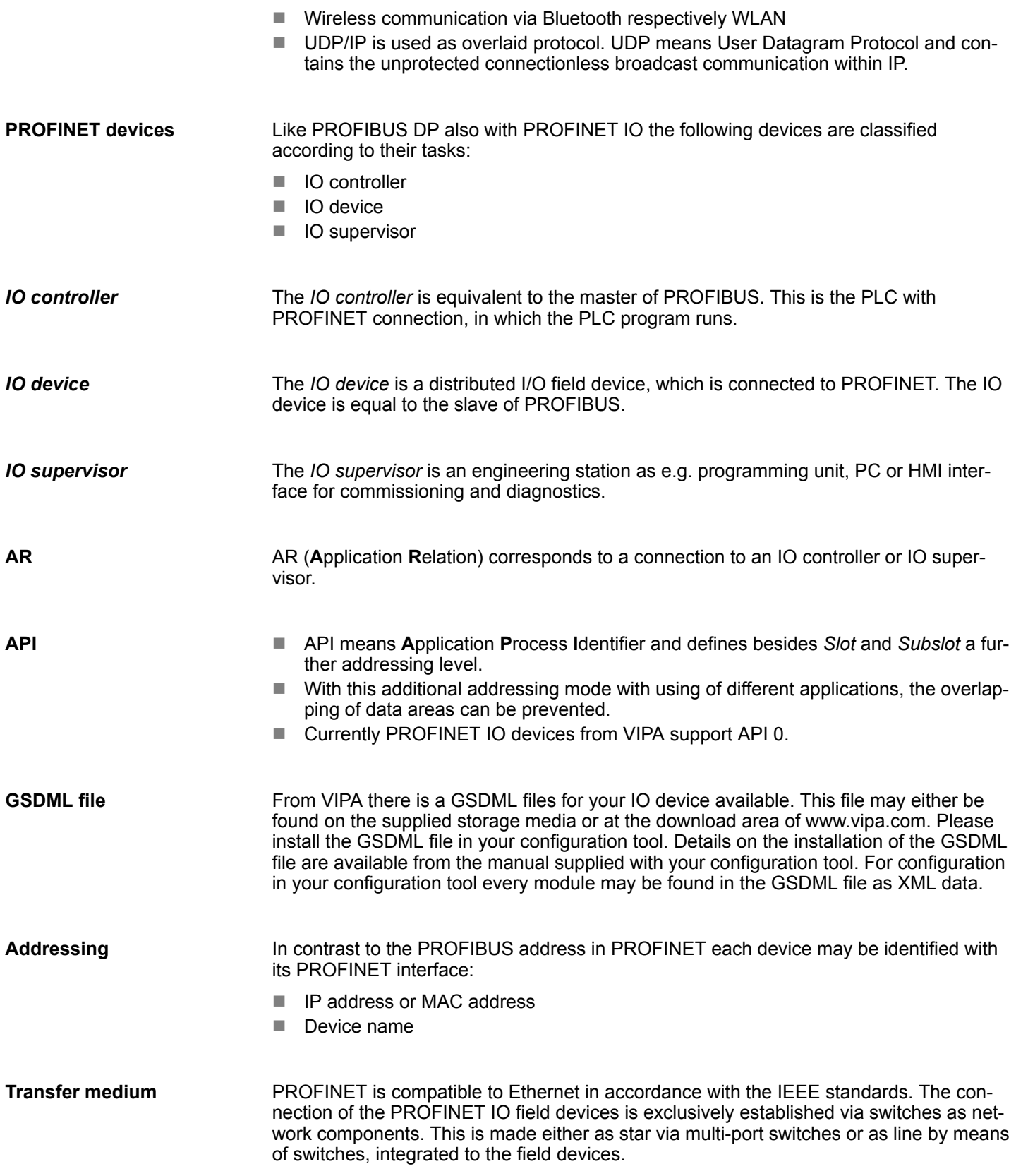

PROFINET installation guidelines

# **9.2 PROFINET installation guidelines**

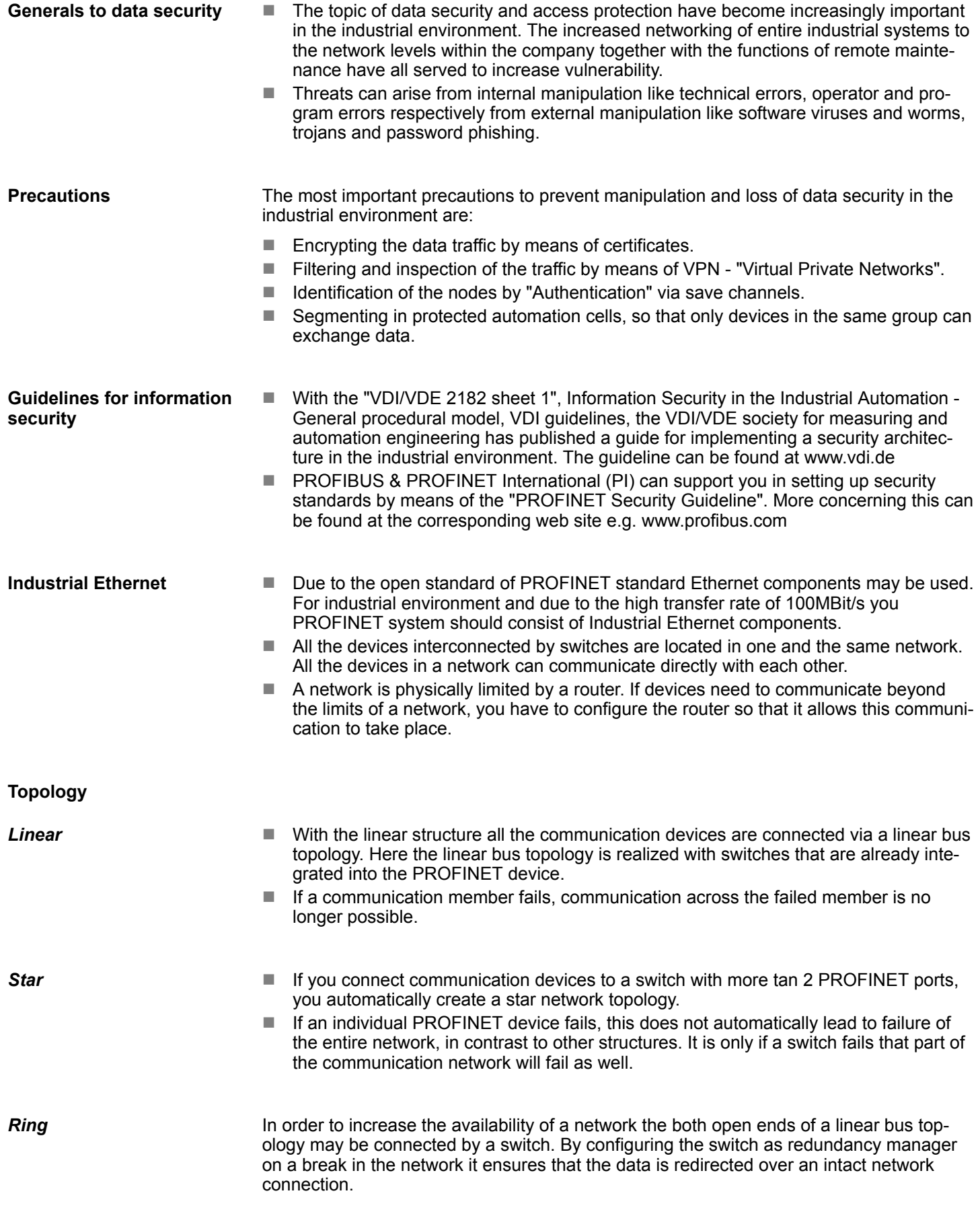

PROFINET system limits

*Tree*

If you interconnect several star structures, you obtain a tree network topology.

## **Example network**

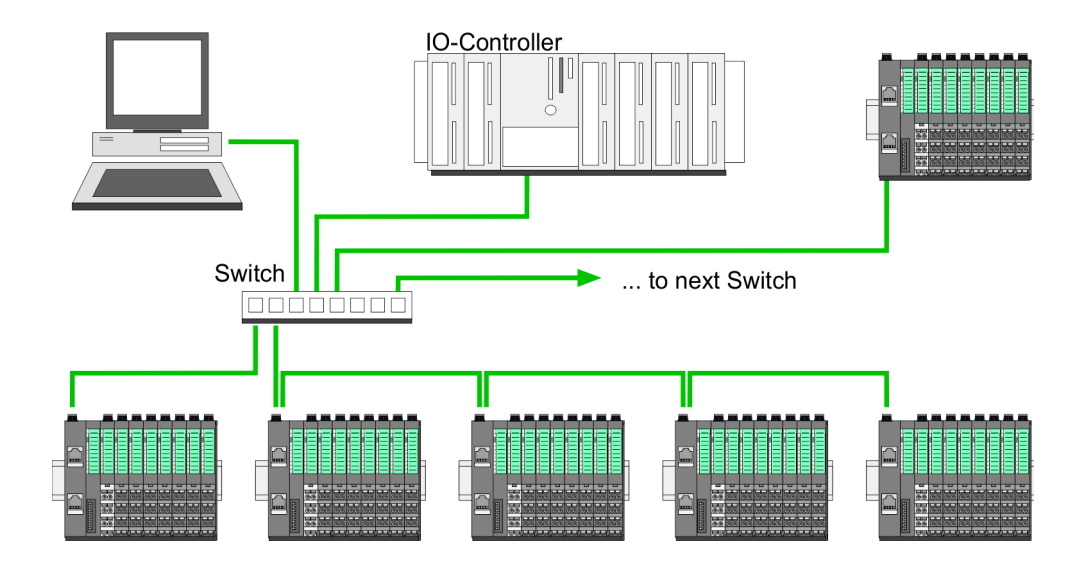

# **9.3 PROFINET system limits**

#### **Maximum number devices and configurable connections**

 $D = \sum_{i=1}^n \frac{1}{A_i}$ 

Based on the devices, which have to communicate with the IO controller per ms, you can determine the maximum number of devices. This also results in the maximum number of configurable connections. The *Devices per ms* can be determined by the sum formula of the individual refresh times (A).

- D Devices per ms
- n Number of devices
- A Refresh time device

# **The PROFINET IO controller has the following system limits**

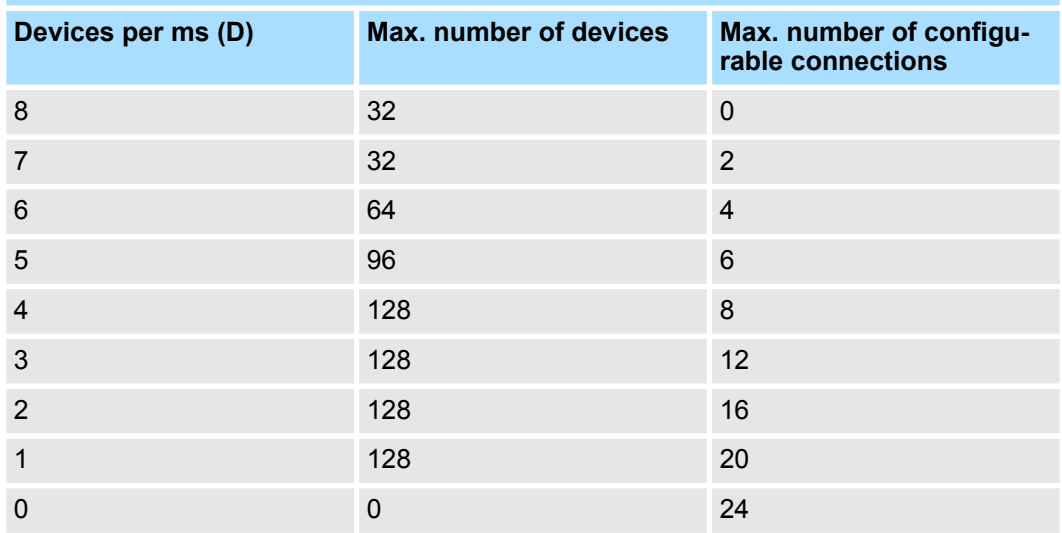

### **Output bytes per ms**

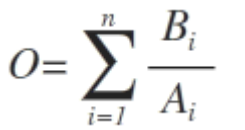

- O Output bytes per ms
- n Number of devices
- B Number output bytes per device
- A Refresh time per device

PROFINET system limits

The PROFINET IO controller has the following system limits:

- $M<sub>ax</sub>$ . Number output bytes per ms: 800
- $M<sub>ax</sub>$ . Number output bytes per device: 256

**Input bytes per ms**

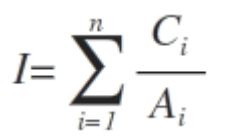

- I Input bytes per ms
- n Number of devices
- C Number input bytes per device
- A Refresh time per device

The PROFINET IO controller has the following system limits:

- $M<sub>ax.</sub>$  number input bytes per ms: 800
- $M<sub>ax.</sub>$  number input bytes per device: 256

**Exceeding the max. number of bytes**

With the following conditions there is the possibility to increase the number of bytes up to 512 input and 512 output bytes per device, with it your project still runs.

- There are max. 13 PROFINET IO devices configured.
- For each PROFINET IO device, depending on the time of *refresh time per device*, the following conditions must be met:
	- 1ms: There are no IO blocks > 256 bytes allowed.
	- 2ms: 1 IO block > 256 byte is allowed.
	- 4ms: 2 IO blocks > 256 byte are allowed.
	- 8ms: 3 IO blocks > 256 byte are allowed.
	- 16ms and greater: 6 IO blocks > 256 byte are allowed.

Fast introduction PROFINET

# **9.4 Fast introduction PROFINET**

# **Overview**

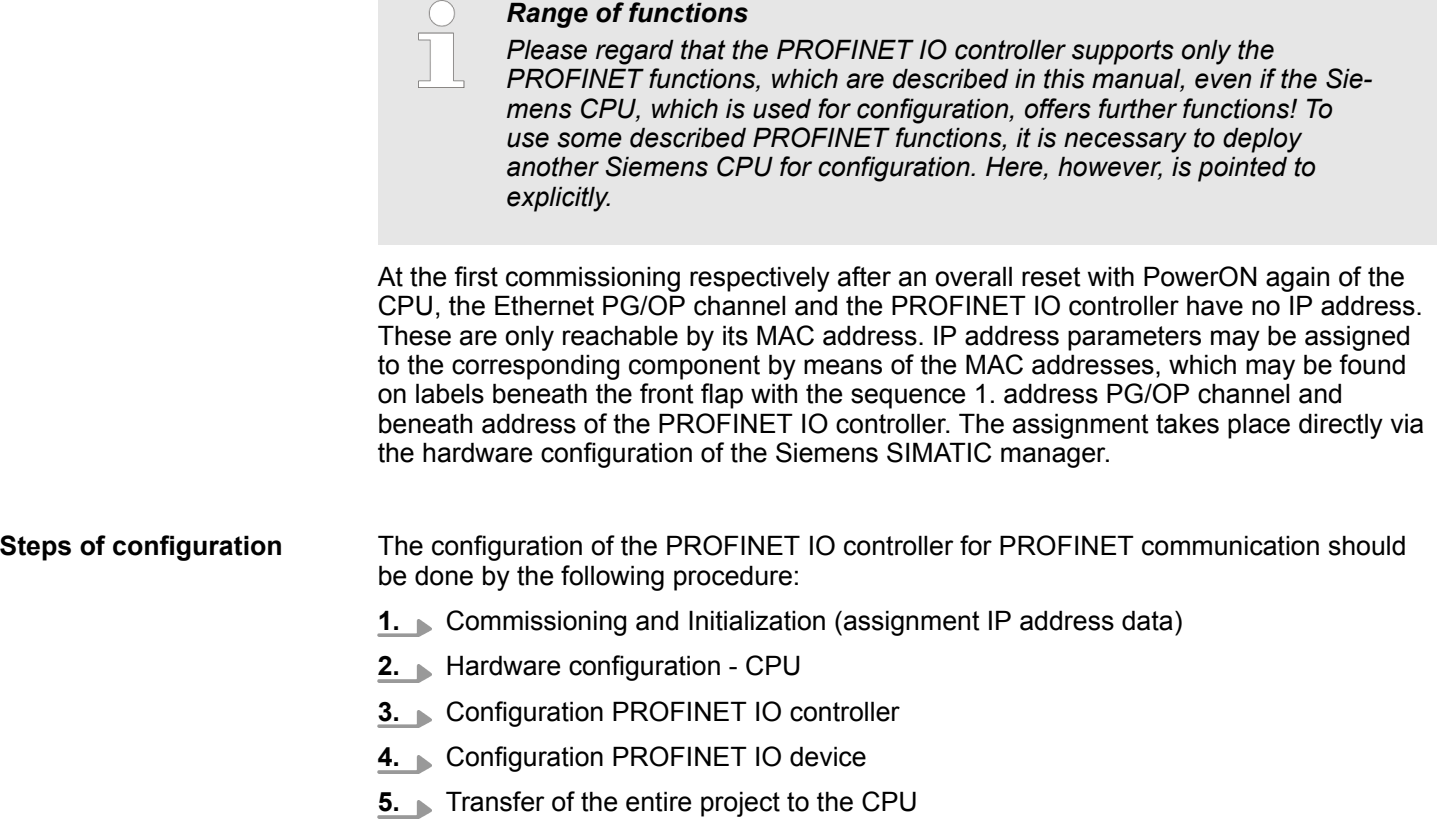

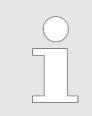

*To be compatible with the Siemens SIMATIC Manager the CPU 317-4PN23 from VIPA is to be configured as*

*CPU 317-2 PN/DP (6ES7 317-2EK14-0AB0 V3.2)!*

*The Ethernet PG/OP channel of the CPU 317-4PN23 is to be configured as 1. module as CP343-1 (343-1EX11) from Siemens after the really plugged modules at the standard bus.*

<span id="page-135-0"></span>Commissioning and Initialization

# **9.5 Commissioning and Initialization** 1. Install your System 300S with your CPU. **2. ► Wire the system by connecting cables for voltage supply and signals 3.** Connect your PROFINET IO controller with Ethernet. **4.** Switch on the power supply.  $\Rightarrow$  After a short boot time, the CP is in idle. At the first commissioning respectively after an overall reset of the CPU, the PROFINET IO controller and the Ethernet PG/OP channel have no IP address. This function is supported only if the PROFINET IO controller is not yet configured. You get valid IP address parameters from your system administrator. The assignment of the IP address data happens online in the Siemens SIMATIC Manager starting with version V 5.3 & SP3 with the following proceeding: **1.** Start the Siemens SIMATIC Manager. **2.** Switch to "TCP/IP -> Network card .... " using *'Options* è *Set PG/PC interface* è *'*. **3. ■** Open the dialog for initialization of a station with *'PLC → Edit Ethernet node'*. **4.** To get the stations and their MAC address, use the [Browse] button or type in the MAC address. The Mac address may be found at the front of the CPU. **5.** Choose if necessary the known MAC address of the list of found stations. To check this with [Blink] you may cause the MT LED to blink. **6.** Either type in the IP configuration like IP address, subnet mask and gateway. Or your station is automatically provided with IP parameters by means of a DHCP server. Depending of the chosen option the DHCP server is to be supplied with MAC address, equipment name or client ID. The client ID is a numerical order of max. 63 characters. The following characters are allowed: Hyphen "-", 0-9, a-z, A-Z **7.** Confirm with [Assign IP configuration]. Directly after the assignment the PROFINET IO controller is online reachable using the set IP address data. *Since the IP address data, which were assigned here, are deleted at PowerOFF, you have to take them to a project by means of the hardware configuration, which is described next. Initialization of the Ethernet PG/OP channel* **Assembly and commissioning Assign IP address parameters**

# **9.6 Hardware configuration - CPU**

**Precondition**

The configuration of the CPU takes place at the Siemens *'hardware configurator'*. The hardware configurator is part of the Siemens SIMATIC Manager. It serves for project engineering. The modules, which may be configured here are listed in the hardware catalog. If necessary you have to update the hardware catalog with *'Options* è *Update Catalog'*.

For project engineering a thorough knowledge of the Siemens SIMATIC Manager and the Siemens hardware configurator is required.

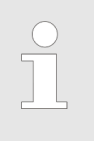

*Please consider that this SPEED7-CPU has 4 ACCUs. After an arithmetic operation (+I, -I, \*I, /I, +D, -D, \*D, /D, MOD, +R, -R, \*R, /R) the content of ACCU 3 and ACCU 4 is loaded into ACCU 3 and 2. This may cause conflicts in applications that presume an unmodified ACCU 2.*

*For more information may be found in the manual "VIPA Operation list SPEED7" at "Differences between SPEED7 and 300V programming".*

# **Proceeding**

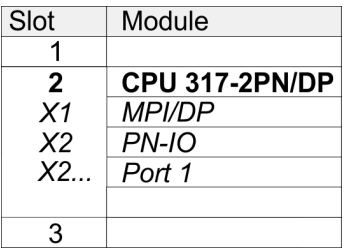

To be compatible with the Siemens SIMATIC Manager the following steps should be executed:

- **1.** Start the Siemens hardware configurator with a new project.
- **2.** Insert a profile rail from the hardware catalog.
- **3.** Place at *'Slot'*-Number 2 the CPU 317-2 PN/DP (6ES7 317-2EK14-0AB0 V3.2).
- **4.** The integrated PROFIBUS DP master (X3) is to be configured and connected via the sub module X1 (MPI/DP). In the operation mode PROFIBUS the CPU may further more be accessed via the MPI interface (X2) with address 2 und 187.5kbit/s.
- **5.** The PROFINET IO controller is to be configured via the sub module *'X2 PN-IO'*.

Parameters - PROFINET IO controller > PN-IO

# **9.7 Parameters - PROFINET IO controller**

# **9.7.1 Precondition**

To parametrize the PROFINET IO controller of the CPU, the following conditions must be fulfilled:

- $\blacksquare$  The PROFINET IO controller is online reachable, this means an initialization was established.
- The hardware configuration described before was established and the PROFINET IO controller is networked.

# **Proceeding**

Open the properties dialog of the PROFINET IO controller by a double-click at PN- $\mathbf{b}$ IO.

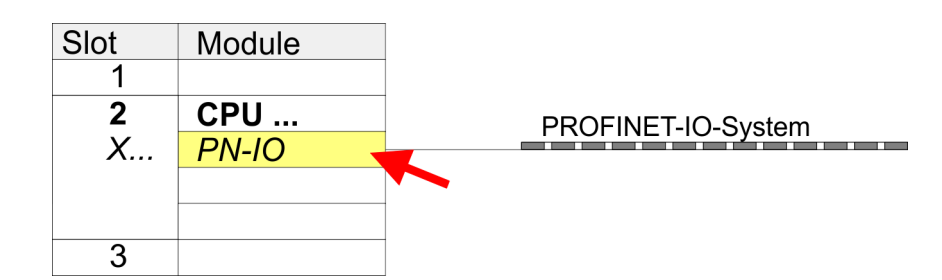

The PROFINET interface of the PROFINET IO controller is parametrized with *PN-IO*, the port with Port 1. In the following these parameters for PN-IO and Port 1 are described.

# **9.7.2 PN-IO**

**General**

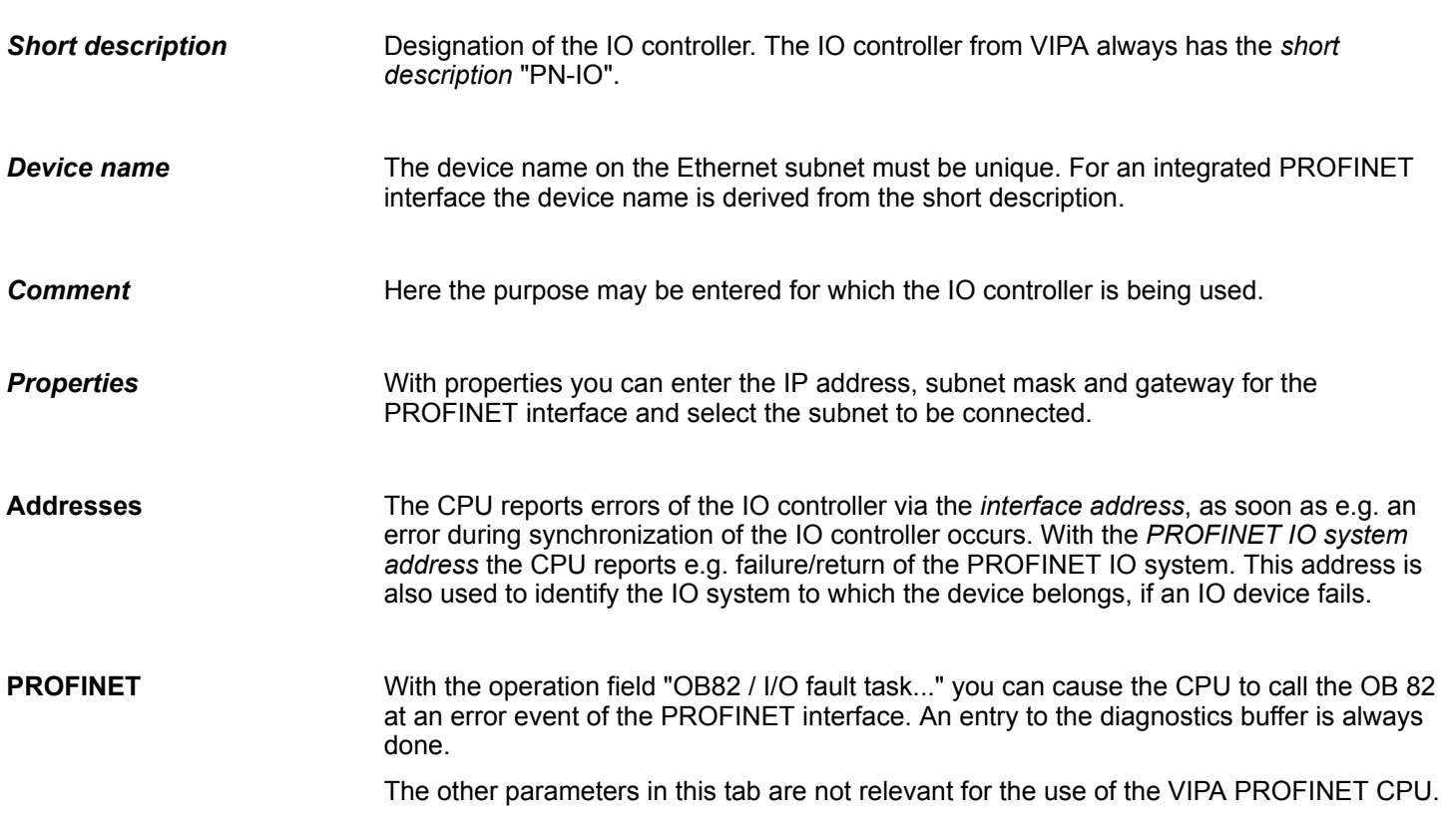

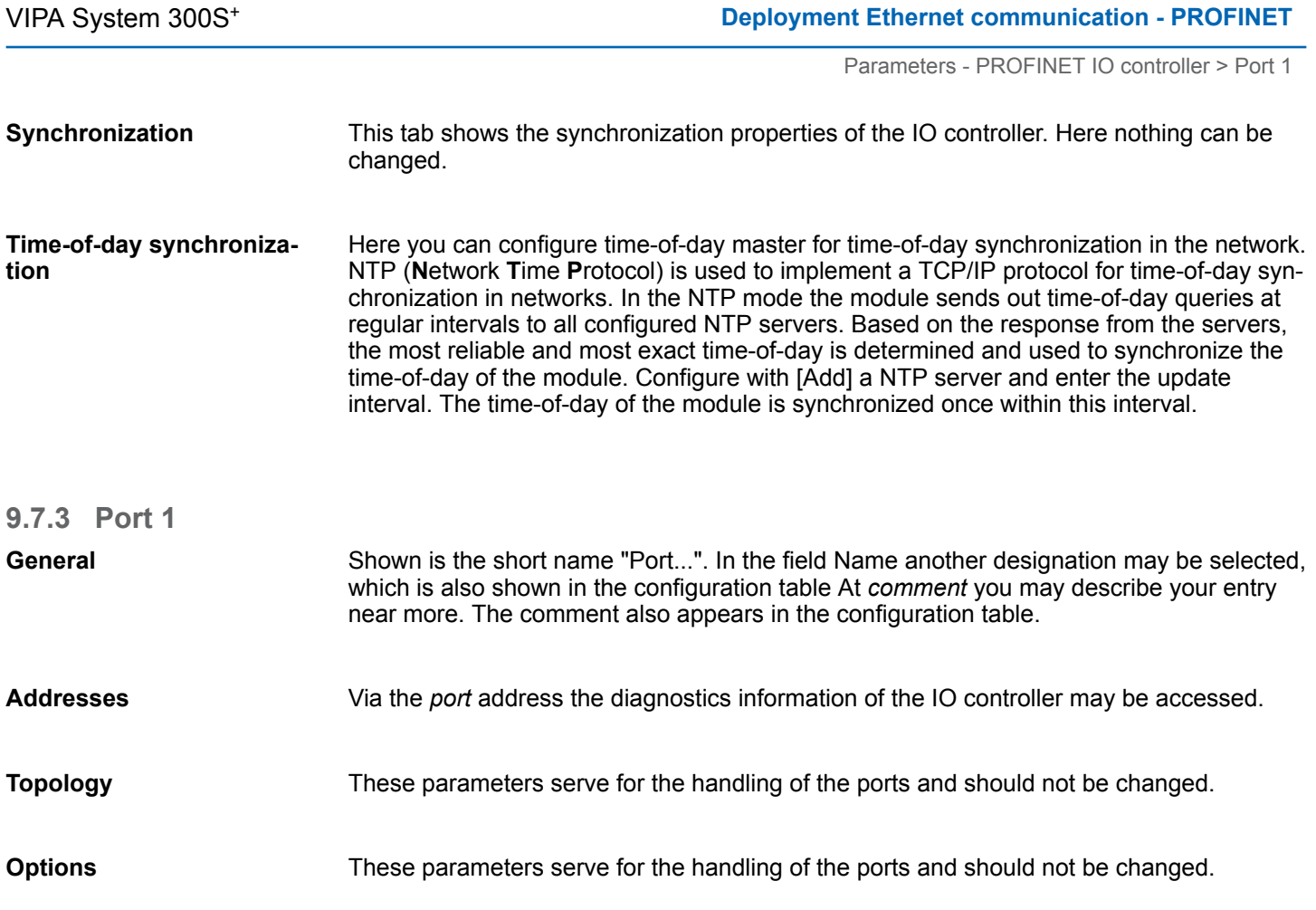

Configuration PROFINET IO device

# **9.8 Configuration PROFINET IO device**

**Install GSDML**

- $\blacksquare$  The modules, which may be configured here are listed in the hardware catalog. ■ For the deployment of the PROFINET IO devices from VIPA you have to include the
- modules into the hardware catalog by means of the GSDML file from VIPA. ■ After the installation of the GSDML file the PROFINET IO devices from VIPA may be found in the hardware catalog at *'PROFINET IO* è *Additional field devices* è *I/O*  $\rightarrow$  *VIPA ...*  $\rightarrow$

Now the project engineering of the PROFINET IO controller is finished. Please link up now your IO devices with periphery to your IO controller. **Configure IO devices**

- **1.** For the project engineering of PROFINET IO device you search the concerning PROFINET IO device in the hardware catalog at *PROFINET-IO* and drag&drop it in the subnet of your IO controller.
- **2.** Assign a name to the IO device. The configured name must match the name of the device. Information about setting the device name can be found in the manual of the IO device.
- **3.** Enter a valid IP address. The IP address is normally assigned automatically by the hardware configurator. If this is not desired, you can assign the IP address manually.
- **4.** Link up the modules of your IO device in the plugged sequence and add the addresses that should be used by the modules.
- **5.** If needed, parametrize the modules.
- **6.** Save, compile and transfer your project.

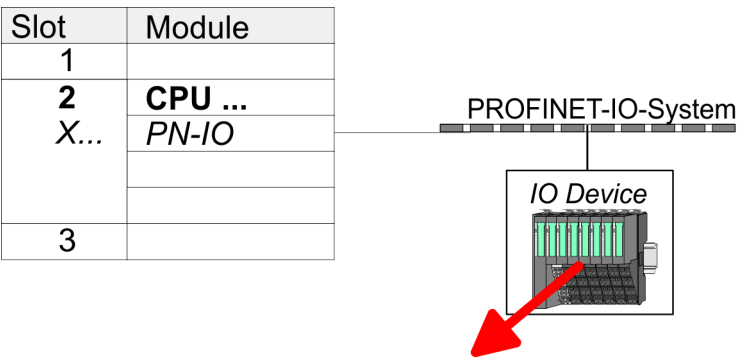

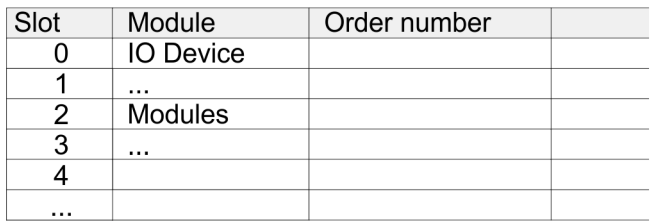

# **9.9 Configuration PROFINET-I-Device / Shared-Device**

Devices.

**General**

- *I-Device* (Intelligent device) offers PROFINET I/O communication of a CPU with I/O periphery as "intelligent device" to a higher-lever CPU. Here the communication happens by means of an I/O area, which was defined in the I-Device, before.
- $\blacksquare$  Thus the higher-lever CPU can communicate with the I/O area VIPA specific settings are necessary in the I-Device.
- In addition an I/O area for the communication is to be defined in the I-Device and the hardware configuration is to be imported as GSD file in the higher-lever VIPA CPU.
- With *Shared-Device* different IO controllers can independently access one IO device by means of Shared-Devices. Here during configuration of an IO device the corresponding I/O component can be assigned to a specified controller. For example, standard CPU and fail-safe CPU use the same peripheral system.

#### **VIPA specific setting for I-Devices**

After you have defined the I/O area for data transfer of the I-Device the following VIPA specific functions are to be activated in the properties of the corresponding I-Device:

- *'I-Device* → *I-Device mode': 'Parameter assignment for the PN interface and its ports on the higher-lever IO controller'*
- 'General → Interface: [Properties]': 'Use different method to obtain IP address'

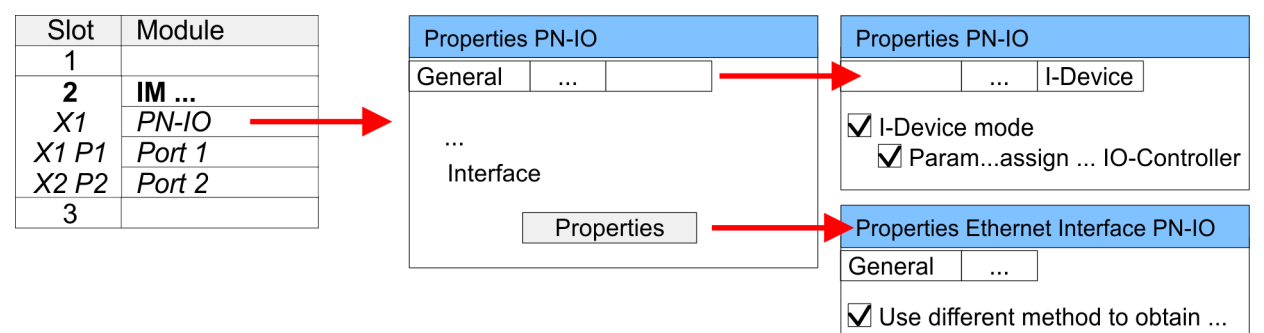

Create an I-Device GSD file and install it at your hardware catalog with *'Options* **→** Create GSD file for *I-Device'*. Open the hardware configuration of your higher-lever VIPA CPU and connect your I-Device from *'Preconfigured Stations'*.

The PROFINET CPU from VIPA can not be configured as I-Device but it supports I- and Shared-Devices. For this to configure the CPU 317-4PN23 from VIPA you have to use the Siemens CPU 317-2 PN/DP (6ES7 317-2EK14-0AB0 V3.2) from the hardware catalog. For this the Siemens SIMATIC manager starting with V 5.5, SP2 is necessary. Besides the configuration, by means of the Siemens CPU 317-2 PN/DP (6ES7 317-2EK14-0AB0 V3.2), no further VIPA specific adjustments are required for Shared-**IO controller which supports I- and Shared-Devices Setting for Shared-Devices**

<span id="page-141-0"></span>Device replacement without exchangeable medium/PG

# **9.10 Topology - Configuration**

#### **Overview**

By configuring the topology you specify for the PROFINET IO controller the physical connections between the stations in your PROFINET IO system These "neighbourhood relations" are used among others at "Device replacement without exchangeable medium". Here by comparison of target and current topology, the IO device without a name is detected and automatically integrated to the user data traffic. By configuring the topology you have the following options:

- You can evaluate topological errors in your application program
- $\blacksquare$  You have greater flexibility in planning and expansion of a plant

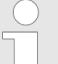

#### *Support Topology editor is limited*

*Please consider that the support for the topology editor of the Siemens SIMATIC Manager is limited. Here you have only the possibility to configure the target topology offline. An online matching is currently not possible. An interconnection of the ports is also possible by means of the port properties!*

#### **Interconnection by means of the** *Port* **properties**

**1.** Click in the hardware configurator at the according PROFINET port and open the properties dialog via *'Context menu* è *Object properties'* and select the register *'Topology'*

- $\Rightarrow$  The properties dialog to interconnect the ports is opened.
- **2.** Here you have the following parameters:
	- Port interconnection
		- Local port: Name of the local port
		- Medium: Specifying the line type (copper, fibre optic cable). Currently, this parameter is not evaluated.
		- Cable name Specifying a cable name
		- **n** Partners
			- Partner port: Name of the port to which the selected port is interconnected.
			- Alternating partner ports: By specifying at *'Partner port'* "Any partner", you can configure alternating partner ports for the I/O devices. Currently, this parameter is not evaluated.
		- Cable data
			- Cable length: Depending on the port medium you can set in the select list the cable length, if the medium between two stations does not change. Here the signal delay time is automatically calculated. Currently, this parameter is not evaluated.
			- Signal delay time: If the medium between two stations changes, a signal delay time can be defined here. Currently, this parameter is not evaluated.

**3.** Close the properties dialog with [OK] again.

# **9.11 Device replacement without exchangeable medium/PG**

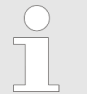

*Please consider that for this function the Siemens CPU 317-2 PN/DP (6ES7 317-2EK14-0AB0 V3.2) is to be used of the hardware catalog. For this the Siemens SIMATIC Manager V 5.5, SP2 and up is to be used.*

Device replacement without exchangeable medium/PG

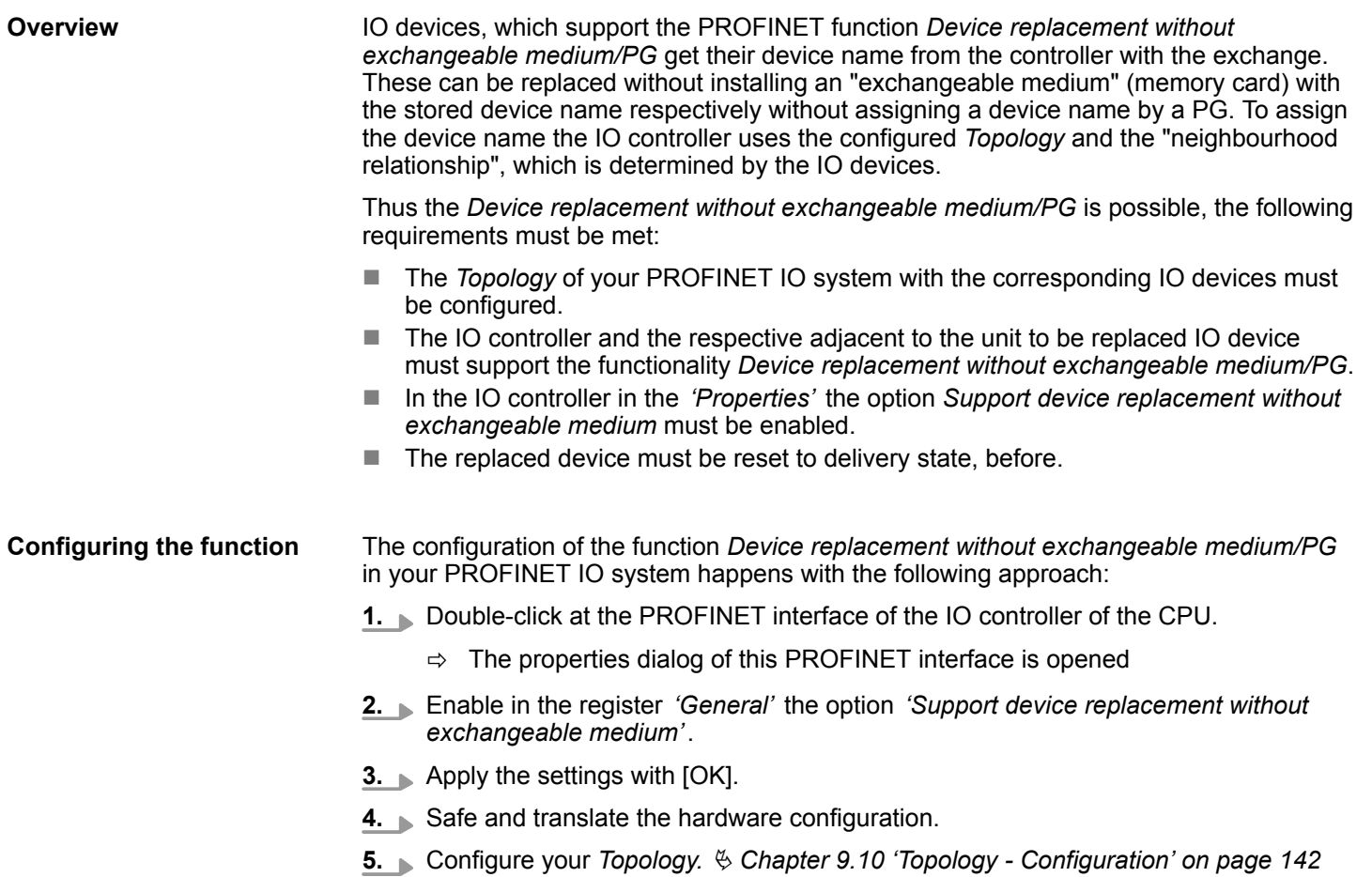

**6.** Transfer your project to the CPU.

Device replacement without exchangeable medium/PG > Replace device

#### **9.11.1 Replace device**

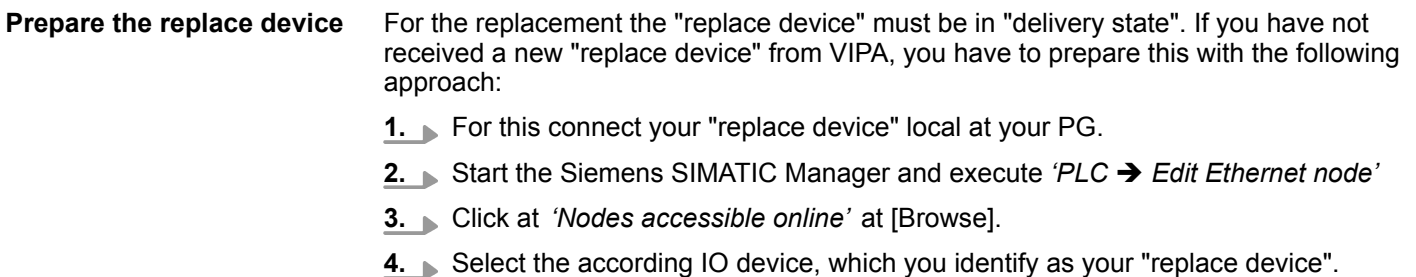

- **5.** Click at *'Reset to factory settings'* at [Reset].
	- $\Rightarrow$  Your IO device is now reset and has then "delivery state".

**Replace device**

For the replacement the "replace device" must be in "delivery state".

- **1.** Disconnect if not already done your device to be exchanged from power.
- **2.** Replace this by your "replace device".
- **3.** Connect the "replaced device" to power and turn it ON.
	- $\Rightarrow$  Here by comparison of target and current topology, the "replaced device" is automatically detected by the IO controller and automatically integrated to the user data traffic.
## **9.12 Commissioning and start-up behaviour**

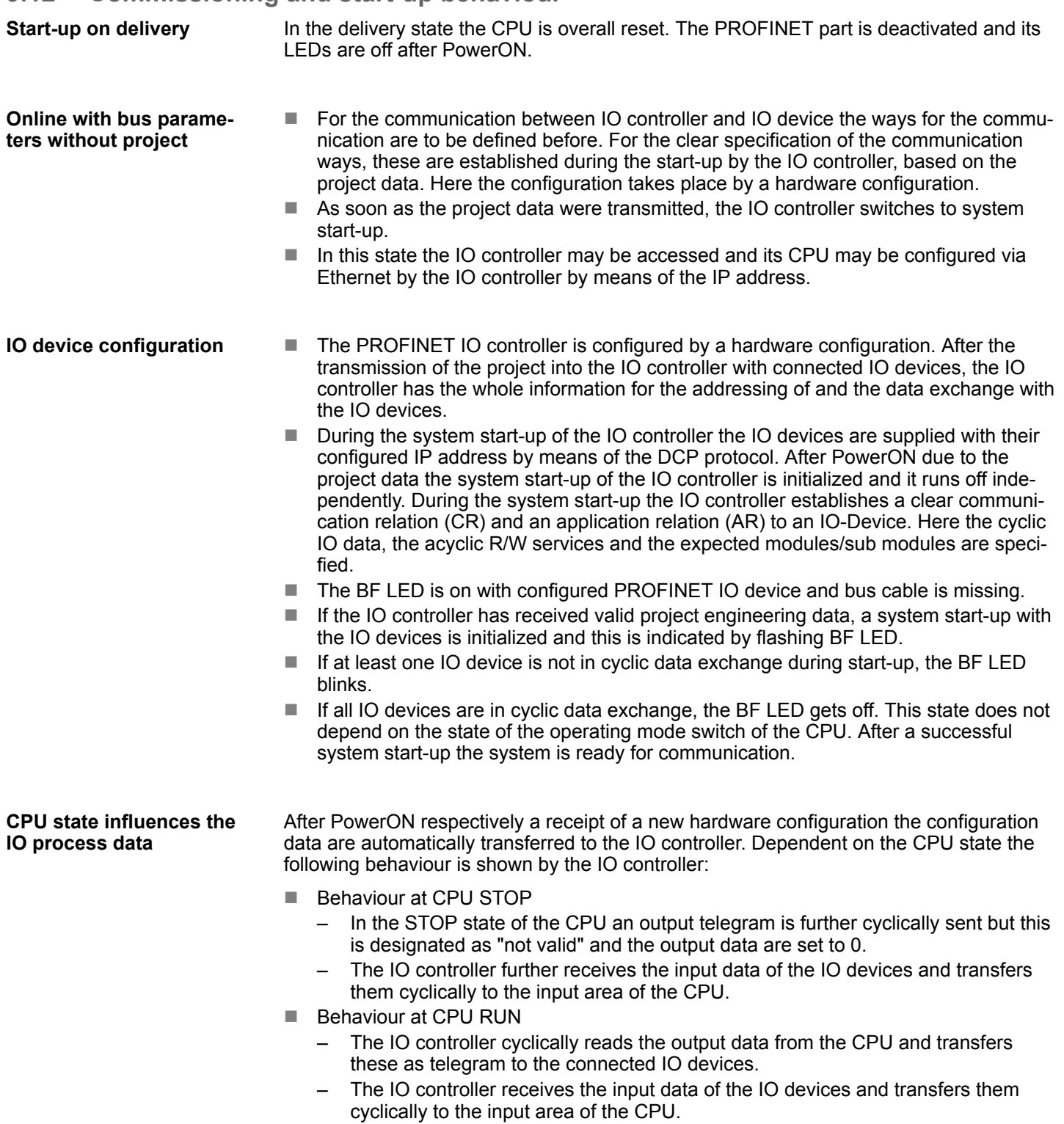

PROFINET diagnostics > Diagnostics during runtime in the user program

### **9.13 PROFINET diagnostics**

**9.13.1 Overview**

There are the following possibilities to get diagnostics information from your system:

- Diagnostics with the configuration and engineering tool
- $\blacksquare$  Diagnostics during runtime in the user program (OB 1, SFB 52)
- Diagnostics via OB start information
- $\blacksquare$  Diagnostics via status LEDs

#### **9.13.2 Diagnostics with the configuration and engineering tool**

If you are connected from your configuration respectively engineering tool via Ethernet with the PROFINET IO controller, online diagnostics information may be accessed. E.g. with *'Station*  $\rightarrow$  Open online' you get information about the state of your system. Here missing respectively faulty components are shown by symbols. In the following figure e.g. there is shown that the configured device 3 is missing and device 4 reports an error.

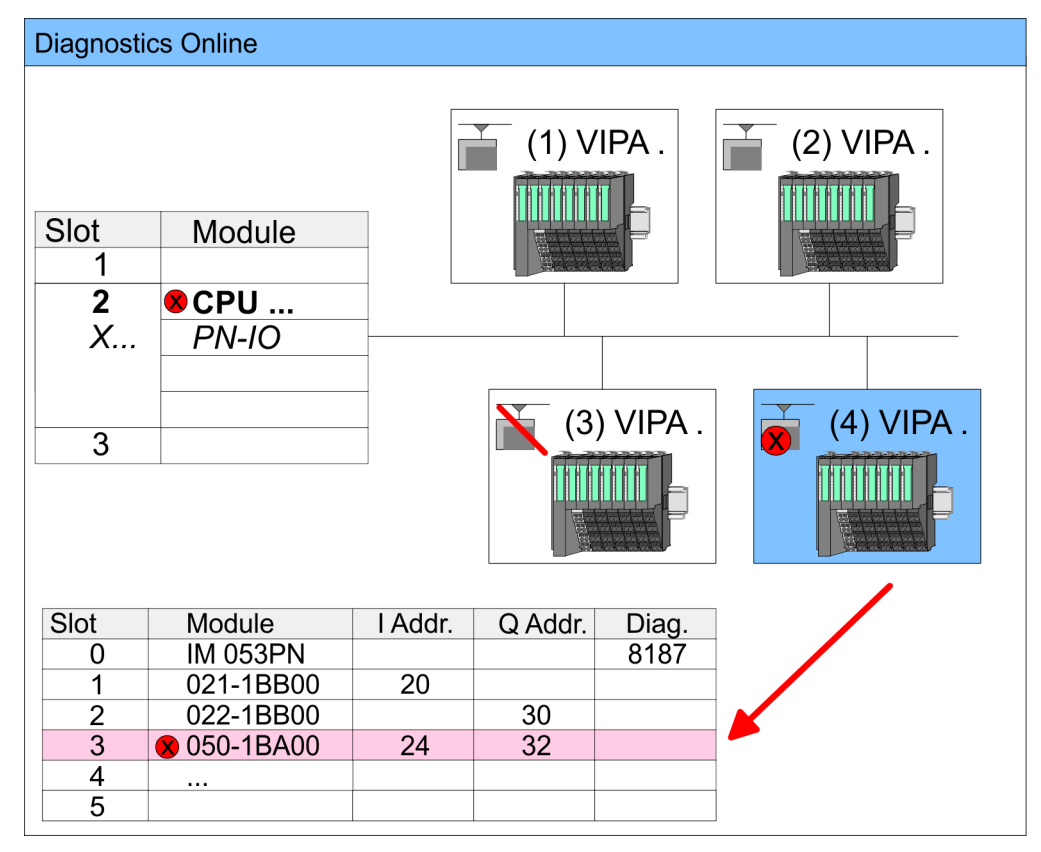

#### **9.13.3 Diagnostics during runtime in the user program**

With SFB 52 RDREC (read record) you can access diagnostics data from your user program e.g. in OB1. The SFB 52 RDREC operates asynchronously, that is, processing covers multiple SFB calls.

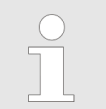

*More information about the usage of the SFB 52 may be found in the online help of your programming tool or in the manual "SPEED7 Operation list" from VIPA.*

PROFINET diagnostics > Diagnostics during runtime in the user program

**Example OB1**

For the cyclic access to the diagnostics data of the system SLIO module 050-1BA00 the following example may be used in the OB 1:

```
AN M10.3 'If the reading terminated (BUSY=0) and
AN M10.1 'there is no job triggered (REQ=0) then
S M10.1 'start transfer of record (REQ:=1)
L W#16#4000 'Number of record set (0x4000) 
T MW12
CALL SFB 52, DB52 'Call SFB 52 with Instance DB
   REQ :=M10.1 'Trigger flag
   ID :=DW#16#0018 'Smaller addr. of mixed module
   INDEX :=MW12 
   MLEN :=14 'Length record set 0x4000
                    'with 1 entry
   VALID :=M10.2 'Validity of the record set
   BUSY :=M10.3 'Flag job just running
  ERROR :=M10.4 'Error bit during read access<br>STATUS :=MD14 'Error codes
  STATUS :=MD14
   LEN :=MW16 'Length of the read record set
  RECORD :=P#M 100.0 Byte 40 
                    'Target (MB100, 40byte)
U M10.1<br>R M10.1
                   'Reset REO
```
*Diagnostics data*

The system SLIO module 050-1BA00 serves for 20 byte diagnostics data. The diagnostics data of the system SLIO module 050-1BA00 have the following structure:

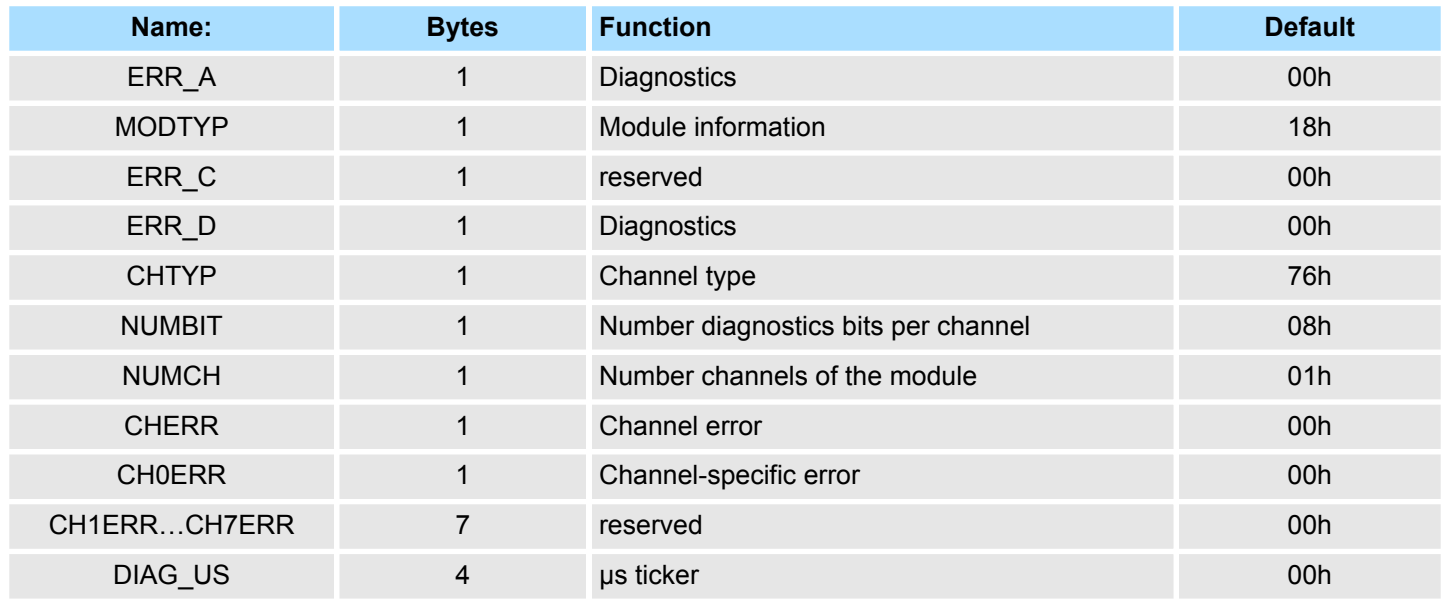

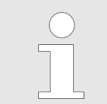

*More information about the diagnostics data may be found in the system SLIO manual HB300\_FM\_050-1BA00.*

PROFINET diagnostics > Diagnostics via OB start information

#### **9.13.4 Diagnostics via OB start information**

- On an error the faulty system generates a diagnostics message for the CPU. Then the CPU calls the according diagnostics OB. Here the CPU operating system transfers start information to the local data of the OB.
- $\blacksquare$  By evaluating the start information of the according OB you can get information about cause and location of the error.
- **During runtime you can access the start information with the system function SFC 6** RD\_SINFO.
- Please consider that you can even read the start information in the OB himself, because the data are temporary data.
- Depending on the type of error, the following OBs are called in a diagnostics event:
	- OB 82 on an error of an module at the IO device (Diagnostics interrupt)
	- OB 83 on inserting respectively removing a module on a IO device
	- OB 86 on failure respectively return of a IO device

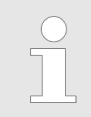

*More information about the OBs and their start information may be found in the online help of your programming tool and in the manual "SPEED7 operation list" from VIPA.*

PROFINET diagnostics > Diagnostics via status LEDs

## **9.13.5 Diagnostics via status LEDs**

#### **LEDs PROFINET IO controller X8**

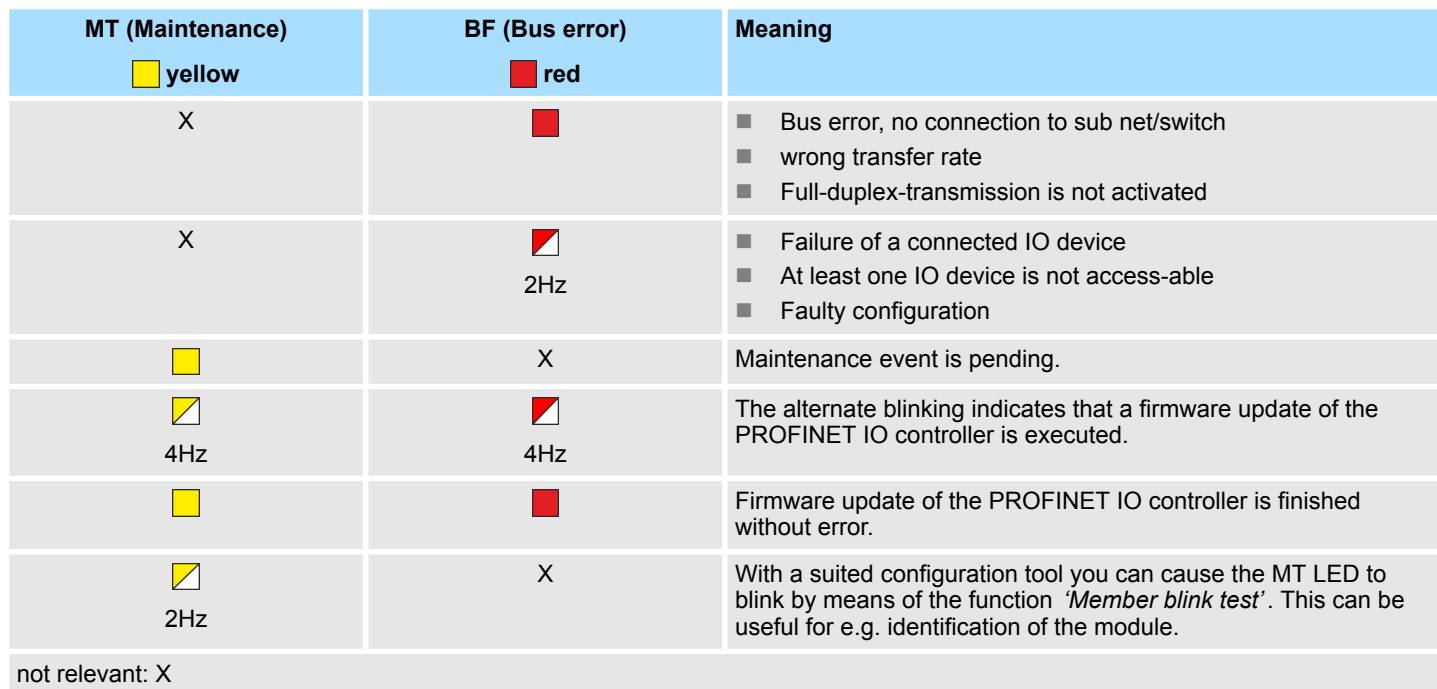

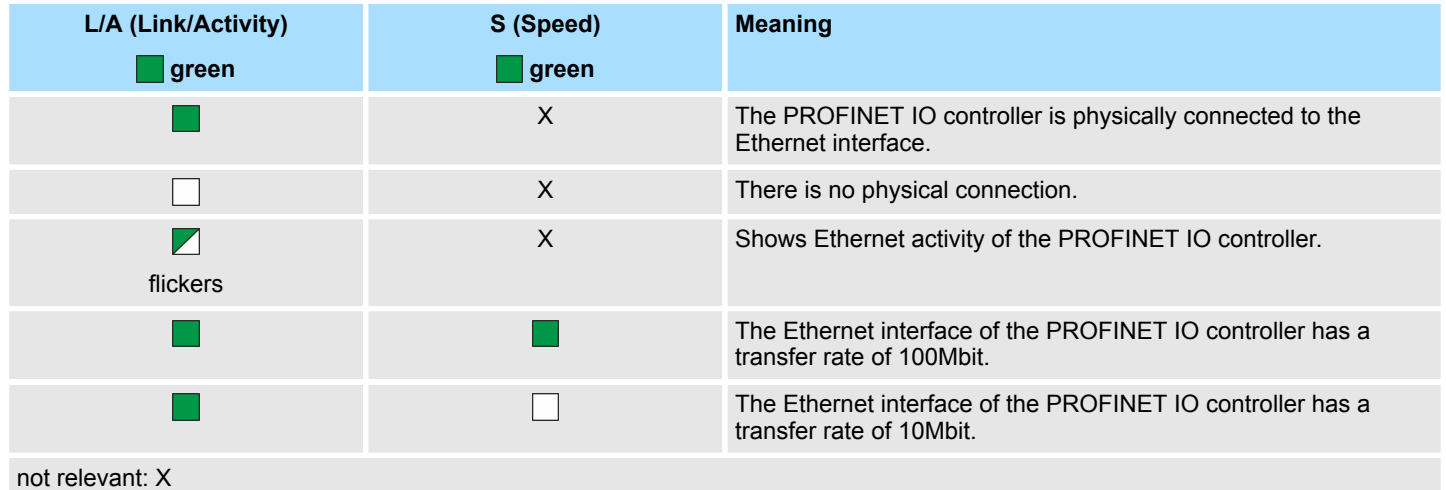

TIA Portal - Work environment > Work environment of the TIA Portal

## **10 Configuration with TIA Portal**

**10.1 TIA Portal - Work environment**

#### **10.1.1 General**

#### **General**

In this chapter the project engineering of the VIPA CPU in the Siemens TIA Portal is shown. Here only the basic usage of the Siemens TIA Portal together with a VIPA CPU is shown. Please note that software changes can not always be considered and it may thus be deviations to the description. TIA means **T**otally **i**ntegrated **A**utomation from Siemens. Here your VIPA PLCs may be configured and linked. For diagnostics online tools are available.

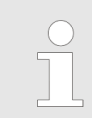

*Information about the Siemens TIA Portal can be found in the online help respectively in the according online documentation.*

#### **Starting the TIA Portal**

To start the Siemens TIA Portal with Windows select *'Start* è *Programs*  $\rightarrow$  **Siemens Automation**  $\rightarrow$  TIA ...<sup>9</sup>

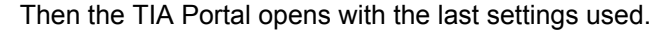

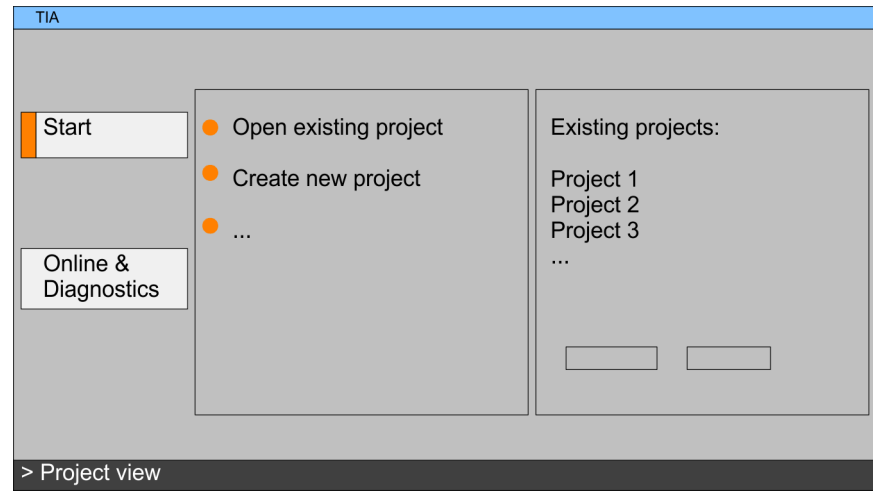

With the menu *'Project*  $\rightarrow$  *Exit'* in the *'Project view'* you may exit the TIA Portal. Here there is the possibility to save changes of your project before. **Exiting the TIA Portal**

#### **10.1.2 Work environment of the TIA Portal**

Basically, the TIA Portal has the following 2 views. With the button on the left below you can switch between these views:

The *'Portal view'* provides a "task oriented" view of the tools for processing your project. Here you have direct access to the tools for a task. If necessary, a change to the Project view takes place automatically for the selected task. **Portal view**

The *'Project view'* is a "structured" view to all constituent parts of your project. **Project view**

TIA Portal - Work environment > Work environment of the TIA Portal

#### *Areas of the Project view*

The Project view is divided into the following areas:

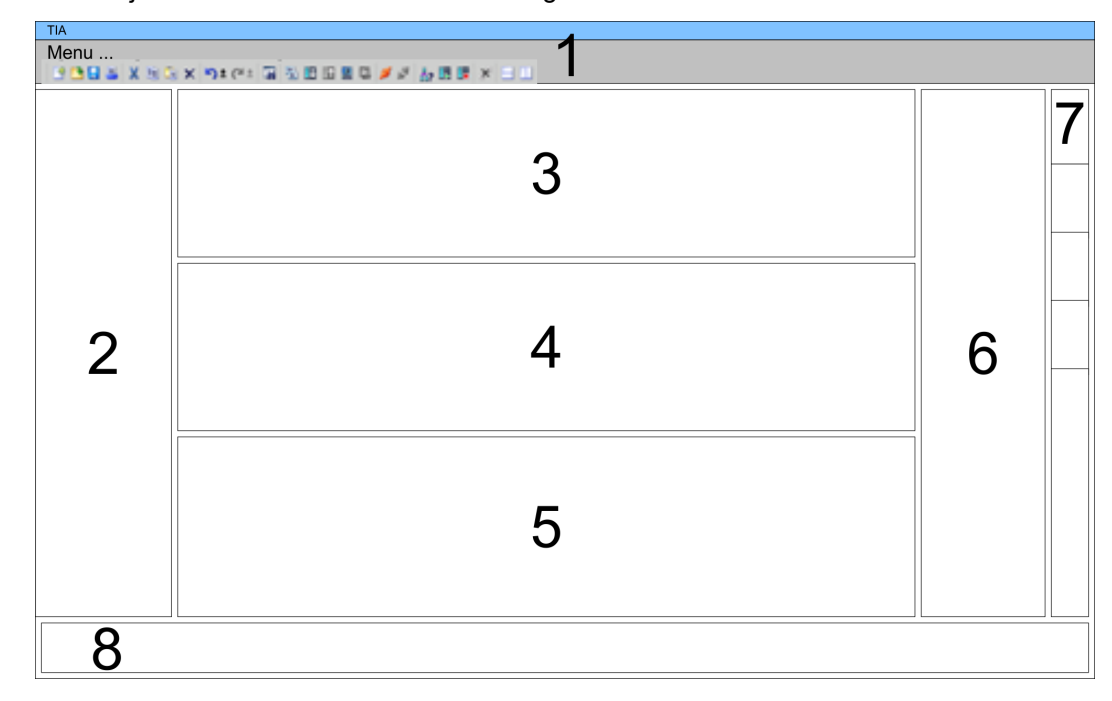

- 1 Menu bar with toolbars<br>2 Proiect tree with Details
- 2 Project tree with Details view<br>3 Project area
- Project area
- 4 Device overview of the project respectively area for block programming
- 5 Properties dialog of a device (parameter) respectively information area<br>6 Hardware catalog and tools
- 6 Hardware catalog and tools<br>7 "Task-Cards" to select hardv
- 7 "Task-Cards" to select hardware catalog, tasks and libraries
- Jump to Portal or Project view

TIA Portal - Hardware configuration - CPU

### **10.2 TIA Portal - Hardware configuration - CPU**

**Configuration Siemens CPU**

With the Siemens TIA Portal the CPU from VIPA is to be configured as CPU 317-2 PN/DP (6ES7 317-2EK14-0AB0 V3.2) from Siemens.

- **1.** Start the Siemens TIA Portal.
- **2.** Create a new project in the *Portal view* with *'Create new project'*.
- **3.** Switch to the *Project view*.
- **4.** Click in the *Project tree* at *'Add new device'*.
- **5.** Select the following CPU in the input dialog:
	- SIMATIC S7-300 > CPU 317-2 PN/DP (6ES7 317-2EK14-0AB0 V3.2)
		- $\Rightarrow$  The CPU is inserted with a profile rail.

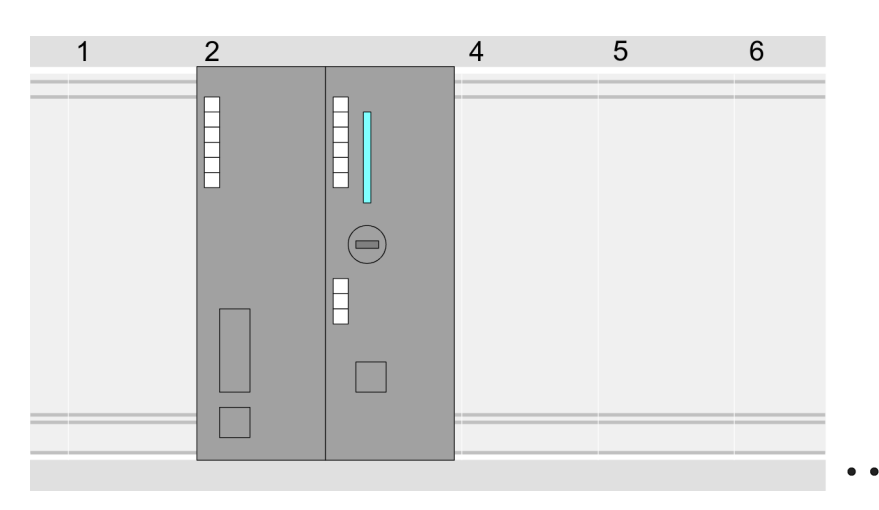

Device overview:

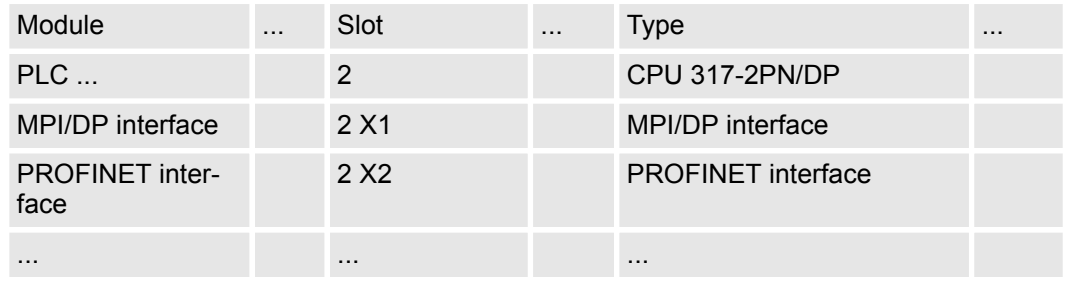

#### **Setting standard CPU parameters**

Since the CPU from VIPA is configured as Siemens CPU, so the setting of the parameters takes place via the Siemens CPU. For parametrization click in the *Project area*respectively in the *Device overview* at the CPU part. Then the parameters of the CPU part are shown in the *Properties dialog*. Here you can make your parameter settings. Ä *[Chapter 5.9 'Setting standard CPU parameters' on page 52](#page-51-0)*

## **10.3 TIA Portal - Hardware configuration - I/O modules**

After the hardware configuration of the CPU place the System 300 modules at the bus in the plugged sequence. For this drag&drop the according module from the Hardware catalog to the according position of the profile rail in the *Project area* or in the *Device overview* **Hardware configuration of the modules**

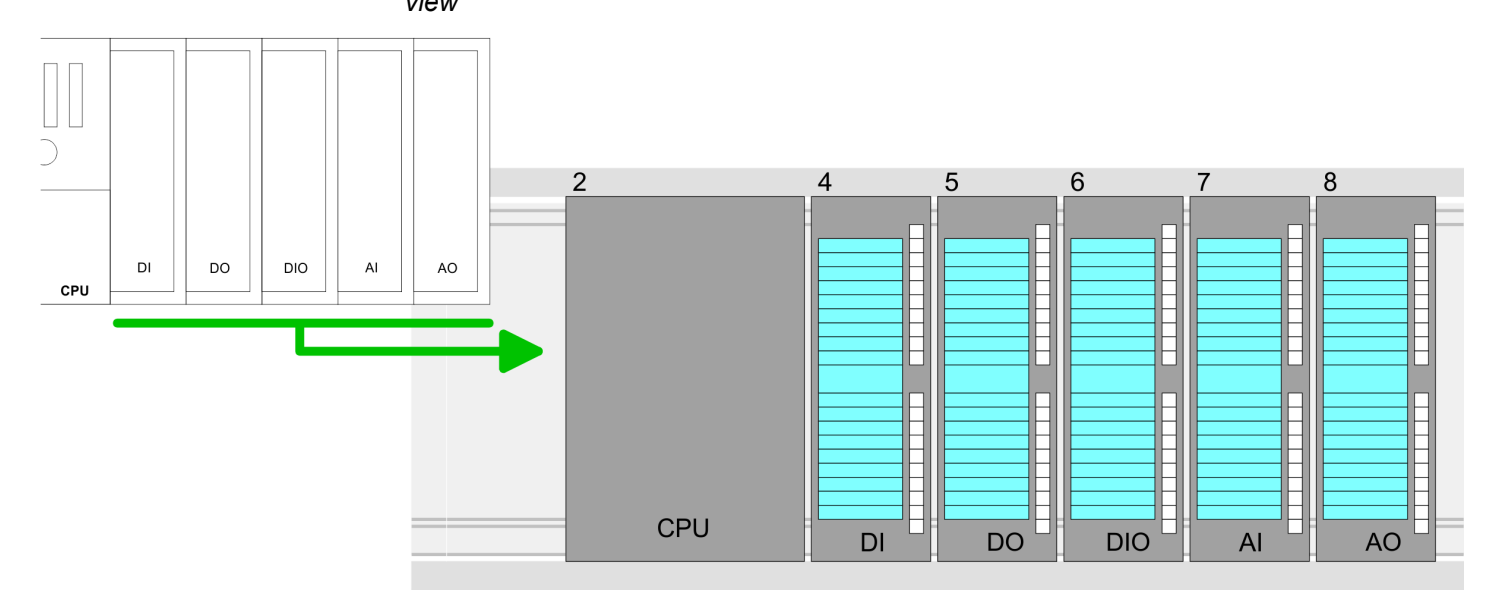

#### **Device overview**

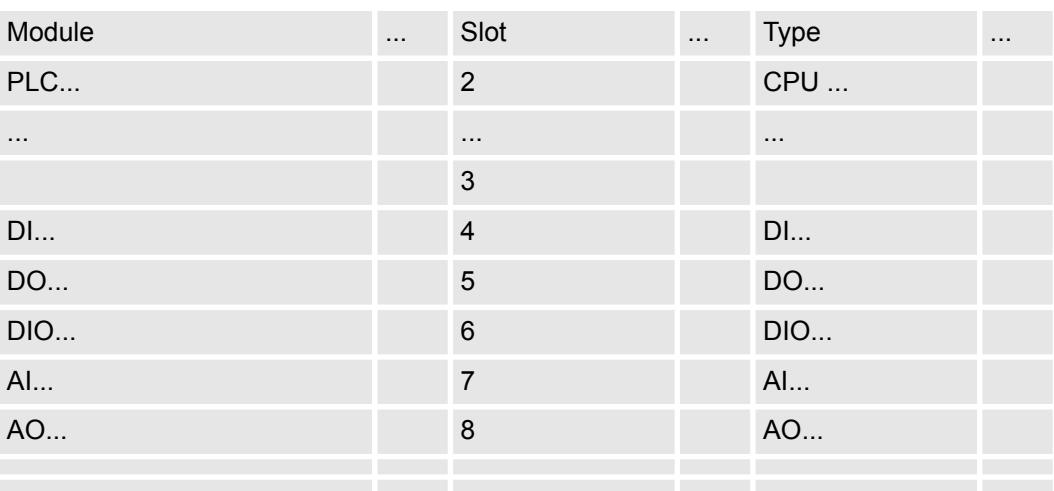

#### **Parametrization**

For parametrization click in the *Project area* respectively in the *Device overview* on the module you want to parameterize. The parameters of the module appear in the Properties dialog. Here you can make your parameter settings.

TIA Portal - Hardware configuration - Ethernet PG/OP channel

## **10.4 TIA Portal - Hardware configuration - Ethernet PG/OP channel**

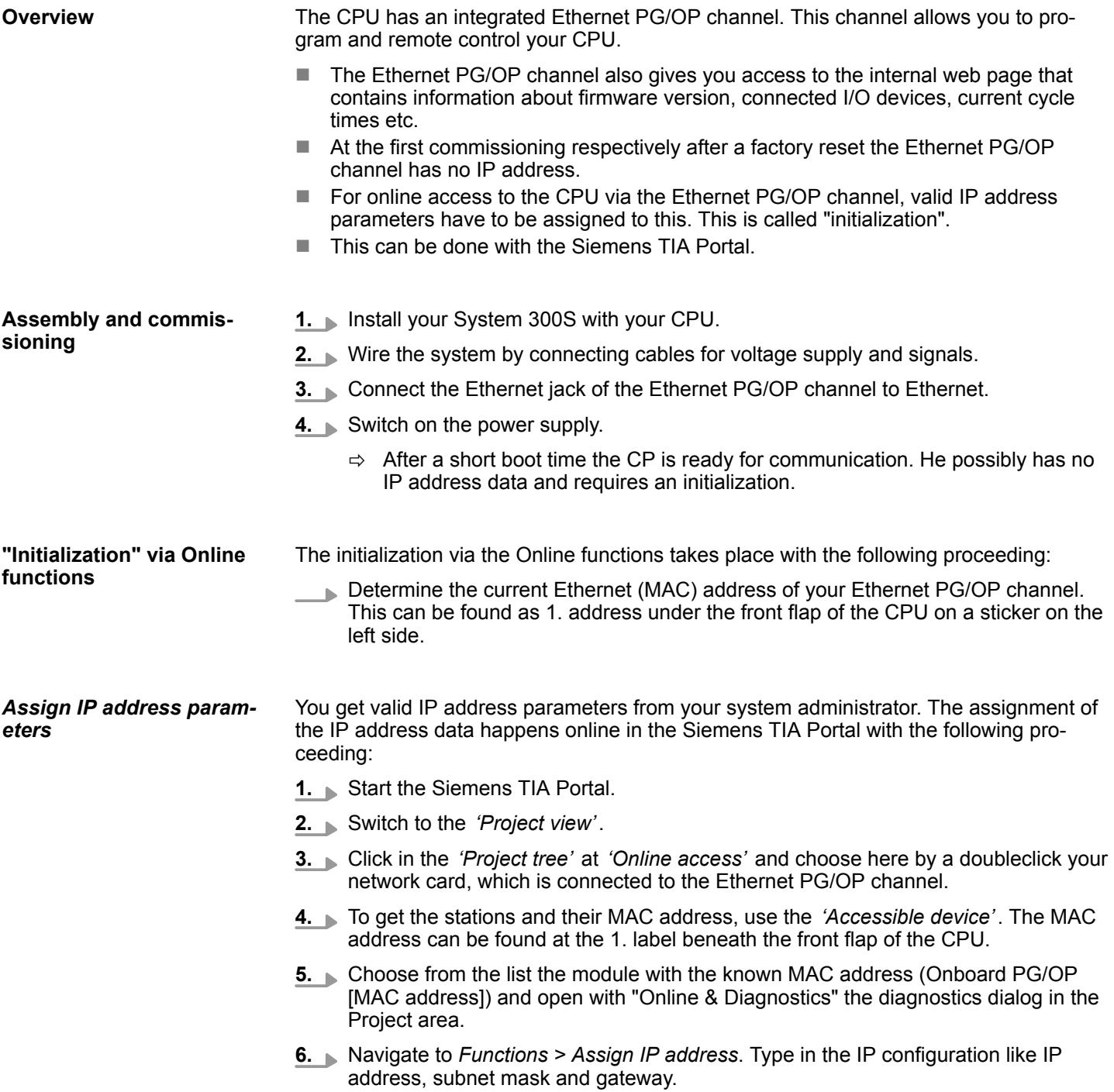

TIA Portal - Hardware configuration - Ethernet PG/OP channel

- **7.** Confirm with [Assign IP configuration].
	- $\Rightarrow$  Directly after the assignment the Ethernet PG/OP channel is online reachable using the set IP address data. The value remains as long as it is reassigned, it is overwritten by a hardware configuration or an factory reset is executed.

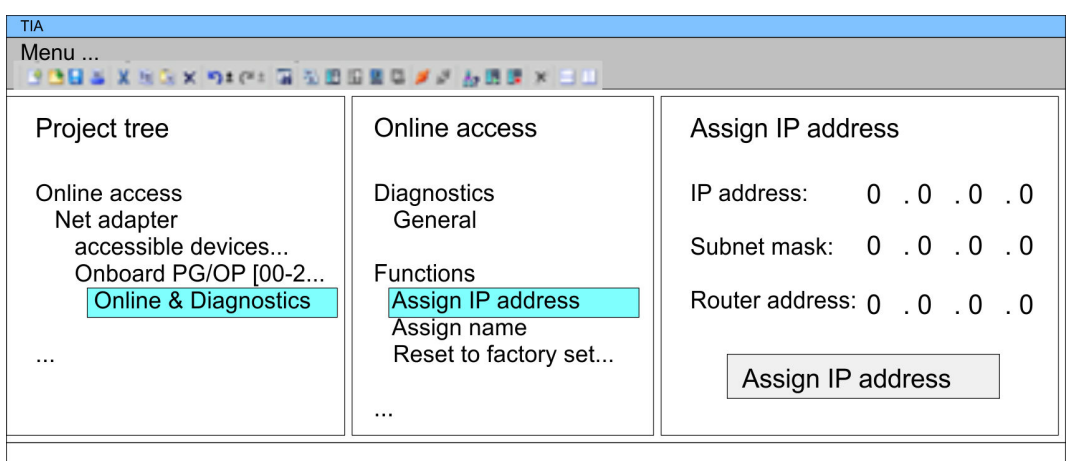

*Due to the system you may get a message that the IP address could not be assigned. This message can be ignored.*

- **1.** Open your project.
- **2.** If not already done, configure in the *'Device configuration'* a Siemens CPU 317-2 PN/DP (6ES7 317-2EK14-0AB0 V3.2).
- **3.** Configure the System 300 modules.
- **4.** For the Ethernet PG/OP channel you have to configure a Siemens CP 343-1 (6GK7 343-1EX11 0XE0) always as last module after the really plugged modules.
- **5.** Open the "Property" dialog by clicking on the CP 343-1EX11 and enter for the CP at "Properties" at "Ethernet address" the IP address data, which you have assigned before.
- **6.** Transfer your project.

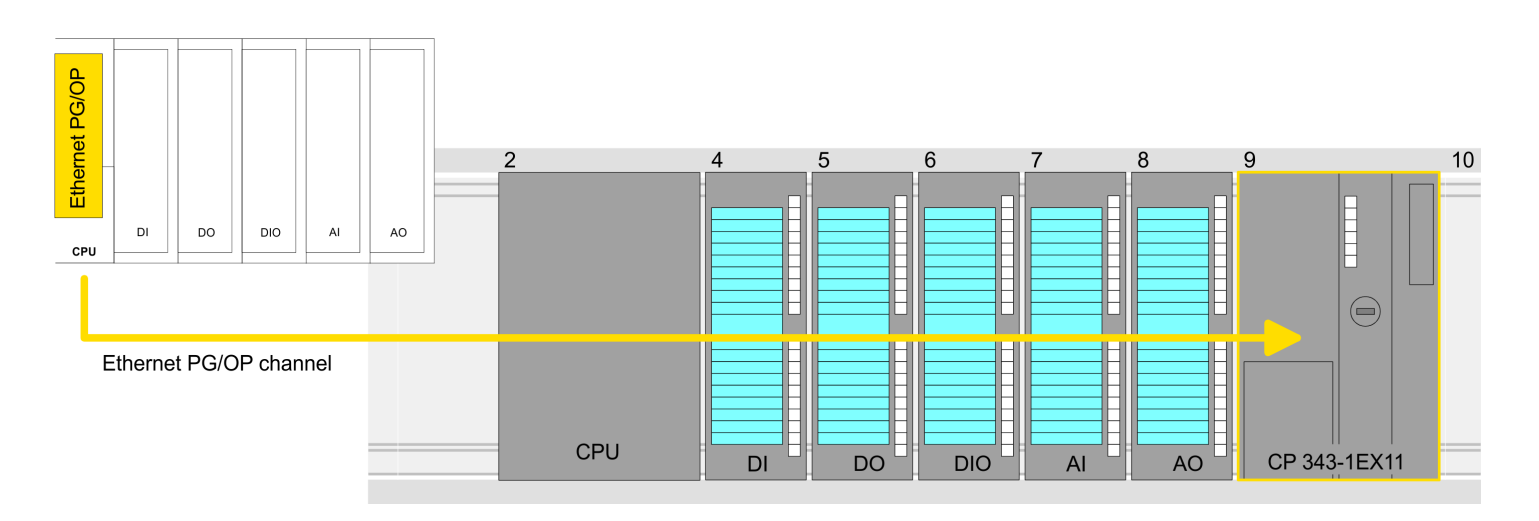

#### *Take IP address parameters in project*

TIA Portal - Hardware configuration - PG/OP via PROFINET

#### **Device overview:**

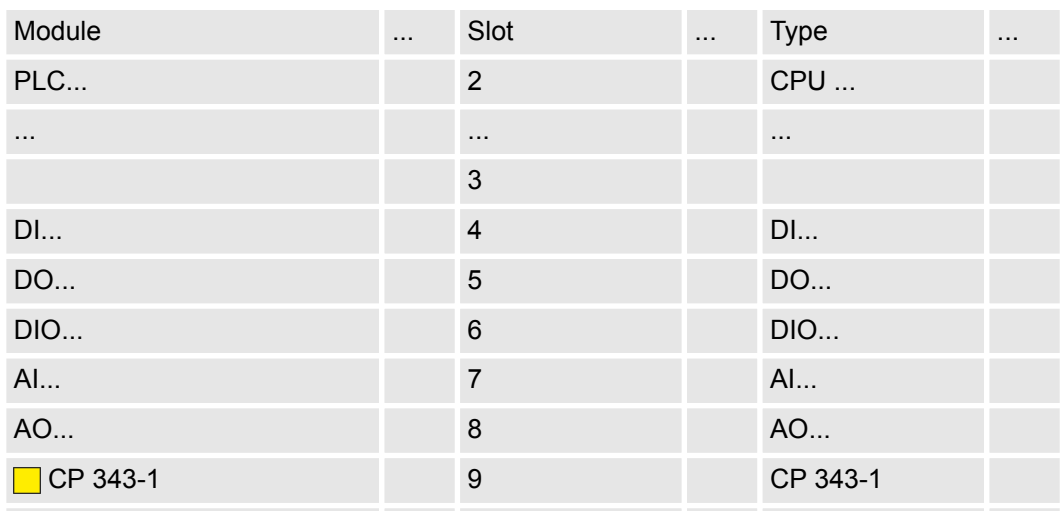

## **10.5 TIA Portal - Hardware configuration - PG/OP via PROFINET**

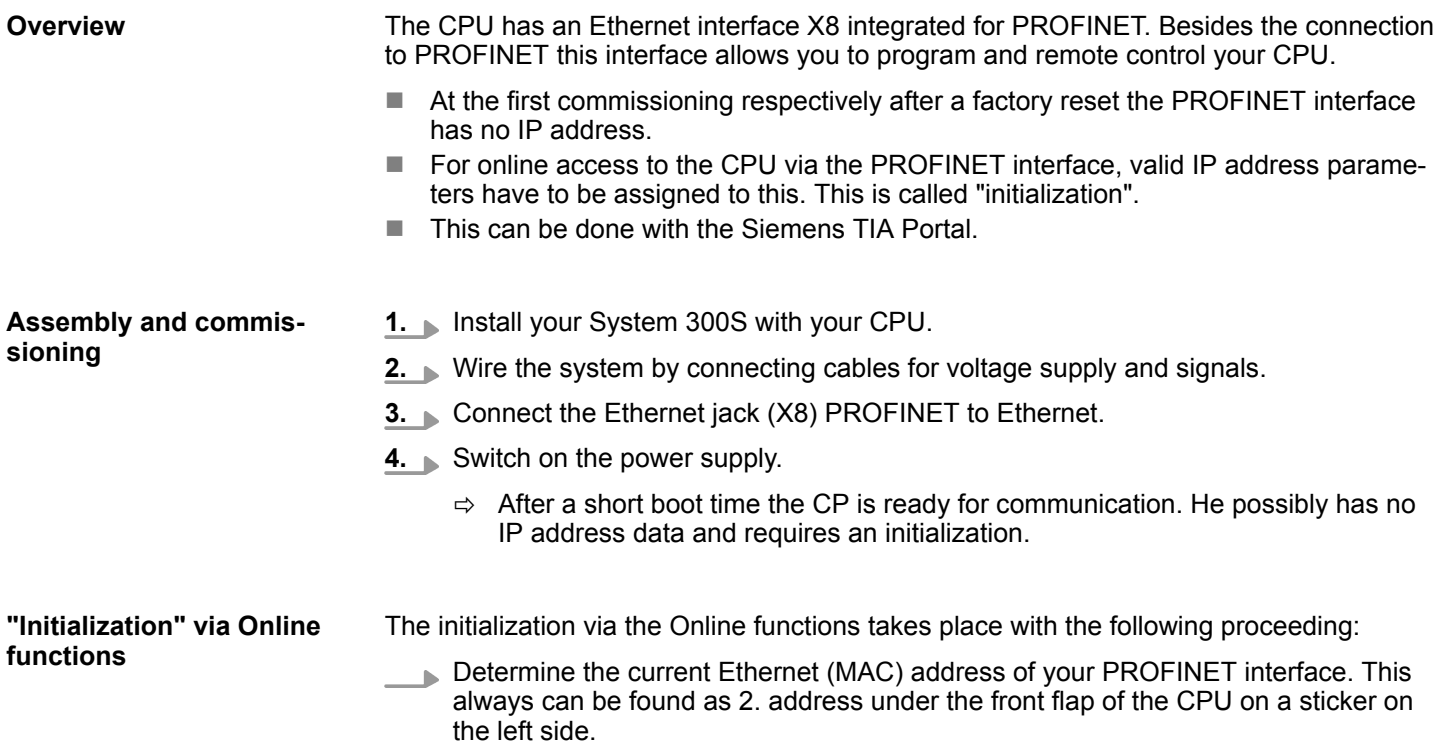

TIA Portal - Hardware configuration - PG/OP via PROFINET

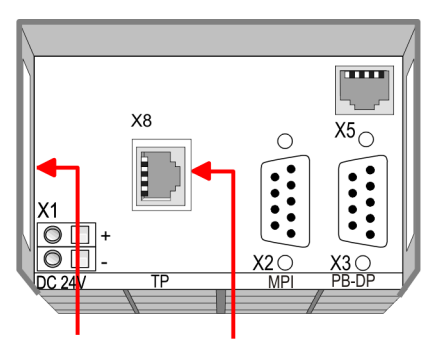

### **Ethernet address** 1. Ethernet PG/OP channel

#### **PROFINET IO controller**

2. PROFINET IO controller

You get valid IP address parameters from your system administrator. The assignment of the IP address data happens online in the Siemens TIA Portal with the following proceeding: *Assign IP address parameters*

- **1.** Start the Siemens TIA Portal.
- **2.** Switch to the *'Project view'*.
- **3.** Click in the *'Project tree'* at *'Online access'* and choose here by a double-click your network card, which is connected to the PROFINET interface X8.
- **4.** To get the stations and their MAC address, use the *'Accessible device'*. The Mac address can be found at the 2. label beneath the front flap of the CPU.
- **5.** Choose from the list the module with the known MAC address (PROFINET CP [MAC address]) and open with "Online & Diagnostics" the diagnostics dialog in the Project area.
- **6.** Navigate to *Functions > Assign IP address*. Type in the IP configuration like IP address, subnet mask and gateway.
- **7.** Confirm with [Assign IP configuration].
	- $\Rightarrow$  Directly after the assignment the PROFINET interface is online reachable using the set IP address data. The value remains as long as it is reassigned, it is overwritten by a hardware configuration or a factory reset is executed.

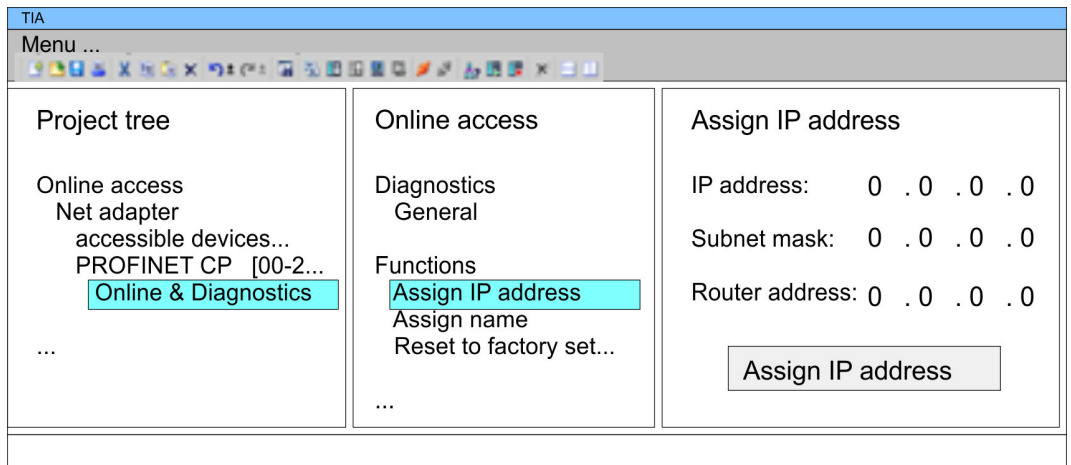

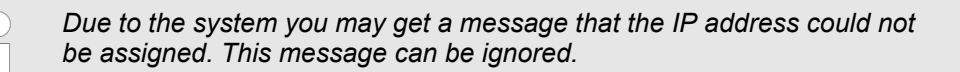

*Take IP address parameters in project*

- 1. Open your project.
- **2.** If not already done, configure in the *'Device configuration'* a Siemens CPU 317-2 PN/DP (6ES7 317-2EK14-0AB0 V3.2).
- **3.** Open the "Property" dialog by clicking on the *'PROFINET interface'* and enter for PROFINET interface "Properties" at *'Ethernet address'* the IP address data, which you have assigned before.
- **4.** Transfer your project.

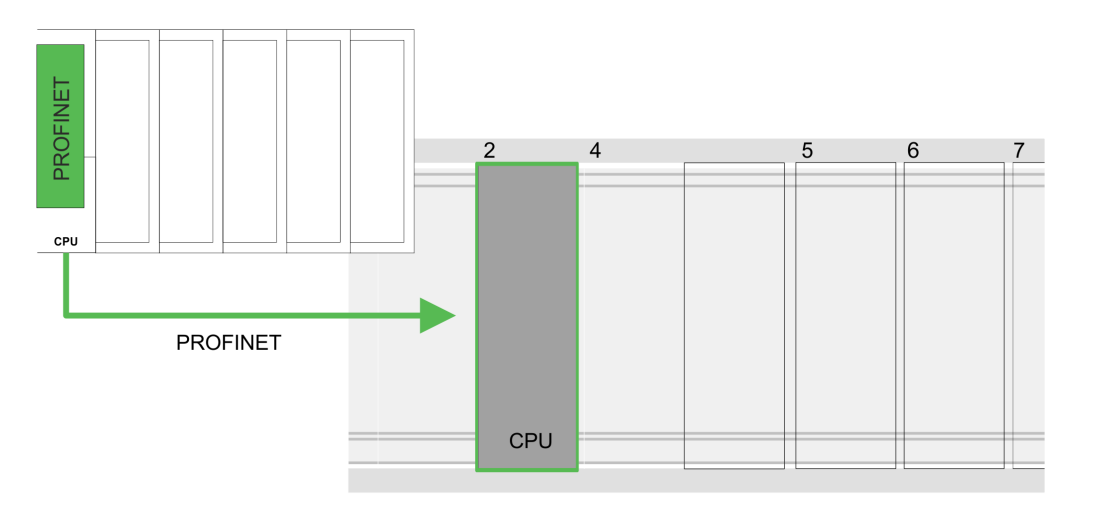

#### **Device overview**

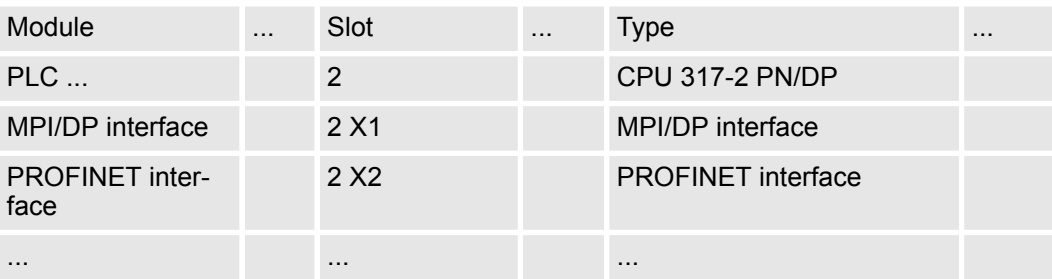

#### **10.6 TIA Portal - Setting VIPA specific CPU parameters**

**Requirements**

Since the VIPA specific CPU parameters may be set, the installation of the SPEEDBUS.GSD from VIPA in the hardware catalog is necessary. The CPU may be configured in a PROFIBUS master system and the appropriate parameters may be set after installation.

#### **Installation of the SPEEDBUS.GSD**

The GSD (Geräte-Stamm-Datei) is online available in the following language versions. Further language versions are available on inquires:

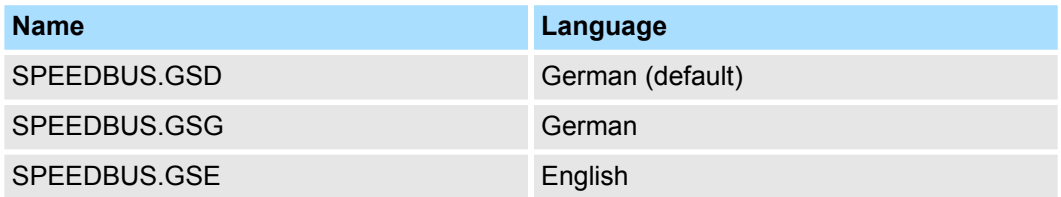

The GSD files may be found at www.vipa.com at the service area.

The integration of the SPEEDBUS.GSD takes place with the following proceeding:

- 1. Go to the service area of www.vipa.com.
- **2. ■** Load from the download area at *'Config files* → *PROFIBUS'* the according file for your System 300S.
- **3.** Extract the file to your work directory.
- **4.** Start the hardware configurator from Siemens.
- **5.** Close every project.
- **6.** Select *'Options* è *Install new GSD-file'*.
- **7.** Navigate to the directory VIPA\_System\_300S and select **SPEEDBUS.GSD** an.
	- $\Rightarrow$  The SPEED7 CPUs and modules of the System 300S from VIPA may now be found in the hardware catalog at PROFIBUS-DP / Additional field devices / I/O / VIPA\_SPEEDBUS.

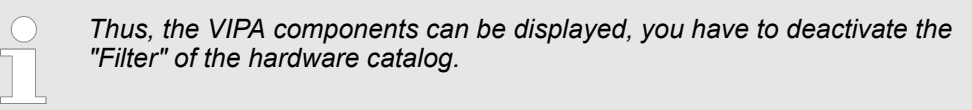

#### **Proceeding**

The embedding of the CPU 317-4PN23 happens by means of a virtual PROFIBUS master system with the following approach:

- **1.** Start the Siemens TIA Portal.
- **2. ▶ Configure in the Device configuration the according Siemens CPU.**
- **3.** Configure your System 300 modules.
- **4.** Configure your Ethernet PG/OP channel always as last module after the really plugged modules.
- **5.** Configure always as last module a Siemens DP master CP 342-5 (342-5DA02 V5.0). Connect and parameterize it at operation mode "DP-Master".

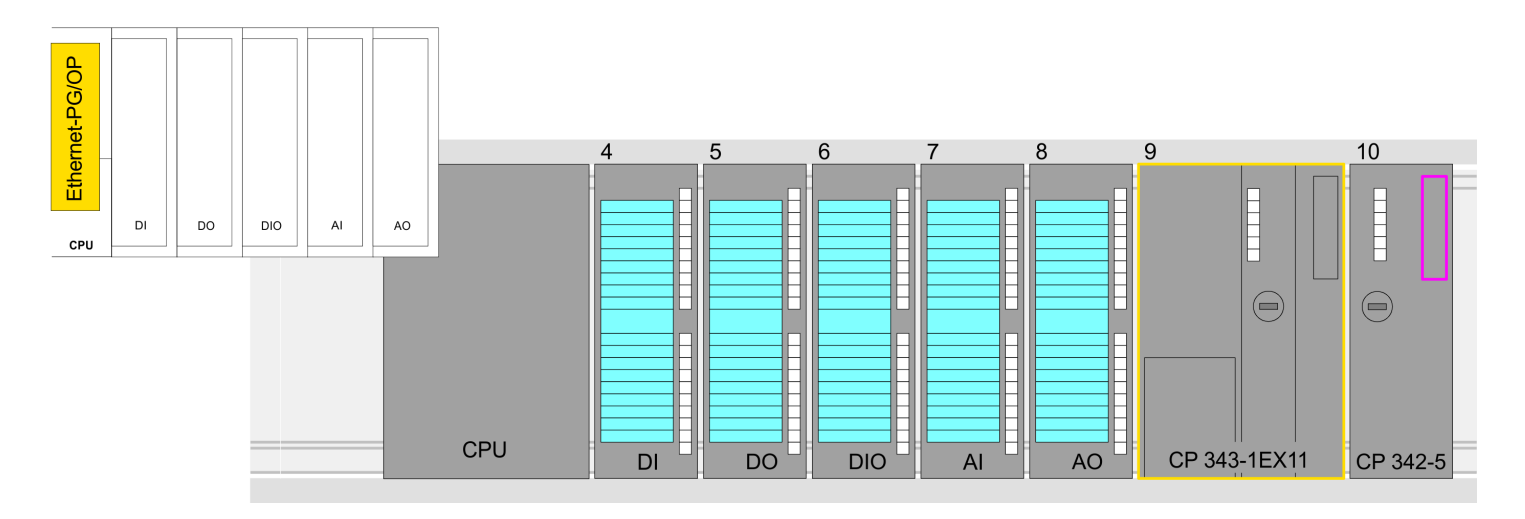

#### **Device overview**

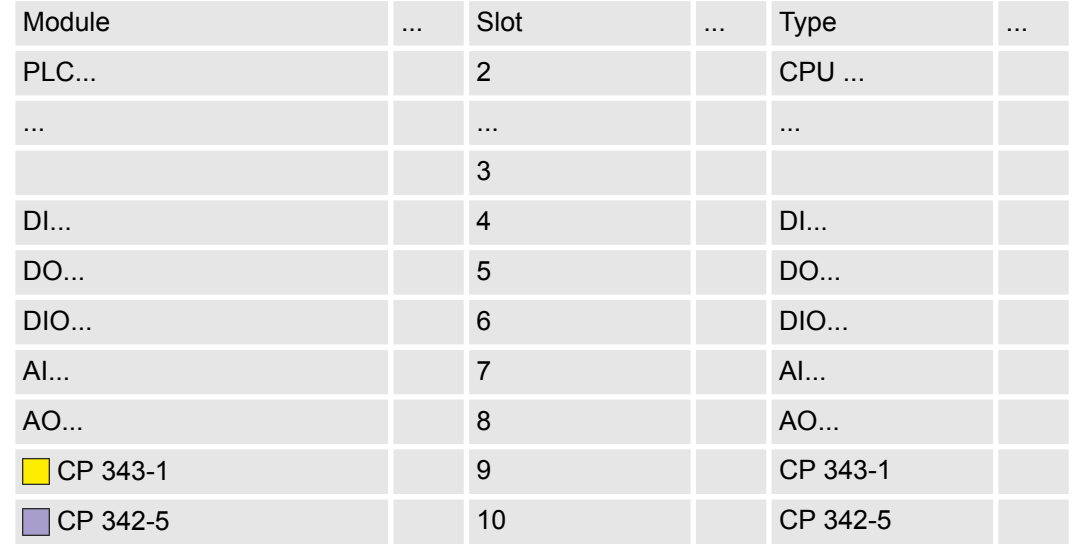

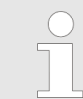

*Thus, the VIPA components can be displayed, you have to deactivate the "Filter" of the hardware catalog.*

**Connect VIPA\_SPEEDbus**

- **1.** Switch in the *Project area* to *Network view*.
- **2.** Connect the slave system "VIPA\_SPEEDbus". After installing the SPEEDBUS.GSD this may be found in the hardware catalog at: *Other field devices > PROFIBUS DP > I/O > VIPA GmbH > VIPA\_SPEEDbus.*
- **3.** Set for the SPEEDbus slave system the PROFIBUS address 100.

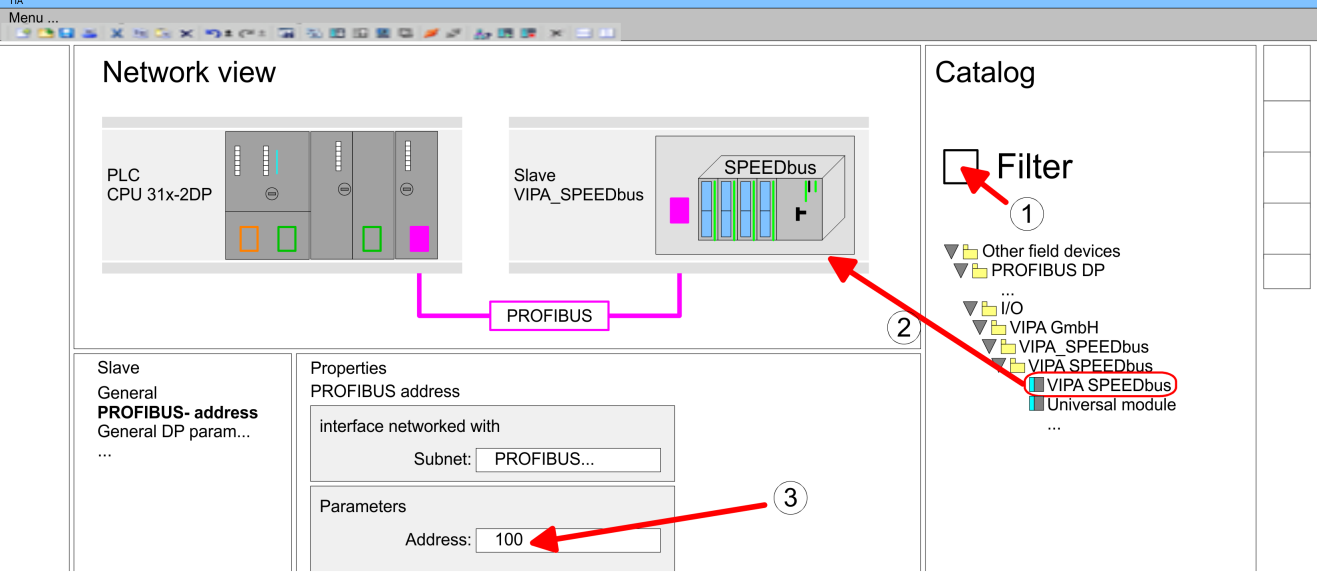

- **4.** Click at the slave system and open the *'Device overview'* in the *Project area*.
- **5.** Configure at slot 1 the VIPA CPU 317-4PN23 of the hardware catalog from VIPA\_SPEEDbus.
- **6.** By double clicking the placed CPU 317-4PN23 the properties dialog of the CPU is showed.

#### **Device overview**

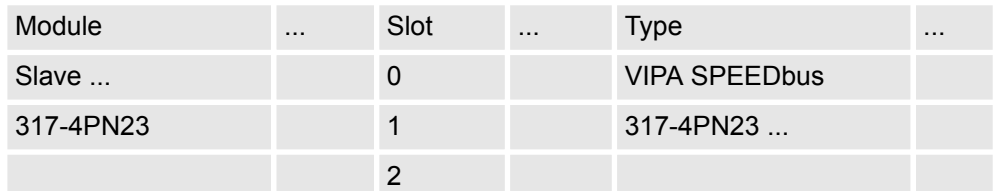

 $\Rightarrow$  As soon as the project is transferred together with the PLC user program to the CPU, the parameters will be taken after start-up.

## **10.7 TIA Portal - VIPA-Include library**

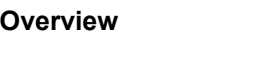

- $\blacksquare$  The VIPA specific blocks can be found in the "Service" area of www.vipa.com as library download file at *Downloads > VIPA LIB*.
- $\blacksquare$  The library is available as packed zip file for the corresponding TIA Portal version.
- $\blacksquare$  As soon as you want to use VIPA specific blocks you have to import them into your project.

Execute the following steps:

- Load an unzip the file ...TIA\_V*xx*.zip (note TIA Portal version)
- Open library and transfer blocks into the project

Start your un-zip application with a double click on the file TIA\_V*xx*.zip and copy all the files and folders in a work directory for the Siemens TIA Portal. **Unzip ...TIA\_Vxx.zip**

**Open library and transfer blocks into the project**

- **1.** Start the Siemens TIA Portal with your project.
- **2.** Switch to the *Project view*.
- **3.** Choose "Libraries" from the task cards on the right side.
- **4.** Click at "Global libraries".
- **5.** Click at "Open global libraries".
- **6.** Navigate to your directory and load the file ...TIA.al*xx*.

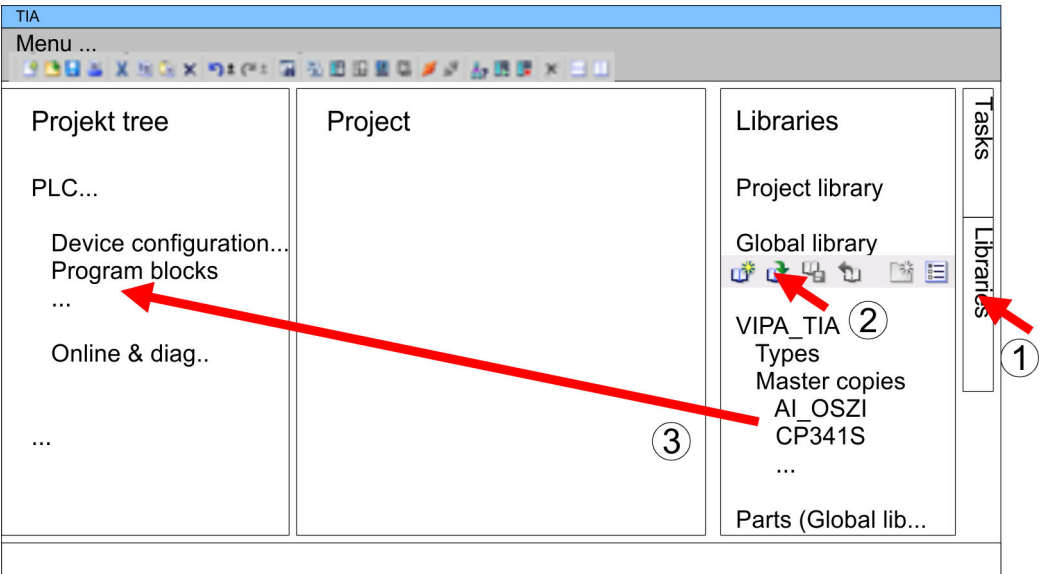

**7.** Copy the necessary blocks from the library into the "Program blocks" of the *Project tree* of your project. Now you have access to the VIPA specific blocks via your user application.

## **10.8 TIA Portal - Project transfer**

## **Overview**

There are the following possibilities for project transfer into the CPU:

- **n** Transfer via MPI
- $\blacksquare$  Transfer via Ethernet
- $\blacksquare$  Transfer via memory card

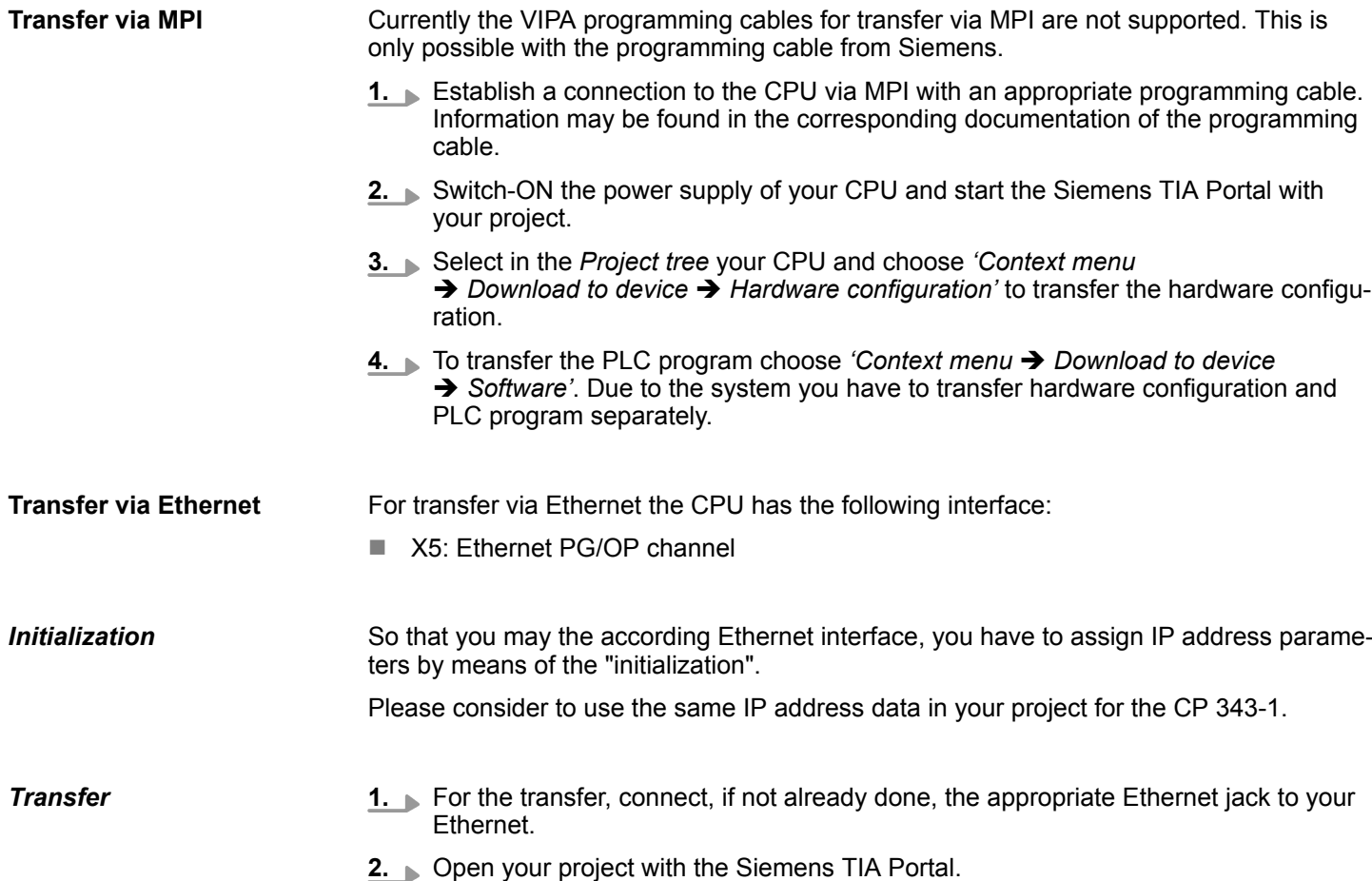

- **3.** Click in the *Project tree* at *Online access* and choose here by a double-click your network card, which is connected to the Ethernet PG/OP interface.
- **4.** Select in the *Project tree* your CPU and click at [Go online].
- **5.** Set the access path by selecting "PN/IE" as type of interface, your network card and the according subnet. Then a net scan is established and the corresponding station is listed.
- **6.** Establish with [Connect] a connection.
- **7.** Click to 'Online → Download to device'.
	- $\Rightarrow$  The according block is compiled and by a request transferred to the target device. Provided that no new hardware configuration is transferred to the CPU, the entered Ethernet connection is permanently stored in the project as transfer channel.

TIA Portal - Project transfer

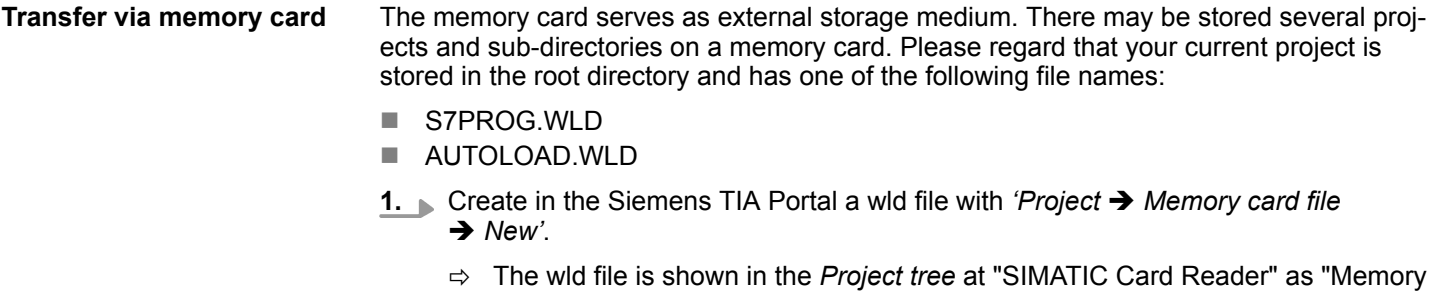

card file". **2.** Copy the blocks from the *Program blocks* to the wld file. Here the hardware configuration data are automatically copied to the wld file as "System data".

The transfer of the application program from the memory card into the CPU takes place depending on the file name after an overall reset or PowerON. *Transfer memory card*  $\rightarrow$ *CPU*

■ *S7PROG.WLD* is read from the memory card after overall reset.

■ *AUTOLOAD.WLD* is read from the memory card after PowerON.

The blinking of the MC LED of the CPU marks the active transfer. Please regard that your user memory serves for enough space for your user program, otherwise your user program is not completely loaded and the SF LED gets on.

When a memory card has been installed, the write command stores the content of the RAM as S7PROG.WLD on the memory card. The write command can be found in the Siemens TIA Portal in the Task card "Online tools" in the command area at "Memory" as button [Copy RAM to ROM]. The MC LED blinks during the write access. When the LED expires, the write process is finished. If this project is to be loaded automatically from the memory card with PowerON, you have to rename this to on the memory card to *AUTO-LOAD.WLD*. *Transfer CPU → Memory card*

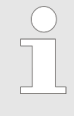

*Please note that in the Siemens TIA Portal with some CPU types the [Copy RAM to ROM] button is not available. Instead please use the CMD auto command SAVE PROJECT.* Ä *[Chapter 5.19 'CMD - auto com](#page-79-0)[mands' on page 80](#page-79-0)*

#### *Checking the transfer operation*

After accessing the memory card you can find a diagnostics entry in the CPU. To monitor the diagnostics entries, you select *Online & Diagnostics* in the Siemens TIA Portal. Here you can access the "Diagnostics buffer". Ä *[Chapter 5.20 'Diagnostic entries' on page 81](#page-80-0)*

# **Appendix**

# **Content**

- **[A System specific event IDs](#page-166-0)**
- **[B Integrated blocks](#page-214-0)**
- **[C SSL partial list](#page-218-0)**

# <span id="page-166-0"></span>**A System specific event IDs**

**Event IDs**

Ä *[Chapter 5.20 'Diagnostic entries' on page 81](#page-80-0)*

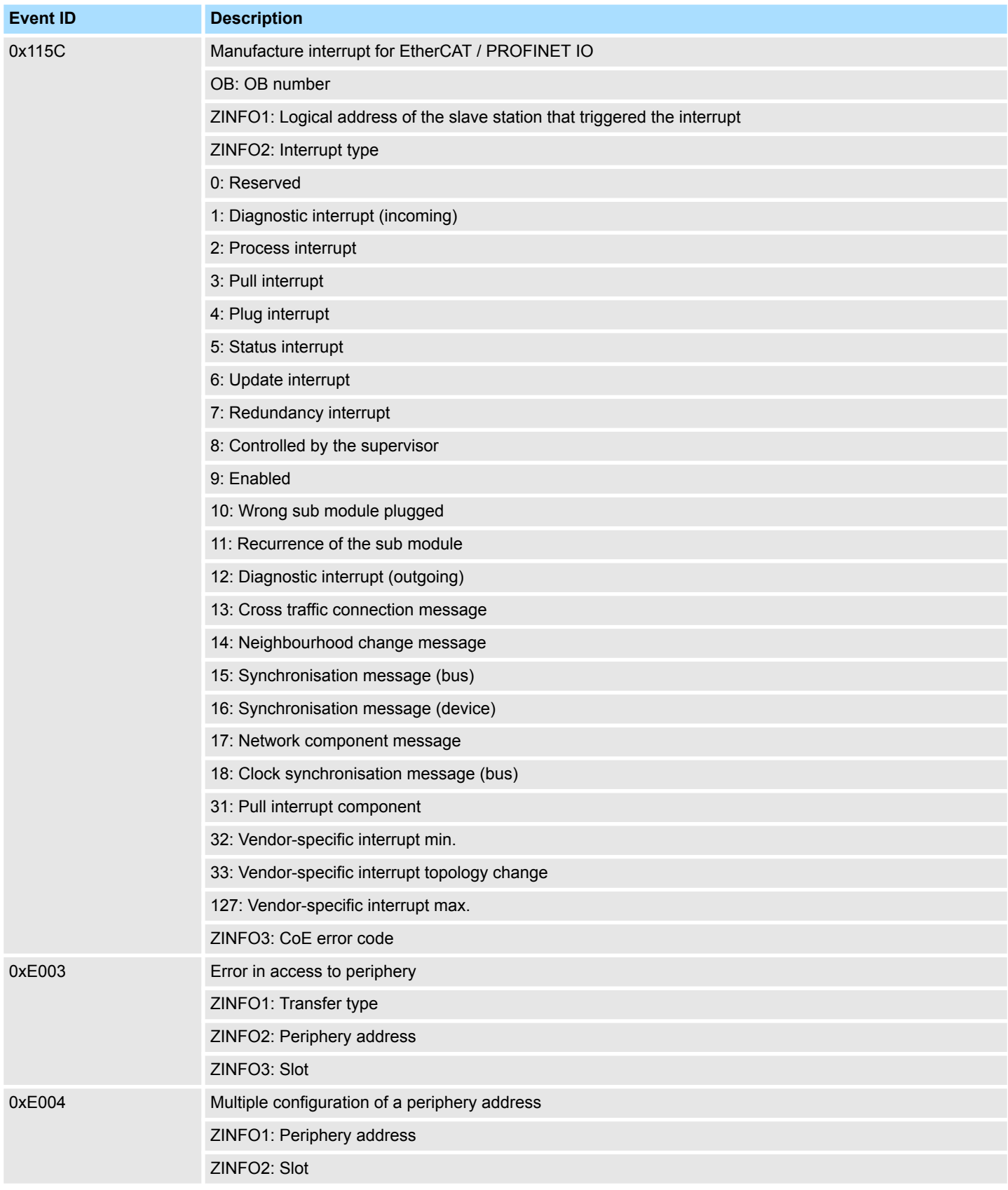

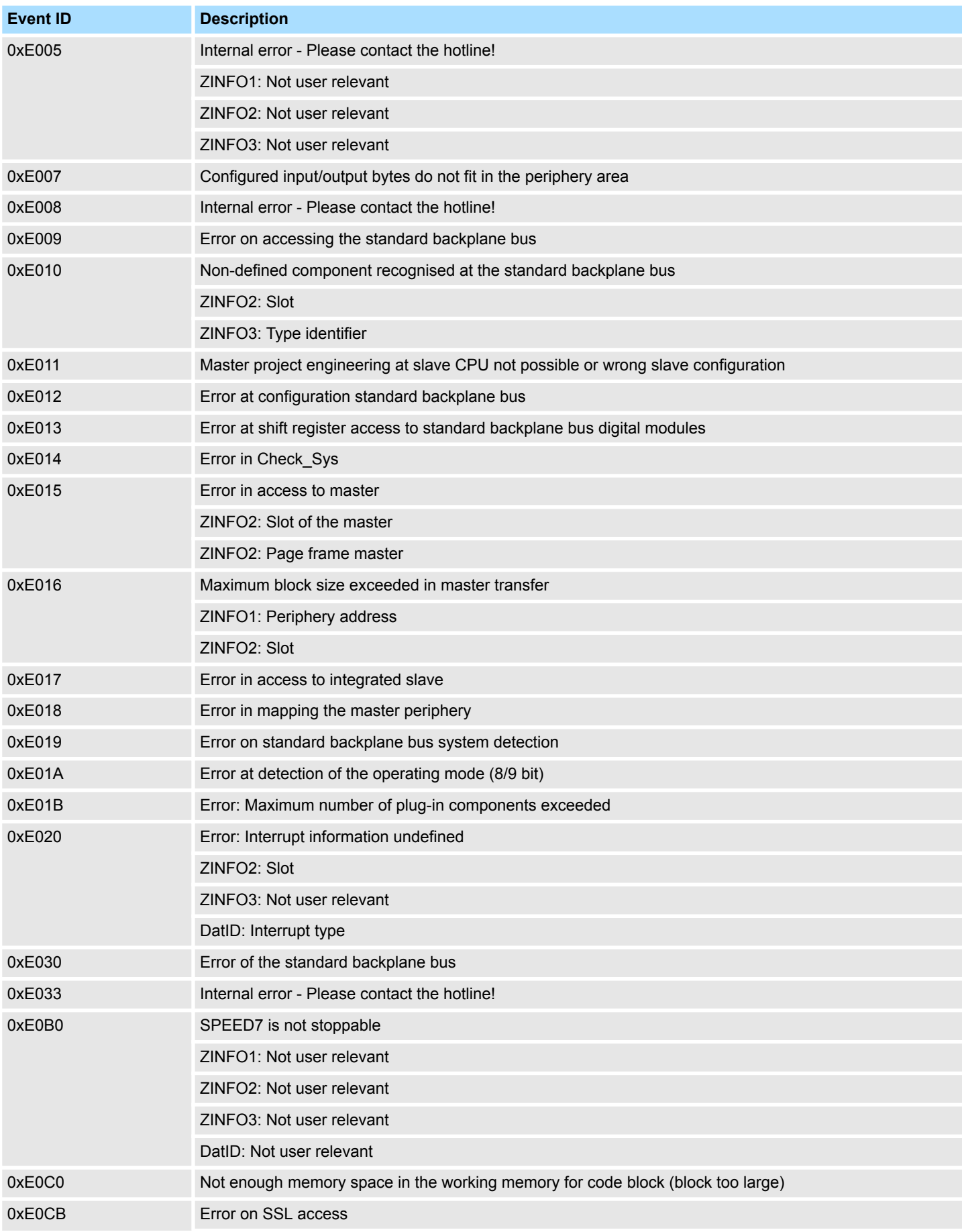

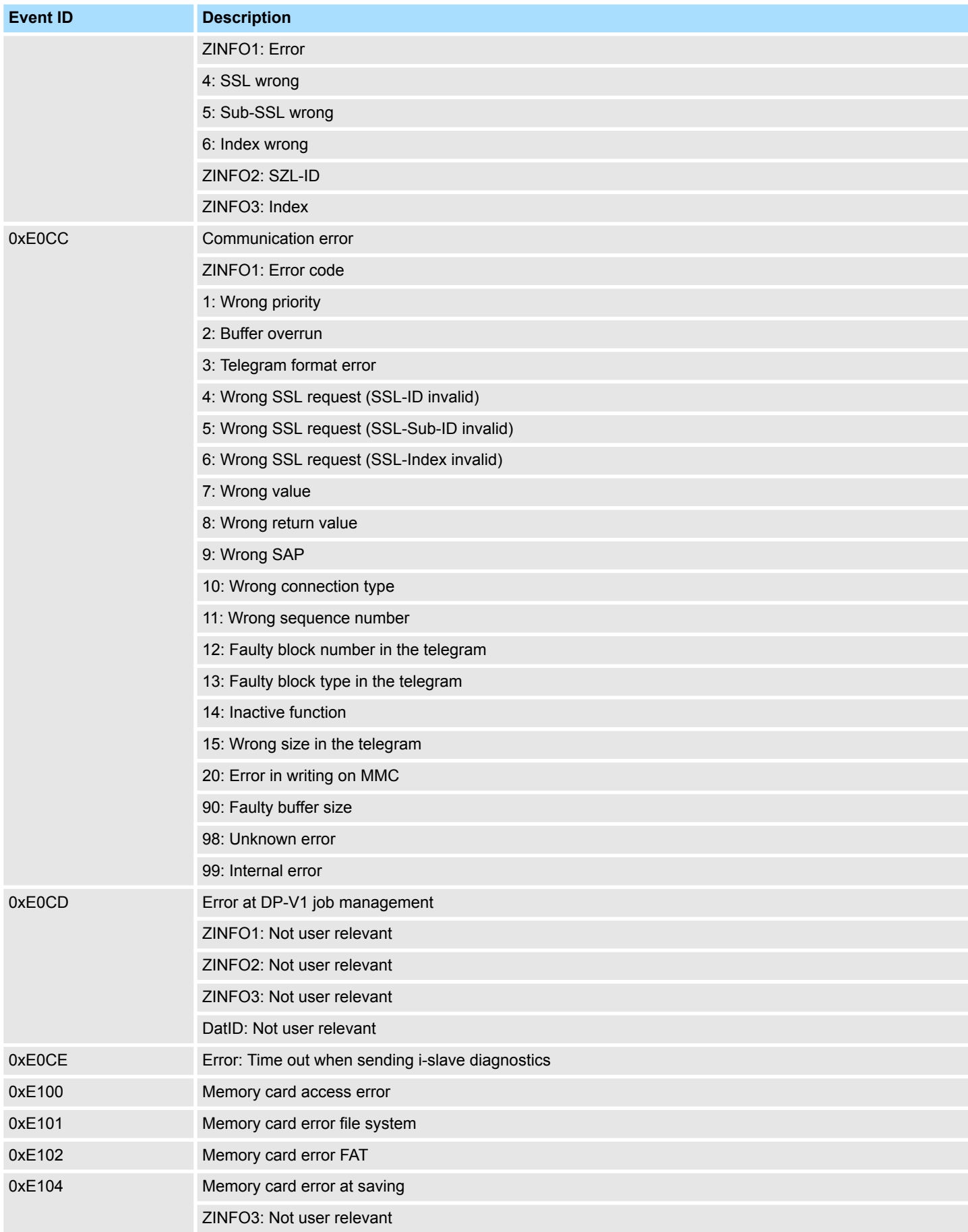

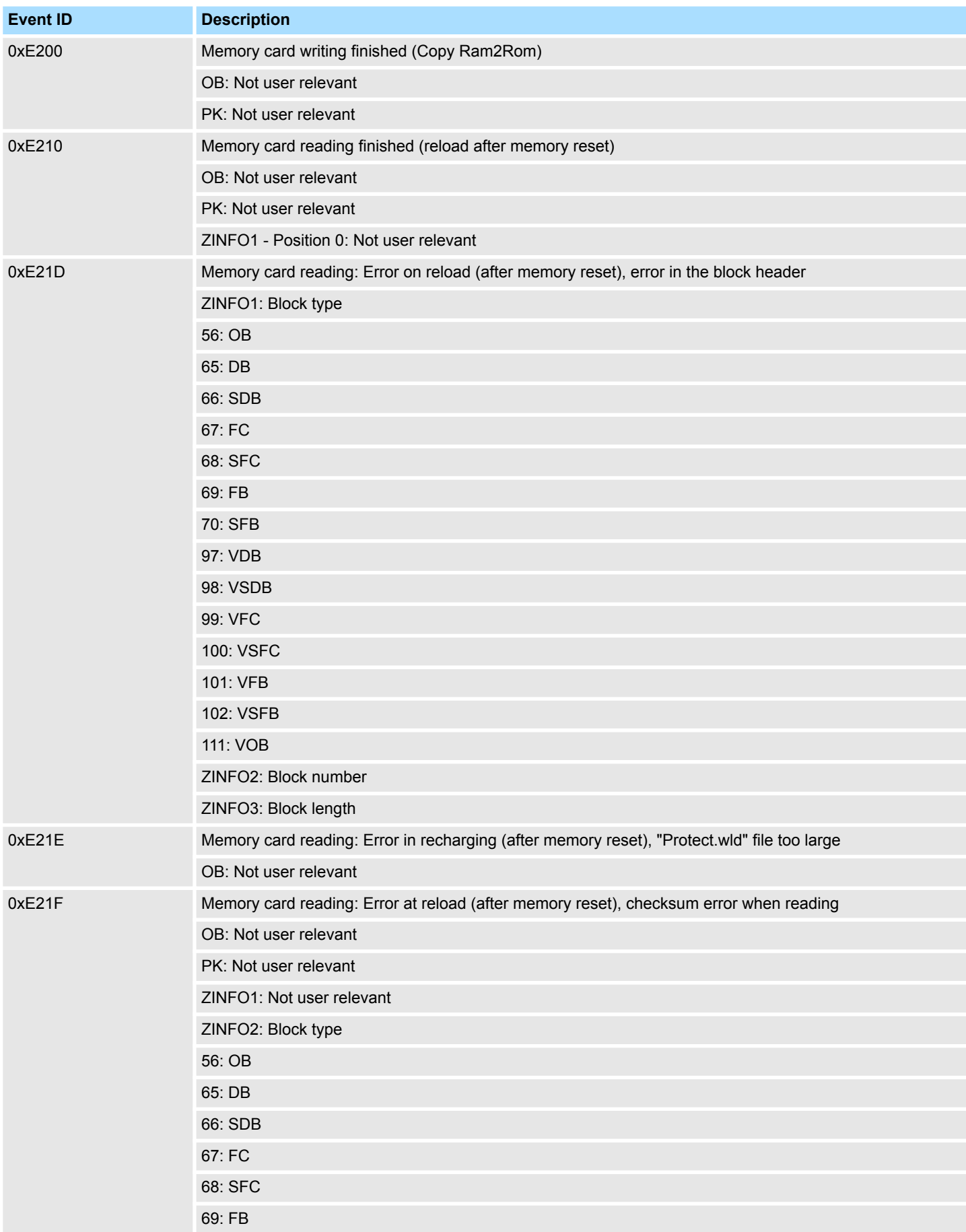

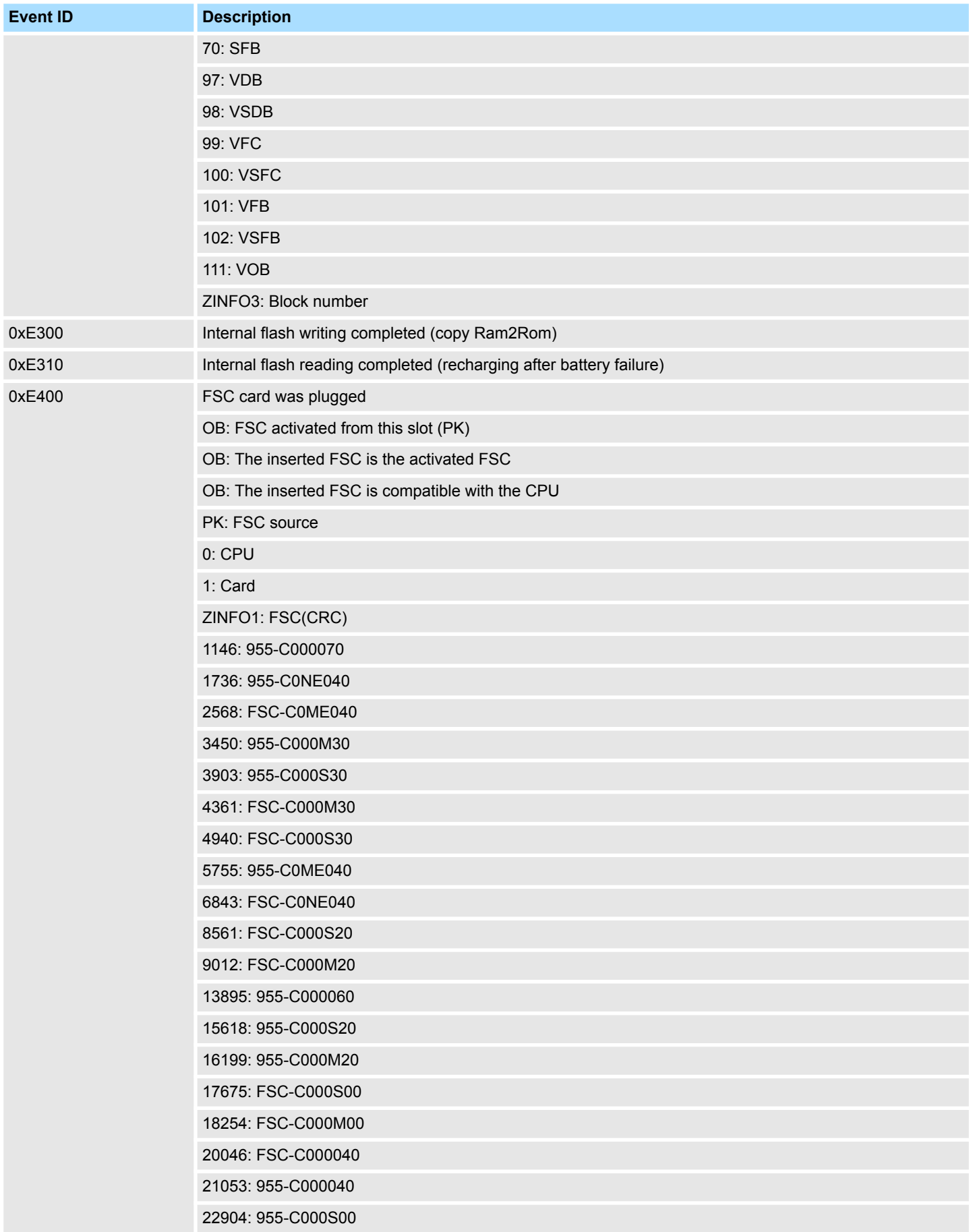

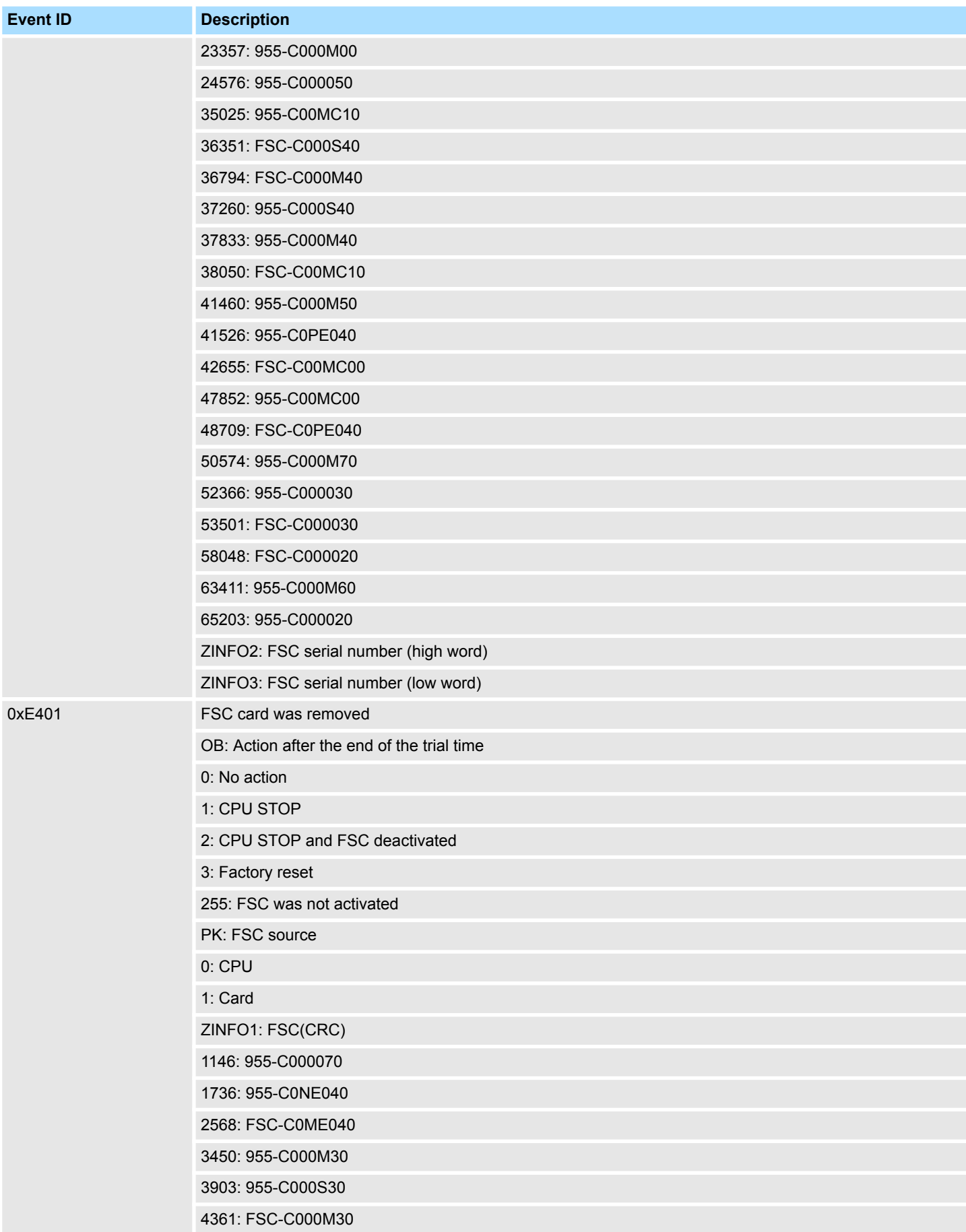

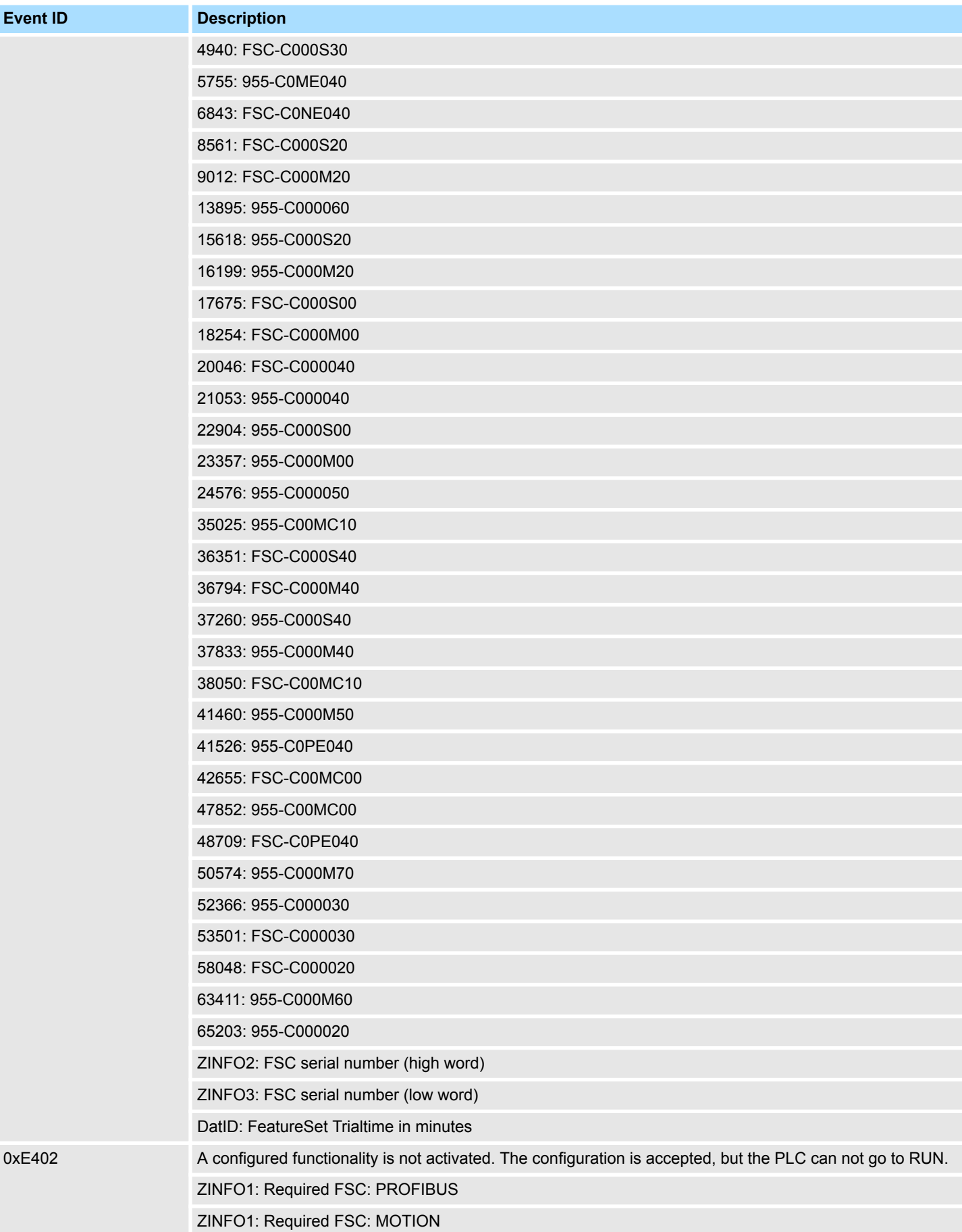

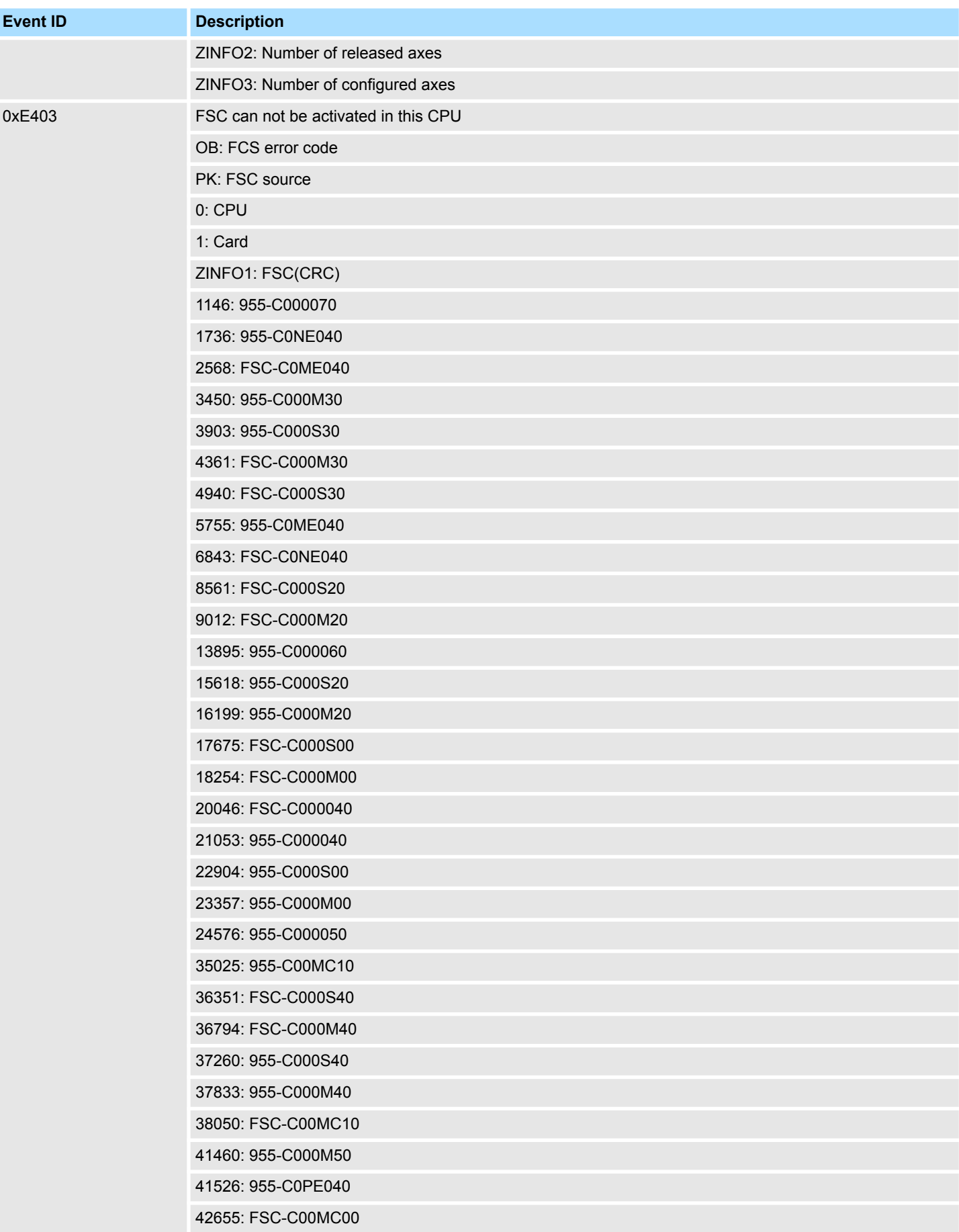

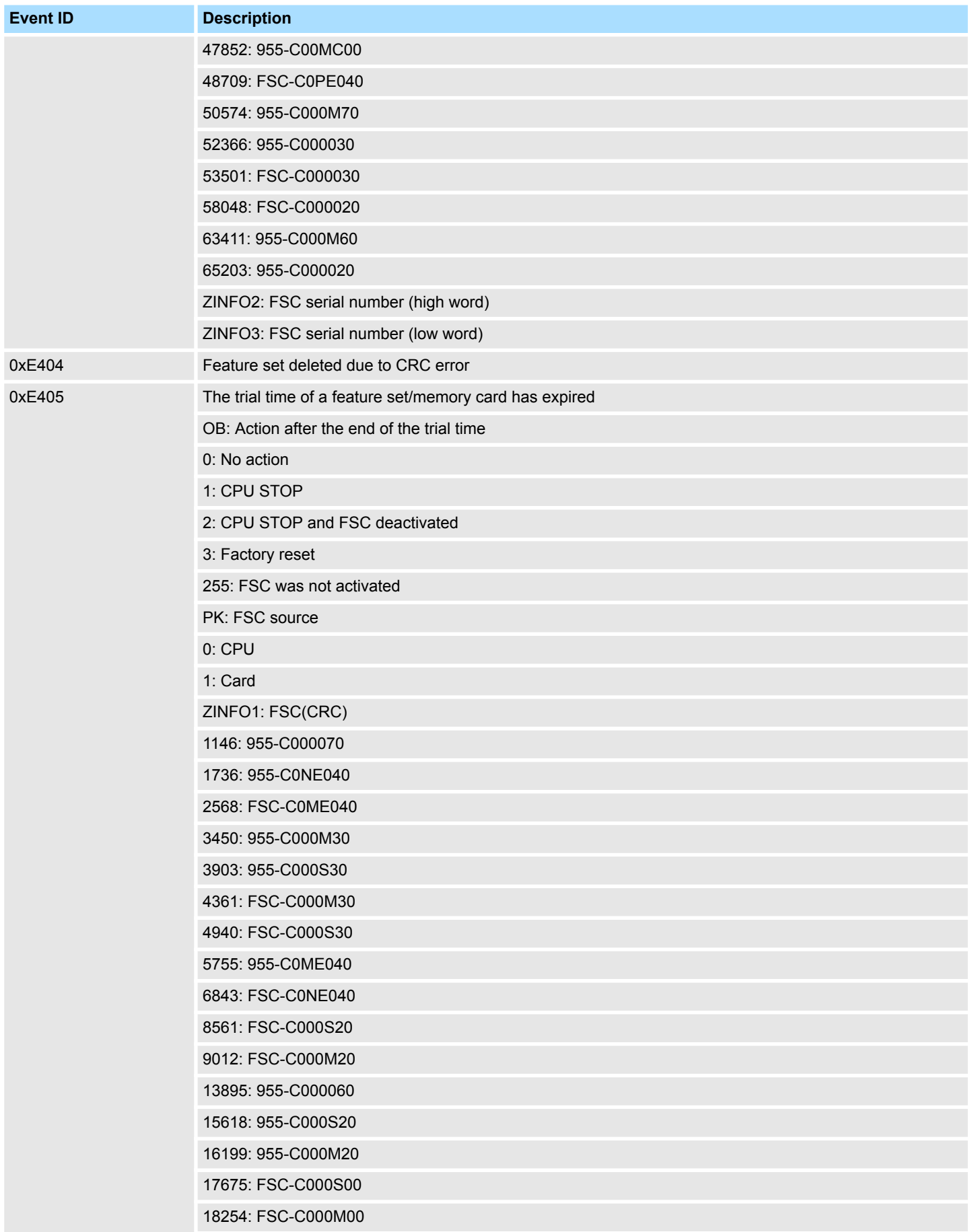

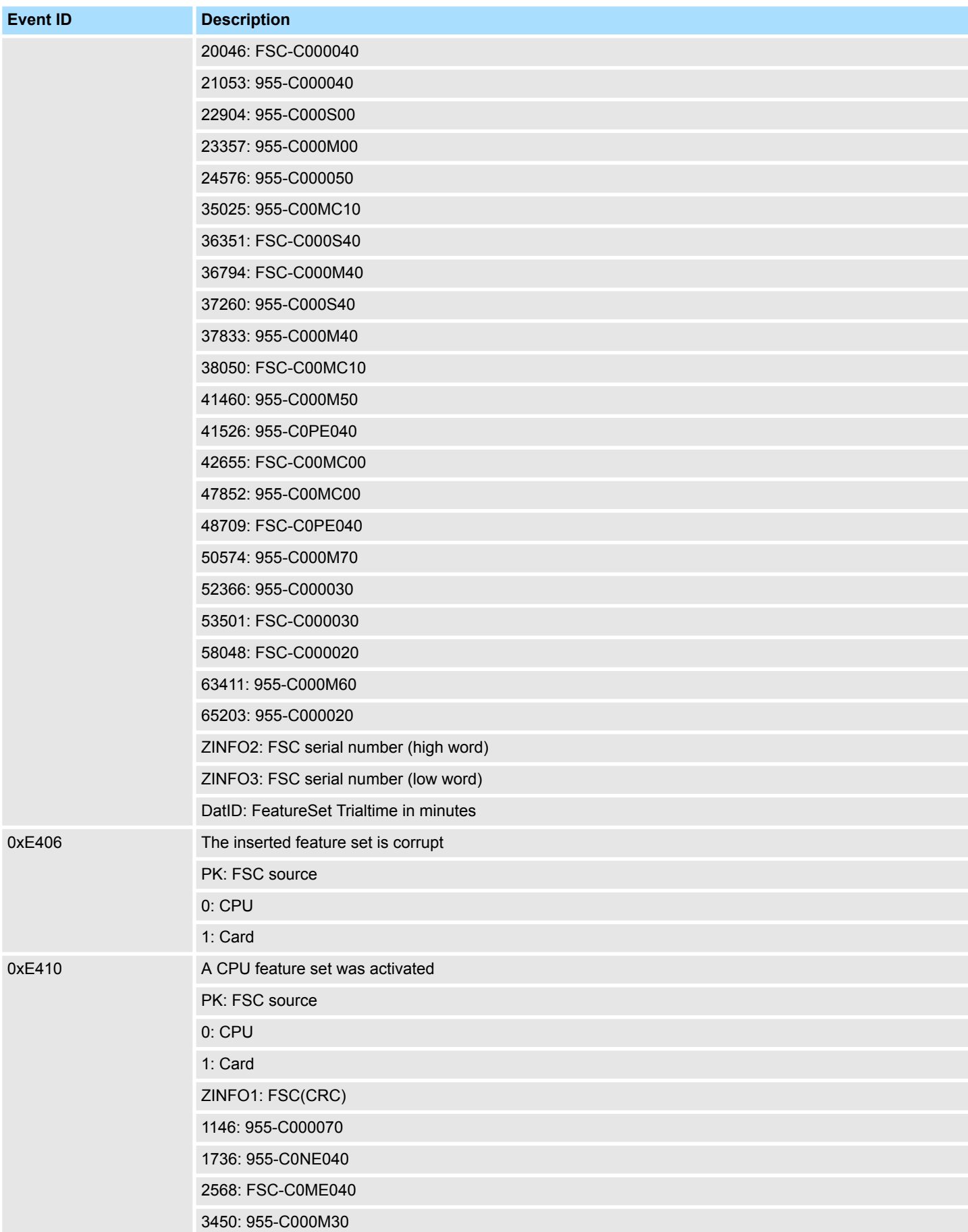

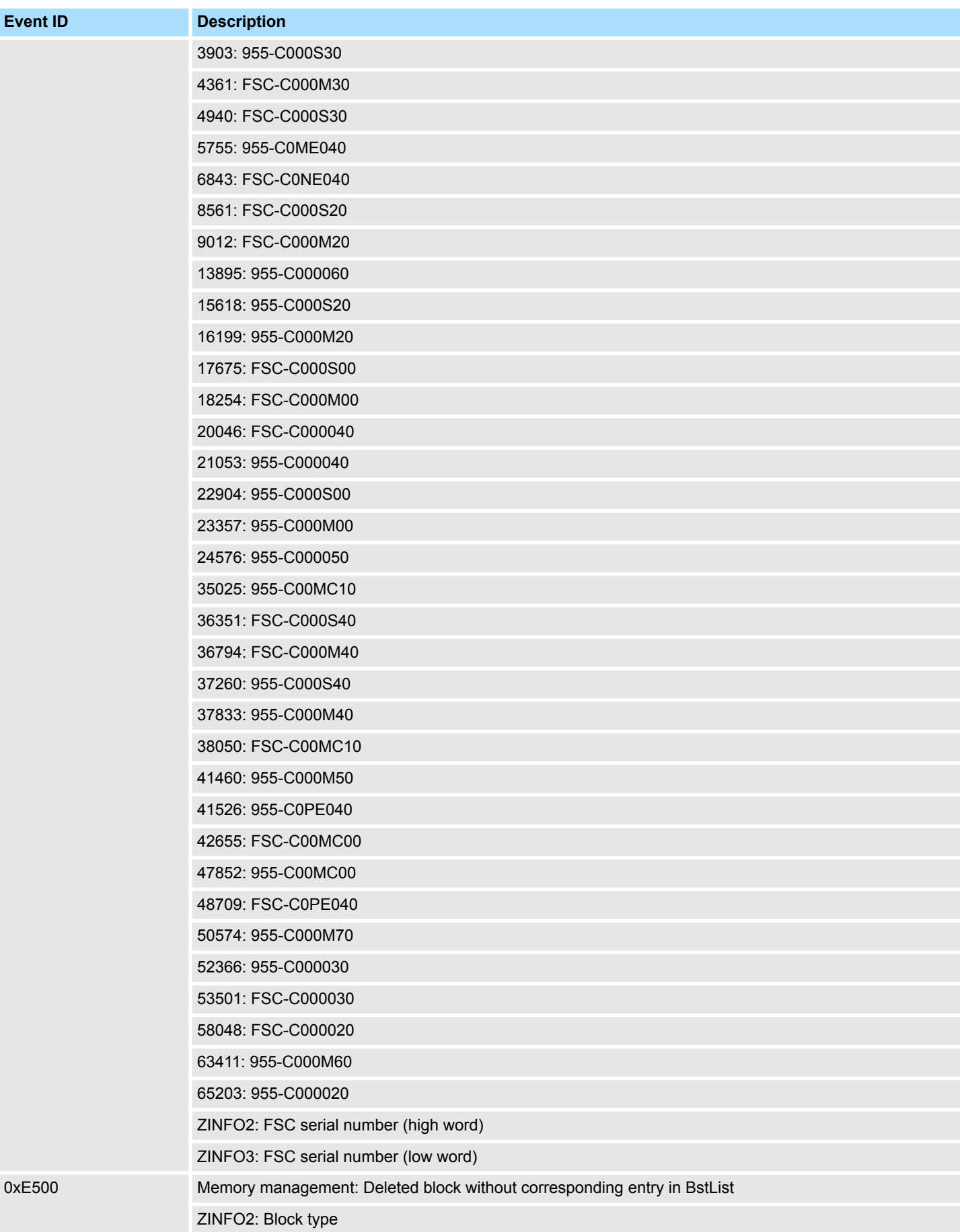

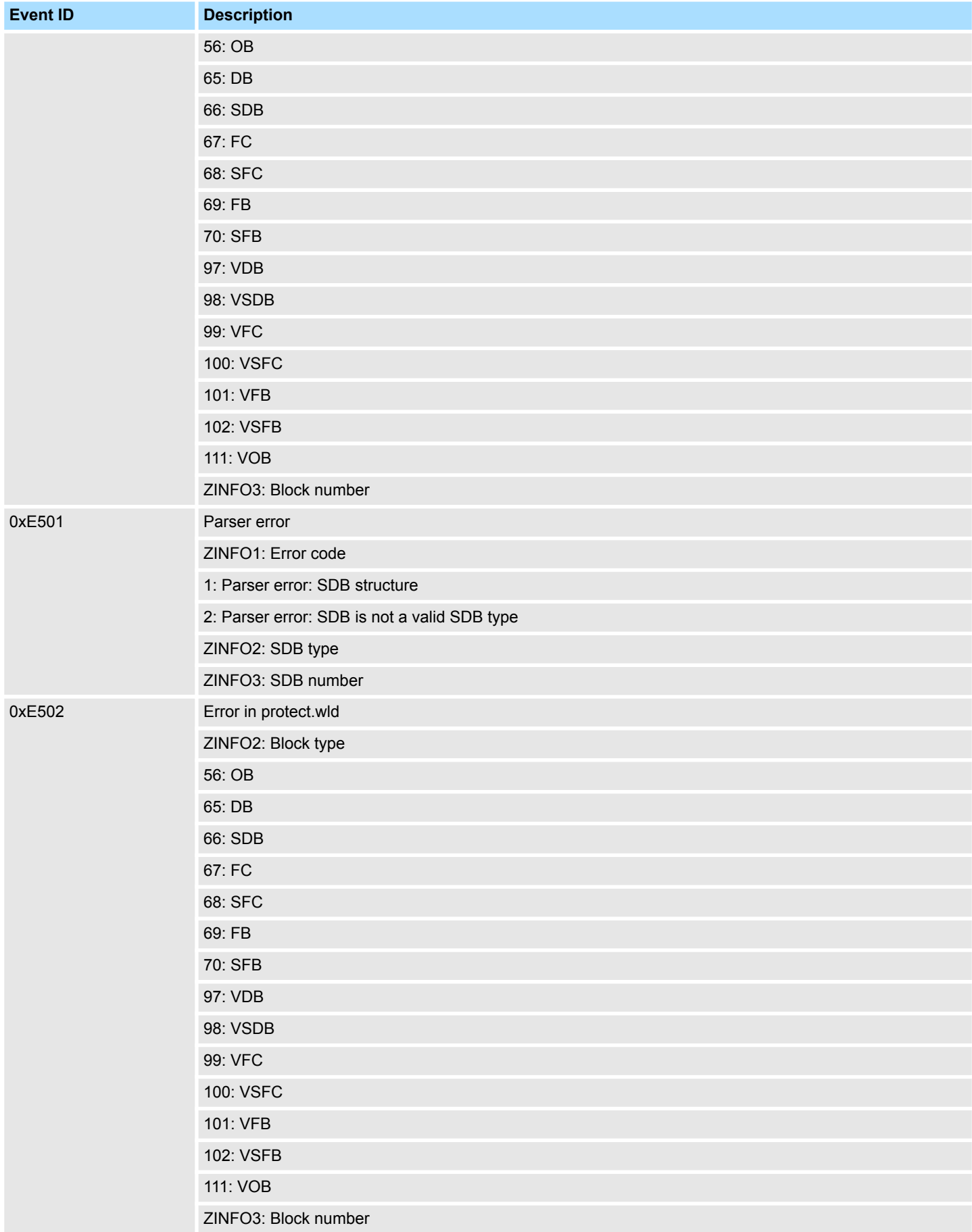

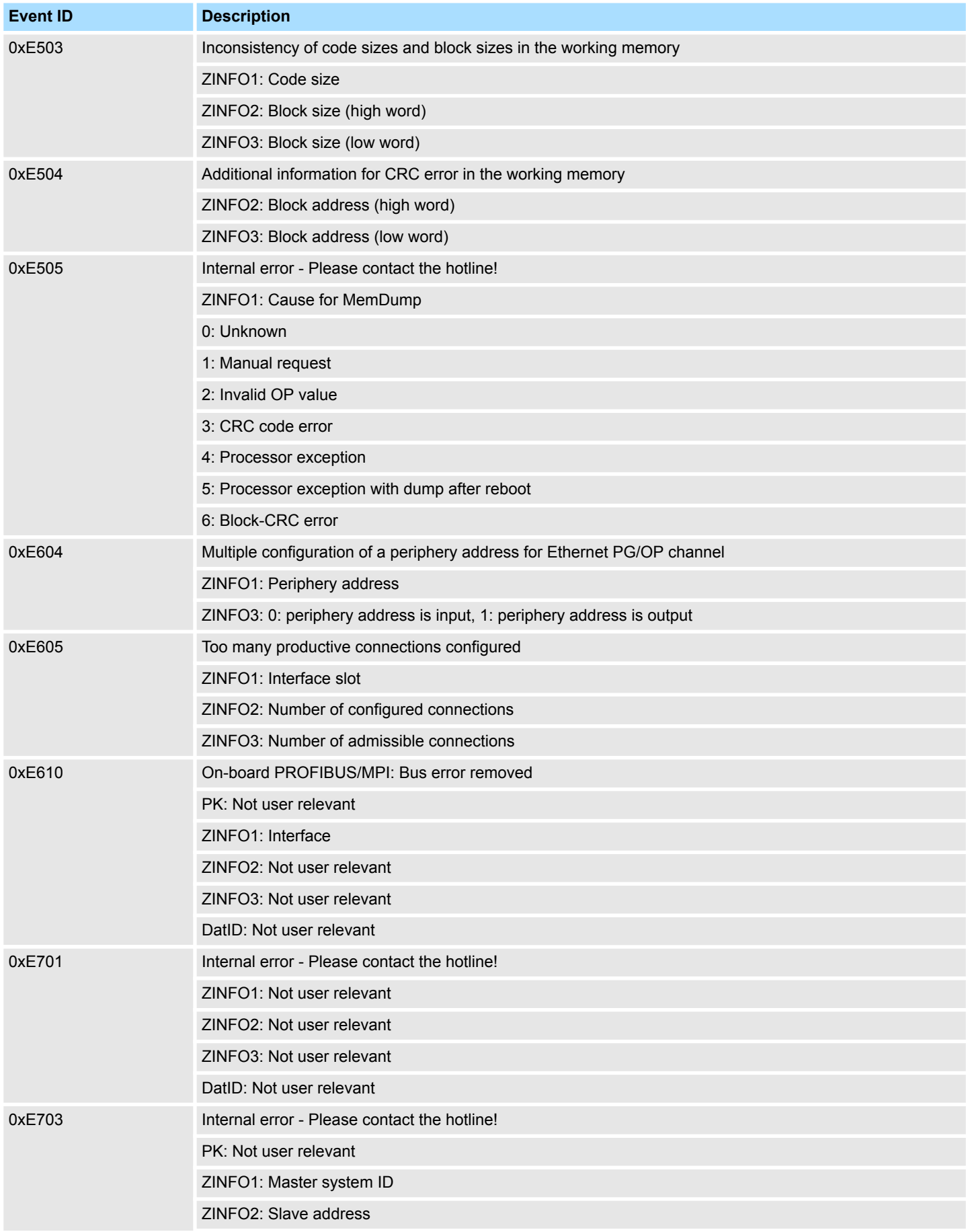

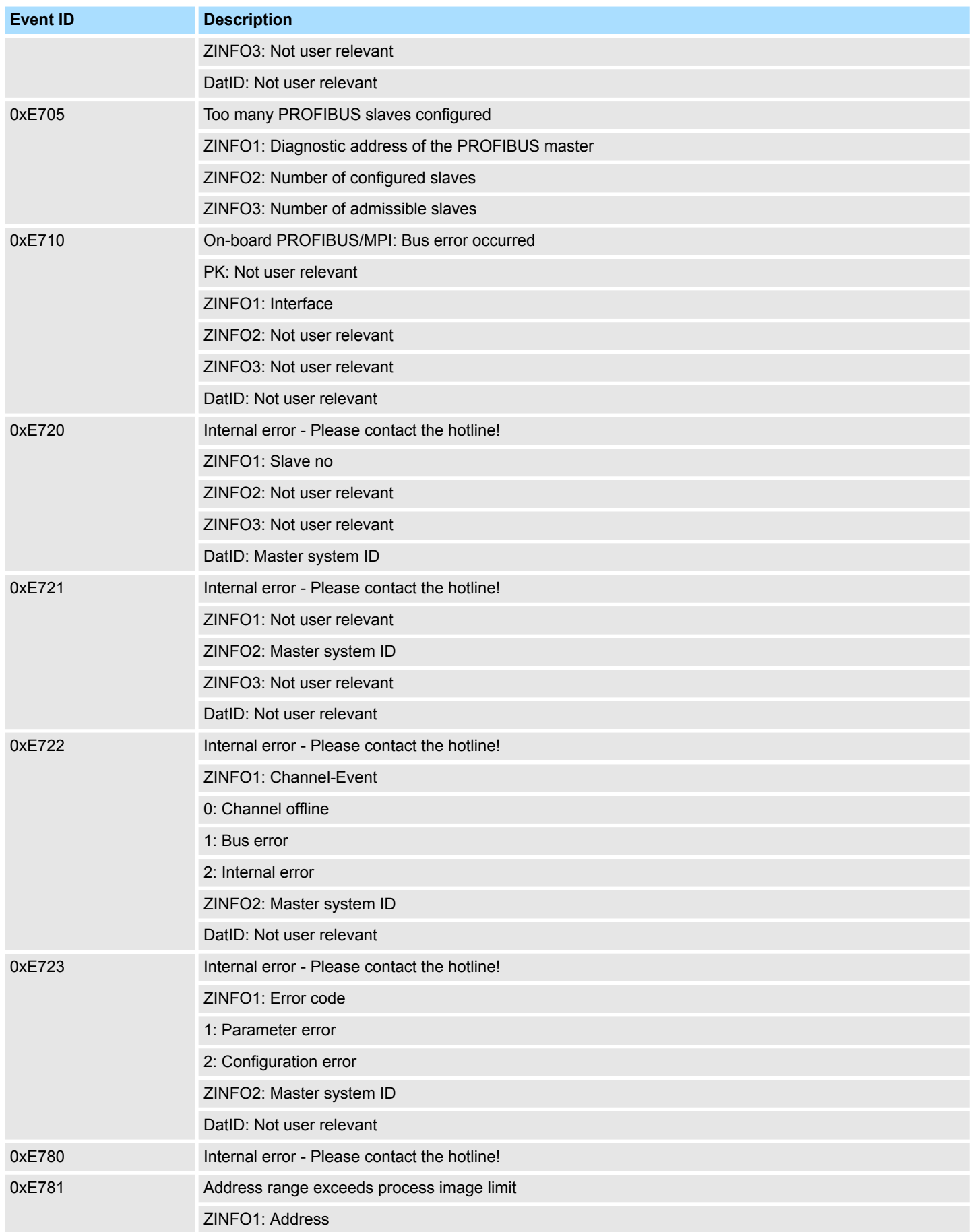
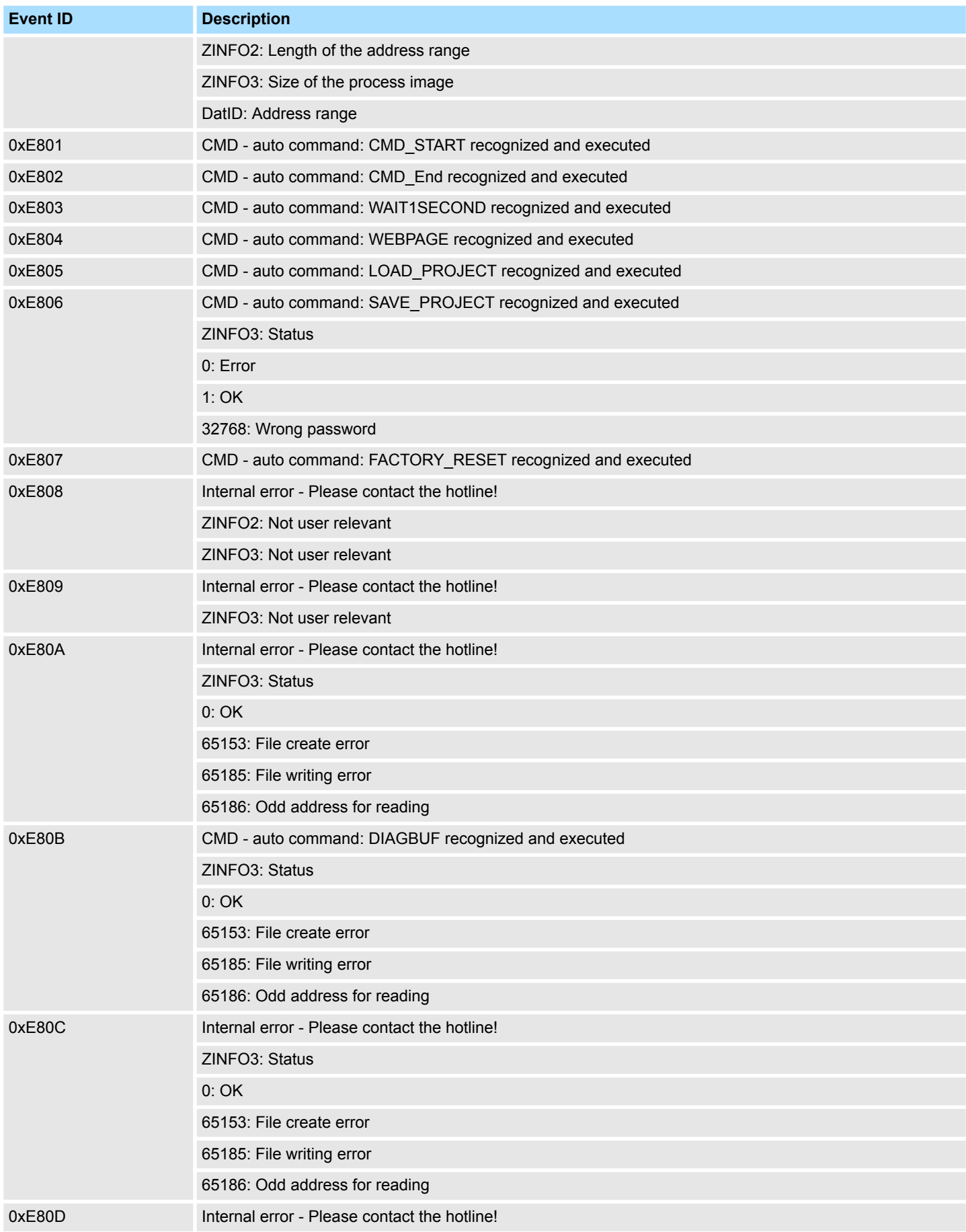

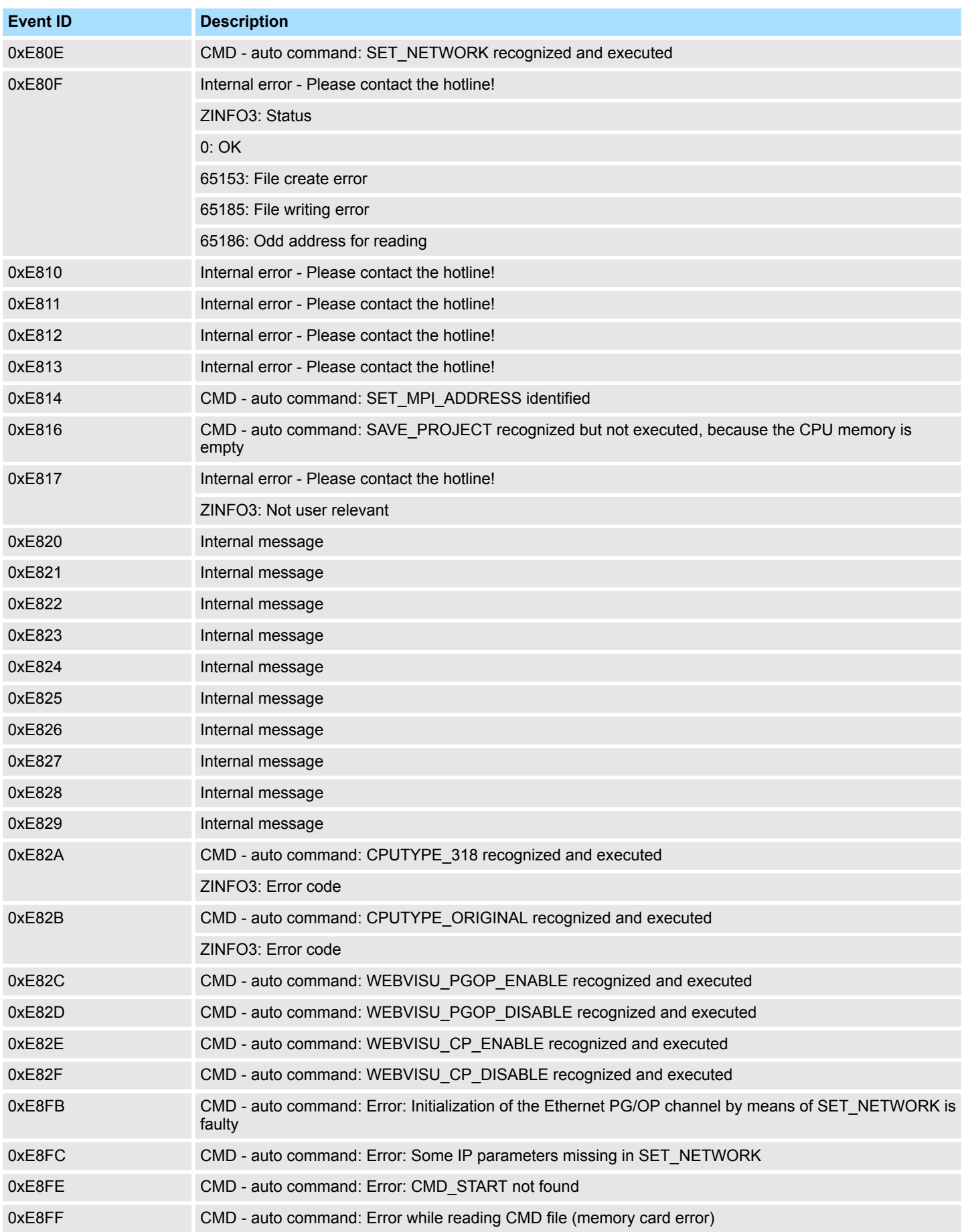

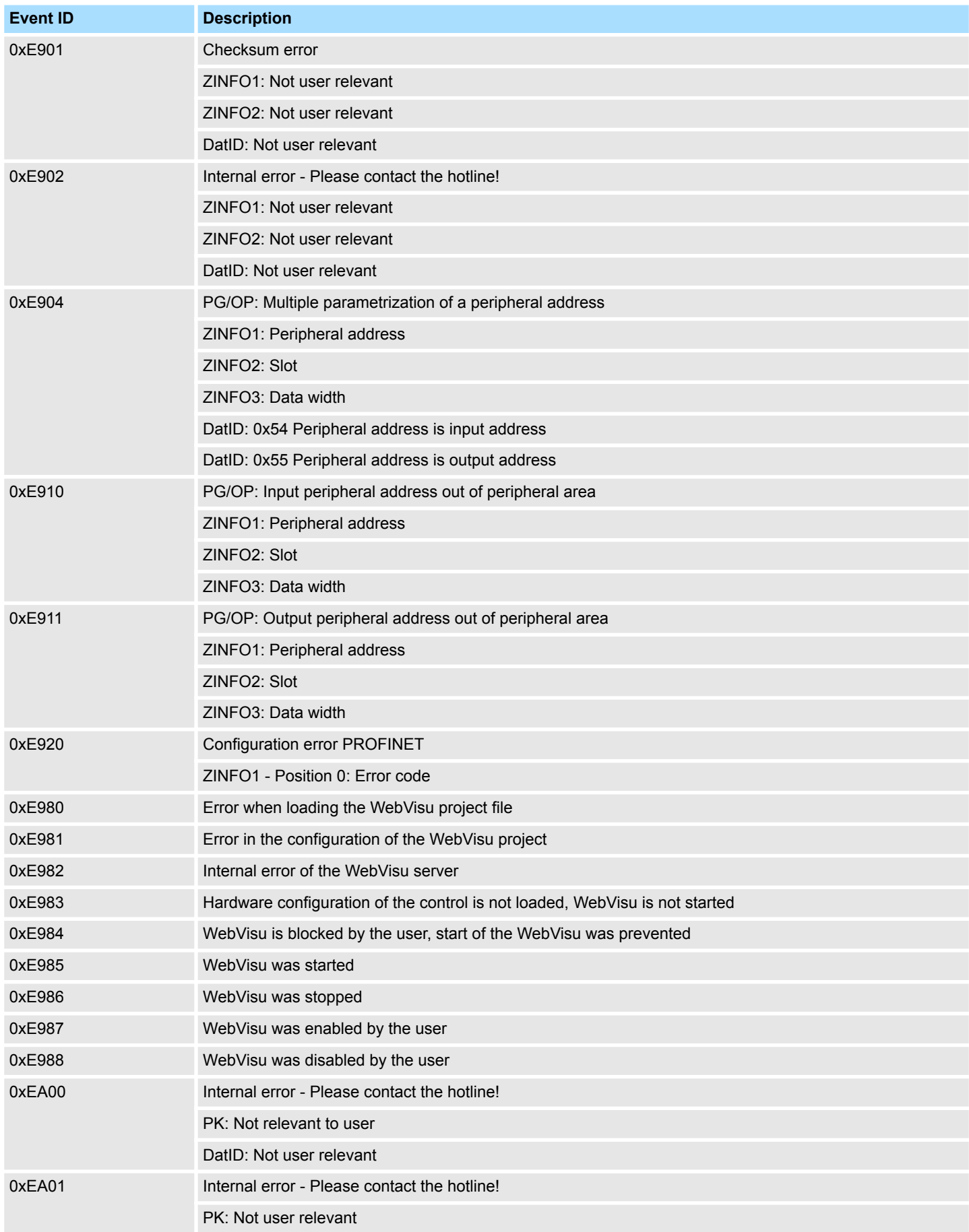

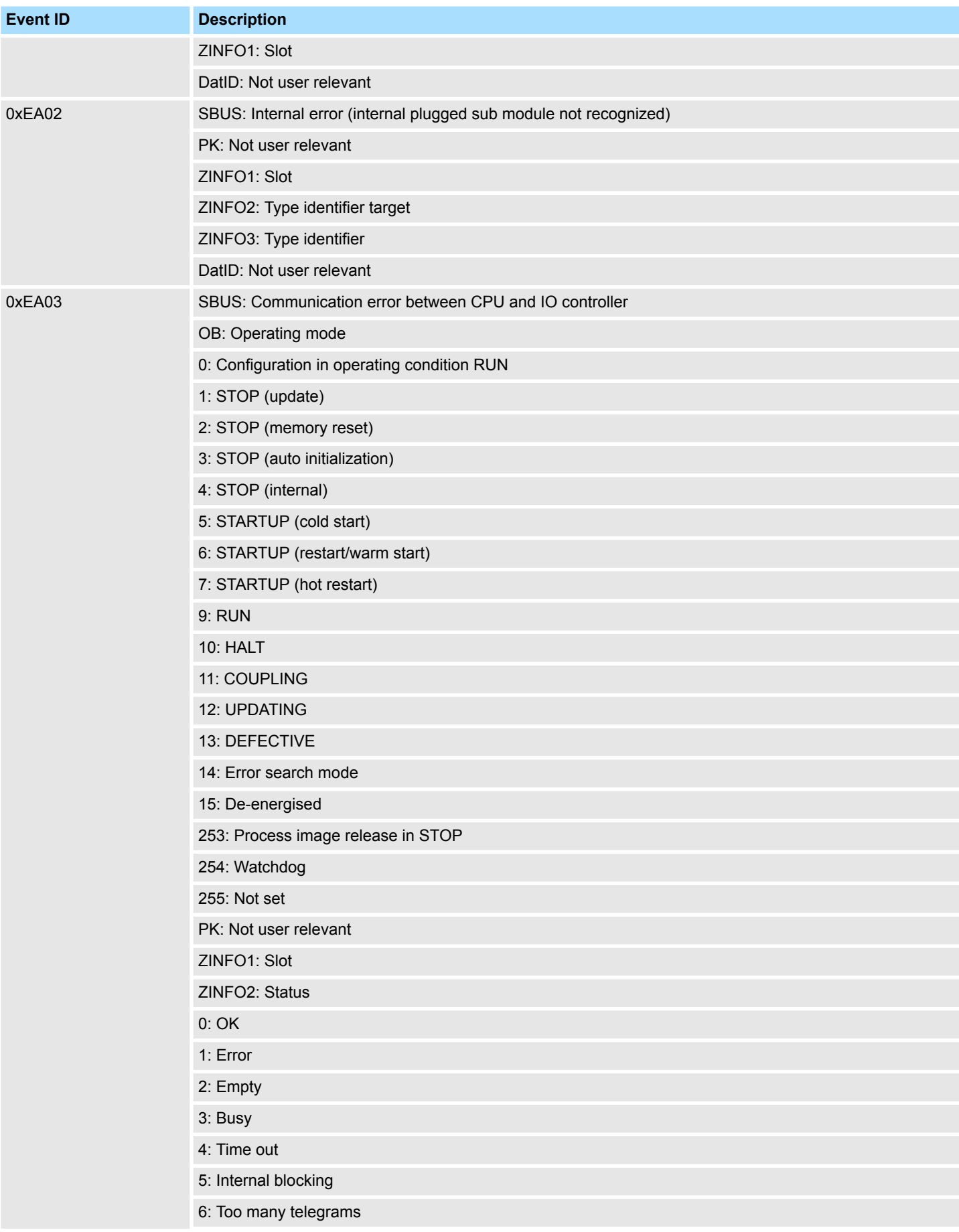

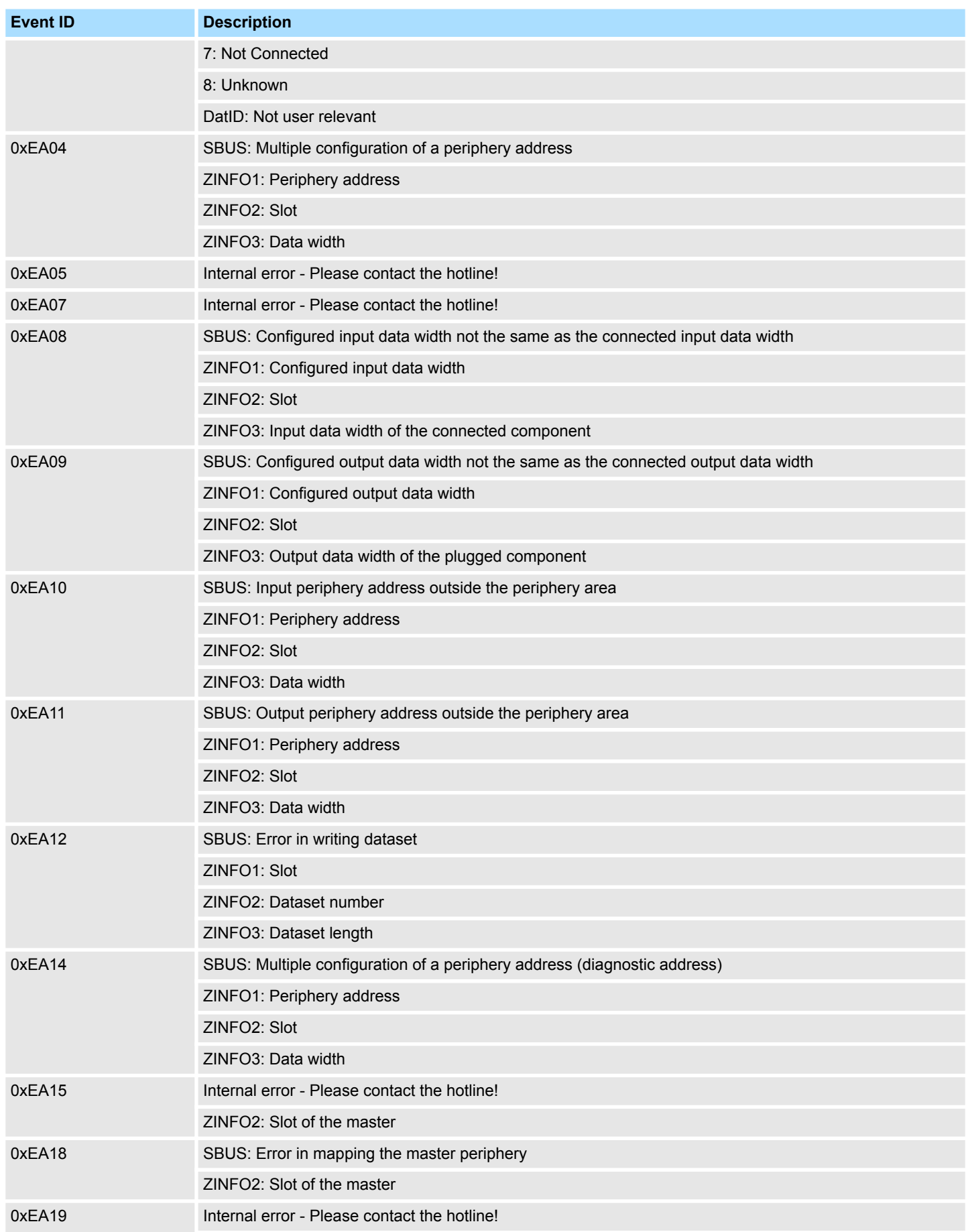

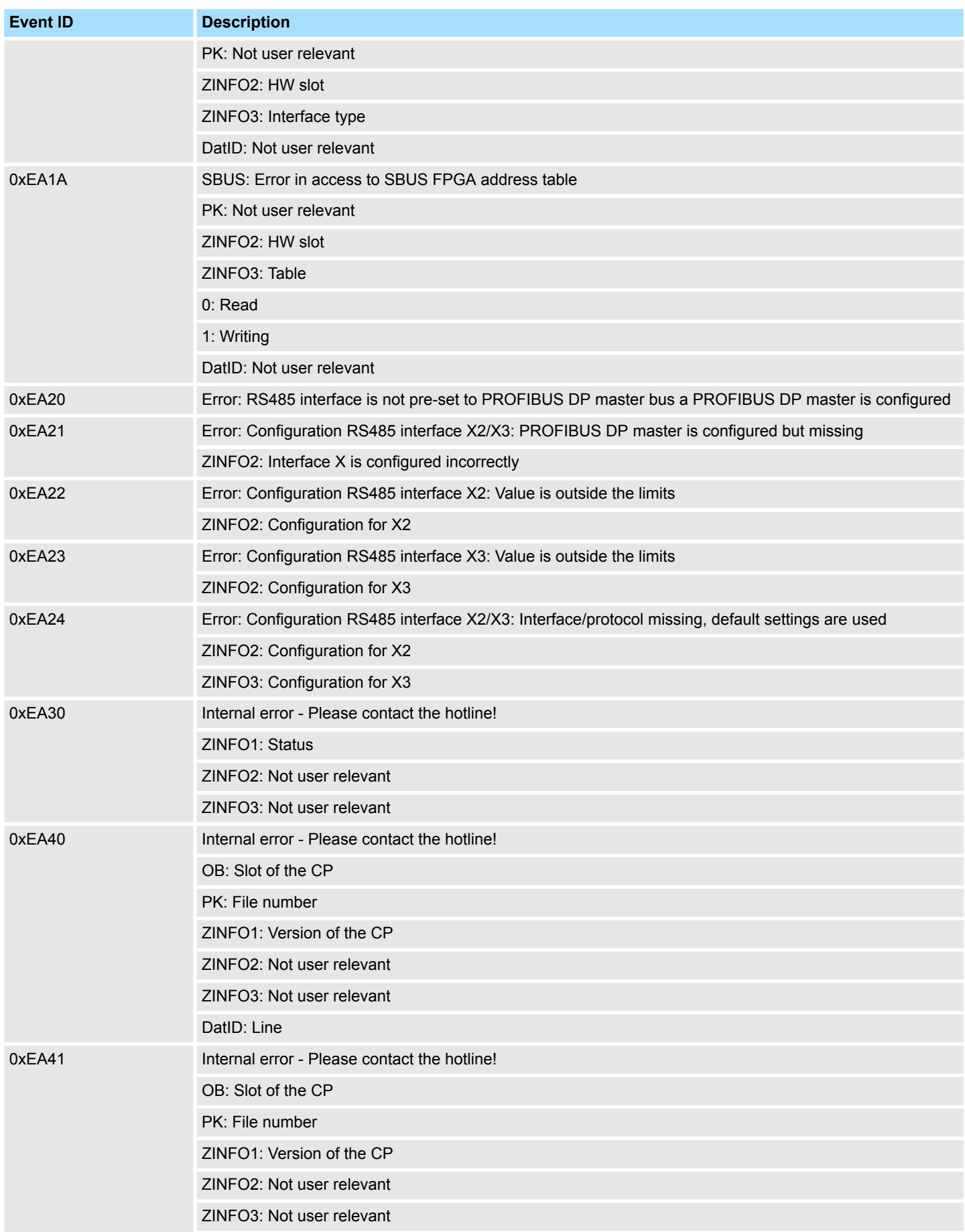

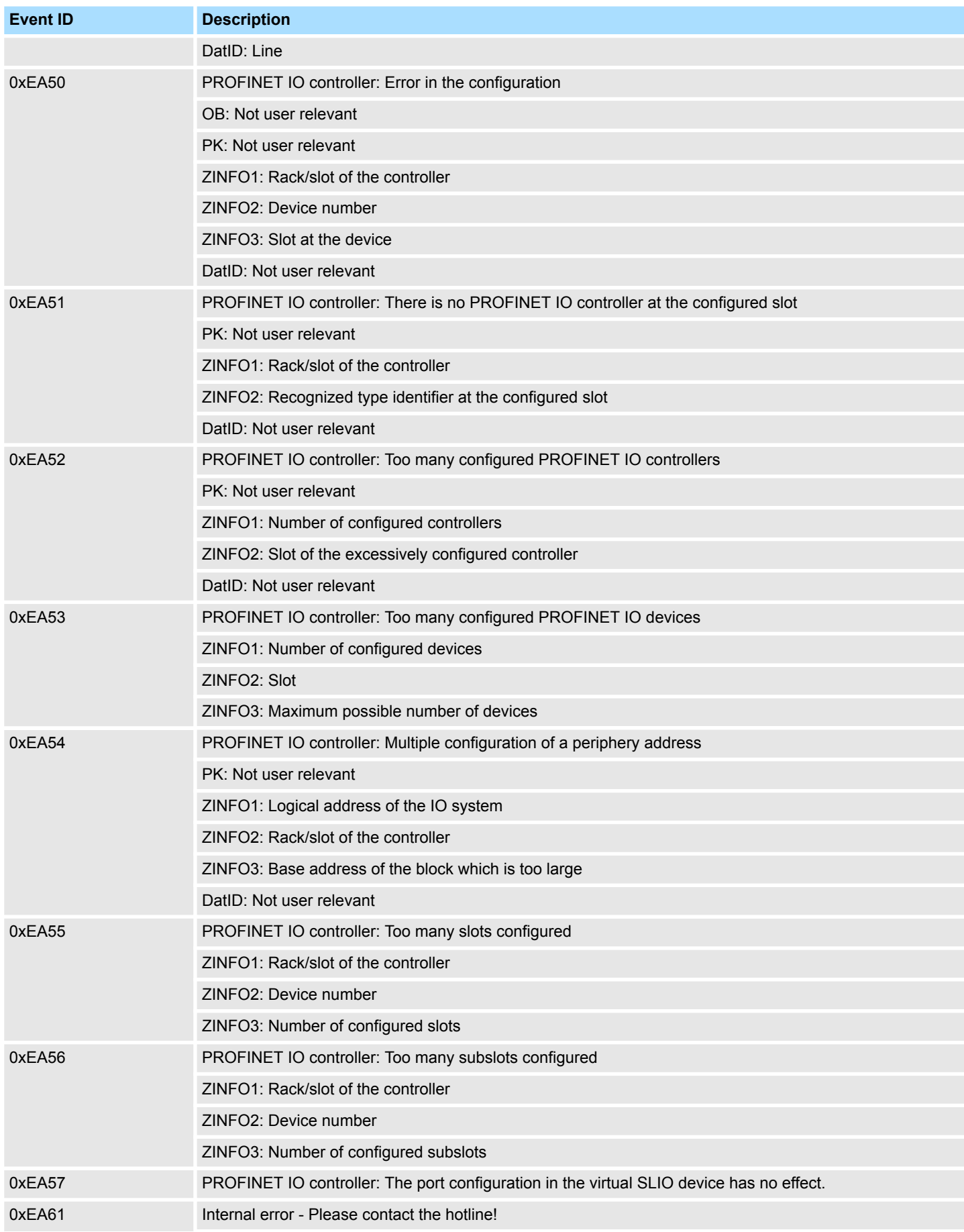

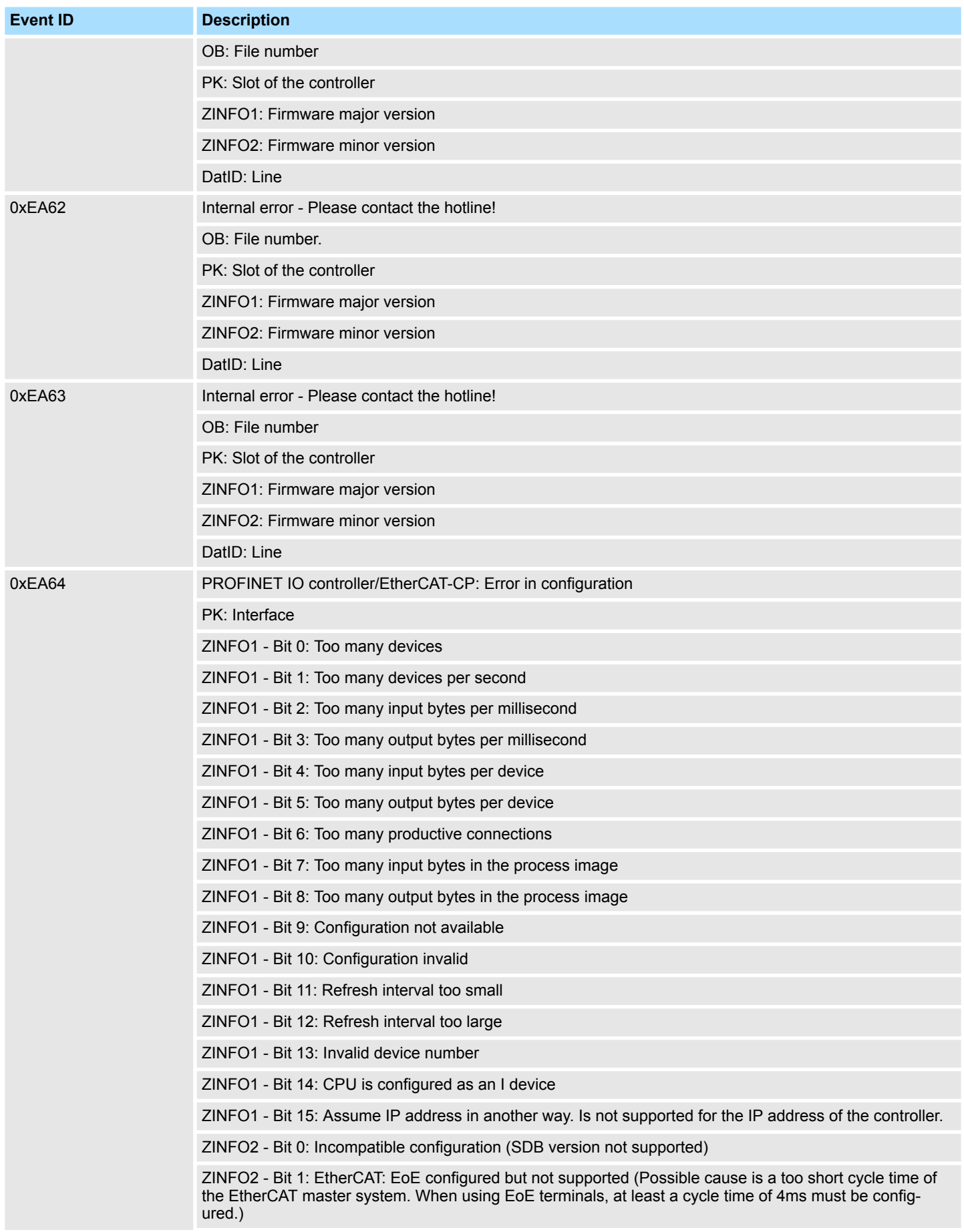

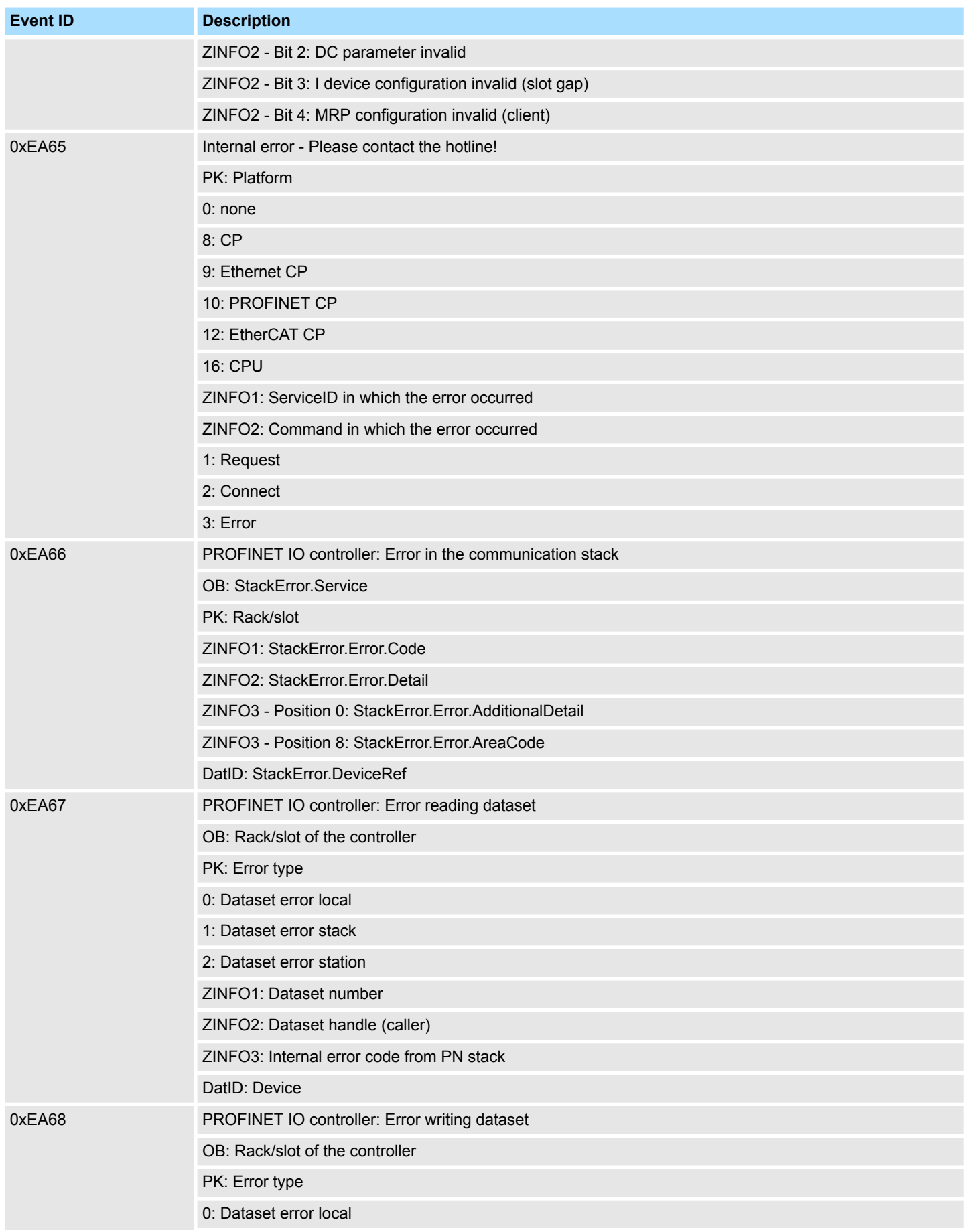

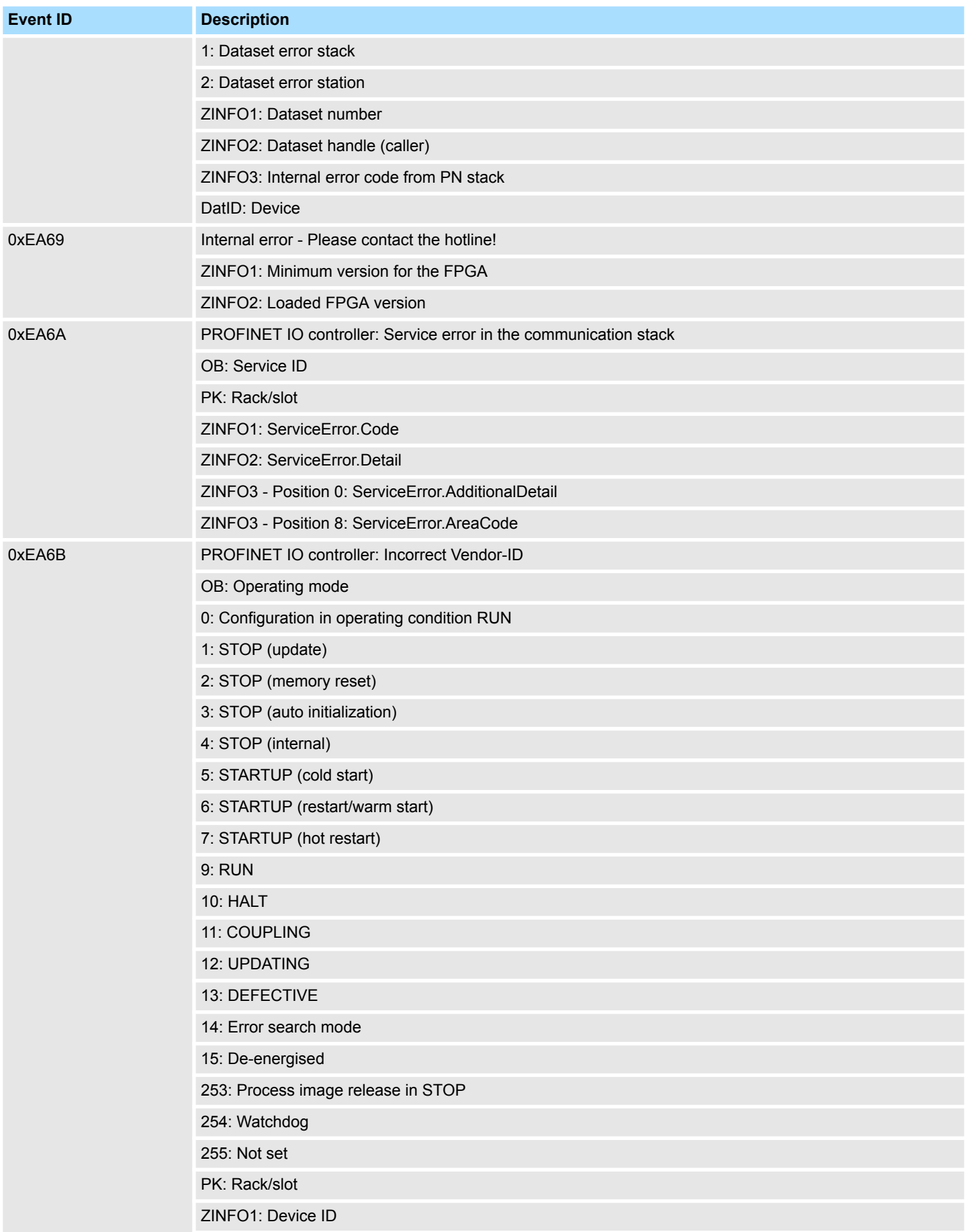

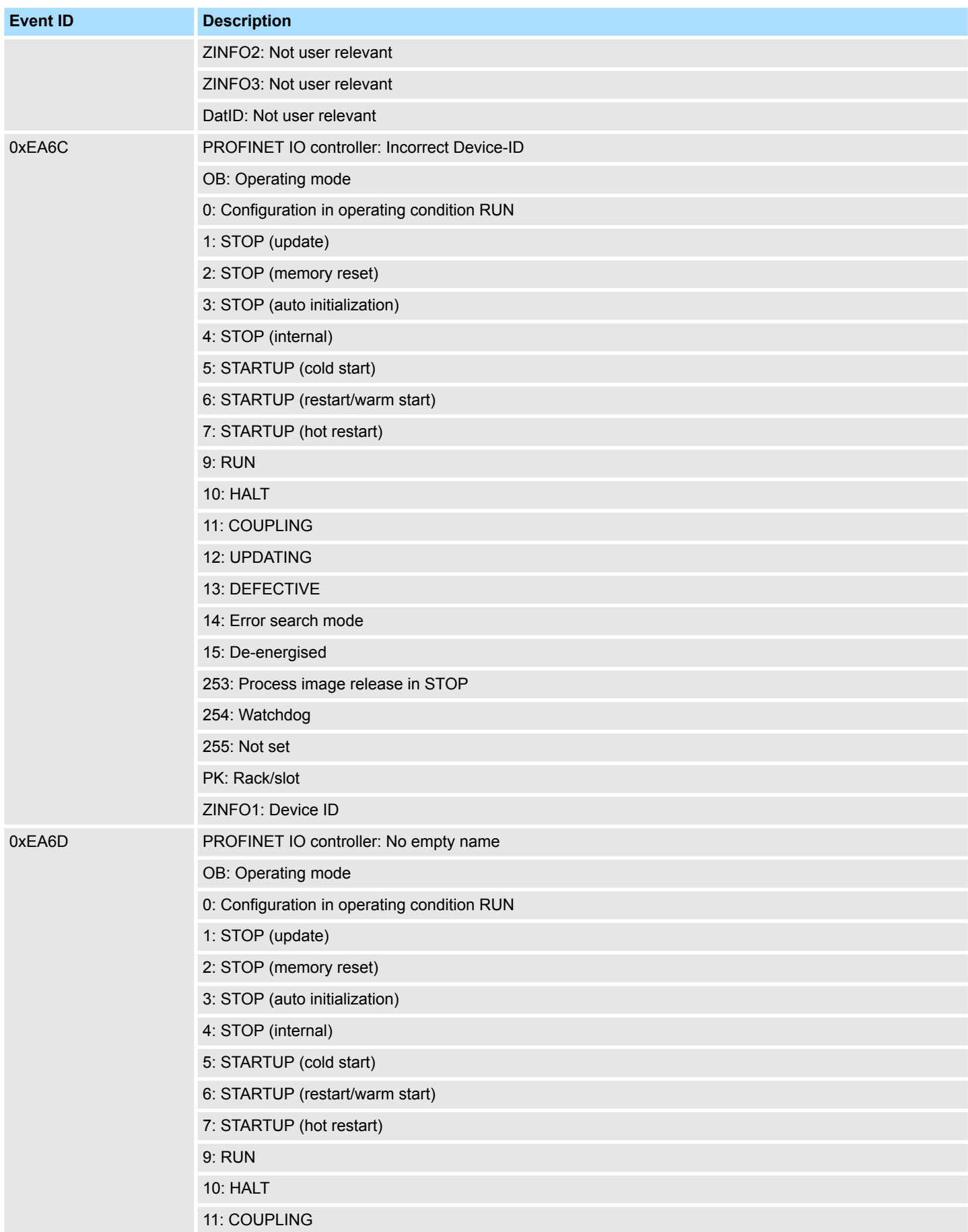

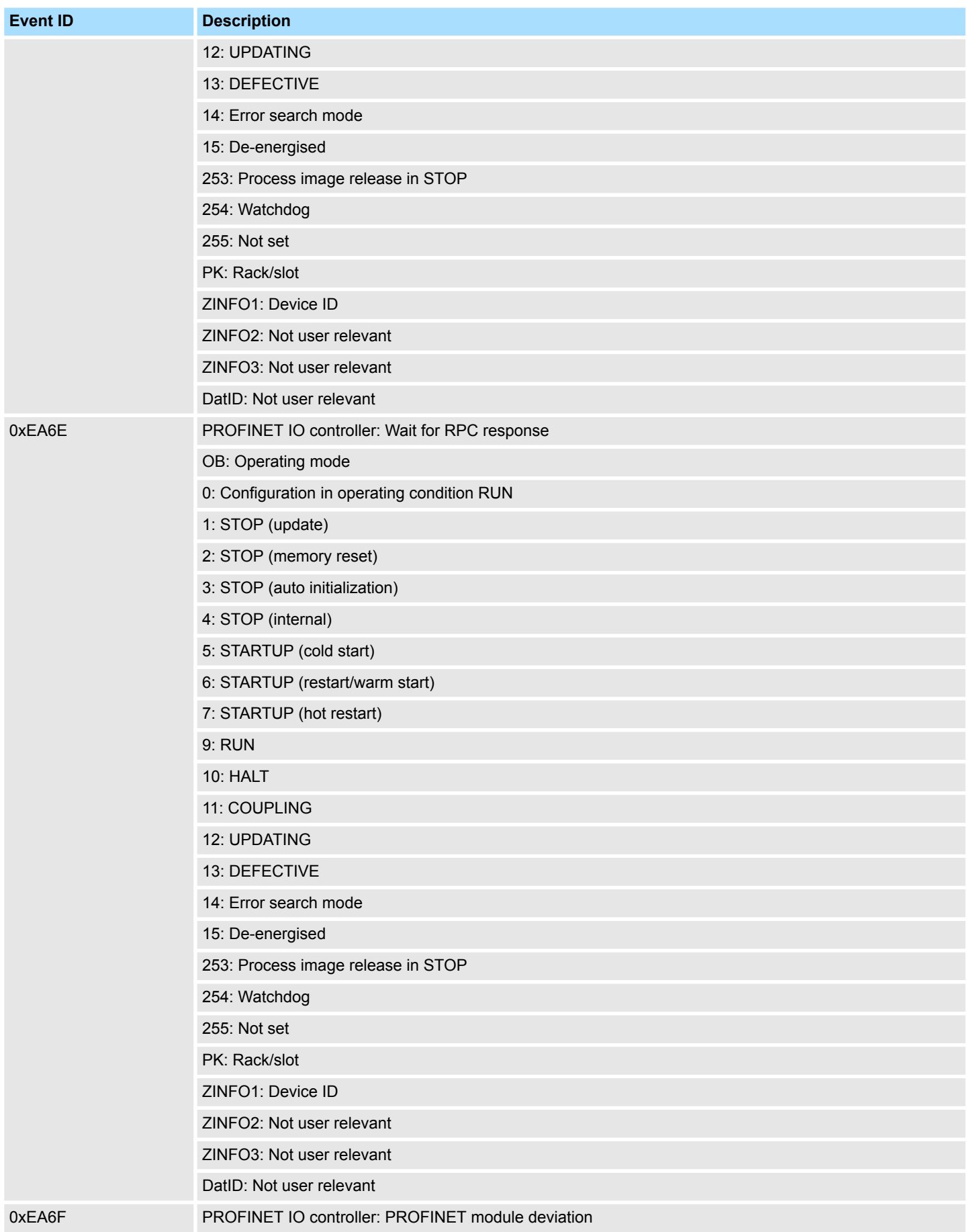

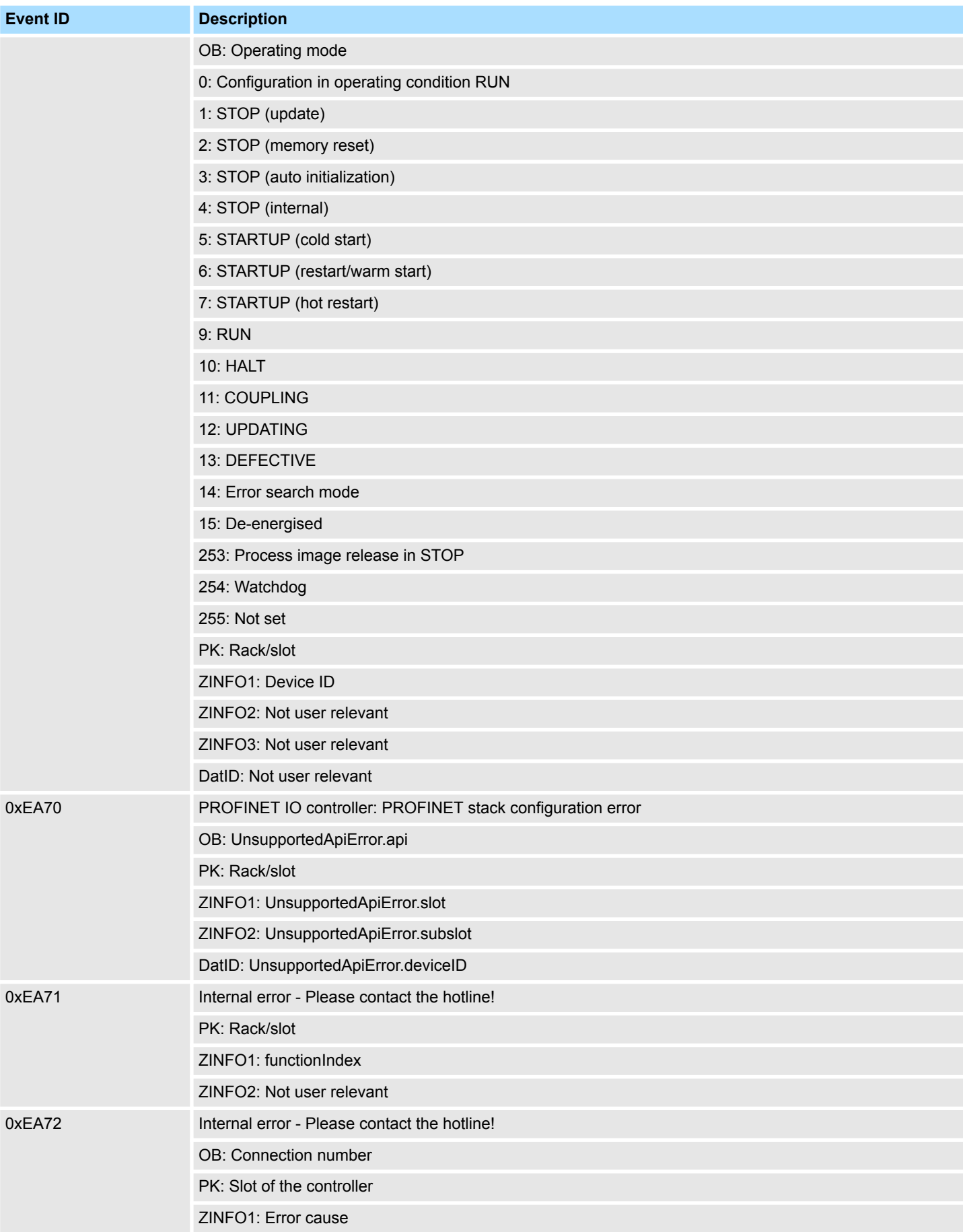

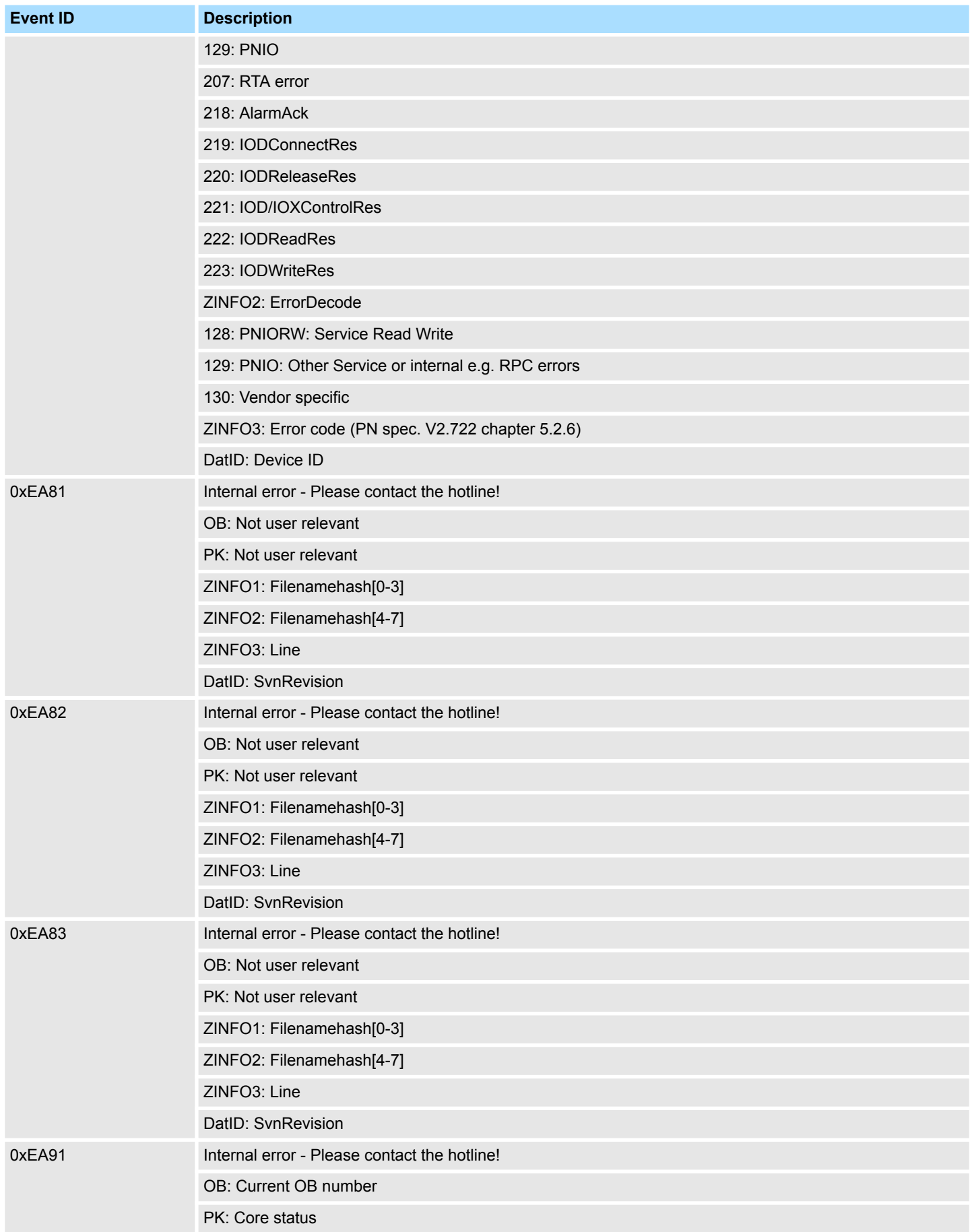

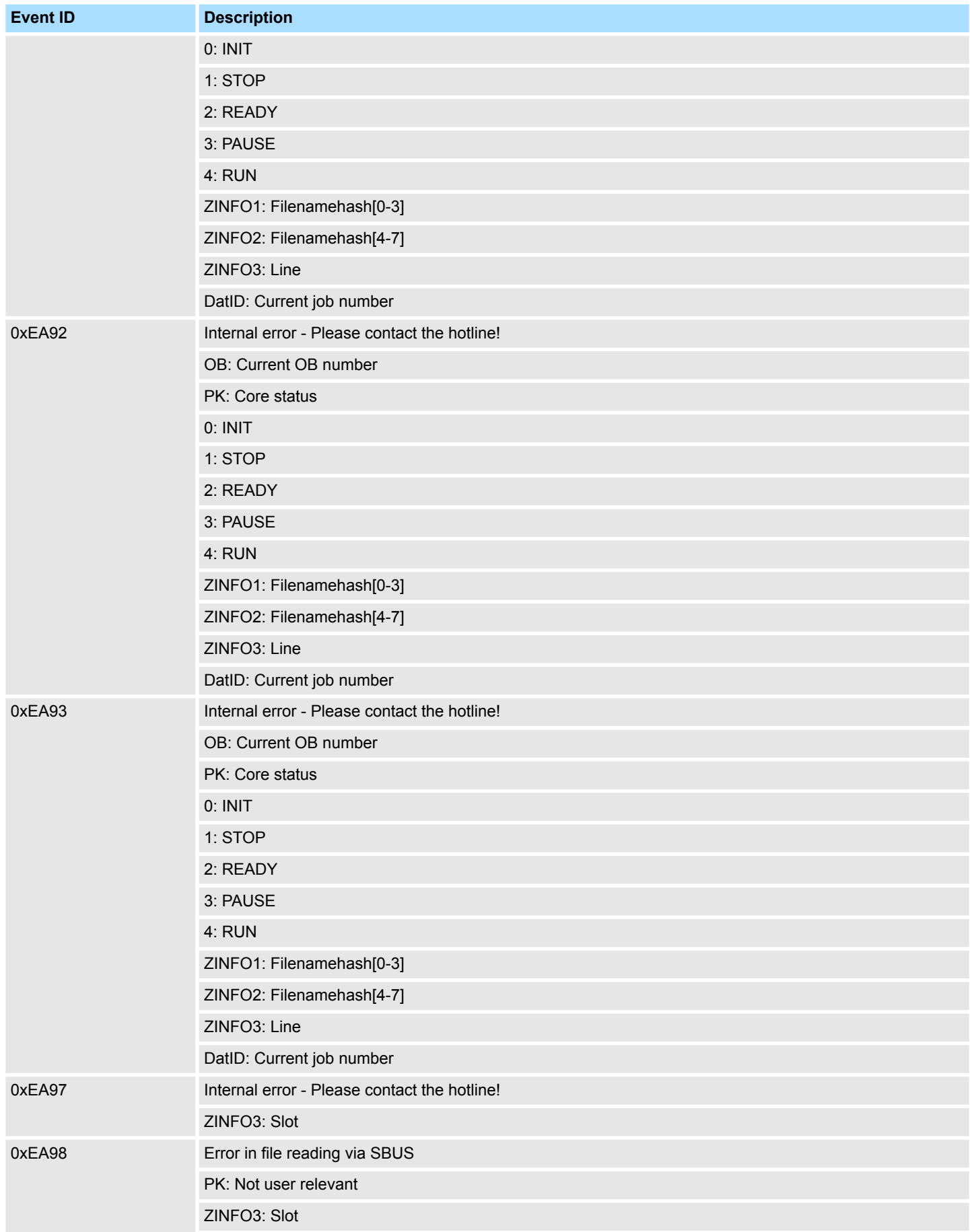

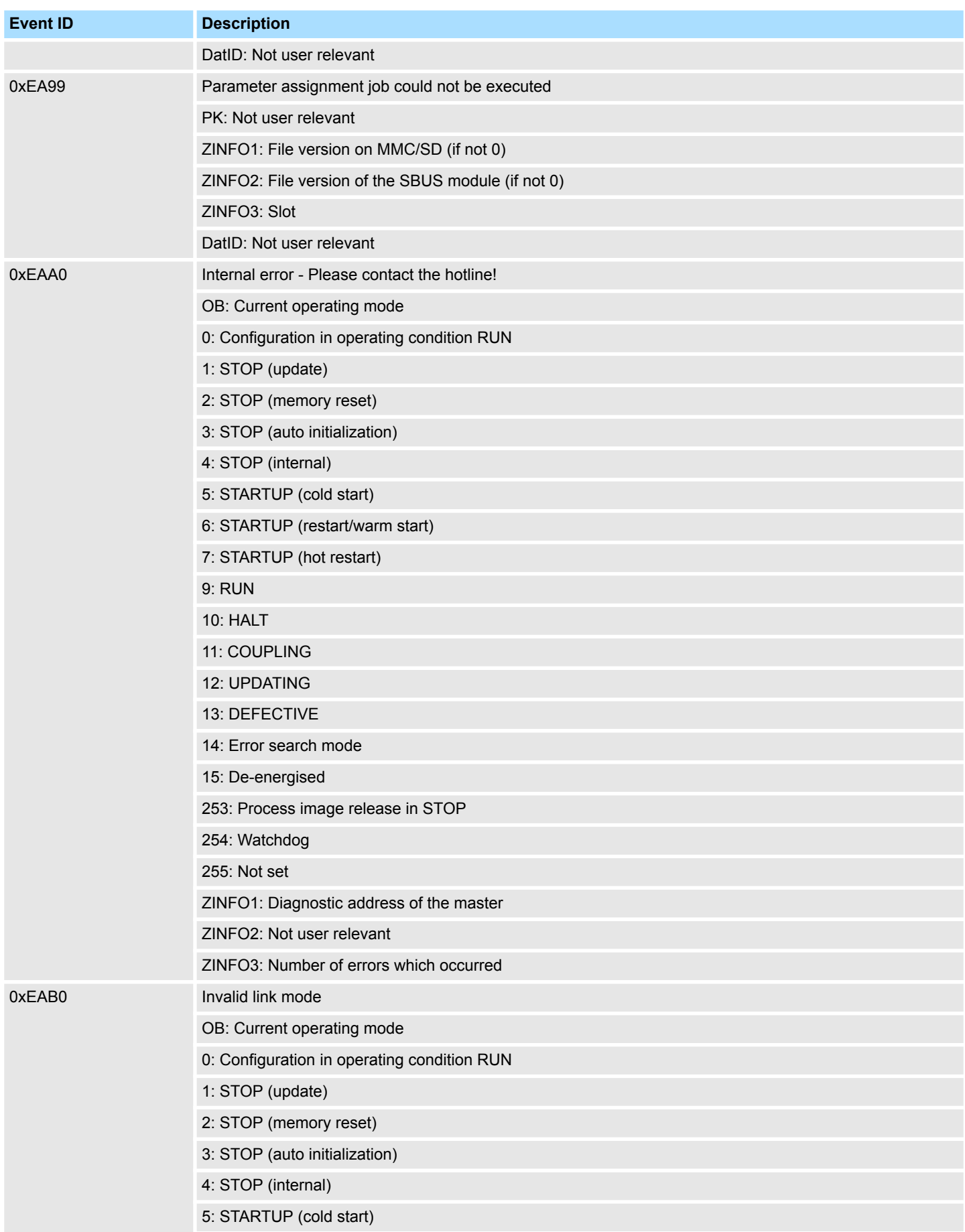

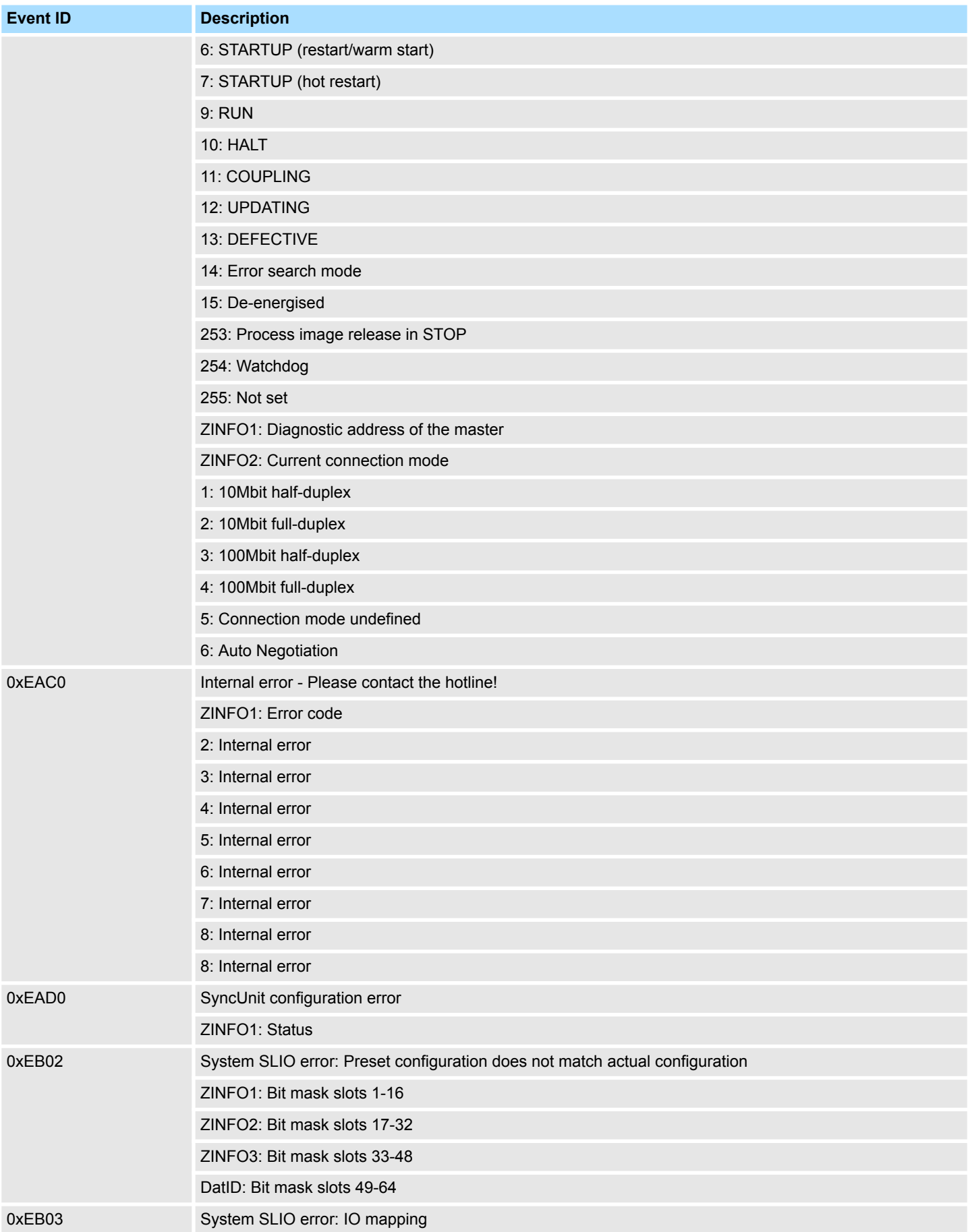

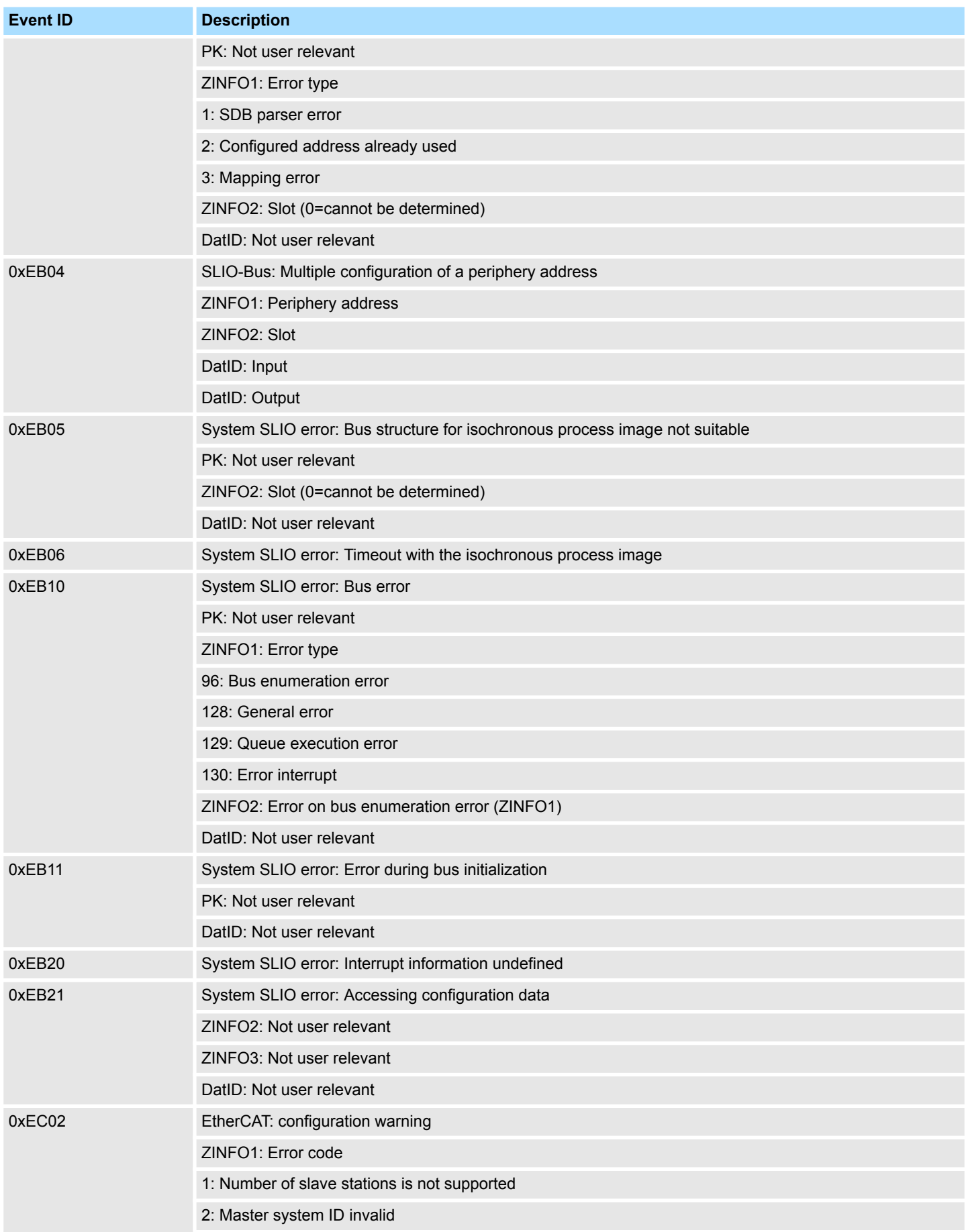

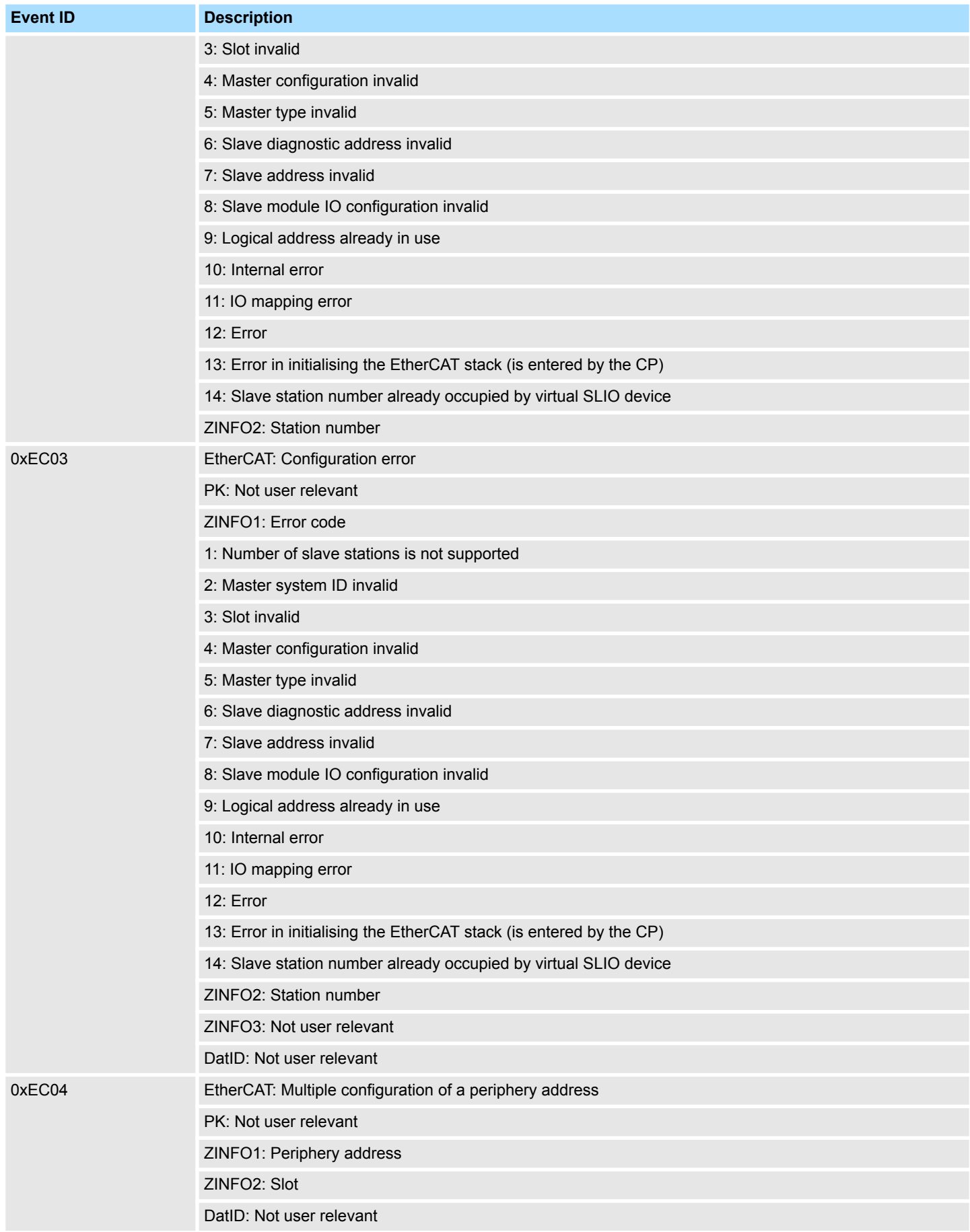

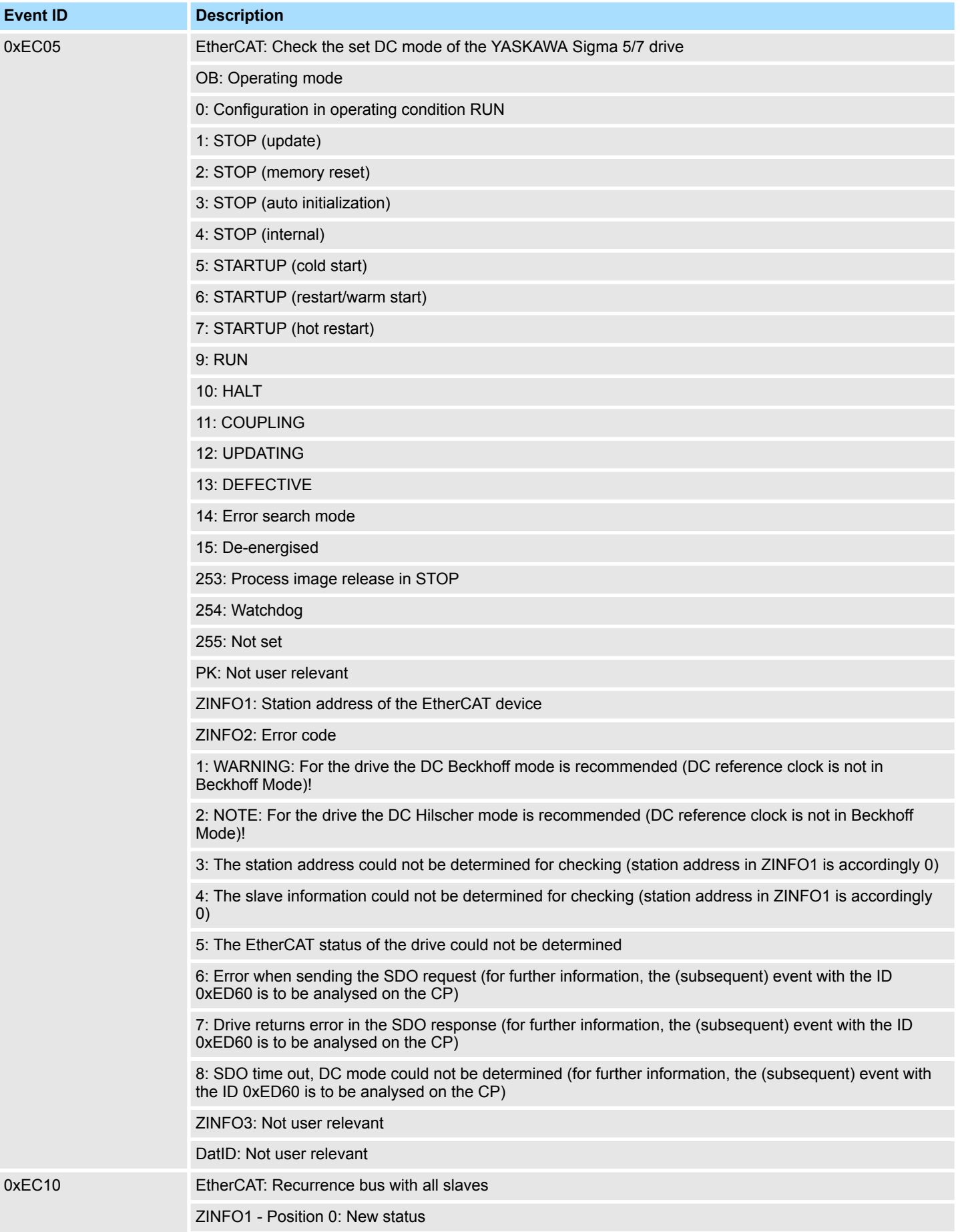

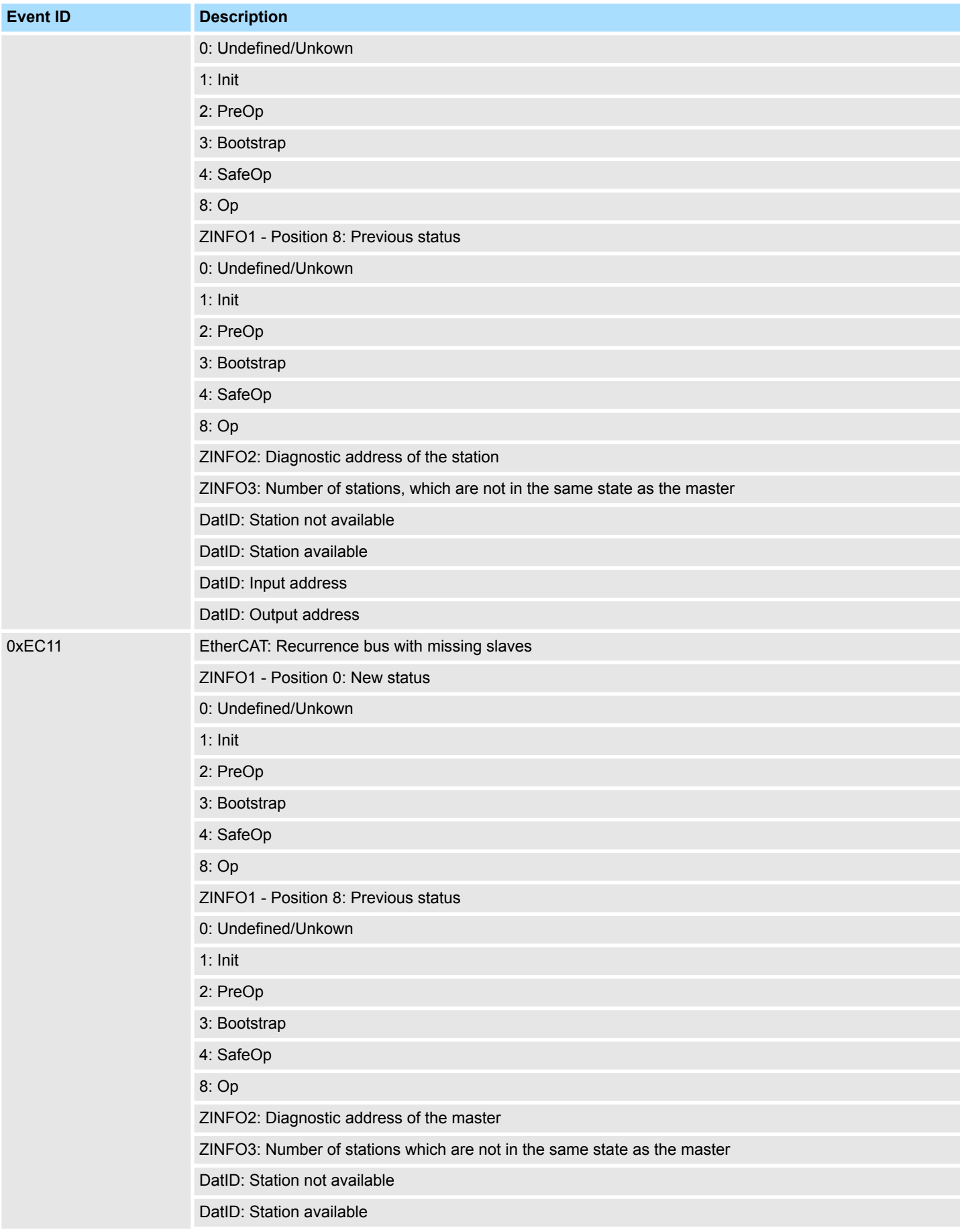

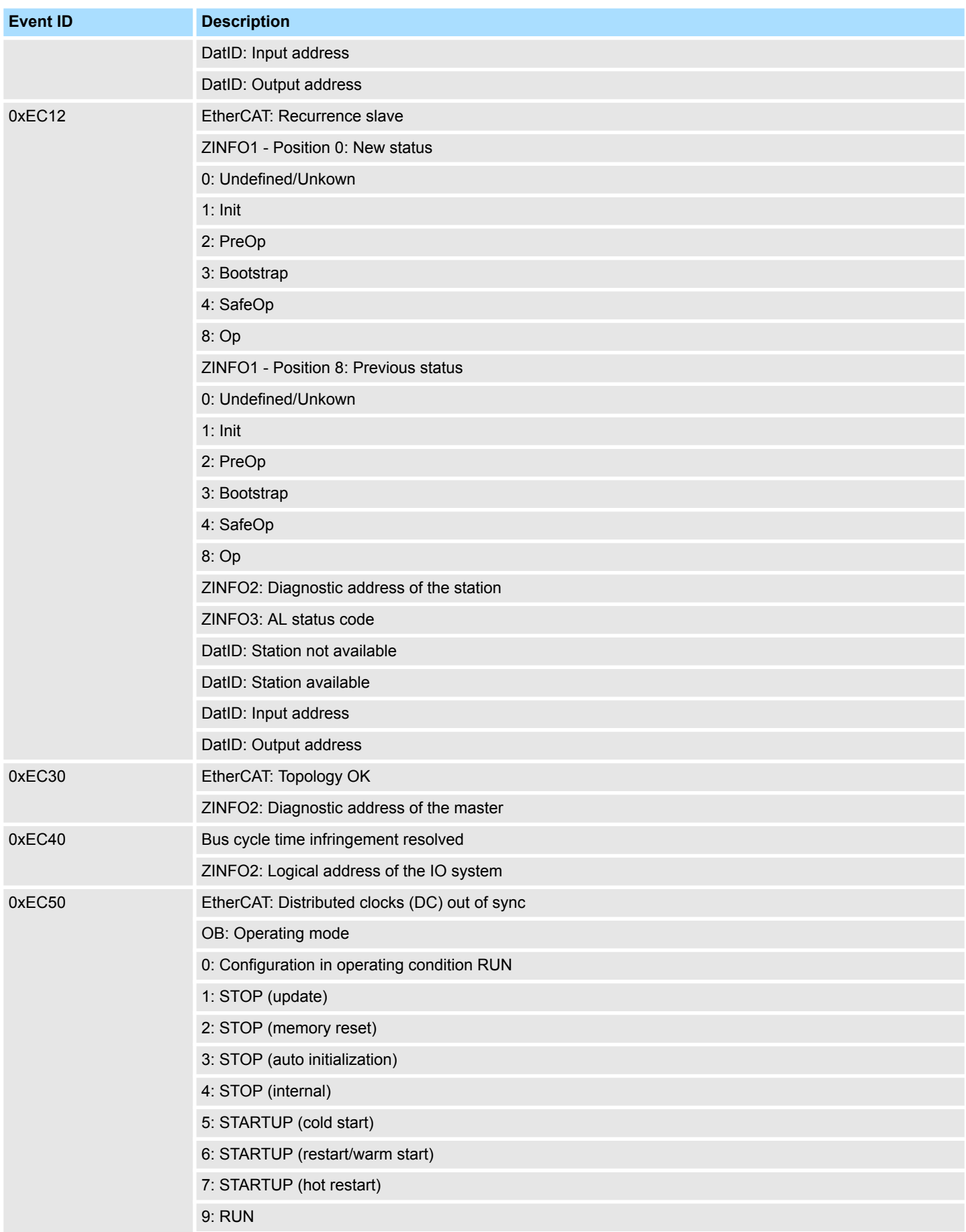

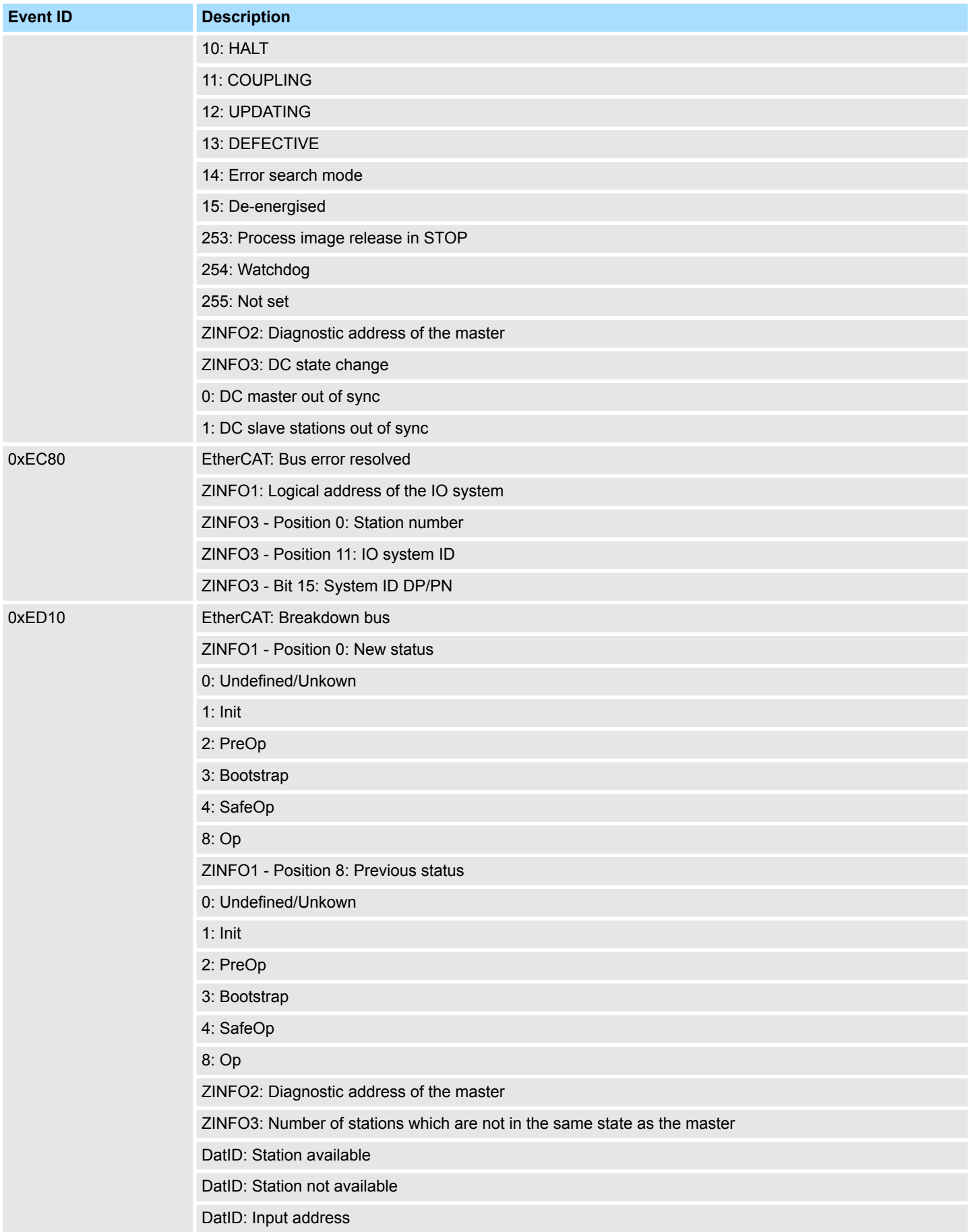

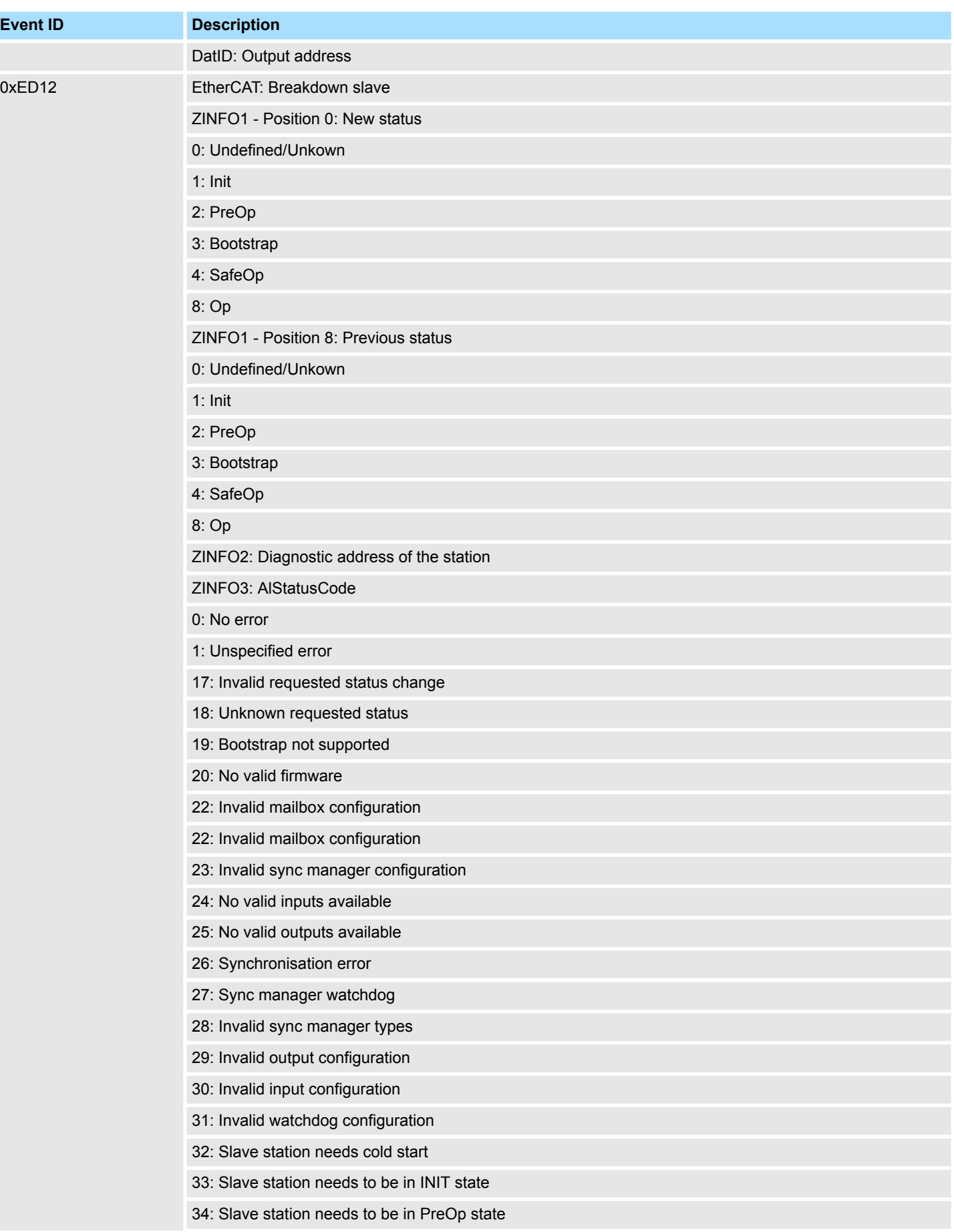

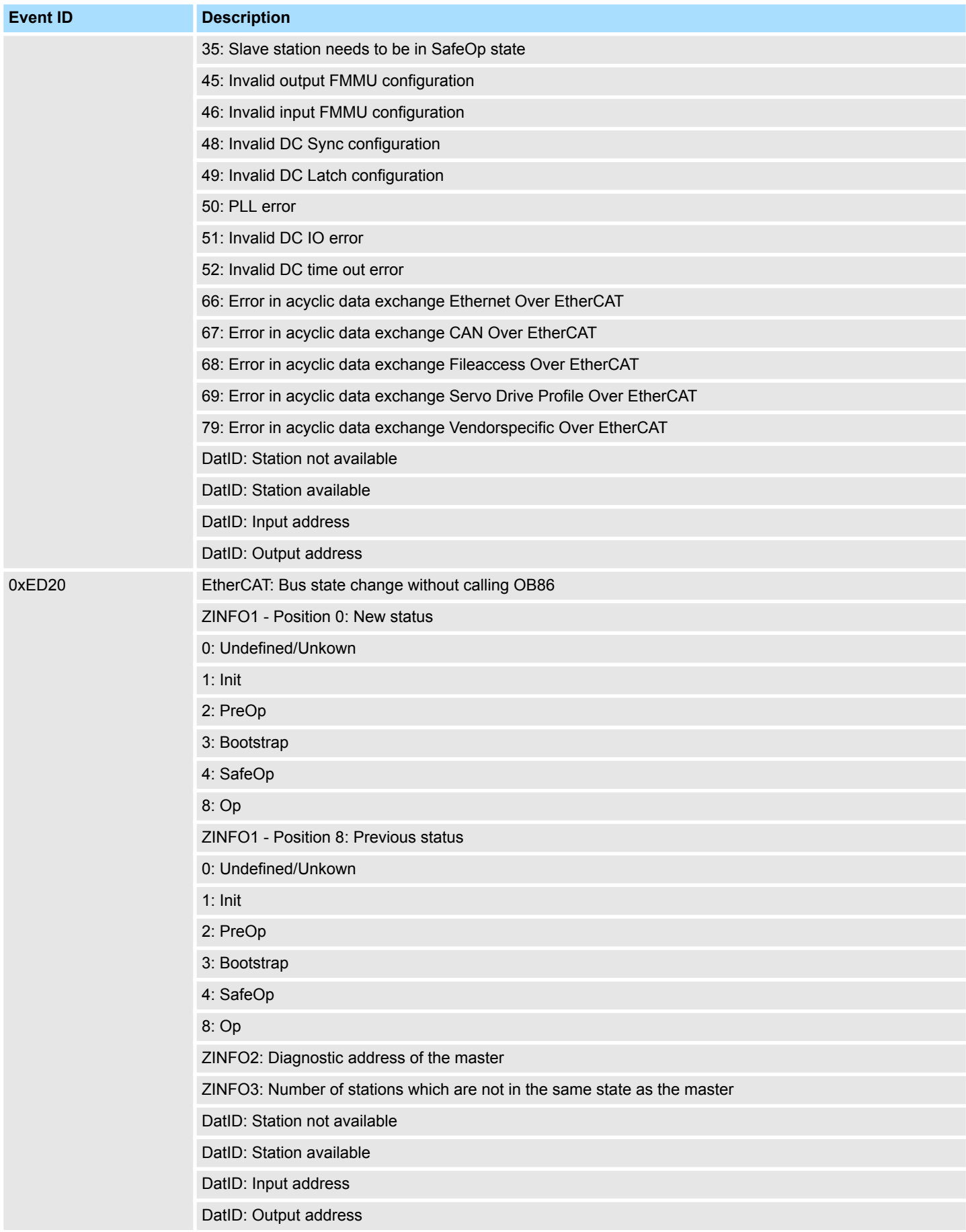

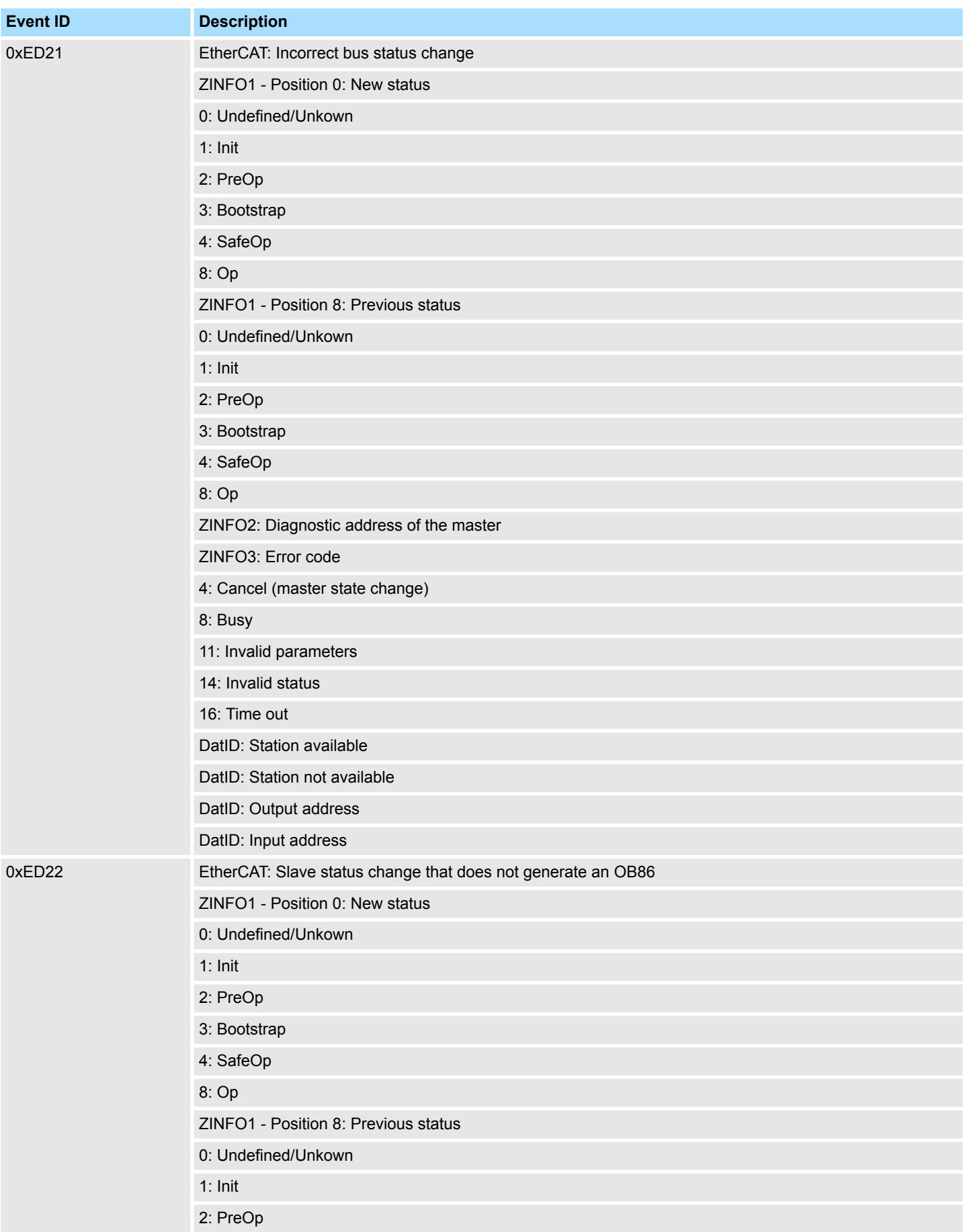

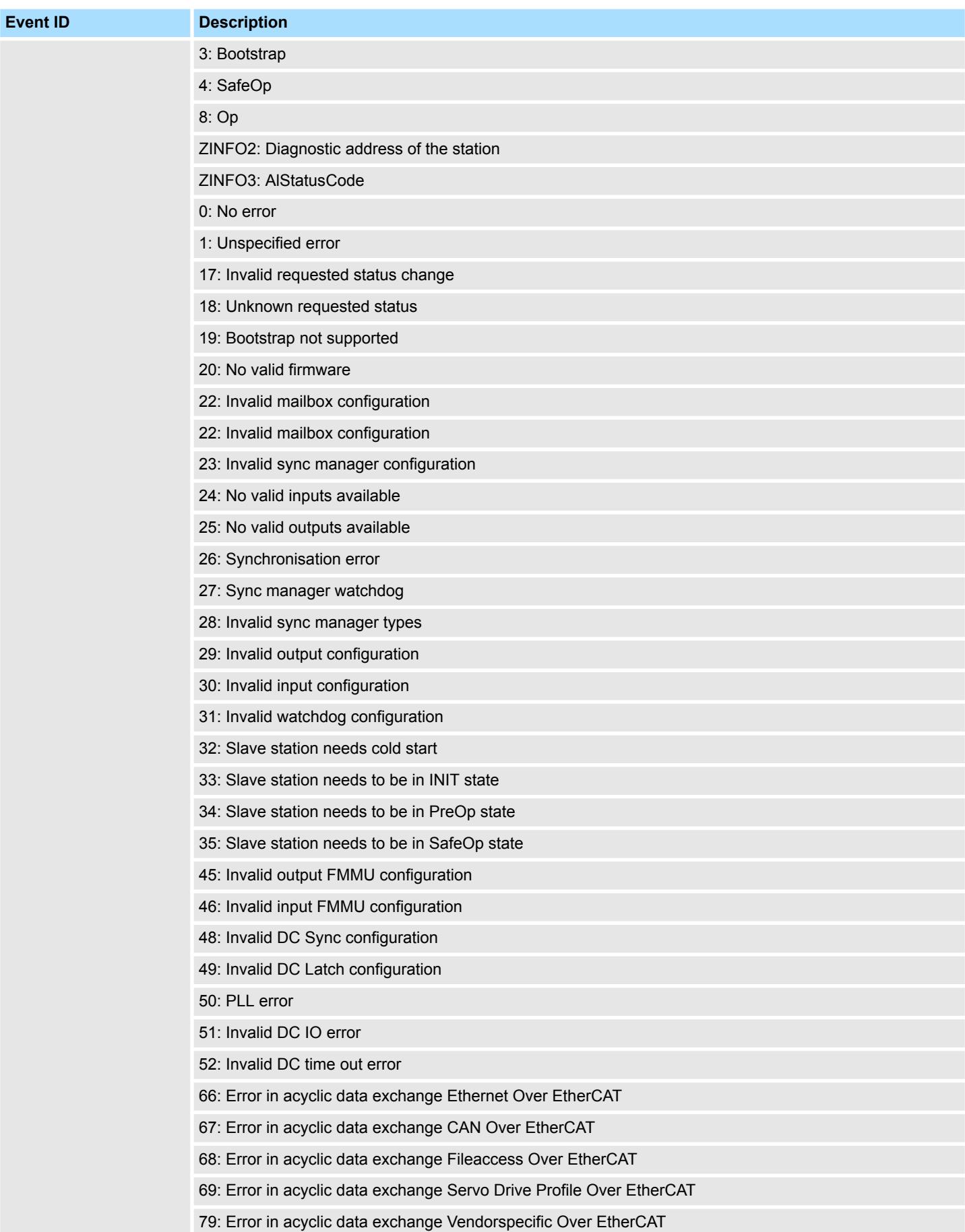

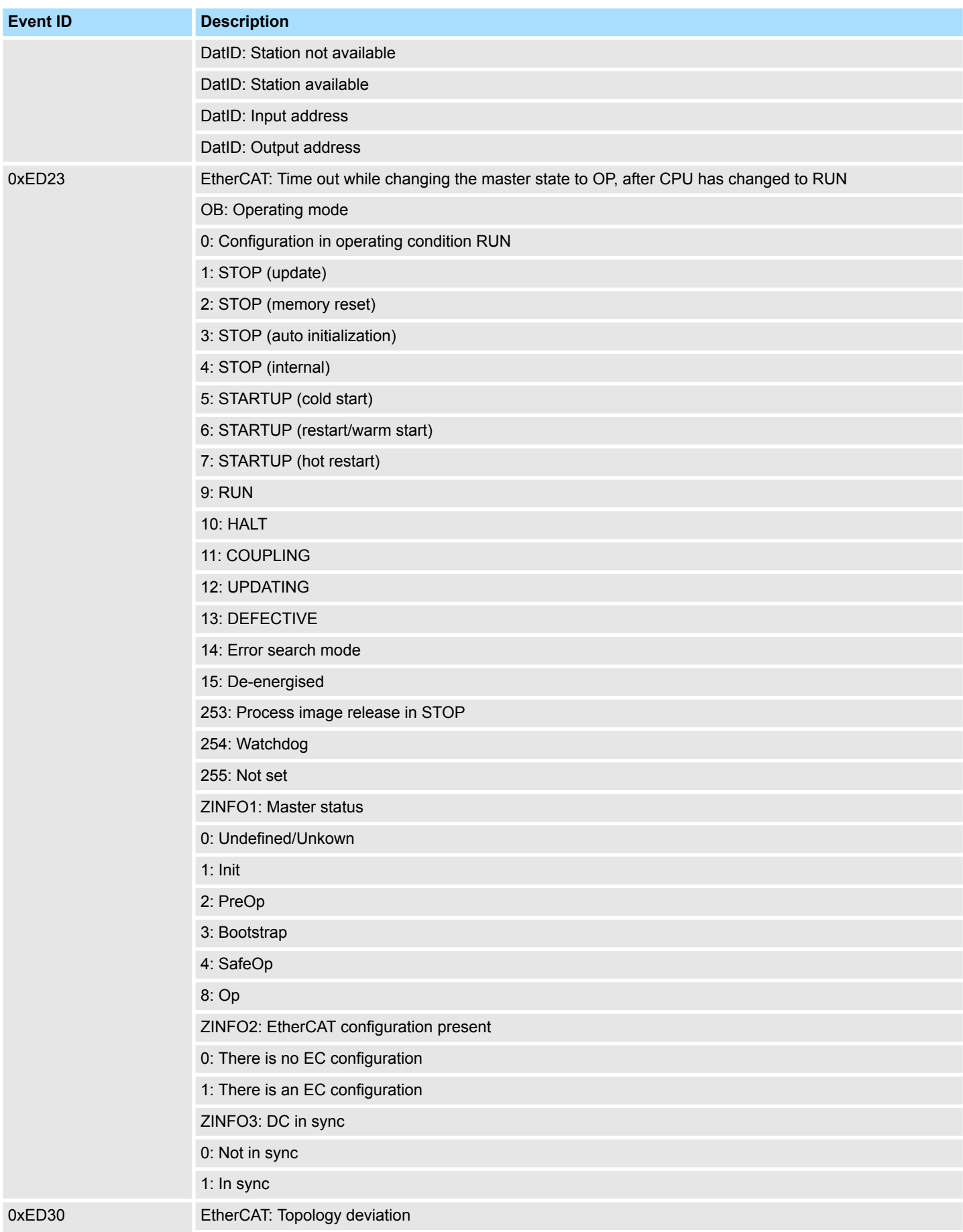

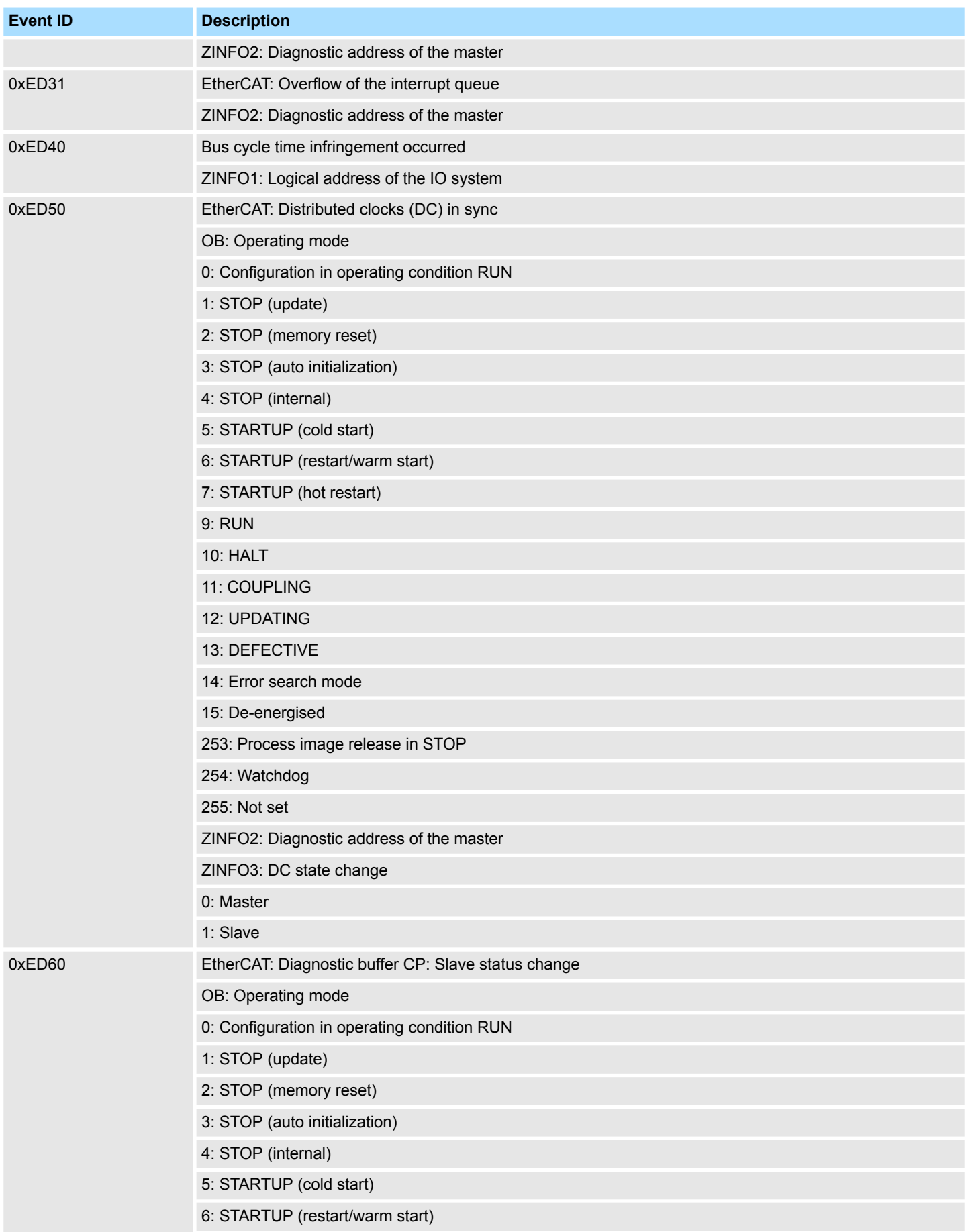

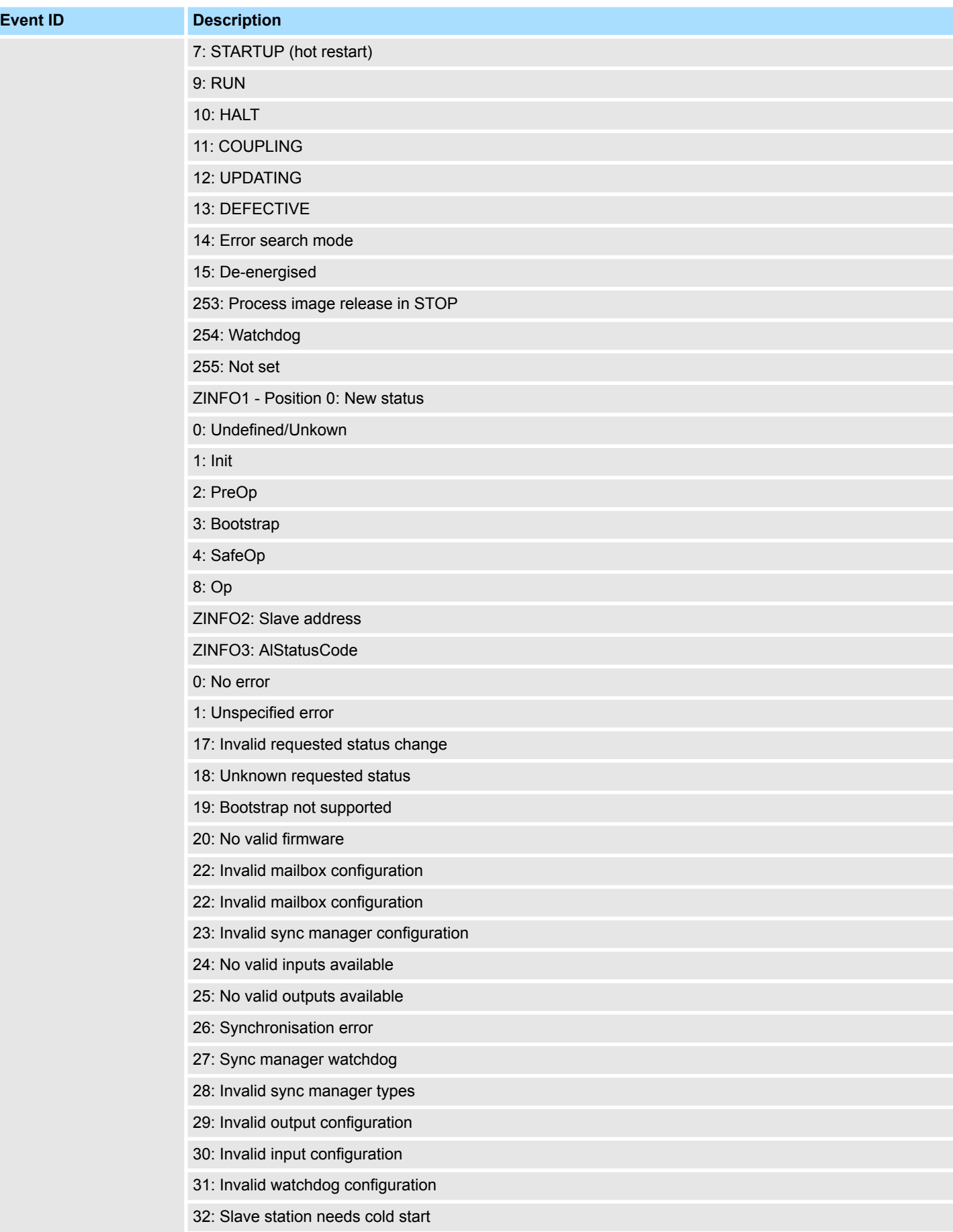

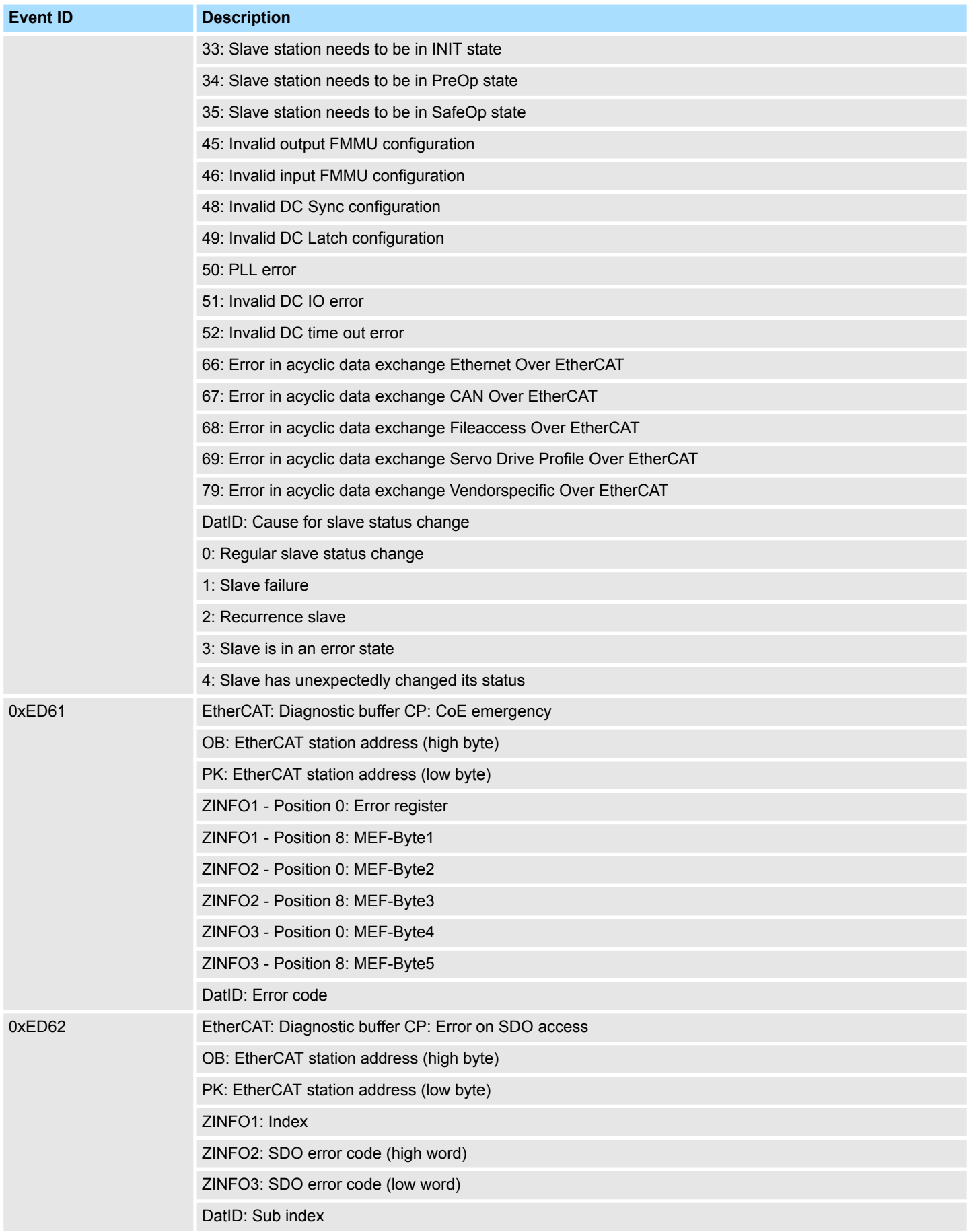

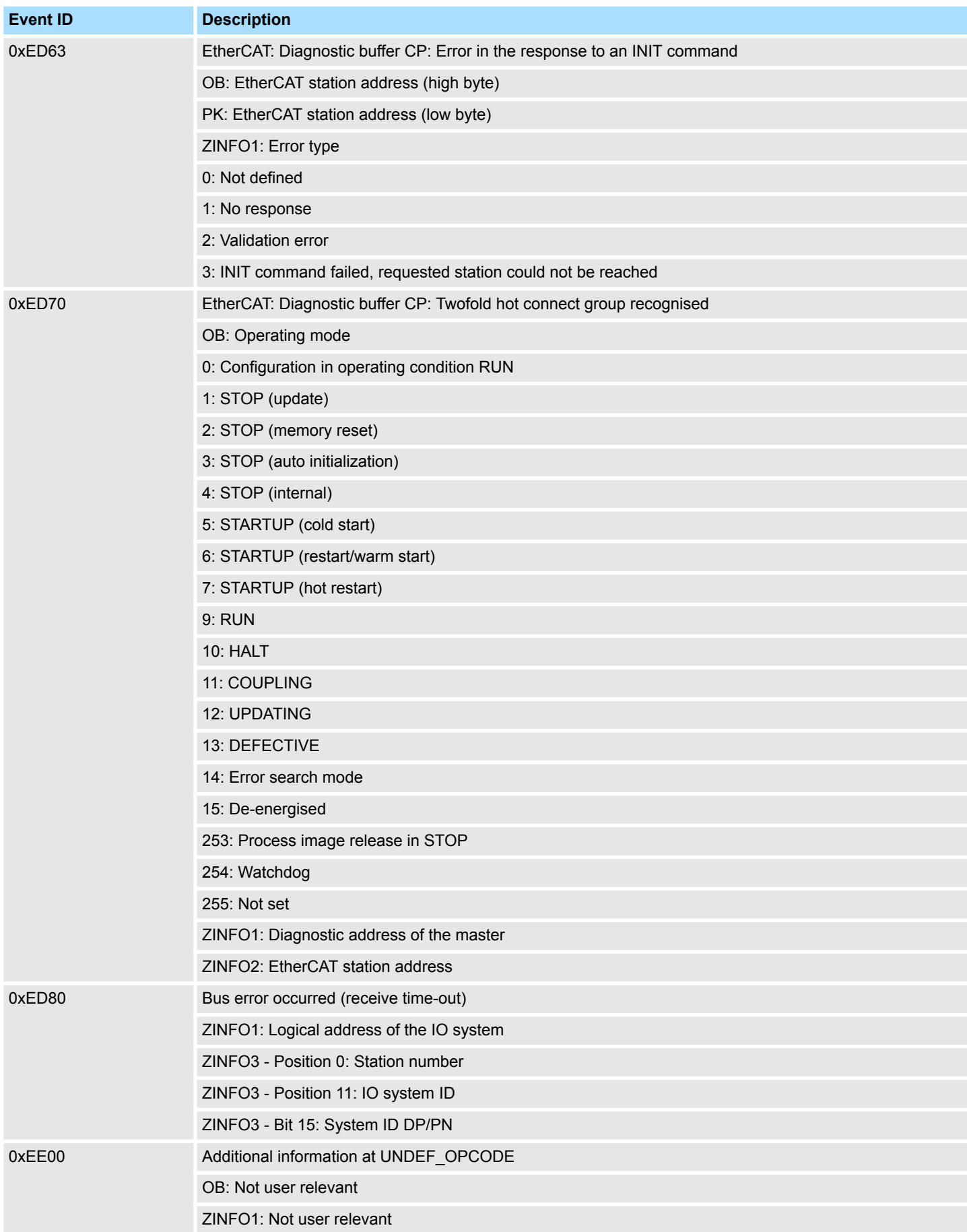

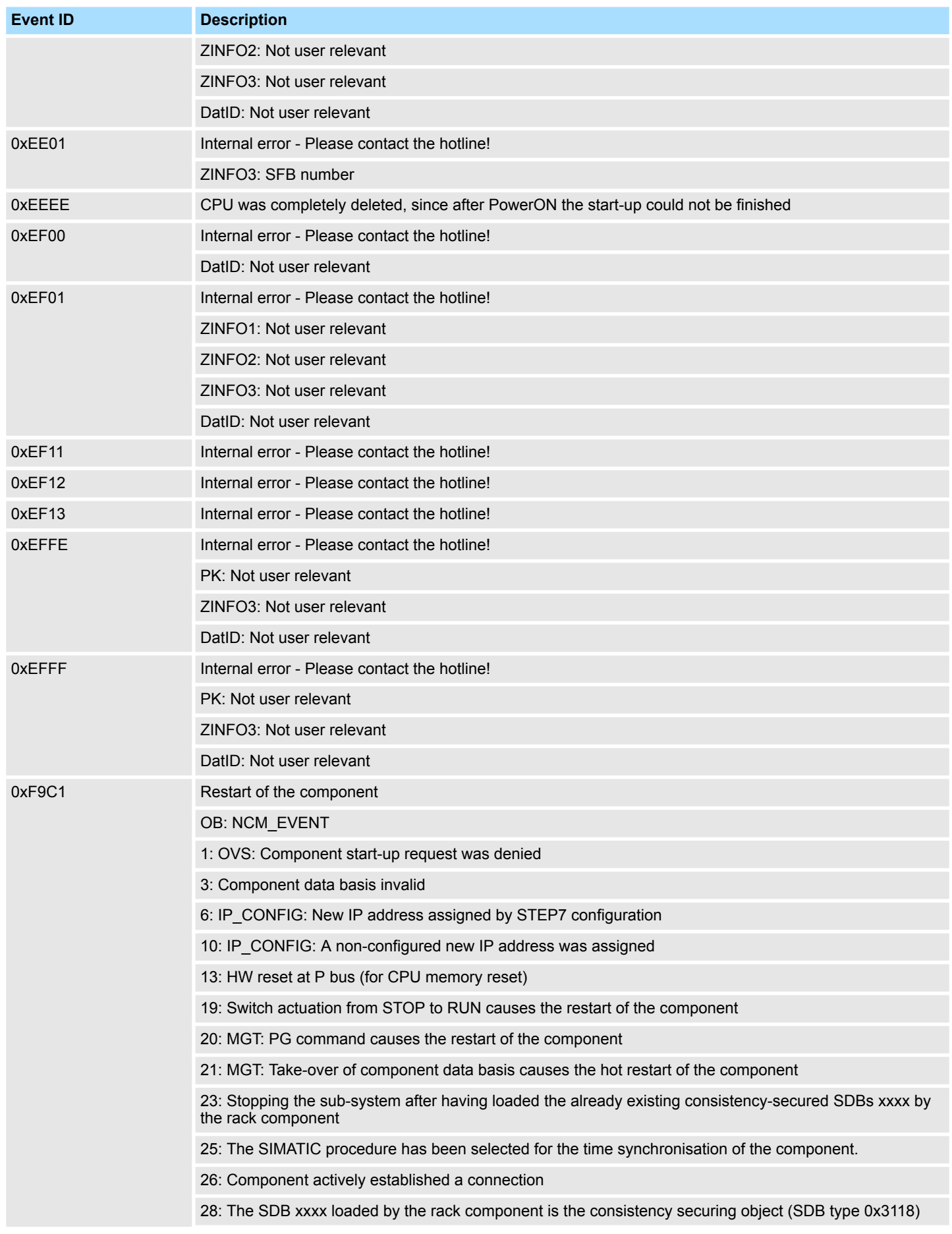

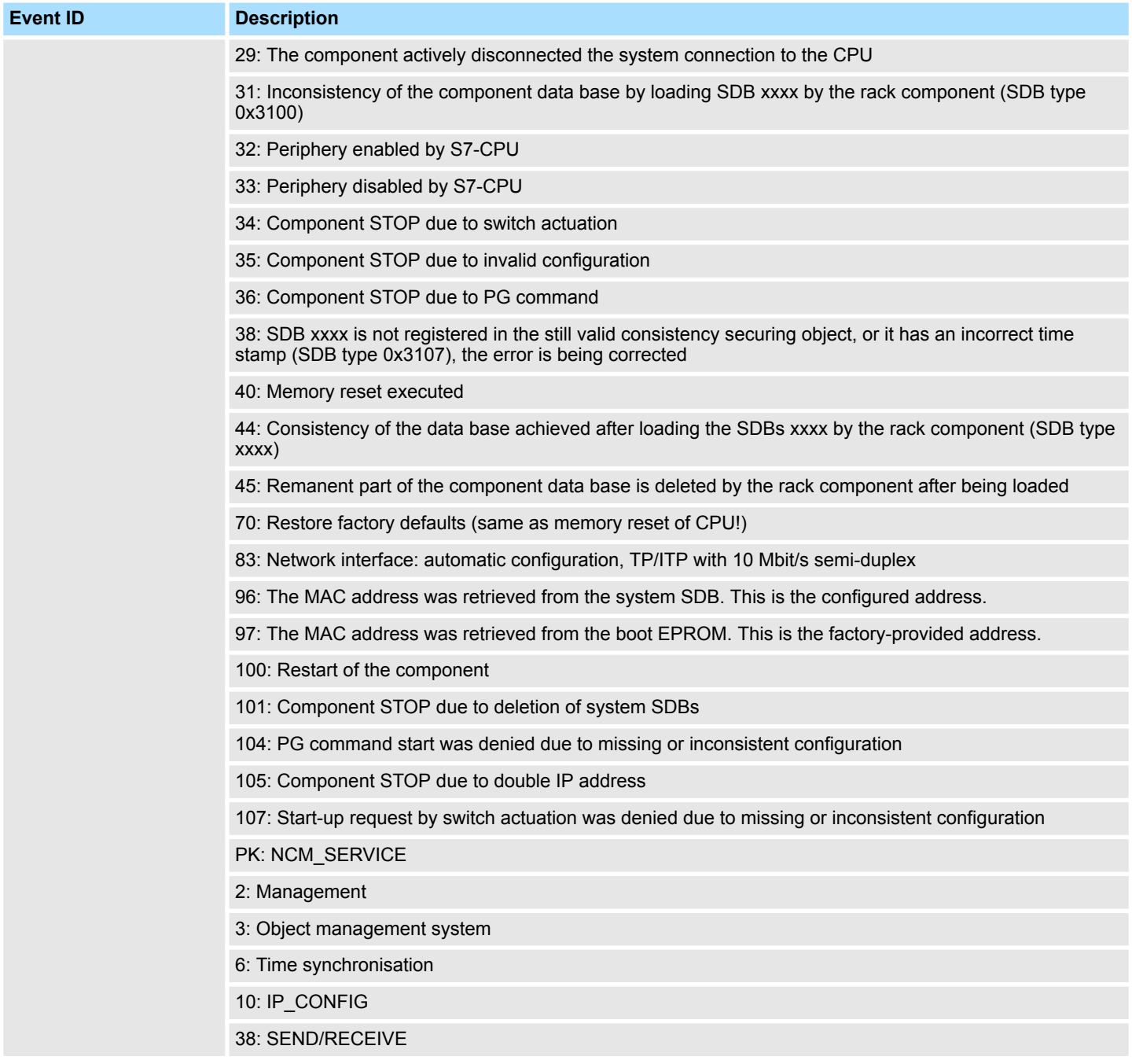

## **B Integrated blocks**

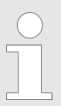

*More information about this may be found in the manual "SPEED7 Operation List" from VIPA.*

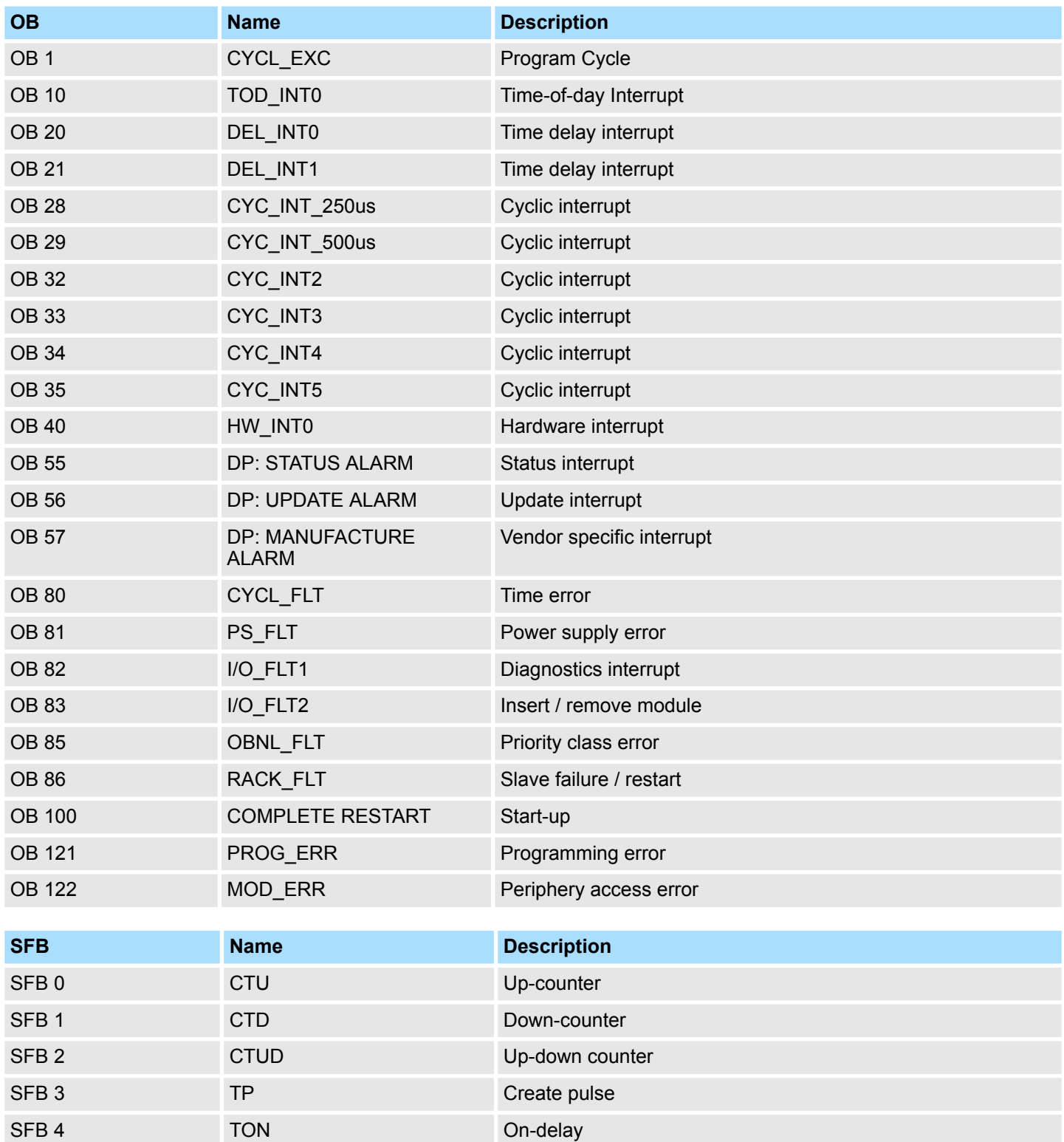

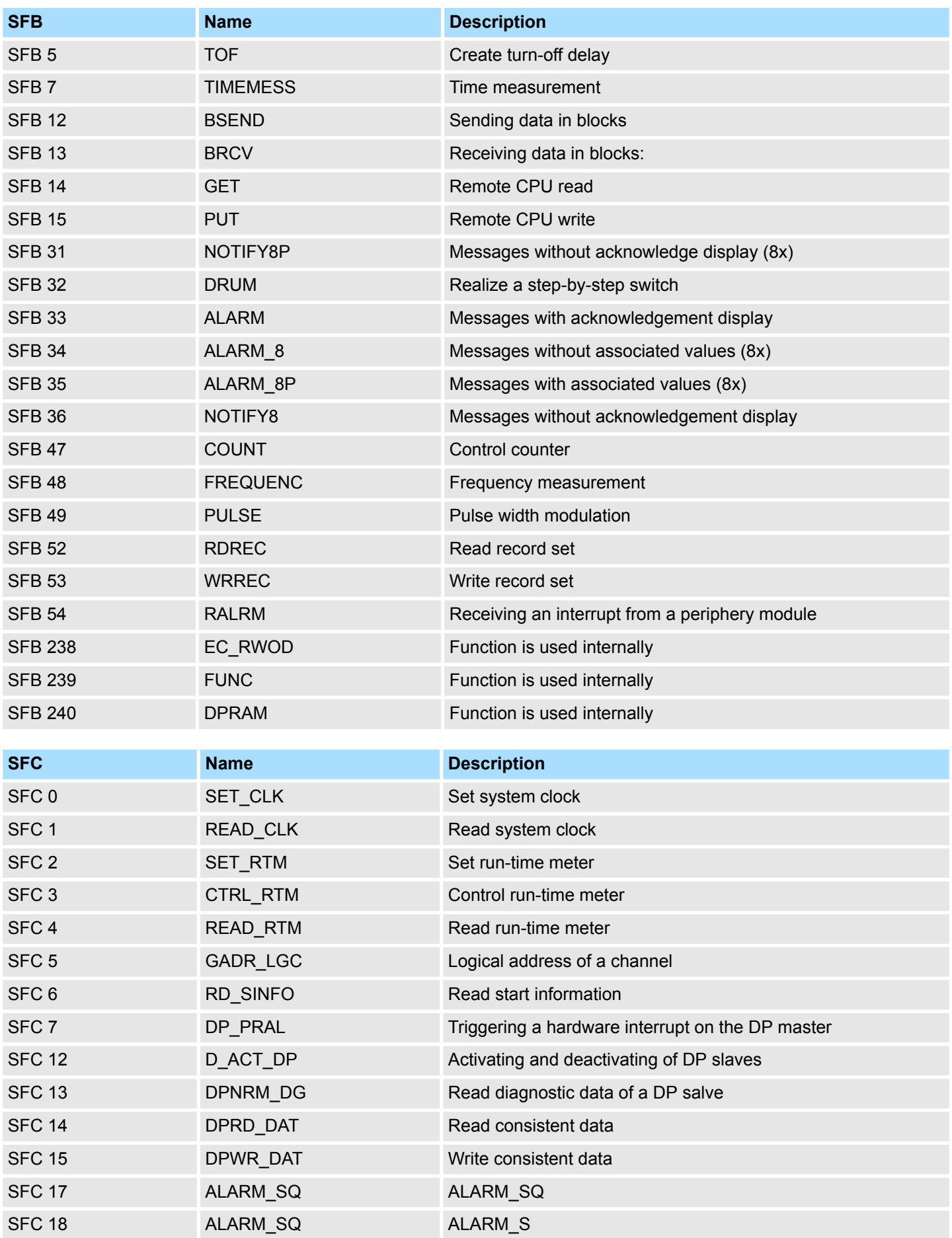
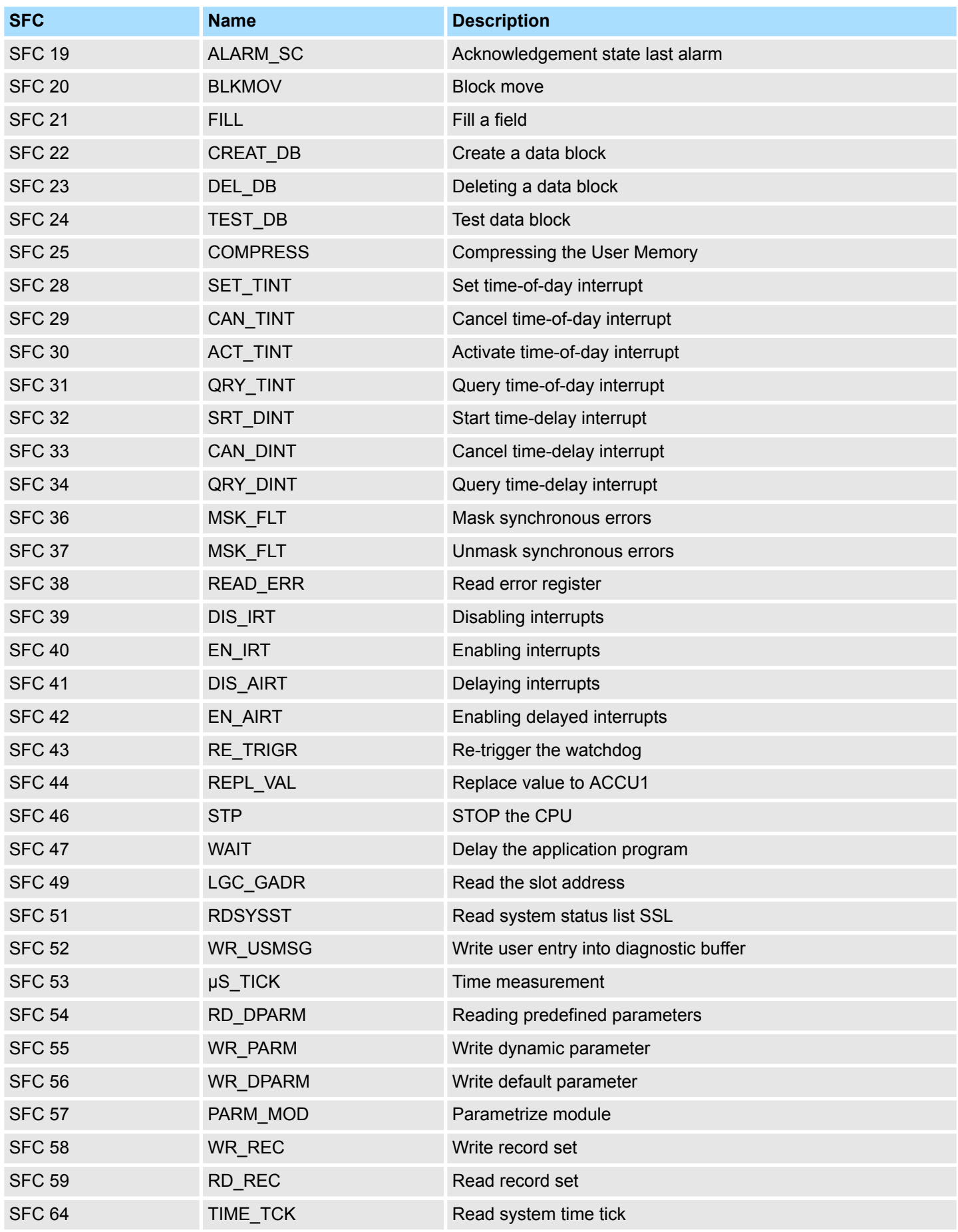

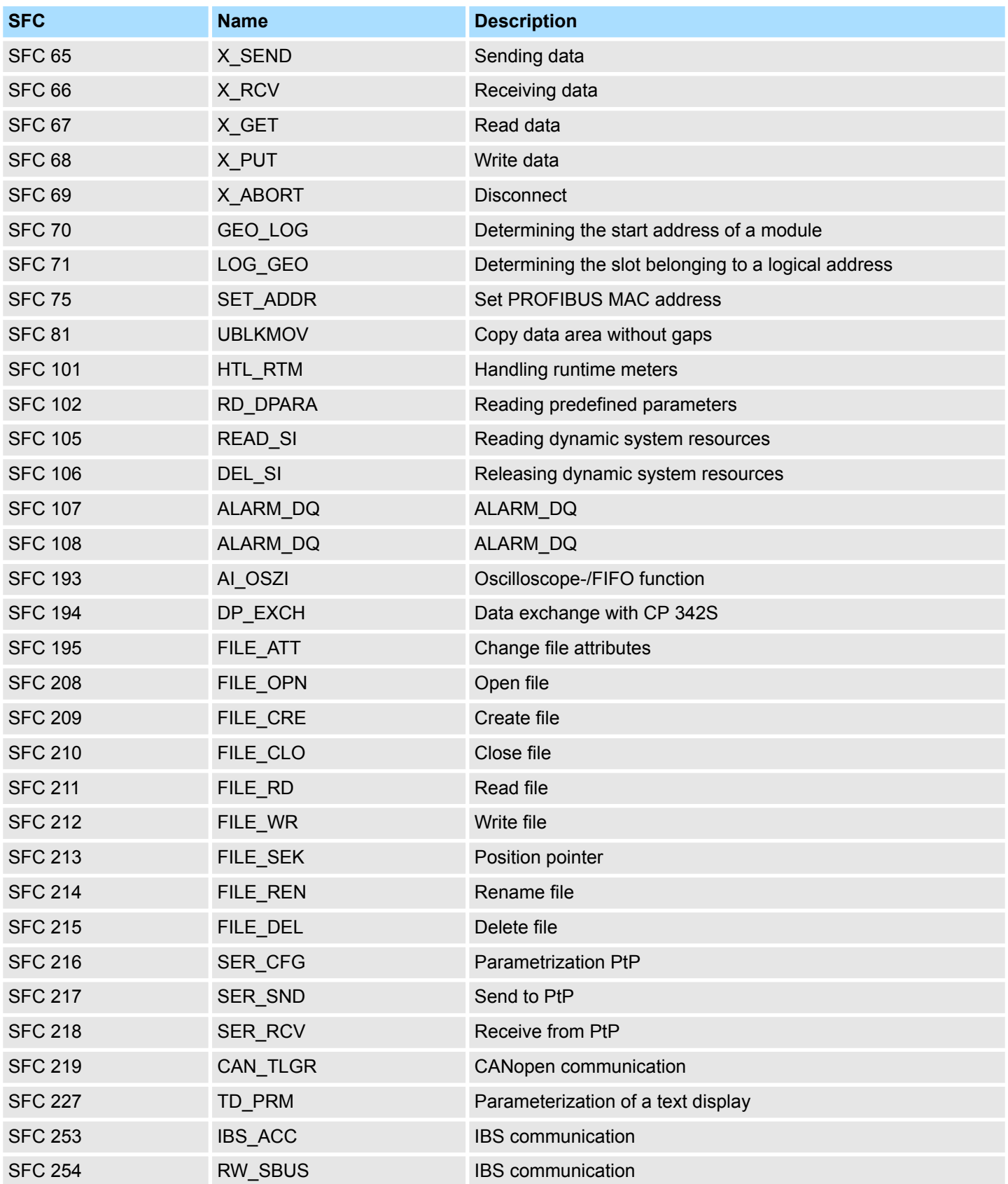

## **C SSL partial list**

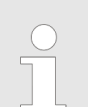

*More information about this may be found in the manual "SPEED7 Operation List" from VIPA.*

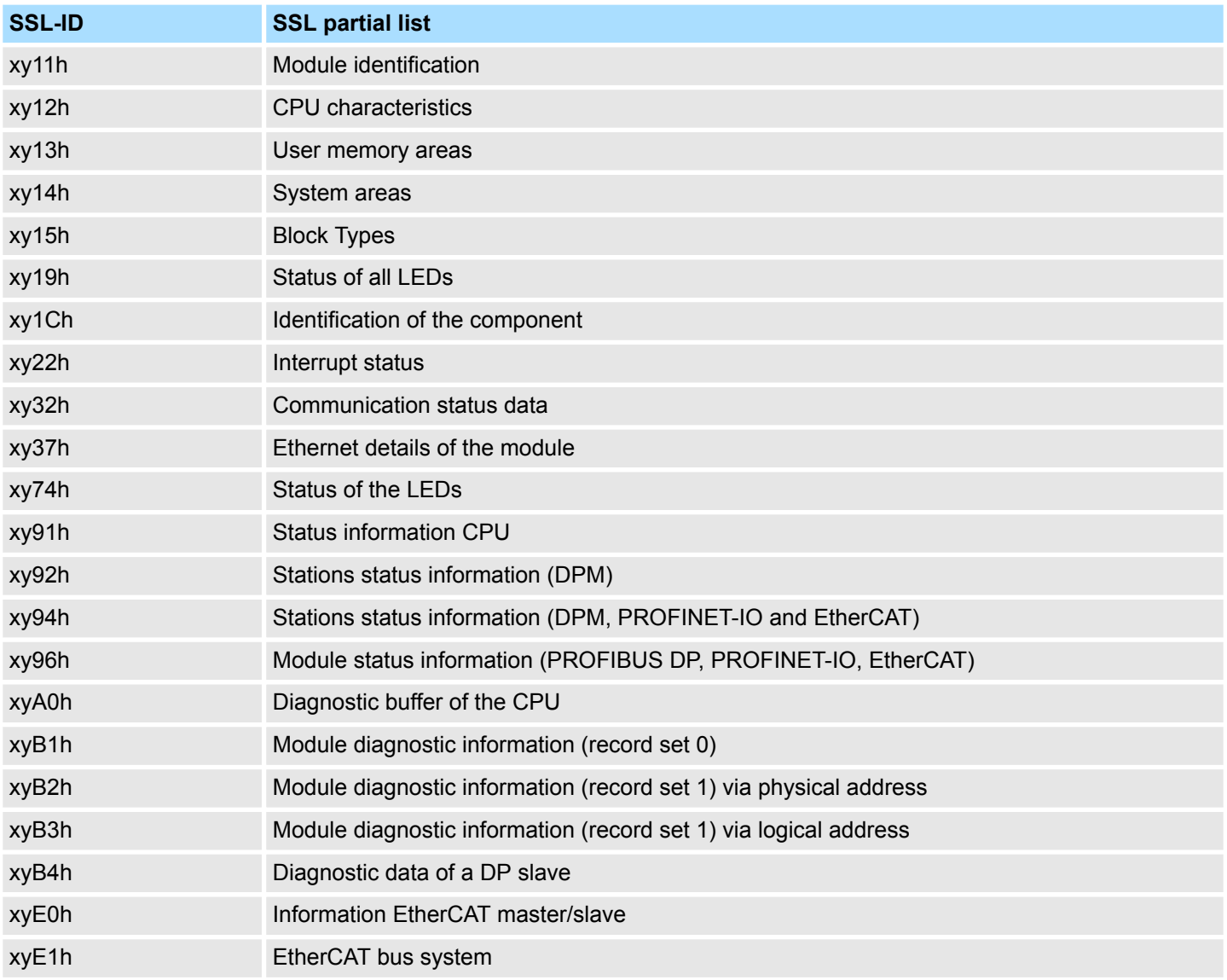